The essentials of imaging

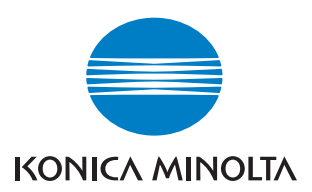

# **bizhub** 163/211

### Kezelési Útmutató

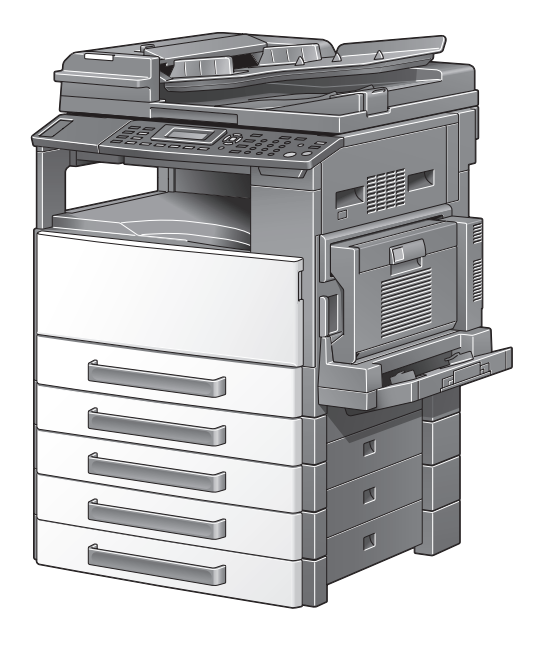

### Tartalomjegyzék

### 1 Bevezetés

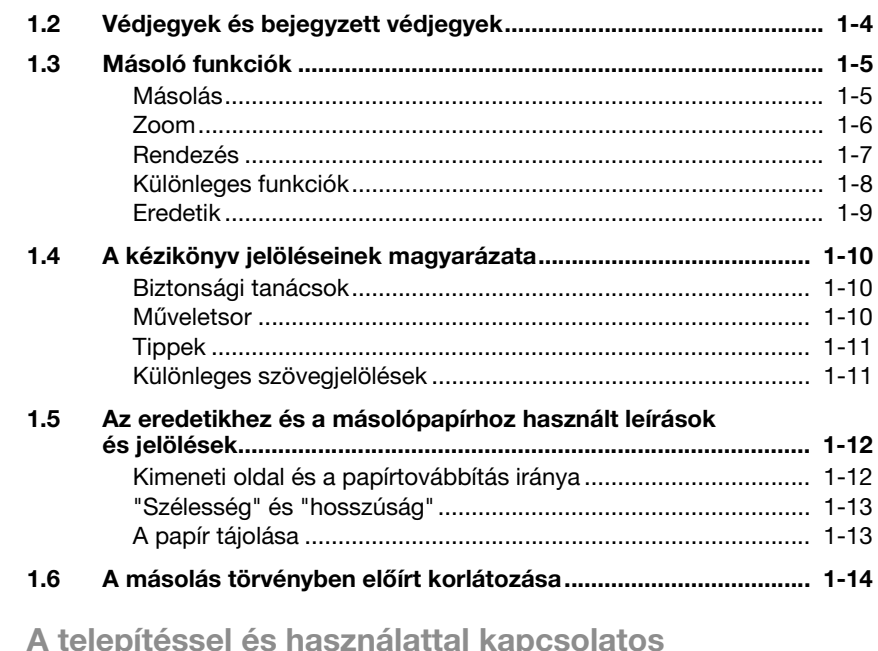

### óvintézkedések

 $\overline{2}$ 

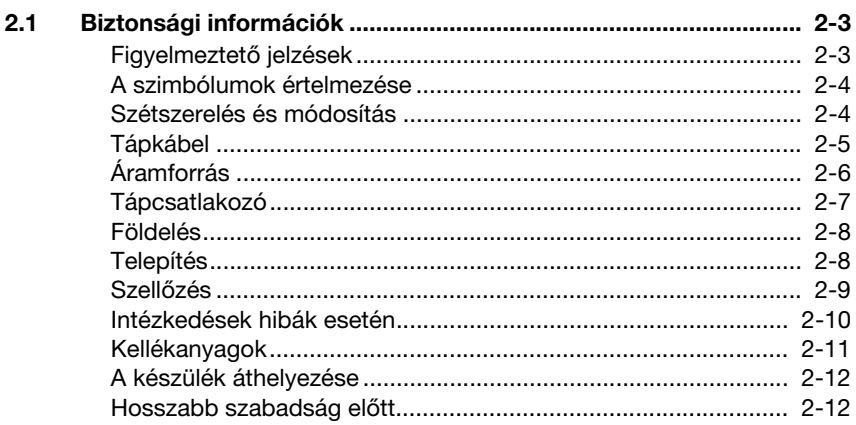

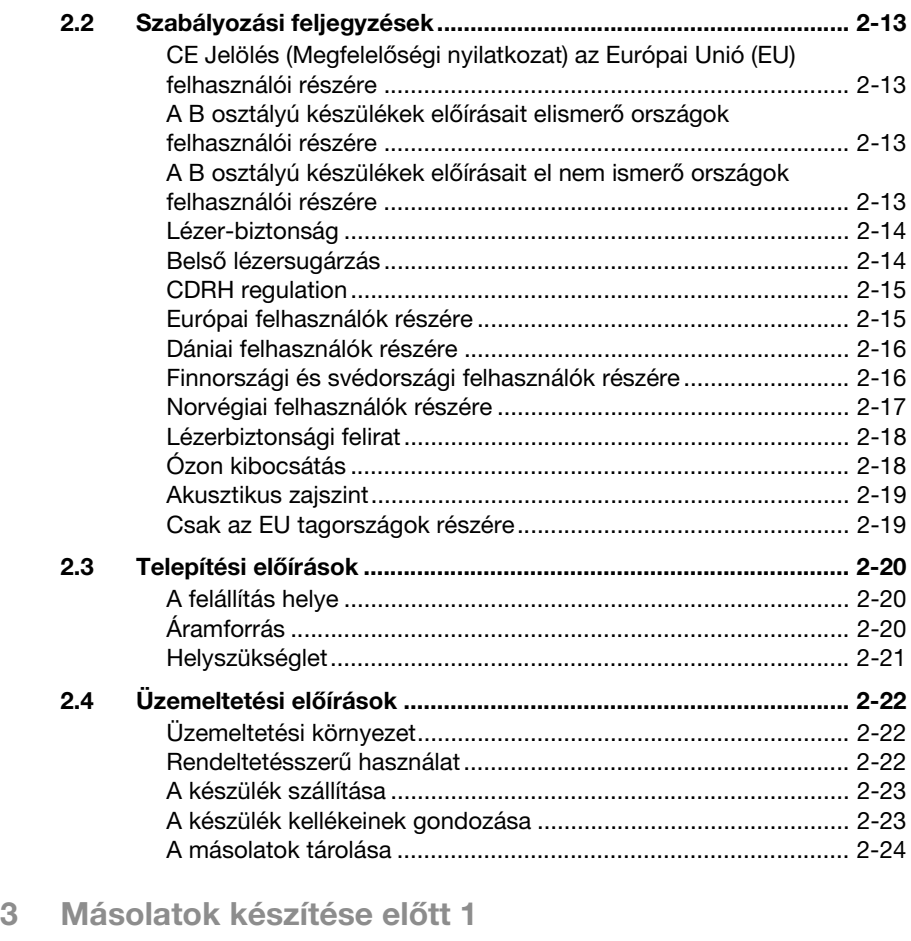

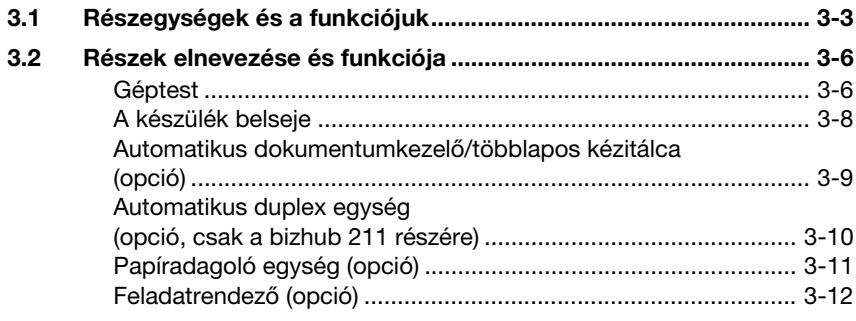

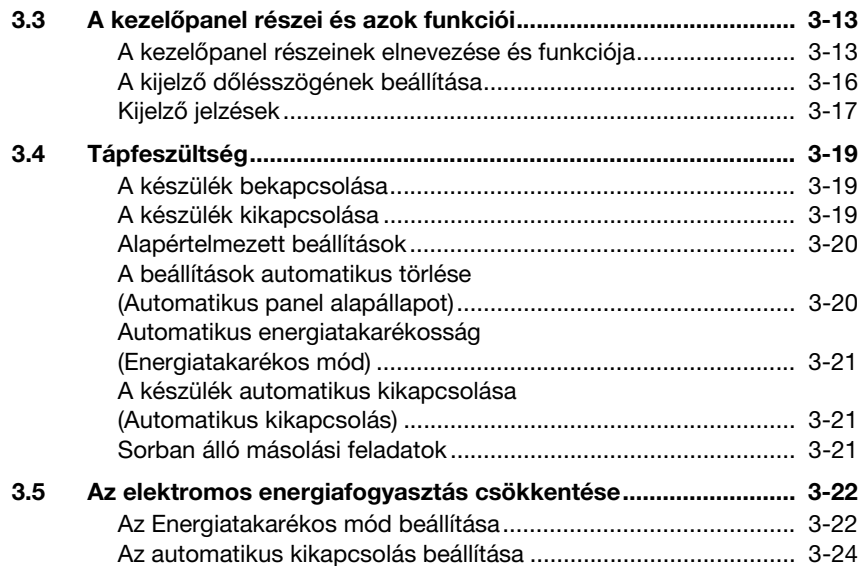

### [4 Másolatok készítése el](#page-78-0)őtt 2

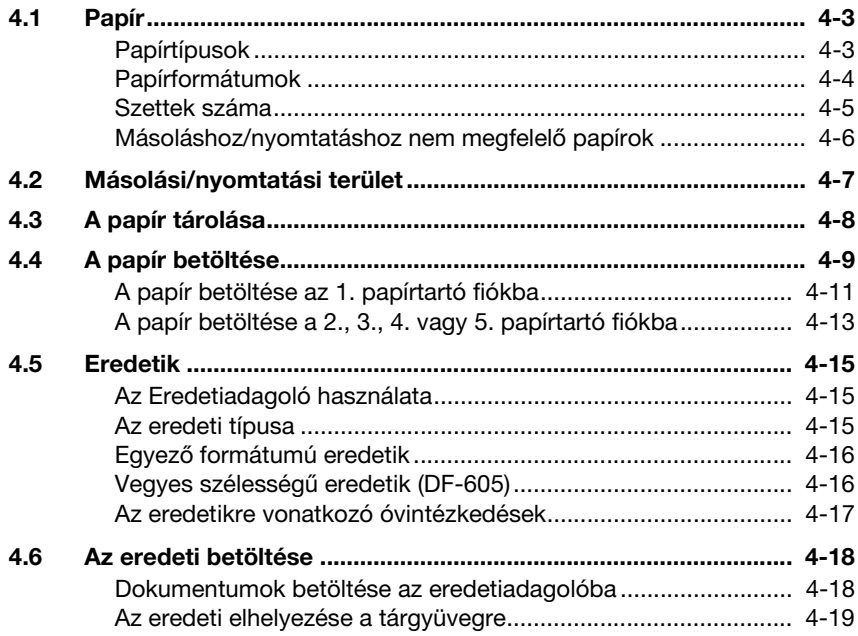

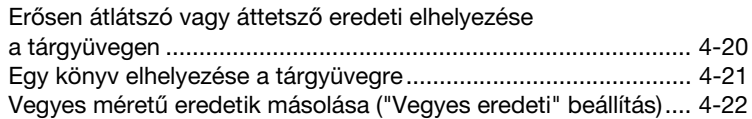

### [5 Másolatok készítése](#page-102-0)

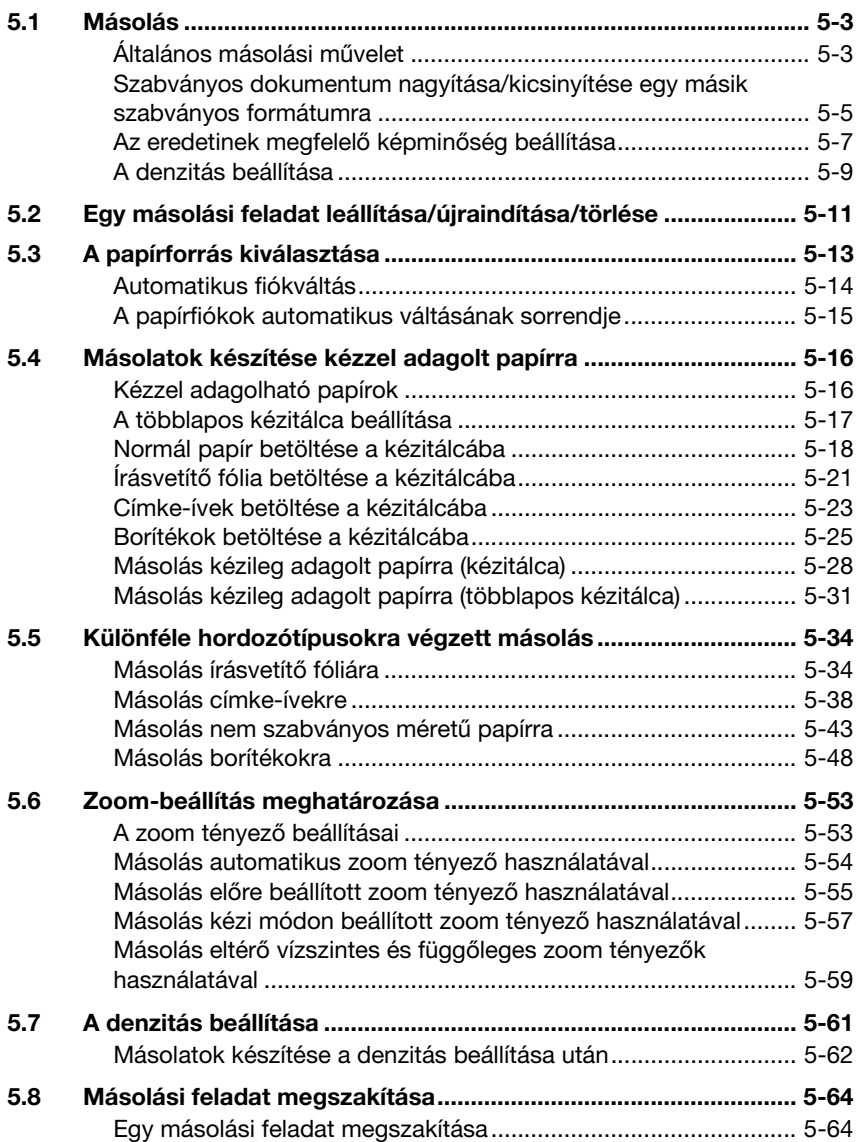

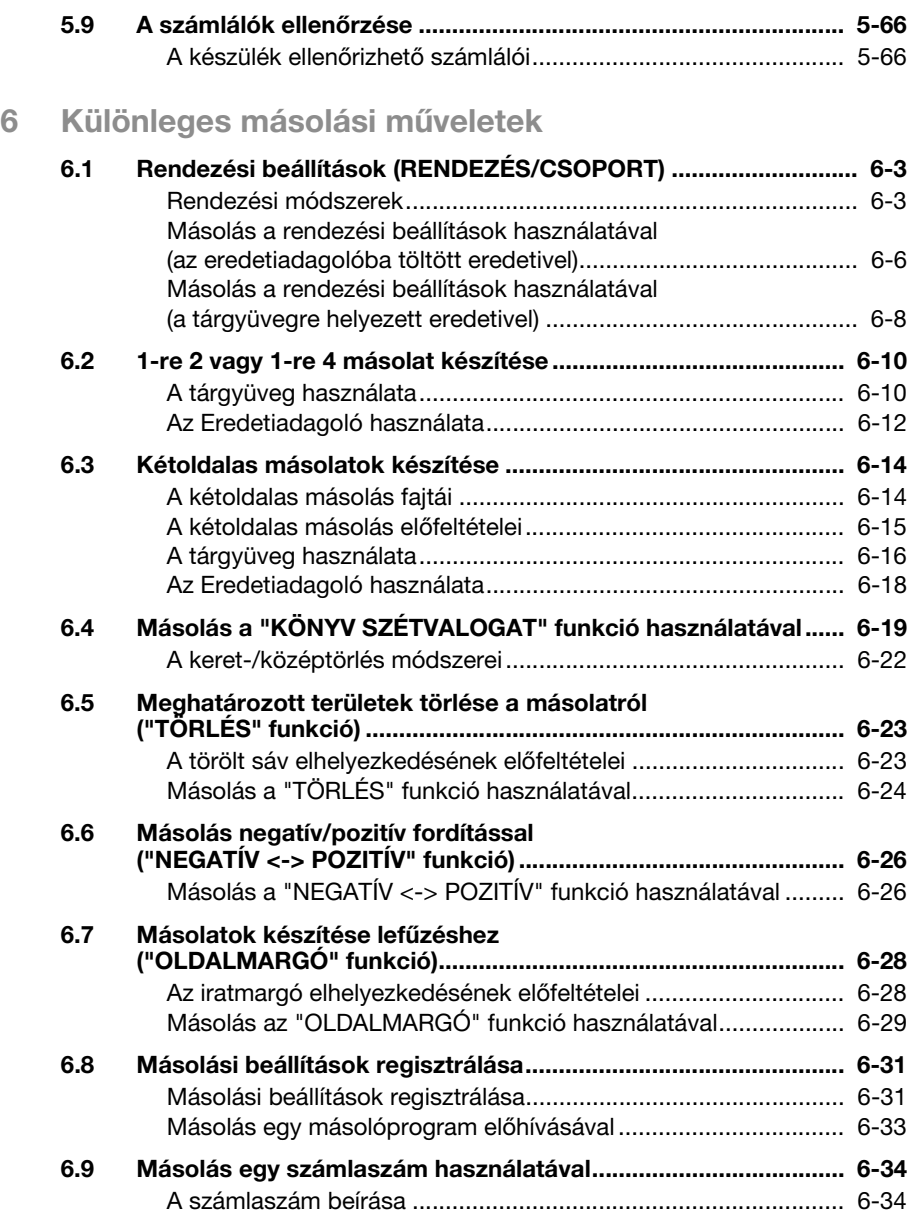

### [7 Segédfunkciók mód/Másoló mód paraméterei](#page-206-0)

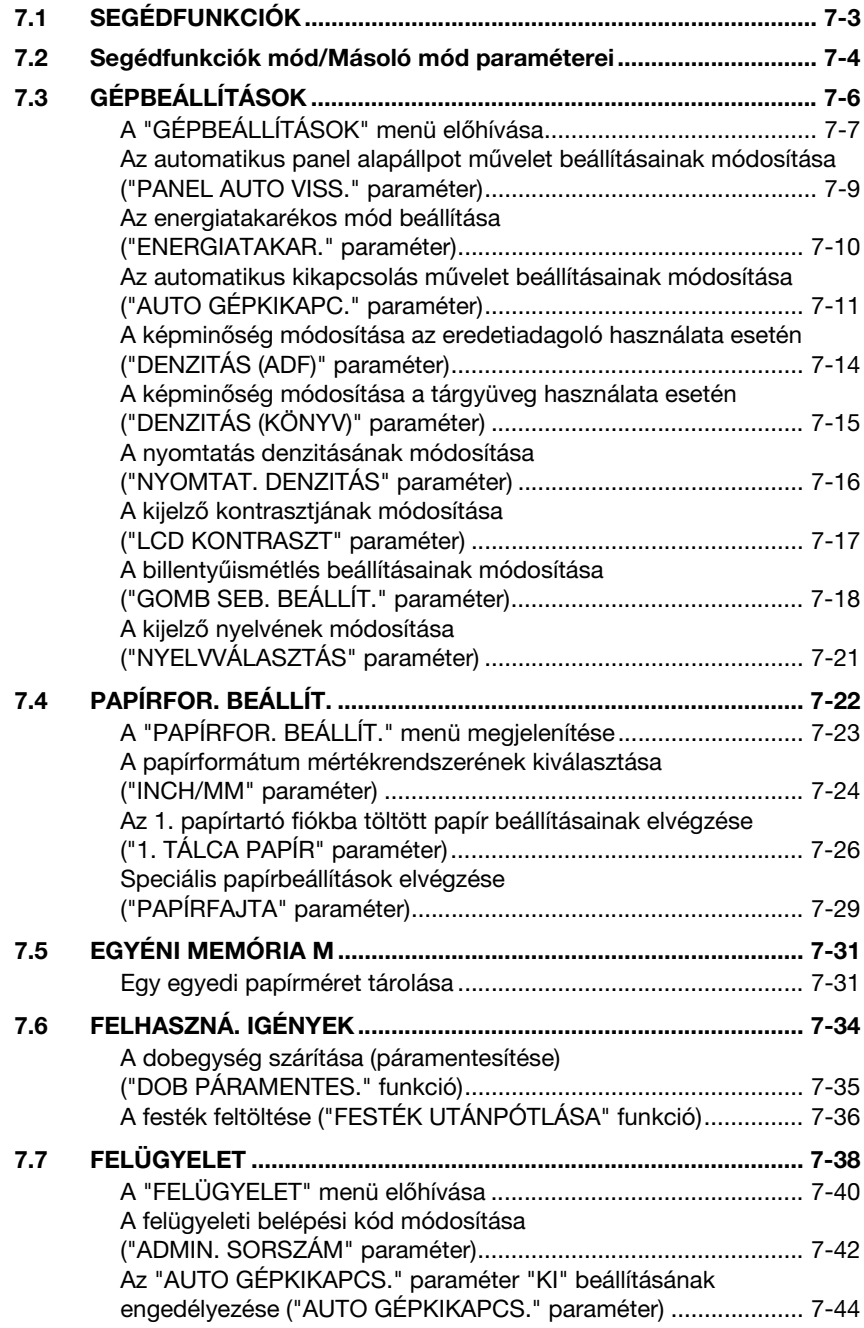

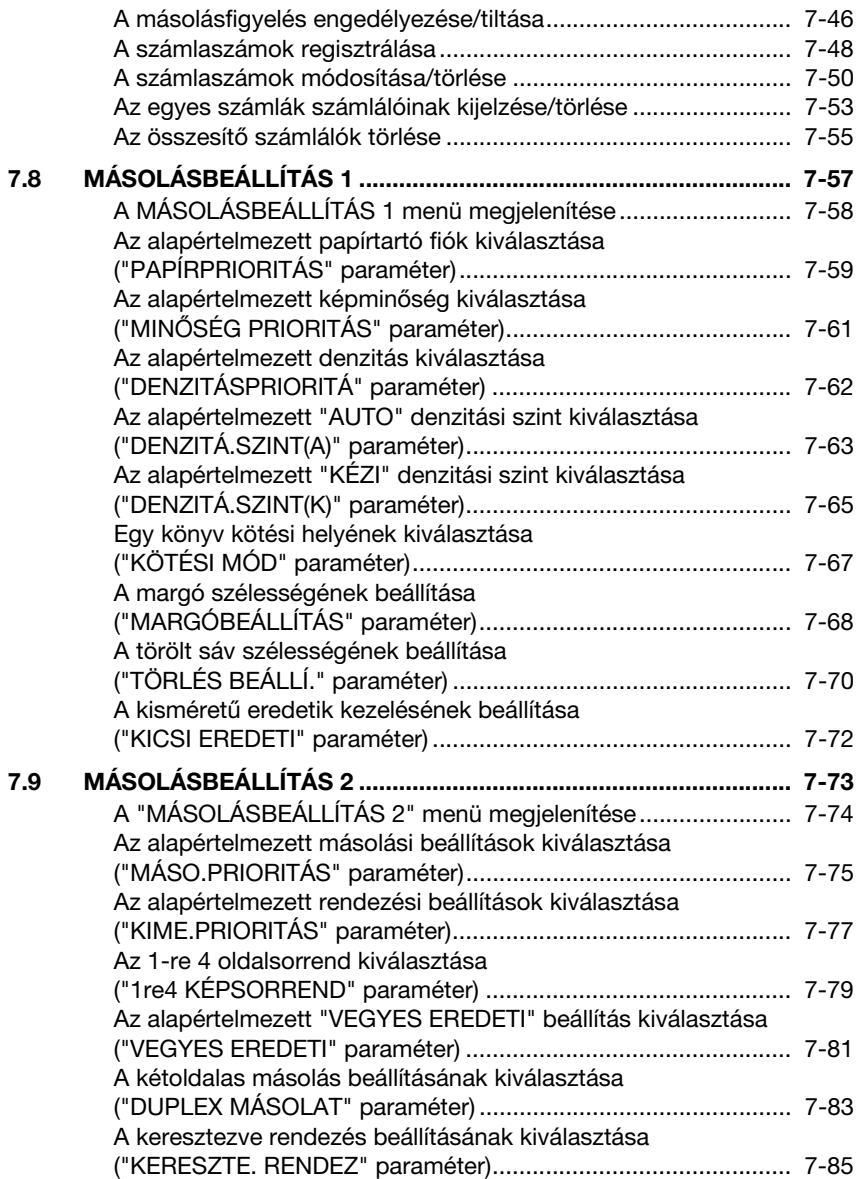

### [8 Ha megjelenik egy üzenet](#page-292-0)

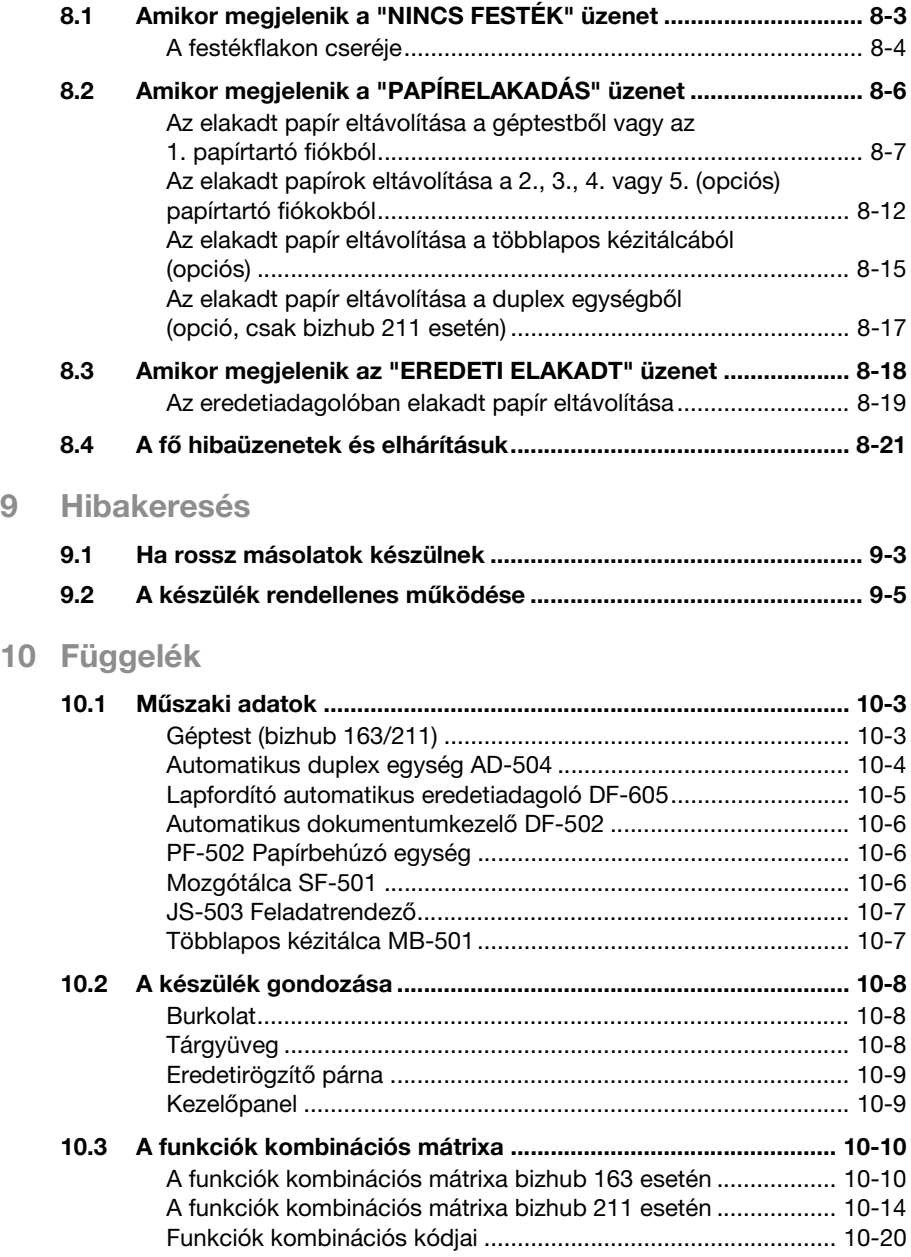

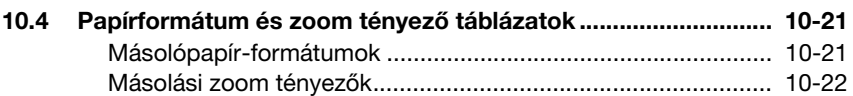

### [11 Tárgymutató](#page-346-0)

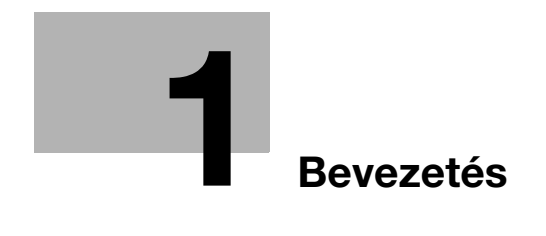

### <span id="page-14-1"></span><span id="page-14-0"></span>1 Bevezetés

Köszönjük, hogy a bizhub 163/211 készüléket választotta.

Ebben a Kezelési útmutatóban megtalálhatja a bizhub 163/211 készülék funkcióinak, kezelési műveleteinek, óvintézkedéseinek és az alapvető hibakeresési eljárásainak leírását.

A készülék használata előtt, olvassa el figyelmesen ezt a Kezelési útmutatót, így biztosítva a készülék eredményes használatát. Miután áttanulmányozta a kezelési útmutatót, tartsa a tartóban, hogy mindig a keze ügyében legyen.

Vegye figyelembe, hogy a Kezelési útmutatóban található ábrák néhány esetben eltérhetnek az Ön készülékén látottaktól.

### 1.1 Védjegyek és bejegyzett védjegyek

<span id="page-15-0"></span>KONICA MINOLTA, a KONICA MINOLTA logo, a The essentials of imaging a KONICA MINOLTA HOLDINGS, INC bejegyzett védjegyei.

A PageScope és a bizhub a KONICA MINOLTA BUSINESS TECHNOLOGIES INC bejegyzett védjegye vagy védjegye.

A Netscape a Netscape Communications Corporation bejegyzett védjegye az Egyesült Államokban és más országokban.

A Novell és a Novell NetWare a Novell, Inc. bejegyzett védjegyei az Egyesült Államokban és más országokban.

A Microsoft, a Windows és a Windows a Microsoft Corporation bejegyzett védjegyei vagy védjegyei, az Egyesült Államokban és/vagy más országokban.

Az Adobe, az Adobe logo, az Acrobat és a PostScript az Adobe Systems bejegyzett védjegyei vagy védjegyei, az Egyesült Államokban és/vagy más országokban.

Az Ethernet a Xerox Corporation bejegyzett védjegye.

A PCL a Hewlett-Packard Company Limited bejegyzett védjegye.

Valamennyi hivatkozott termék- és márkanév a tulajdonos cégek vagy szervezetek védjegyei vagy bejegyzett védjegyei.

### 1.2 Másoló funkciók

<span id="page-16-0"></span>A készüléken az alábbi másoló funkciók állnak rendelkezésre. Az adott funkció kezelésének részletes ismertetését, lásd a jelzett oldalon.

#### <span id="page-16-1"></span>Másolás

#### Egyoldalas másolás

Részletesen, lásd a(z) [5-3. oldalon.](#page-102-2)

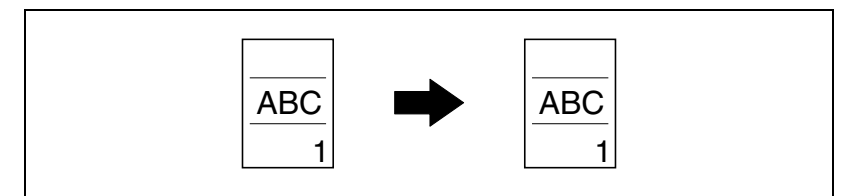

#### Kétoldalas másolás

Részletesen, lásd a(z) [6-14. oldalon](#page-181-0).

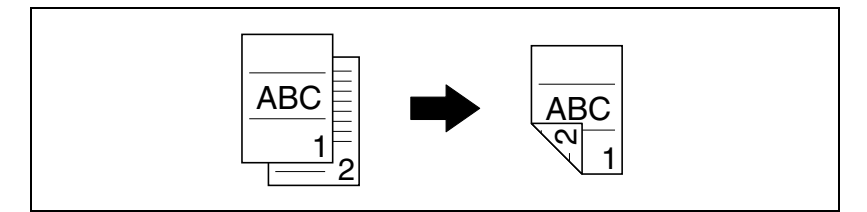

#### 1re2 másolás

Részletesen, lásd a(z) [6-10. oldalon](#page-177-0).

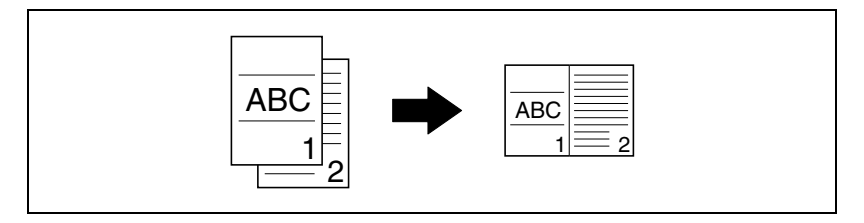

#### 1re4 másolás

Részletesen, lásd a(z) [6-10. oldalon.](#page-177-0)

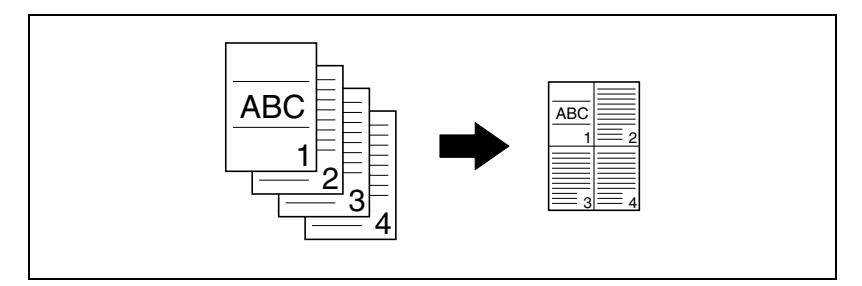

#### Könyvlapok másolása külön-külön

Részletesen, lásd a(z) [6-19. oldalon.](#page-186-0)

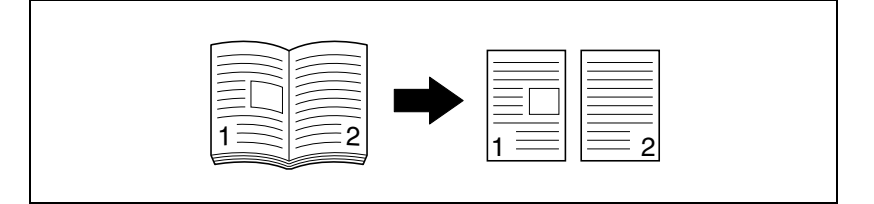

#### <span id="page-17-0"></span>Zoom

#### Kicsinyített/teljes méretű/nagyított

Részletesen, lásd a(z) [5-55. oldalon.](#page-154-0)

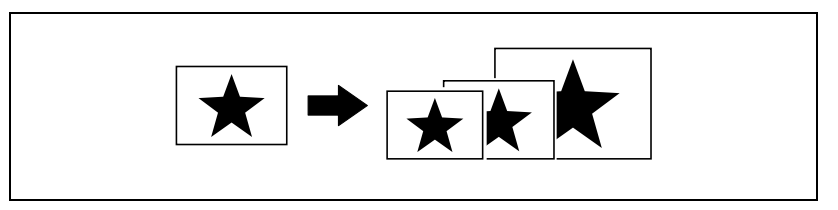

#### Eltérő vízszintes és függőleges zoom tényező (X/Y zoom)

Részletesen, lásd a(z) [5-59. oldalon.](#page-158-0)

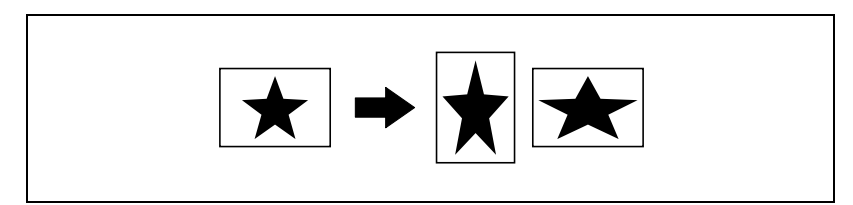

#### <span id="page-18-0"></span>Rendezés

#### **Szettbe**

Részletesen, lásd a(z) [6-3. oldalon.](#page-170-1)

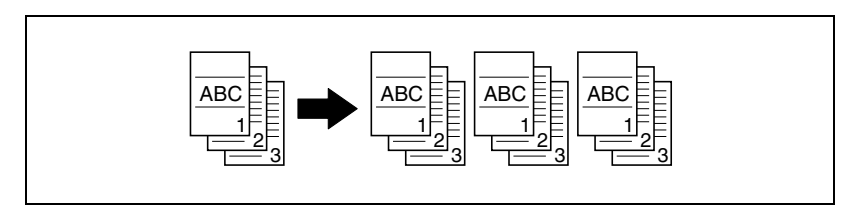

# $\textcircled{\scriptsize 1}\ldots$

#### Megjegyzés

A szükséges opciós eszközök az adott funkciótól függően különbözők.

#### **Csoportba**

Részletesen, lásd a(z) [6-3. oldalon.](#page-170-1)

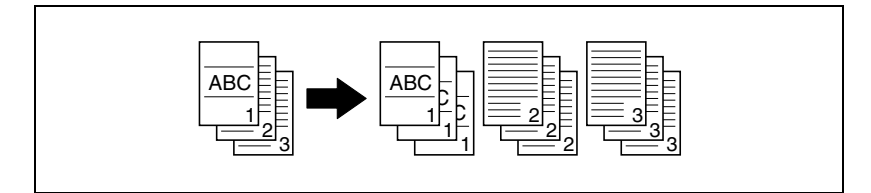

#### Keresztbe – hosszába rendezés

Részletesen, lásd a(z) [6-3. oldalon.](#page-170-1)

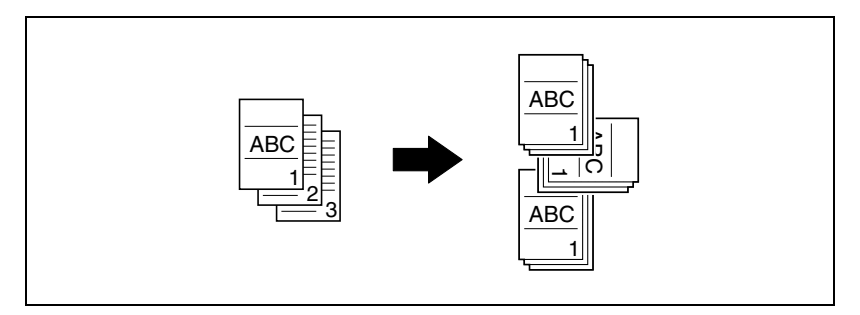

#### Keresztezve rendezés csoportokba

Részletesen, lásd a(z) [6-3. oldalon](#page-170-1).

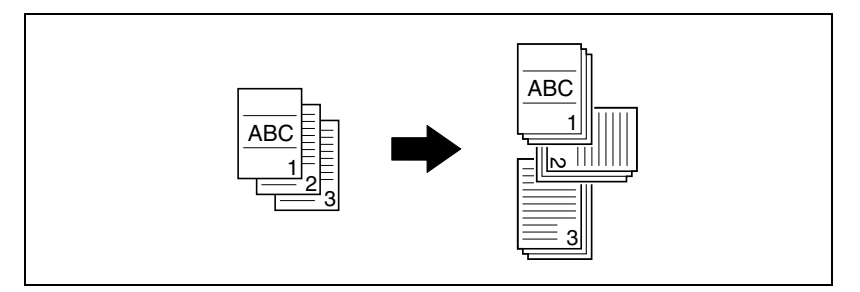

#### <span id="page-19-0"></span>Különleges funkciók

#### Törlés

Részletesen, lásd a(z) [6-23. oldalon.](#page-190-0)

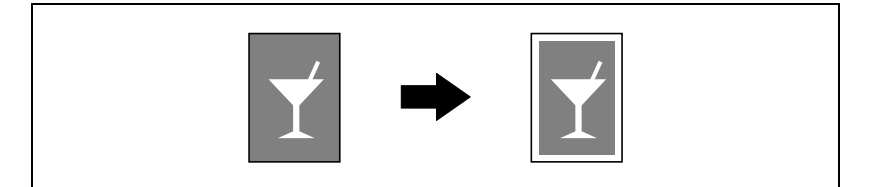

#### Negatív/pozitív fordítás

Részletesen, lásd a(z) [6-26. oldalon.](#page-193-0)

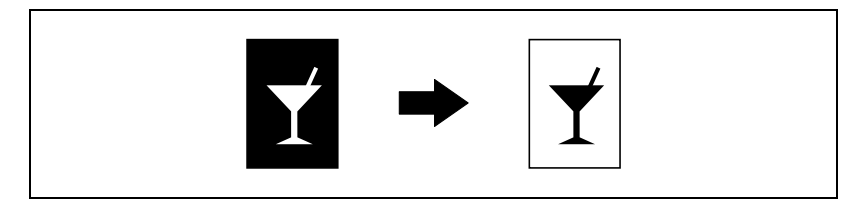

#### Oldalmargók

Részletesen, lásd a(z) [6-28. oldalon.](#page-195-0)

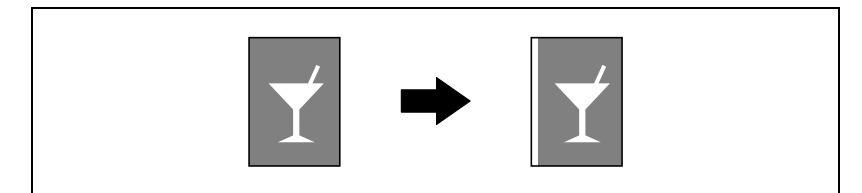

#### <span id="page-20-0"></span>Eredetik

#### Vegyes szélességű eredetik

Részletesen, lásd a(z) [4-22. oldalon](#page-97-0).

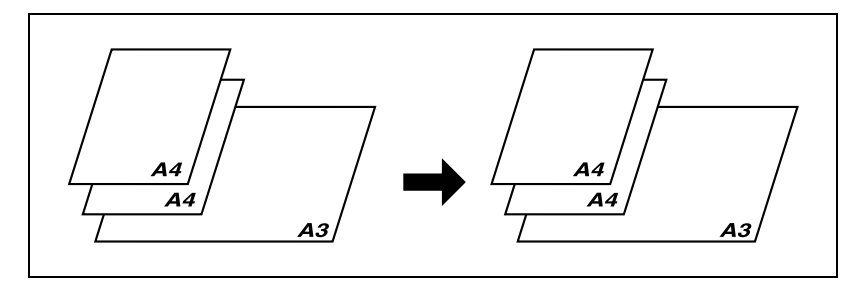

### 1.3 A kézikönyv jelöléseinek magyarázata

<span id="page-21-0"></span>A kézikönyvben használt jelölések és szövegformátumok ismertetésére az alábbiakban kerül sor.

#### <span id="page-21-1"></span>Biztonsági tanácsok

# 6 VESZÉLY

Az ilyen módon kiemelt utasítások be nem tartása végzetes vagy súlyos sérüléseket okozhat, az elektromos energia által.

→ A sérülések megelőzése érdekében vegye figyelembe valamennyi felmerülő veszélyhelyzetet.

# 7 FIGYELMEZTETÉS

Az ilyen módon kiemelt utasítások figyelmen kívül hagyása komoly sérüléseket vagy anyagi károkat okozhat.

 $\rightarrow$  A sérülések elkerülése és a készülék biztonságos használata érdekében vegye figyelembe az összes figyelmeztetést.

# **↑ VIGYÁZAT**

Az ilyen módon kiemelt utasítások figyelmen kívül hagyása könnyű sérüléseket vagy anyagi károkat okozhat.

 $\rightarrow$  A sérülések elkerülése és a készülék biztonságos használata érdekében vegye figyelembe az összes figyelmeztetést.

#### <span id="page-21-2"></span>Műveletsor

- 1 Az ilyen módon feltüntetett 1-es szám egy műveletsor első lépését jelöli.
- 2 Az ilyen módon feltüntetett számok egy műveletsor egymás után következő lépéseit jelölik.
	- ? Kiegészítő segítséget az ilyen módon megadott szövegrészekből kaphat.

Egy ide beillesztett illusztráción itt látható, hogy milyen műveleteket kell végrehajtani.

→ Az ilyen módon megadott szöveg annak a műveletnek a leírását tartalmazza, amely a kívánt eredmények elérését biztosítja.

#### <span id="page-22-0"></span>Tippek

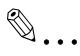

#### Megjegyzés

Az ilyen módon kiemelt szövegek hasznos információkat és tippeket tartalmaznak a készülék biztonságos használatához.

### $\mathbb{Q}$ ...

#### Emlékeztető

Az ilyen módon kiemelt szövegek emlékeztető információkat tartalmaznak.

### $\mathbb{Q}$

#### Bővebb információk

Az ilyen módon kiemelt szövegek a részletesebb információkra történő utalást tartalmaznak.

#### <span id="page-22-1"></span>Különleges szövegjelölések

[Stop] gomb A kezelőpulton lévő gombok nevei így vannak jelölve.

#### GÉPBEÁLLÍTÁSOK

A kijelzőszövegek a fenti formában kerülnek ismertetésre.

### <span id="page-23-0"></span>1.4 Az eredetikhez és a másolópapírhoz használt leírások és jelölések

Az alábbiakban a kézikönyvben az eredetik, illetve a másolópapírok részére alkalmazott jelölések kerülnek ismertetésre.

#### <span id="page-23-1"></span>Kimeneti oldal és a papírtovábbítás iránya

A papír a jobb oldalon kerül behúzásra a készülékbe, a nyomtatandó oldalával lefelé, majd a készülék felső részén lévő kimeneti tálcába kerül kiadásra. A papír haladási irányát (amelyet nyilak jeleznek a következő ábrán) papírtovábbítási iránynak nevezzük.

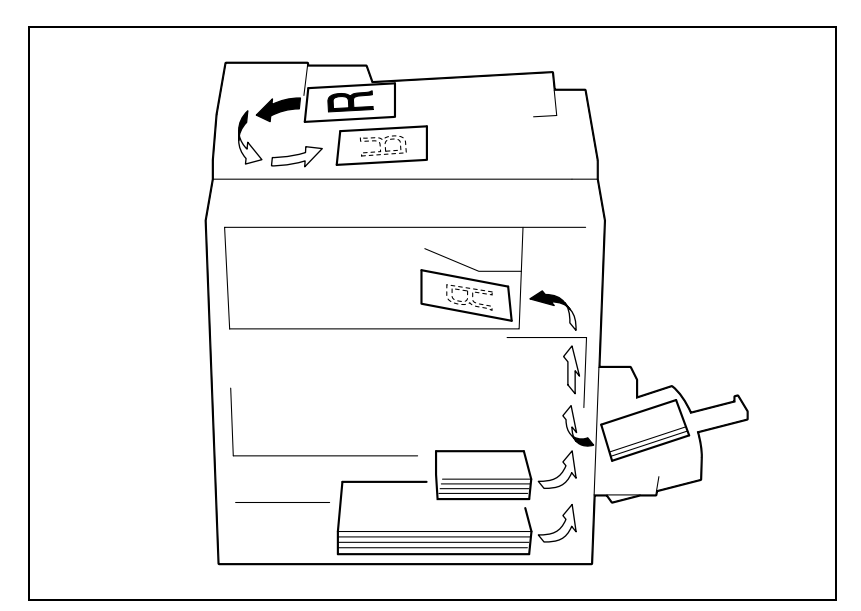

#### <span id="page-24-0"></span>"Szélesség" és "hosszúság"

A kézikönyvben valamennyi papírméretre történő hivatkozás esetén, az első érték a papír szélességére vonatkozik ("X" az ábrán), a második pedig a papír hosszát jelöli ("Y" az ábrán).

#### <span id="page-24-1"></span>A papír tájolása

Hosszirányú  $(\square)$ 

Ha a hossz (Y) meghaladja a szélességet  $(X)$ , a papír tájolását  $\square$  jelzi.

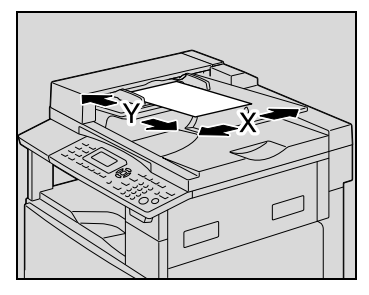

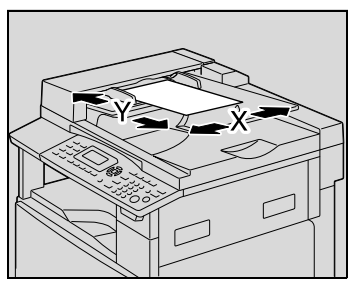

Keresztirányú (

Ha a hossz (Y) rövidebb, mint a szélesség  $(X)$ , a papír tájolását  $\Box$  jelzi.

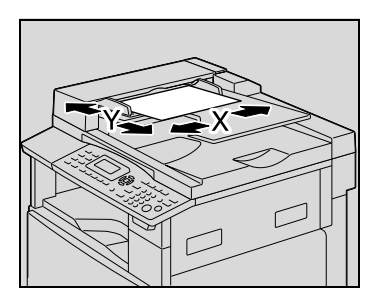

### 1.5 A másolás törvényben előírt korlátozása

<span id="page-25-0"></span>Nem minden dokumentum másolható szabadon további felhasználás céljaira, illetve a másolatok tudatosan eredetiként történő feltüntetése tilos.

Az alábbi lista nem teljes, de egy útmutatást adhat a felelős másoláshoz.

#### Pénzügyi dokumentumok

- Személyi csekkek
- **-** Utazási csekkek
- **•** Pénzutalványok
- Letéti igazolások
- Adóslevelek és más kötelezettséggel kapcsolatos bizonylatok
- Raktári bizonylatok

#### Jogi dokumentumok

- Élelmiszerjegyek
- Postabélyegek (érvényes vagy érvénytelenített)
- Kormányhivatalok elismervényei vagy kötelezvényei
- Illetékbélyegek (érvényes vagy érvénytelenített)
- Útlevelek
- Bevándorlási okmányok
- Gépjárművekkel kapcsolatos engedélyek és jogosítványok
- Épületekkel és ingatlanokkal kapcsolatos okmányok

#### Általános okmányok

- Személyi igazolványok, jelvények és kitüntetések
- Szerzői joggal védett termékek, a jog tulajdonosának engedélye nélkül

Továbbá, minden körülmények között tilos helyi vagy külföldi bankjegyek másolása, valamint műalkotások másolása, a szerzői jogok tulajdonosának engedélye nélkül.

Ha kétségei vannak egy dokumentum jellegét illetően, kérjen jogi segítséget.

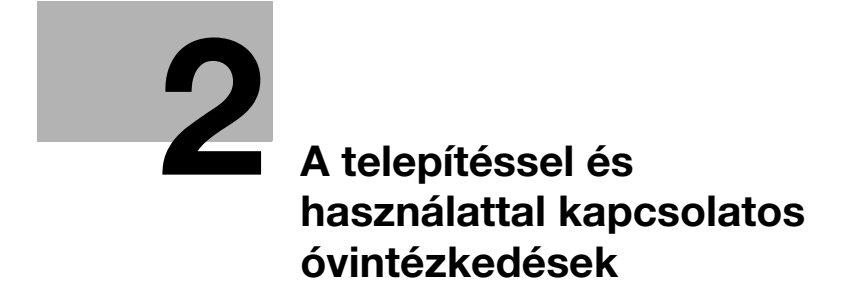

### <span id="page-28-3"></span><span id="page-28-0"></span>2 A telepítéssel és használattal kapcsolatos óvintézkedések

### 2.1 Biztonsági információk

<span id="page-28-1"></span>Ez a rész részletes útmutatást tartalmaz a készülék használatára és a karbantartására vonatkozóan. Ahhoz, hogy a készüléket teljes értékűen használhassa, valamennyi kezelőnek figyelmesen el kell olvasnia és követnie a kézikönyv útmutatásait.

Kérem, olvassa el az alábbi részt, mielőtt a készüléket feszültség alá helyezi. Itt fontos, a kezelő biztonságára, valamint a készülék meghibásodásának megelőzésére vonatkozó információkat talál.

Kérjük, tartsa ezt a kézikönyvet a keze ügyében, a készülék közelében.

Ügyeljen arra, hogy a jelen kézikönyv valamennyi szakaszában ismertetett elővigyázatossági szabályok betartásra kerüljenek.

KM\_Ver.01E\_C

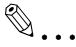

#### Megjegyzés

Néhány esetben a készülék ebben a fejezetben felsorolt részei eltérhetnek a megvásárolt készülékétől.

#### <span id="page-28-2"></span>Figyelmeztető jelzések

A figyelmeztető címkéken, illetve a jelen kézikönyvben az alábbi szimbólumok jelzik a biztonsági figyelmeztetések szintjét.

# **FIGYELMEZTETÉS**

Ezen figyelmeztetések figyelmen kívül hagyása végzetes vagy súlyos balesetet okozhat.

 $\rightarrow$  Ne hagyja figyelmen kívül a biztonsági tanácsokat.

# î∖ VIGYÁZAT

Ezen figyelmeztetések figyelmen kívül hagyása súlyos sérülésekkel vagy anyagi károkkal járhat.

#### <span id="page-29-0"></span>A szimbólumok értelmezése

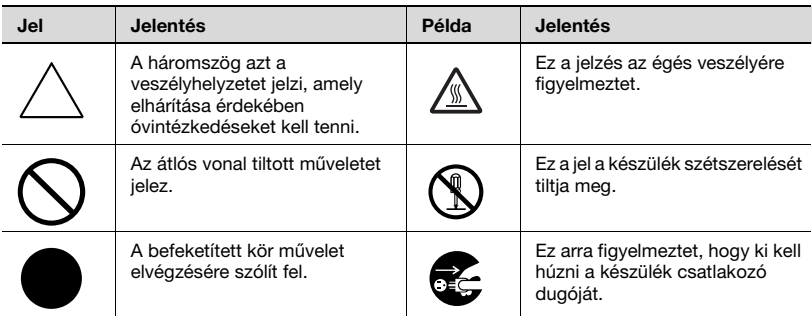

<span id="page-29-1"></span>Szétszerelés és módosítás

# **A FIGYELMEZTETÉS**

Ezen figyelmeztetések figyelmen kívül hagyása végzetes vagy súlyos balesetet okozhat.

→ Ne hagyja figyelmen kívül a biztonsági tanácsokat.

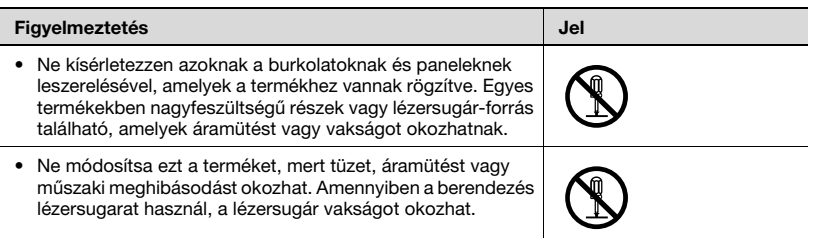

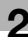

#### <span id="page-30-0"></span>Tápkábel

### **FIGYELMEZTETÉS**

Ezen figyelmeztetések figyelmen kívül hagyása végzetes vagy súlyos balesetet okozhat.

→ Ne hagyja figyelmen kívül a biztonsági tanácsokat.

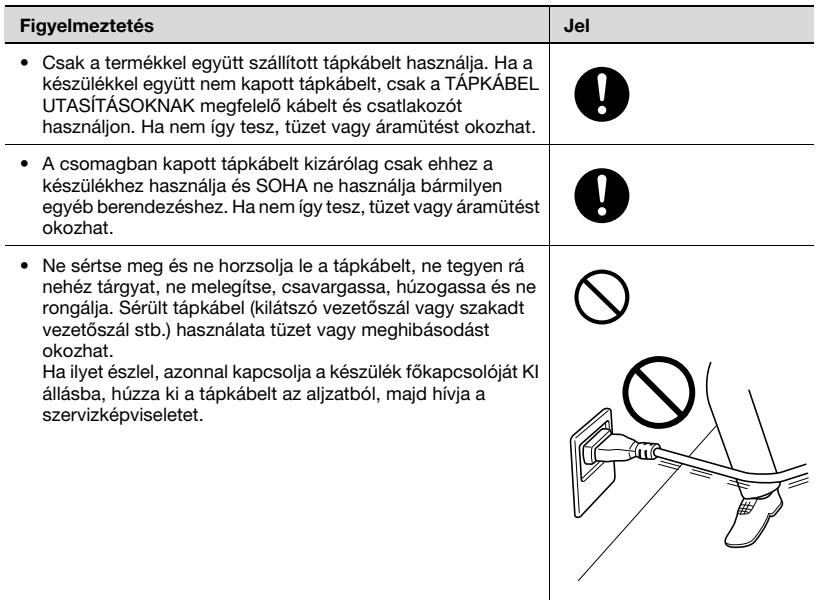

#### <span id="page-31-0"></span>Áramforrás

# **FIGYELMEZTETÉS**

Ezen figyelmeztetések figyelmen kívül hagyása végzetes vagy súlyos balesetet okozhat.

→ Ne hagyja figyelmen kívül a biztonsági tanácsokat.

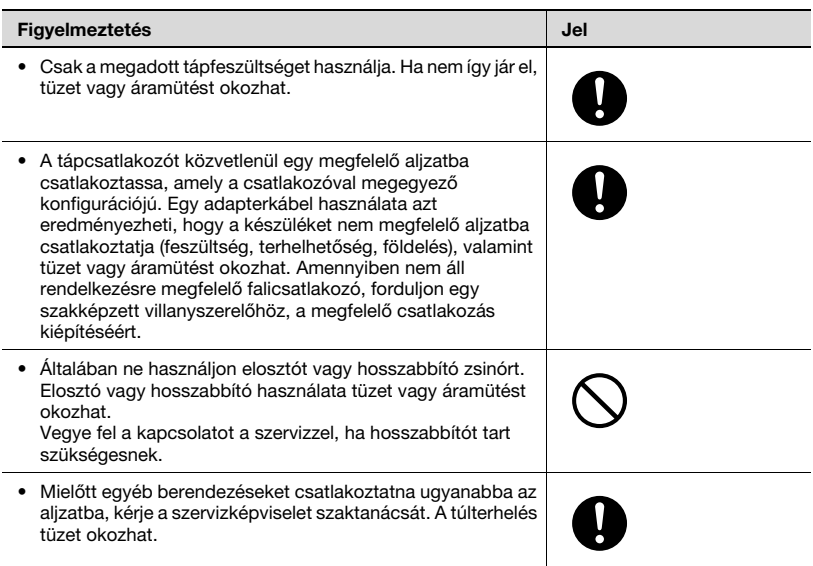

# **A VIGYÁZAT**

#### Ezen figyelmeztetések figyelmen kívül hagyása súlyos sérülésekkel vagy anyagi károkkal járhat.

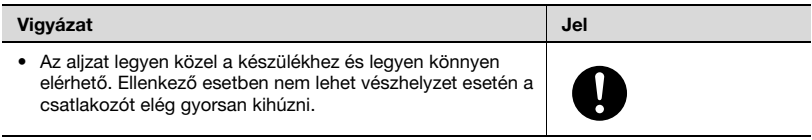

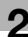

#### <span id="page-32-0"></span>Tápcsatlakozó

# **FIGYELMEZTETÉS**

Ezen figyelmeztetések figyelmen kívül hagyása végzetes vagy súlyos balesetet okozhat.

→ Ne hagyja figyelmen kívül a biztonsági tanácsokat.

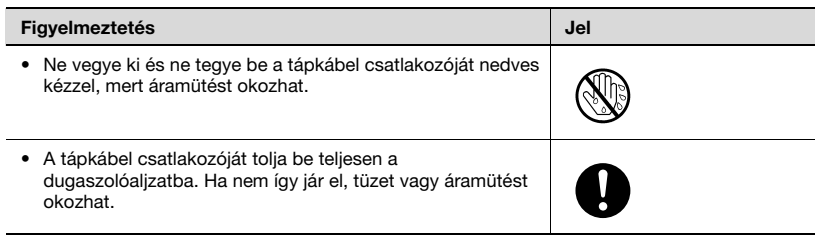

# A VIGYÁZAT

Ezen figyelmeztetések figyelmen kívül hagyása súlyos sérülésekkel vagy anyagi károkkal járhat.

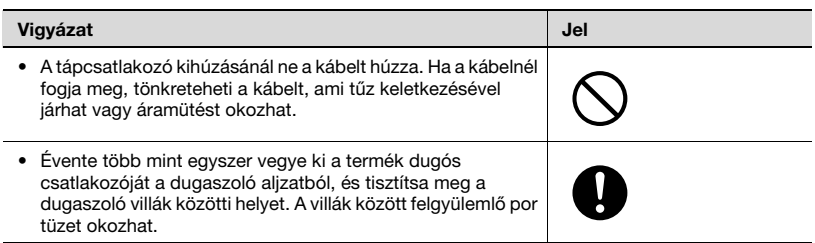

#### <span id="page-33-0"></span>Földelés

# **FIGYELMEZTETÉS**

Ezen figyelmeztetések figyelmen kívül hagyása végzetes vagy súlyos balesetet okozhat.

 $\rightarrow$  Ne hagyja figyelmen kívül a biztonsági tanácsokat.

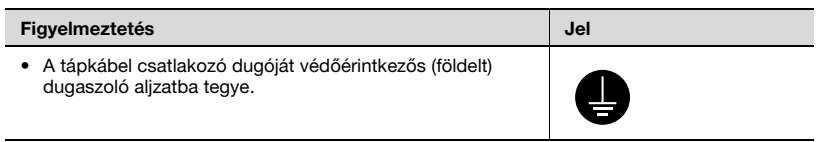

#### <span id="page-33-1"></span>Telepítés

# **FIGYELMEZTETÉS**

#### Ezen figyelmeztetések figyelmen kívül hagyása végzetes vagy súlyos balesetet okozhat.

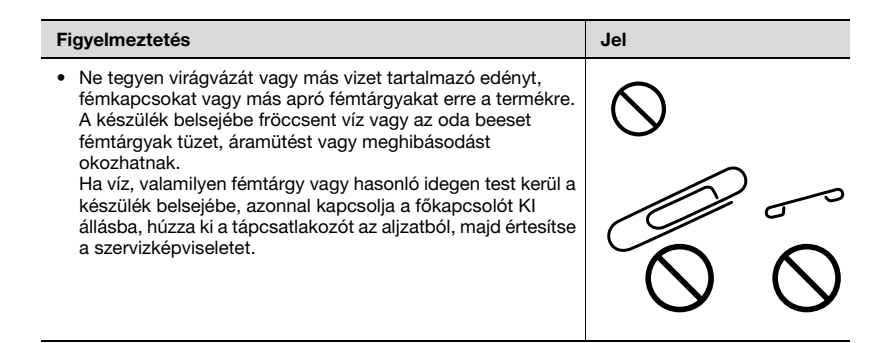

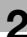

# $\wedge$  VIGYÁZAT

#### Ezen figyelmeztetések figyelmen kívül hagyása súlyos sérülésekkel vagy anyagi károkkal járhat.

 $\rightarrow$  Ne hagyja figyelmen kívül a biztonsági tanácsokat.

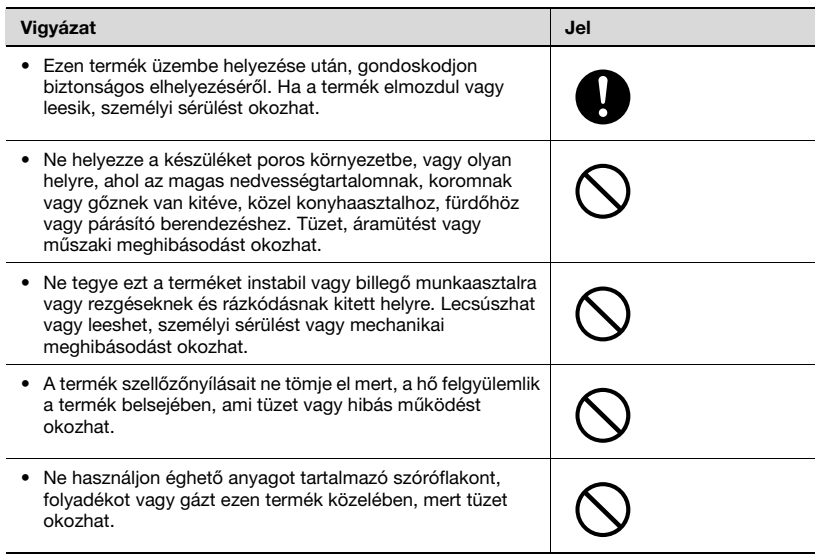

#### <span id="page-34-0"></span>Szellőzés

# <u>∧</u>∖ VIGYÁZAT

Ezen figyelmeztetések figyelmen kívül hagyása súlyos sérülésekkel vagy anyagi károkkal járhat.

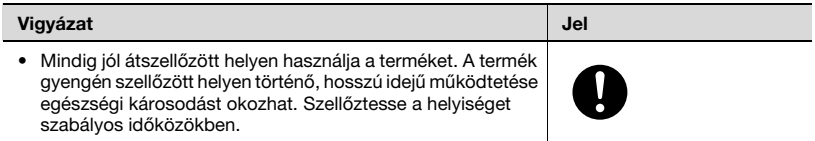

<span id="page-35-0"></span>Intézkedések hibák esetén

# **FIGYELMEZTETÉS**

Ezen figyelmeztetések figyelmen kívül hagyása végzetes vagy súlyos balesetet okozhat.

→ Ne hagyja figyelmen kívül a biztonsági tanácsokat.

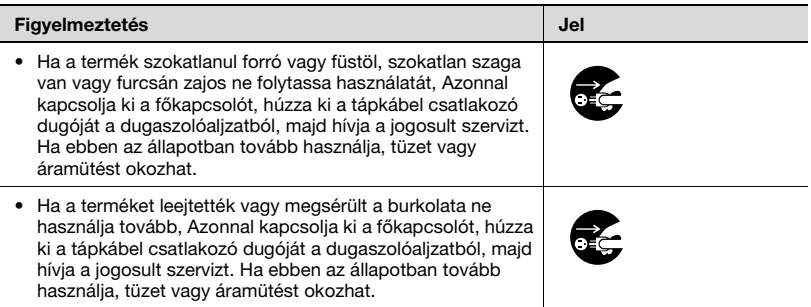

# 7 VIGYÁZAT

Ezen figyelmeztetések figyelmen kívül hagyása súlyos sérülésekkel vagy anyagi károkkal járhat.

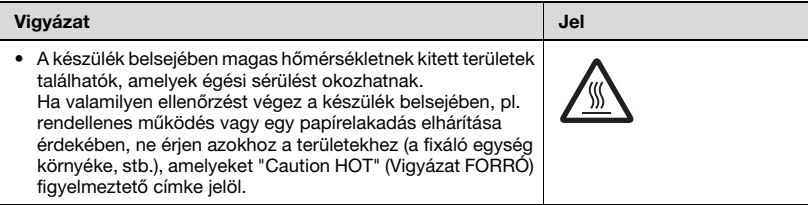
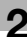

#### Kellékanyagok

## **FIGYELMEZTETÉS**

Ezen figyelmeztetések figyelmen kívül hagyása végzetes vagy súlyos balesetet okozhat.

→ Ne hagyja figyelmen kívül a biztonsági tanácsokat.

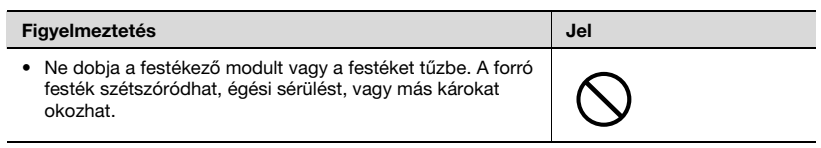

## ↑ VIGYÁZAT

Ezen figyelmeztetések figyelmen kívül hagyása súlyos sérülésekkel vagy anyagi károkkal járhat.

 $\rightarrow$  Ne hagyja figyelmen kívül a biztonsági tanácsokat.

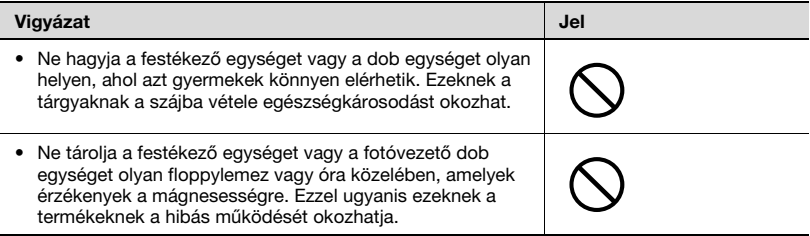

#### A készülék áthelyezése

# **VIGYÁZAT**

Ezen figyelmeztetések figyelmen kívül hagyása súlyos sérülésekkel vagy anyagi károkkal járhat.

→ Ne hagyja figyelmen kívül a biztonsági tanácsokat.

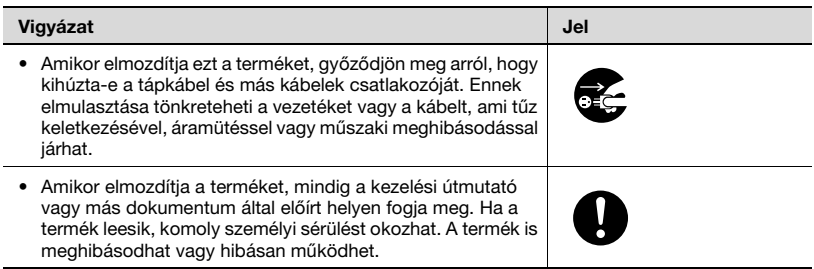

#### Hosszabb szabadság előtt

Ha az opciós FK-506 faxkészlet nincs felszerelve:

# <u>⁄i∖</u> VIGYÁZAT

#### Ezen figyelmeztetések figyelmen kívül hagyása súlyos sérülésekkel vagy anyagi károkkal járhat.

→ Ne hagyja figyelmen kívül a biztonsági tanácsokat.

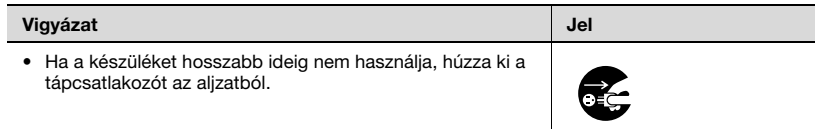

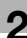

### 2.2 Szabályozási feljegyzések

#### CE Jelölés (Megfelelőségi nyilatkozat) az Európai Unió (EU) felhasználói részére

Ez a termék megfelel a következő EU előírásoknak: 89/336/EEC, 73/23/EEC és 93/68/EEC direktívák. Ez a nyilatkozat az Európai Unió területén érvényes.

# î∖ VIGYÁZAT

#### Interferencia a rádiótávközléssel.

 $\rightarrow$  Ezt a készüléket árnvékolt interfészkábelekkel kell használni. Árnyékolás nélküli kábelek használata interferenciát okozhat a rádiótávközléssel és az EU-direktívák alapján tilos.

#### A B osztályú készülékek előírásait elismerő országok felhasználói részére

# <u>⁄∖</u>∖ VIGYÁZAT

#### Interferencia a rádiótávközléssel.

 $\rightarrow$  Ezt a készüléket árnyékolt interfészkábelekkel kell használni. Árnyékolás nélküli kábelek használata interferenciát okozhat a rádiótávközléssel és a CISPR 22 szabályzat, illetve a helyi előírások alapján tilos.

#### A B osztályú készülékek előírásait el nem ismerő országok felhasználói részére

# $\wedge$  FIGYELMEZTETÉS

#### Interferencia a rádiótávközléssel.

- → Ez egy "A" osztályú termék. Lakókörnyezetben használva, interferenciát okozhat a rádiótávközléssel, mely esetben a felhasználó kötelezhető a megfelelő intézkedések megtételére.
- $\rightarrow$  Ezt a készüléket árnyékolt interfészkábelekkel kell használni. Árnyékolás nélküli kábelek használata interferenciát okozhat a rádiótávközléssel és a CISPR 22 szabályzat, illetve a helyi előírások alapján tilos.

#### Lézer-biztonság

Ez egy lézerrel működő digitális készülék. Ha a készüléket a kezelési útmutatóban levő utasításoknak megfelelően kezelik, a lézer miatt semmilyen veszély nem keletkezik.

Mivel a lézer által kibocsátott sugárzás kijutását a védőburkolat teljes mértékben megakadályozza, a lézersugár a munkafolyamatok alatt soha sem juthat ki a készülékből.

A készülék 1. osztályú lézertermék tanúsítvánnyal rendelkezik. Más szavakkal, ez a készülék nem bocsát ki veszélyes lézersugárzást.

#### Belső lézersugárzás

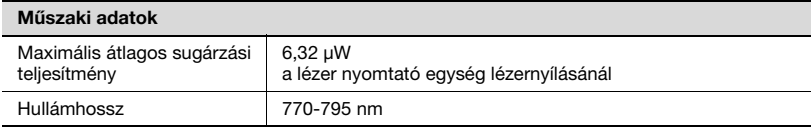

A készülék Class 3b besorolású lézerdiódát használ, amely láthatatlan lézersugarat bocsát ki.

A lézerdiódát és a letapogatást végző poligontükröt a lézer nyomtató egység tartalmazza.

# $\boldsymbol{\Uparrow}$  figyelmeztetés

A nem megfelelő kezelés veszélyes sugárzásnak teheti ki a felhasználót.

- $\rightarrow$  A lézer nyomtató egység NEM HELYBEN KARBANTARTANDÓ ELEM.
- $\rightarrow$  Ebből következően, a lézer nyomtató egységet semmilyen körülmények között nem szabad kinyitni.

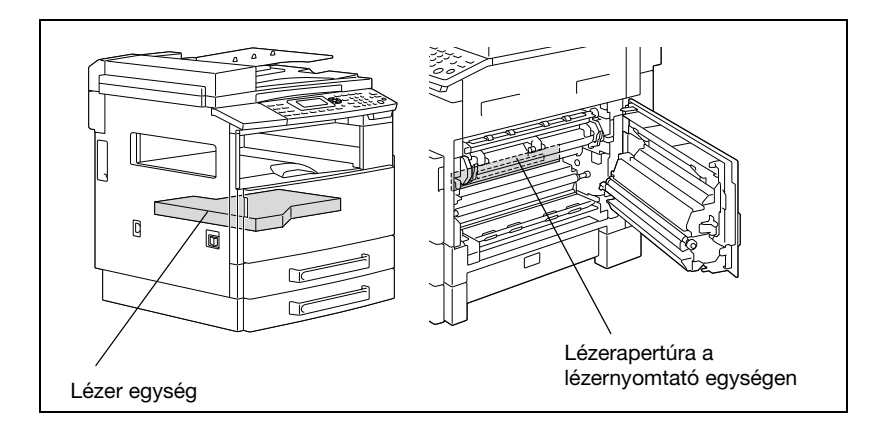

#### CDRH regulation

This machine is certified as a Class 1 Laser product under Radiation Performance Standard according to the Food, Drug and Cosmetic Act of 1990. Compliance is mandatory for Laser products marketed in the United States and is reported to the Center for Devices and Radiological Health (CDRH) of the U.S. Food and Drug Administration of the U.S. Department of Health and Human Services (DHHS). This means that the device does not produce hazardous laser radiation.

The label shown on [page 2-18](#page-43-0) indicates compliance with the CDRH regulations and must be attached to laser products marketed in the United States.

## **A** CAUTION

Incorrect handling may result in hazardous radiation exposure.

Use of controls, adjustments or performance of procedures other than those specified in this manual may result in hazardous radiation exposure.

This is a semiconductor laser. The maximum power of the laser diode is 5 mW and the wavelength is 770 - 795 nm.

#### Európai felhasználók részére

# î∖ VIGYÁZAT

#### A nem megfelelő kezelés veszélyes sugárzásnak teheti ki a felhasználót.

 $\rightarrow$  A kézikönyvben nem említett vezérlések, beállítások vagy eljárások használata kiteheti Önt veszélyes sugárzásnak.

Ez egy félvezető-lézer. A lézerdióda maximális teljesítménye 5 mW és a hullámhossza 770 - 795 nm.

Dániai felhasználók részére

# 7 ADVARSEL

#### Usynlig laserstråling ved åbning, når sikkerhedsafbrydere er ude af funktion.

→ Usynlig laserstråling ved åbning, når sikkerhedsafbrydere er ude af funktion. Undgå udsættelse for stråling. Klasse 1 laser produkt der opfylder IEC60825 sikkerheds kravene.

Dette er en halvlederlaser. Laserdiodens højeste styrke er 5 mW og bølgelængden er 770 - 795 nm.

#### Finnországi és svédországi felhasználók részére

LOUKAN 1 LASERLAITE KLASS 1 LASER APPARAT

## **VAROITUS**

#### Tämä on puolijohdelaser.

 $\rightarrow$  Laitteen Käyttäminen muulla kuin tässä käyttöohjeessa mainitulla tavalla saattaa altistaa käyttäjän turvallisuusluokan 1 ylittävälle näkymättömälle lasersäteilylle.

Tämä on puolijohdelaser. Laserdiodin sunrin teho on 5 mW ja aallonpituus on 770 - 795 nm.

## 7 VARNING

#### Det här är en halvledarlaser.

 $\rightarrow$  Om apparaten används på annat sätt än i denna bruksanvisning specificerats, kan användaren utsättas för osynlig laserstrålning, som överskrider gränsen för laserklass 1.

Det här är en halvledarlaser. Den maximala effekten för laserdioden är 5 mW och våglängden är 770 - 795 nm.

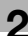

## $\wedge$  varoitus

Avattaessa ja suojalukitus ohitettaessa olet alttiina näkymättömälle lasersäteilylle.

 $\rightarrow$  Älä katso säteeseen.

## **A** VARNING

Osynlig laserstrålning när denna del är öppnad och spärren är urkopplad.

 $\rightarrow$  Betrakta ei strålen.

#### Norvégiai felhasználók részére

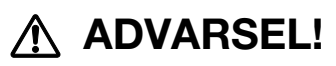

#### Dette en halvleder laser.

 $\rightarrow$  Dersom apparatet brukes på annen måte enn spesifisert i denne bruksanvisning, kan brukeren utsettes for unsynlig laserstråling som overskrider grensen for laser klass 1.

Dette en halvleder laser. Maksimal effekt till laserdiode er 5 mW og bølgelengde er 770 - 795 nm.

#### <span id="page-43-0"></span>Lézerbiztonsági felirat

A készülék burkolatára az alábbi ábrán látható lézer-biztonsági címke került elhelyezésre.

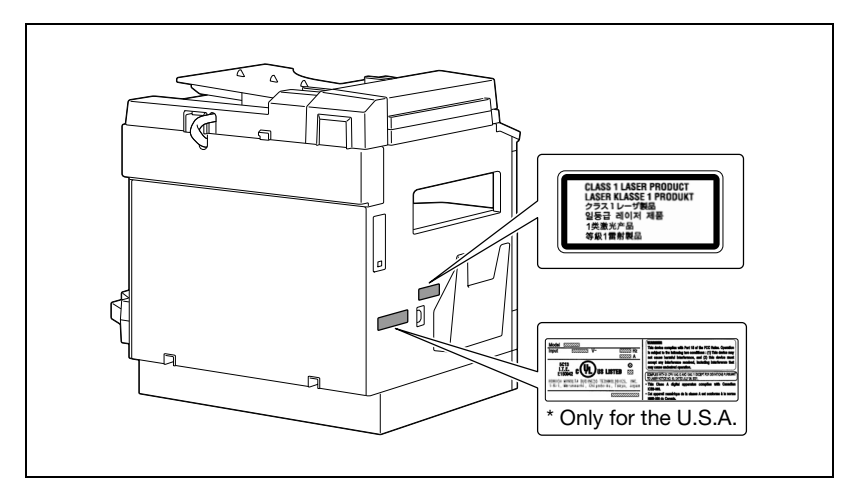

Ózon kibocsátás

# A VIGYÁZAT

A készülék működése közben jelentéktelen mennyiségű ózon szabadul fel.

Gyengén szellőzött helyiségekben, a másológép hosszabb használata után, kellemetlen szag érződhet. Ezért gondoskodjék a megfelelő szellőzésről.

 $\rightarrow$  A készüléket jól szellőző helyiségben állítsa fel.

# $\boldsymbol{\wedge}$  attention

#### Une quantité d'ozone négligable est dégagée pendant le

fonctionnement de l'appareil quand celui-ci est utilisé normalement. Cependant, une odeur désagréable peut être ressentie dans les pièces dont l'aération est insuffisante et lorsque une utilisation prolongée de l'appareil est effectuée. Pour avoir la certitude de travailler dans un environnement réunissant des conditions de confort, santé et de sécurité, il est préférable de bien aérer la pièce ou se trouve l'appareil.

 $\rightarrow$  Placer l'appareil dans une pièce largement ventilée.

#### Akusztikus zajszint

Európai felhasználók részére

Maschinenlärminformations-Verordnung 3. GPSGV: Der höchste Schalldruckpegel beträgt 70 dB(A) oder weniger gemäss EN ISO 7779.

#### Csak az EU tagországok részére

Ez a szimbólum azt jelenti, hogy: Ne dobja ezt a terméket a háztartási hulladékok közé!

Az elektromos és elektronikus eszközök leselejtezés utáni megfelelő kezelésével kapcsolatban forduljon a helyi hatóságokhoz vagy a márkakereskedőinkhez. Ezen termék újrahasznosítása segít megőrizni a

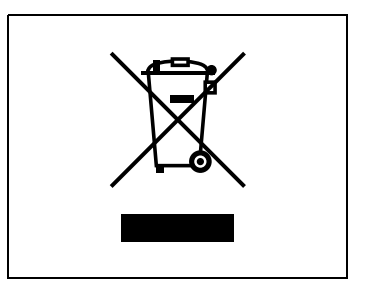

természetes erőforrásokat, és megelőzni a nem megfelelő hulladékkezelés következtében fellépő, a környezet és emberek szempontjából negatív következményeket.

Ez a termék megfelel az RoHS (2002/95/EC) direktívának.

Ez az eszköz nem a BildscharbV szerinti videó munkaállomásként történő használat céljára készült.

Das Gerät ist nicht für die Benutzung am Bildschirmarbeitsplatz gemäß BildscharbV vorgesehen.

### 2.3 Telepítési előírások

#### A felállítás helye

Ahhoz, hogy a készüléket a lehető legjobb állapotban tartsa, ügyeljen az itt felsorolt óvintézkedések betartására.

A maximális üzembiztonság és a lehető legkevesebb működési rendellenesség érdekében, a készüléket az alábbi feltételeknek megfelelő helyen üzemeltesse:

- Könnyen lángra lobbanó és éghető függönyöktől, stb. távol
- Víztől vagy egyéb folyadéktól védve
- A közvetlen napfénytől védve
- A légkondicionáló vagy a fűtőtest légáramán kívül, olyan helyen, amely nincs kitéve szélsőségesen magas vagy alacsony hőmérsékletnek
- · Jól szellőzött helyen
- A magas páratartalomtól védett helyen
- Nem túlzottan poros helyen
- A nemkívánatos rázkódásoktól védve
- Stabil és vízszintes helyen
- Olyan helyen, ahol nem keletkezik ammónia vagy egyéb szerves gáz
- Olyan helyen, ahol a kezelő nincs közvetlenül kitéve a készülékből kiszellőző légáramlásnak
- Bármilyen fűtőtesttől távol

#### Áramforrás

Az áramforrás feleljen meg a következő elvárásoknak.

- **·** Feszültségingadozás: AC220-240 V ±10%
- **•** Frekvenciaingadozás: legfeljebb ±3 Hz

Lehetőleg minél kisebb feszültség- és frekvenciaingadozású áramforrást használjon.

#### Helyszükséglet

A könnyű kezelhetőség, a kellékanyagok feltöltése és a karbantartási munkák elvégzése érdekében, az alább részletezett helyszükségletet kell biztosítani.

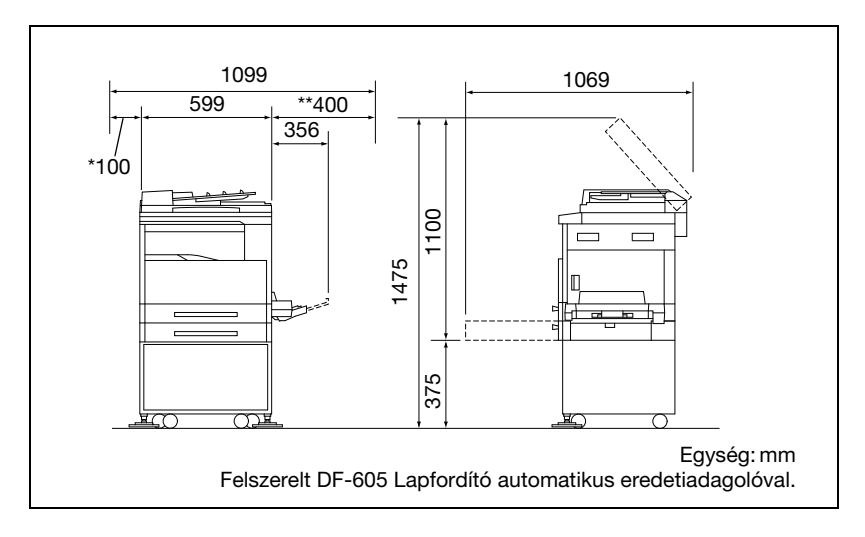

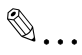

#### Megjegyzés

Mivel a készülék bal oldalán egy szellőzőnyílás található, gondoskodjon egy legalább \*100 mm-es szabad térről a bal oldalon.

A készülék jobb oldalánál legalább \*\*400 mm szabad hely szükséges, hogy az oldalsó burkolatot akadálytalanul kinyithassa.

### 2.4 Üzemeltetési előírások

#### Üzemeltetési környezet

A fénymásoló helyes működéséhez az alábbi környezeti feltételeket kell biztosítani:

- · Hőmérséklet: 10°C - 30°C (50°F - 86°F), egy órán belül legfeljebb 10°C (18°F) ingadozással
- Páratartalom<sup>.</sup> 15% és 85% között, egy órán belül legfeljebb 10% ingadozással

#### Rendeltetésszerű használat

A készülék optimális teljesítményének eléréséhez, tartsa be az alábbi előírásokat:

- A tárgyüvegre ne helyezzen nehéz tárgyakat és óvja az ütésektől.
- Másolás/nyomtatás közben ne kapcsolja ki a készüléket, mert papírelakadást okozhat.
- Ne tegyen mágneses tárgyakat és ne használjon gyúlékony permetet vagy folyadékot a készülék közelében.
- Mindig győződjön meg arról, hogy a tápvezeték dugasza ütközésig lett benyomva az aljzatba.
- Mindig győződjön meg arról, hogy a tápvezeték csatlakozása látható és nincs elrejtve a fénymásoló mögött.
- Mindig húzza ki a tápvezetéket az aljzatból, ha a készüléket hosszabb ideig nem használja.
- Ha folyamatosan nagyobb mennyiségű másolást/nyomtatást végez, mindig biztosítson megfelelő szellőzést.

# **FIGYELMEZTETÉS**

Ha valami elzárja a szellőztető légáramlást a másológép bal oldalán, a készülék belseje erősen felmelegszik és rendellenes működést vagy tüzet okozhat.

→ Gondoskodjon arról, hogy készülék bal oldalánál legalább 100 mm szabad hely legyen, a megfelelő szellőzés biztosításához.

## 7 FIGYELMEZTETÉS

#### A fixálóegység környéke nagyon forró.

- → A kézikönyvben leírt részek kivételével, az égési sérülések elkerülése érdekében, óvakodjon a fixáló egység körüli alkatrészek megérintésétől. Különösen óvakodjon a figyelmeztető címkével megjelölt alkatrészek és azok környékének a megérintésétől.
- $\rightarrow$  Égési sérülés esetén, azonnal hűtse le az érintett bőrfelületet hideg vízzel, majd forduljon orvoshoz.

#### A készülék szállítása

Ha nagyobb távolságra kell a másológépet szállítani, kérje a szervizképviselet tanácsát.

#### A készülék kellékeinek gondozása

A készülék kellékanyagainak (festék, papír, stb.) kezelésénél tartsa be az alábbi óvintézkedéseket.

- A kellékanyagokat olyan helyen tárolja, amely megfelel az alábbi feltételeknek.
- Nincs kitéve a közvetlen napfénynek
- Távol valamennyi fűtőberendezéstől
- Nincs kitéve magas nedvességtartalomnak
- Nem túlzottan poros
- A csomagolásából kibontott, de a készülékbe be nem töltött papírt tartsa egy zárt műanyag tasakban, hűvös és sötét helyen.
- Kizárólag csak ehhez a készülékhez készült festéket használjon. Soha ne használjon más típusú festéket.
- A kellékanyagokat tartsa a gyermekektől távol.

## **FIGYELMEZTETÉS**

#### Vigyázzon, hogy ne szórja a festéket a készülék belsejébe valamint óvja a kezét és a ruházatát a festéktől.

- $\rightarrow$  Ha a kezei festékesek lesznek, azonnal mossa meg, vízzel és szappannal.
- $\rightarrow$  Ha a festék a szemébe kerül, azonnal öblítse ki vízzel, majd forduljon orvoshoz.

#### A másolatok tárolása

A hosszú ideig megőrzendő másolatokat tartsa fényvédett helyen, hogy elkerülje az elhalványodást.

A hígítót tartalmazó ragasztók (pl. a szóróflakonos enyv), feloldhatják a másolatok festékét.

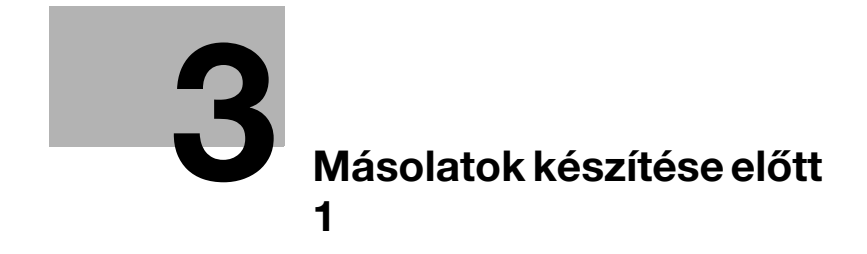

### <span id="page-52-0"></span>3 Másolatok készítése előtt 1

### 3.1 Részegységek és a funkciójuk

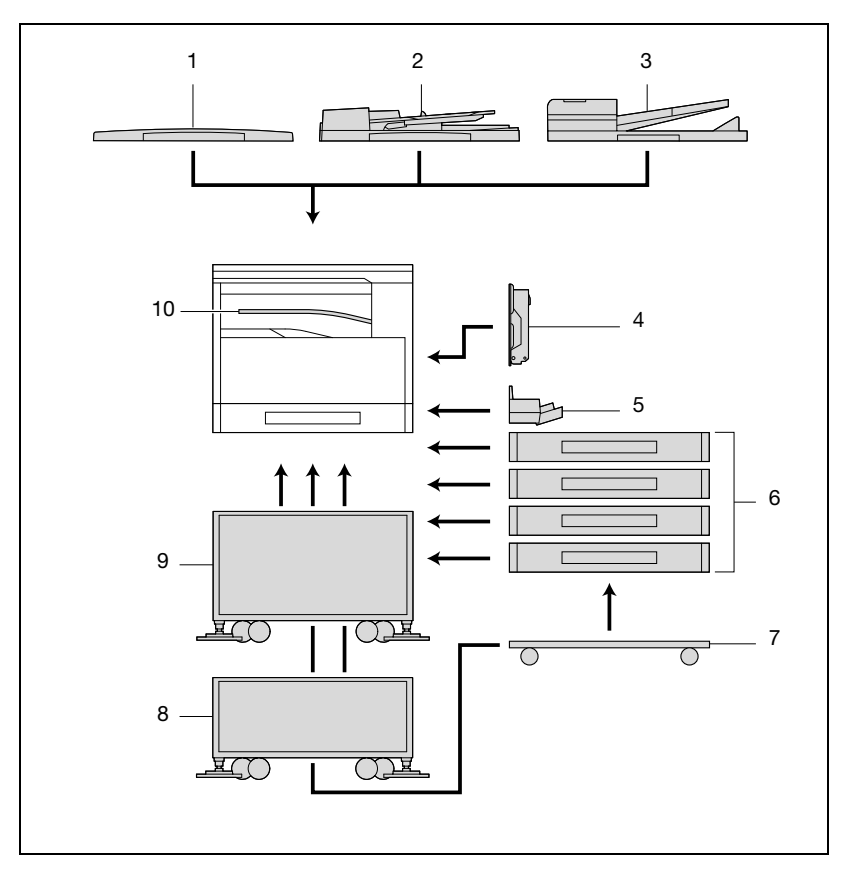

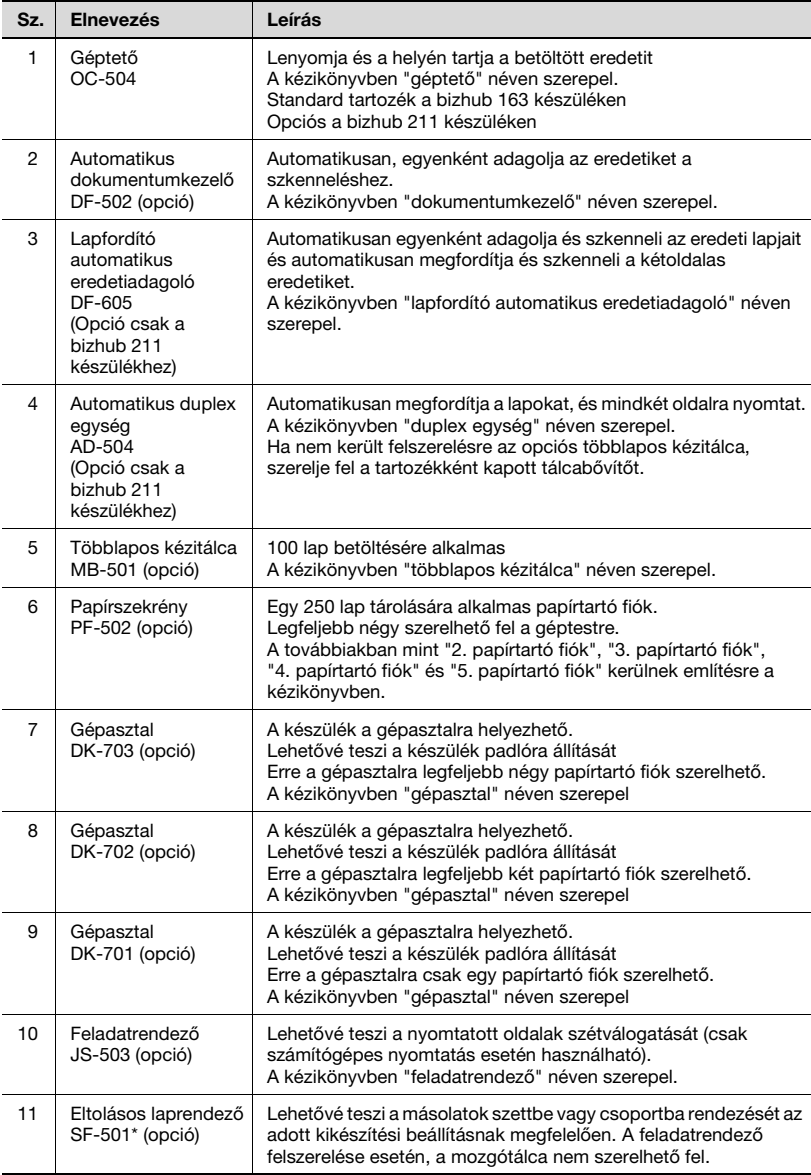

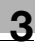

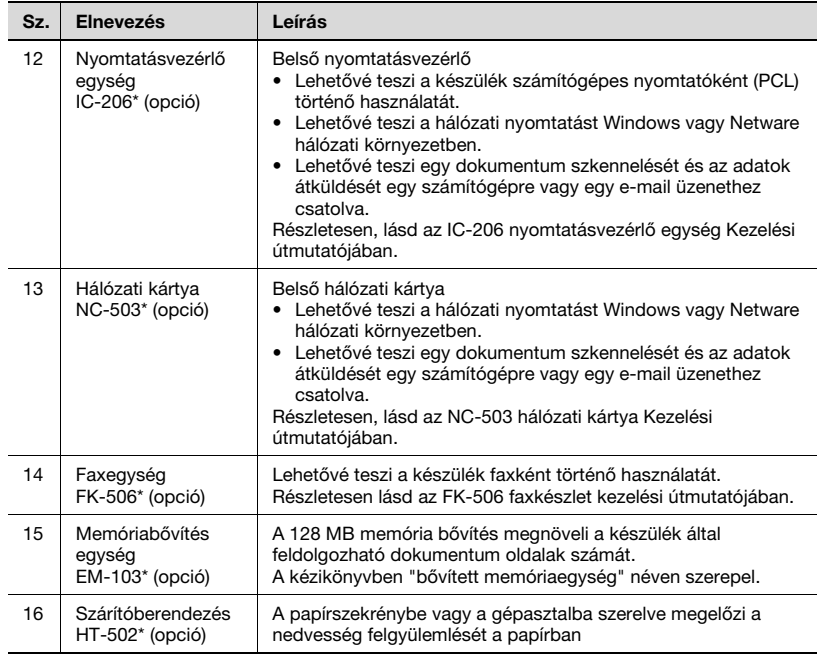

\* A belső opciók nem láthatók az ábrán.

### 3.2 Részek elnevezése és funkciója

#### Géptest

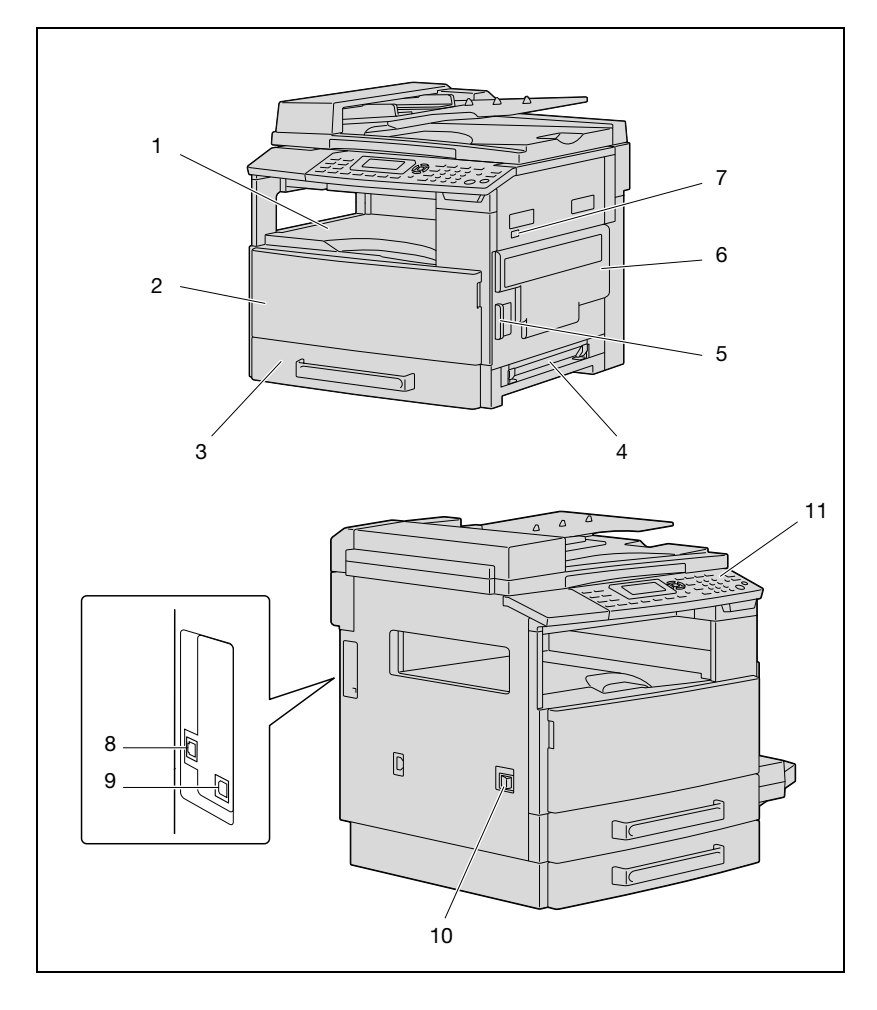

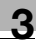

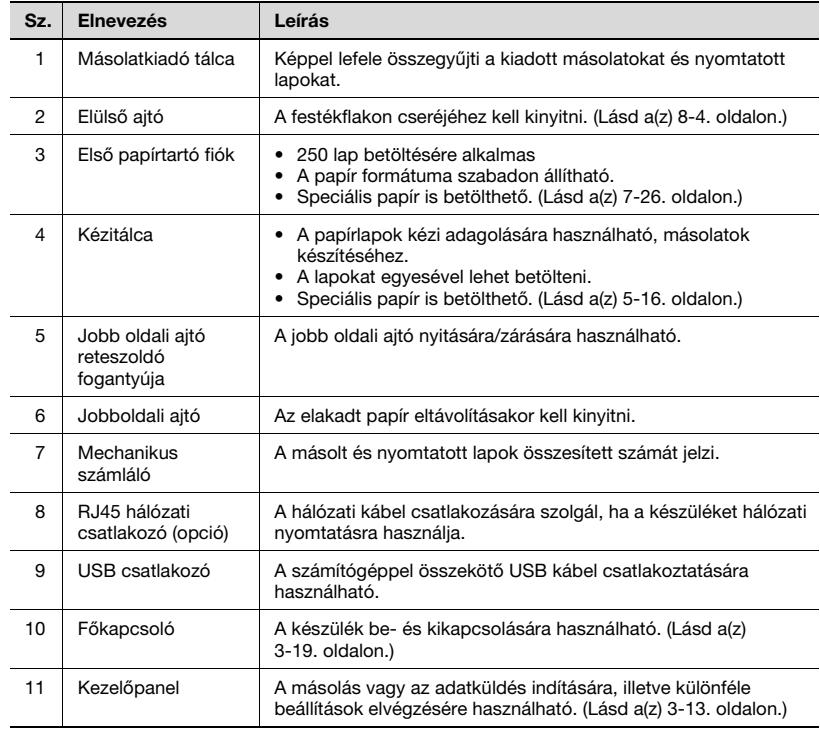

#### A készülék belseje

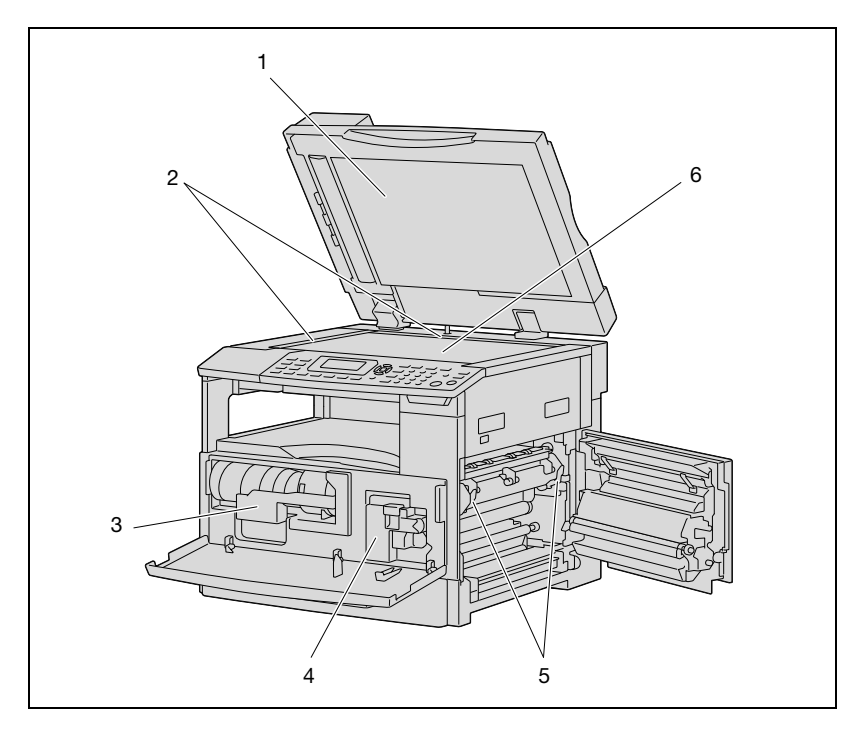

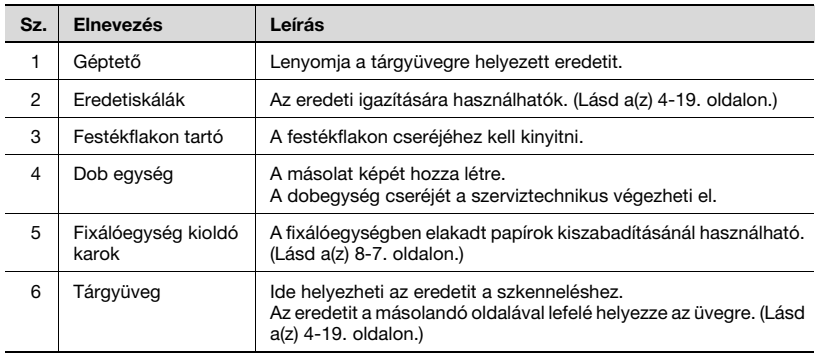

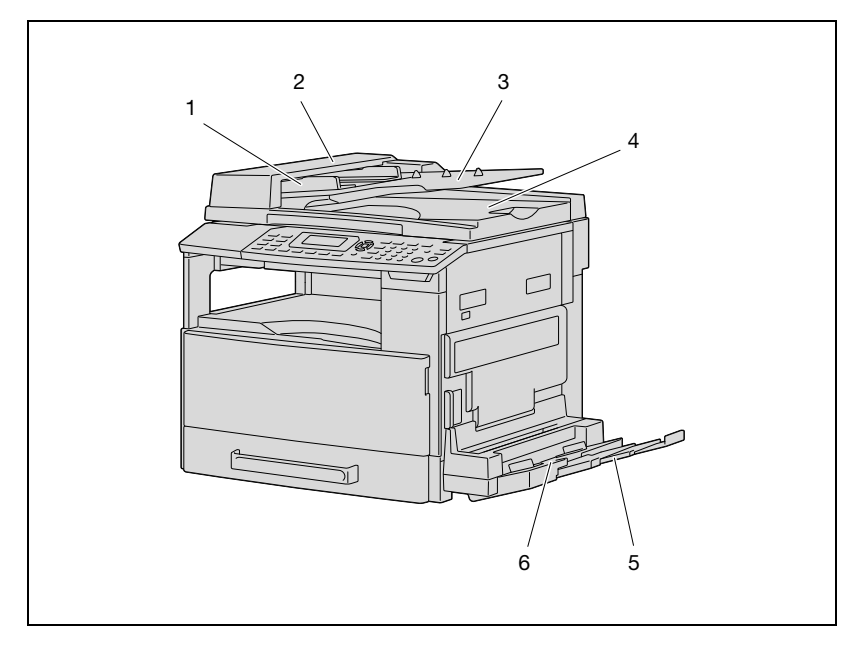

#### Automatikus dokumentumkezelő/többlapos kézitálca (opció)

#### Automatikus dokumentumkezelő

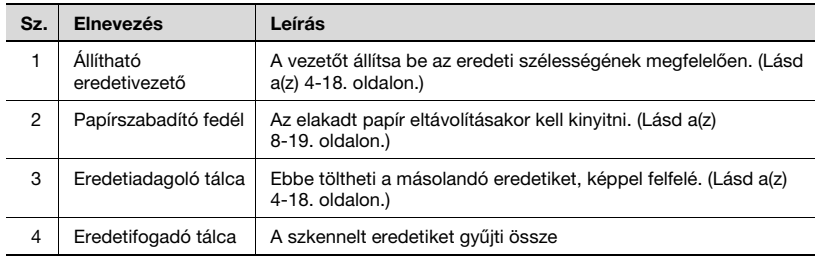

#### Többlapos kézitálca

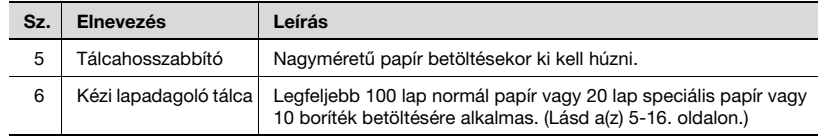

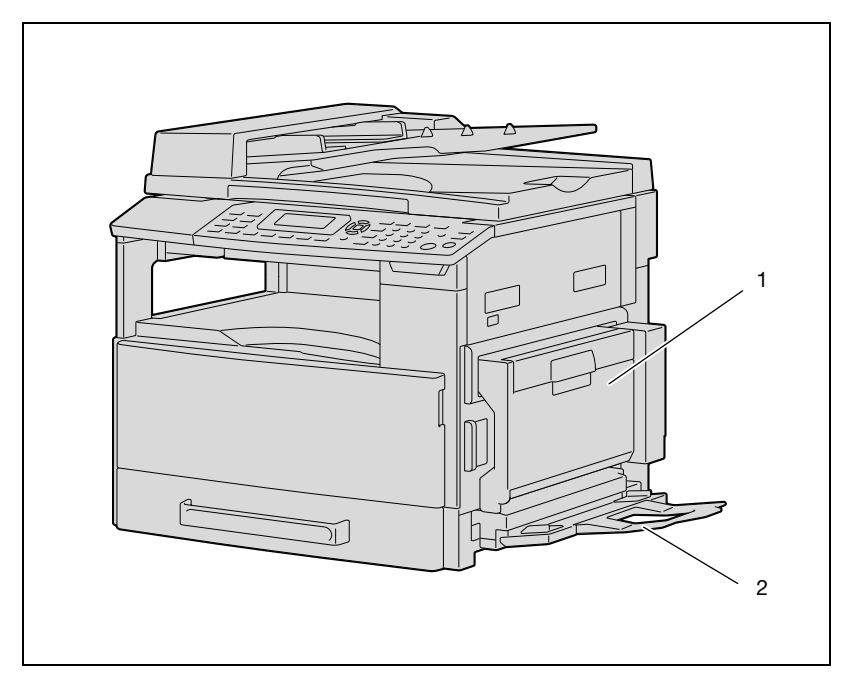

#### Automatikus duplex egység (opció, csak a bizhub 211 részére)

Automatikus duplex egység

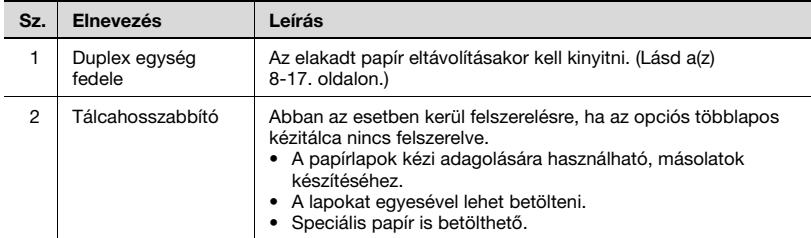

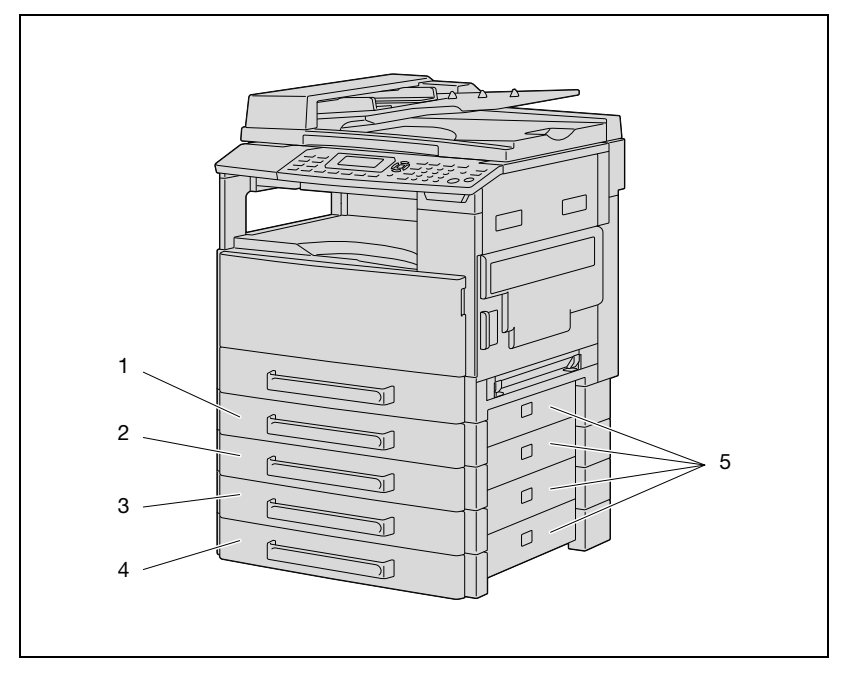

#### Papíradagoló egység (opció)

#### Papírszekrény

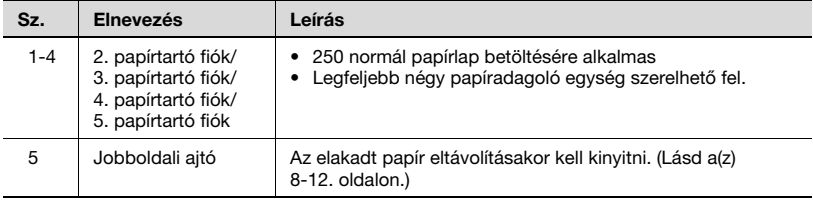

#### Feladatrendező (opció)

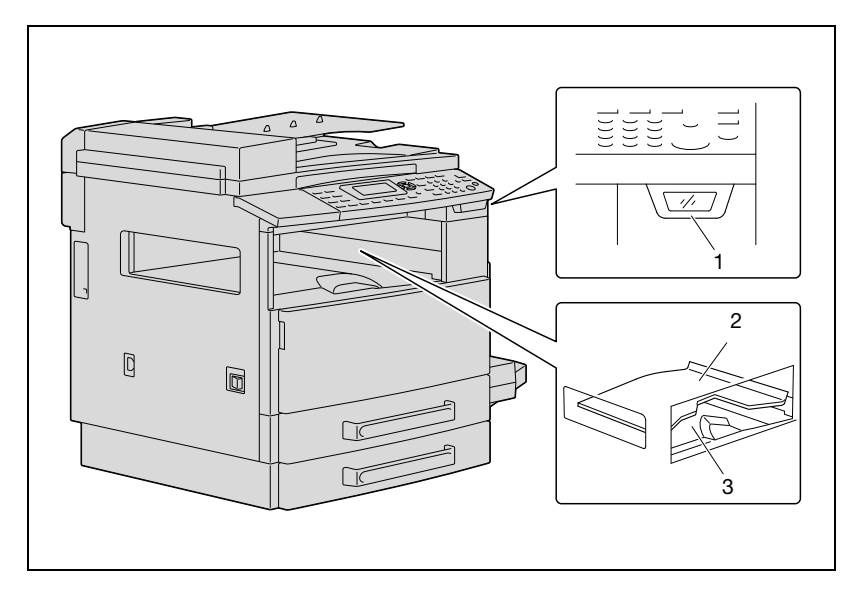

#### Feladatrendező

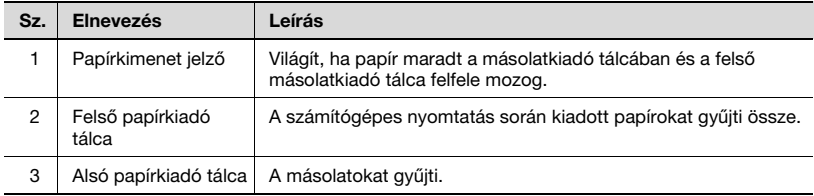

### <span id="page-62-0"></span>3.3 A kezelőpanel részei és azok funkciói

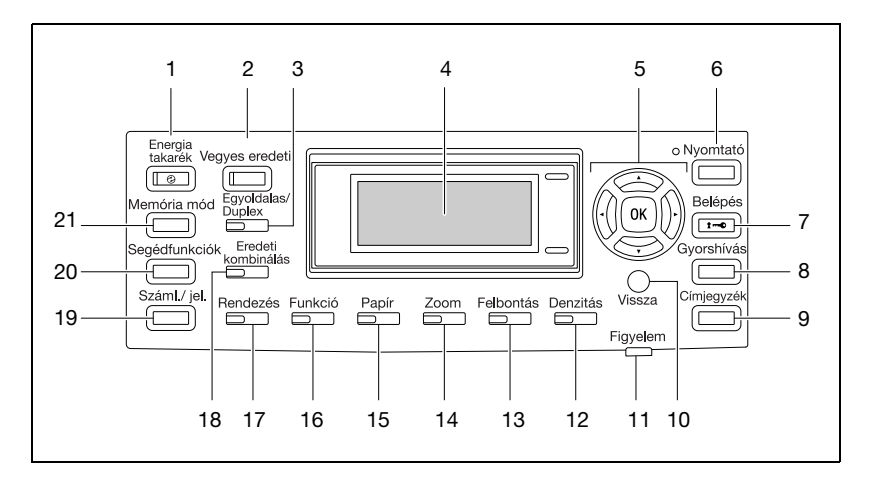

#### A kezelőpanel részeinek elnevezése és funkciója

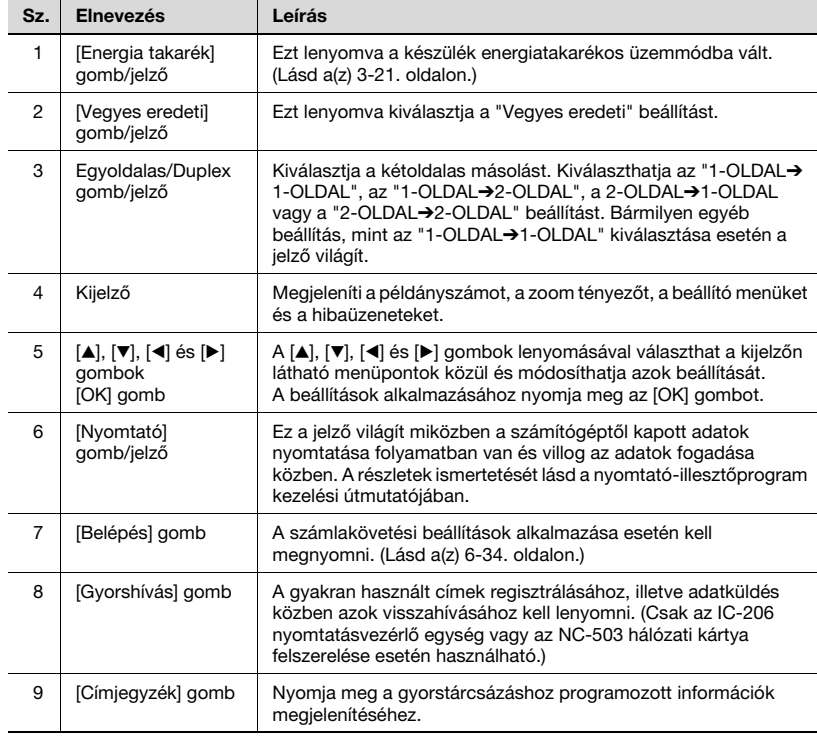

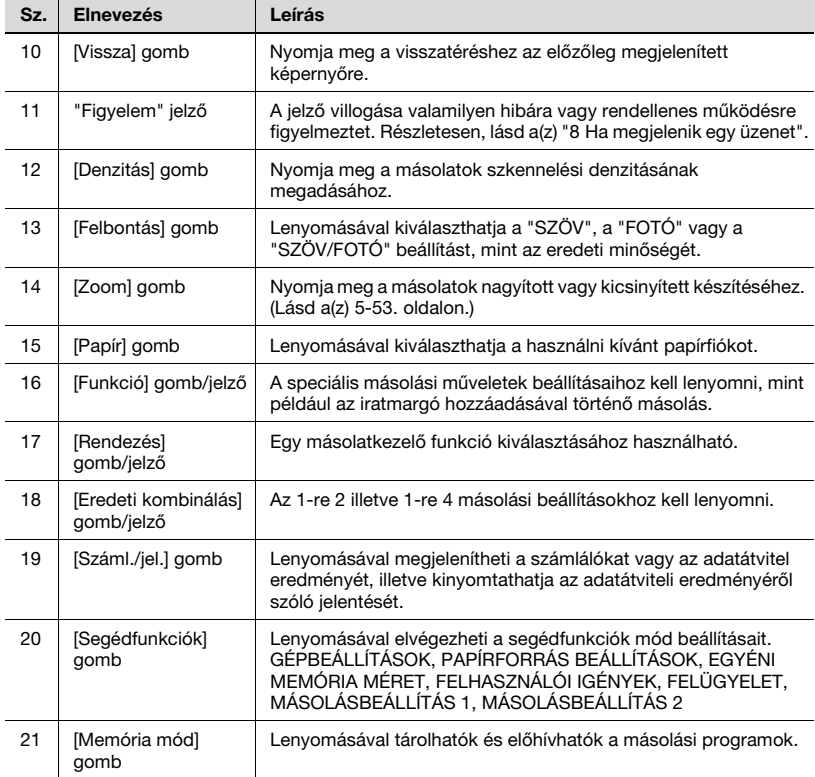

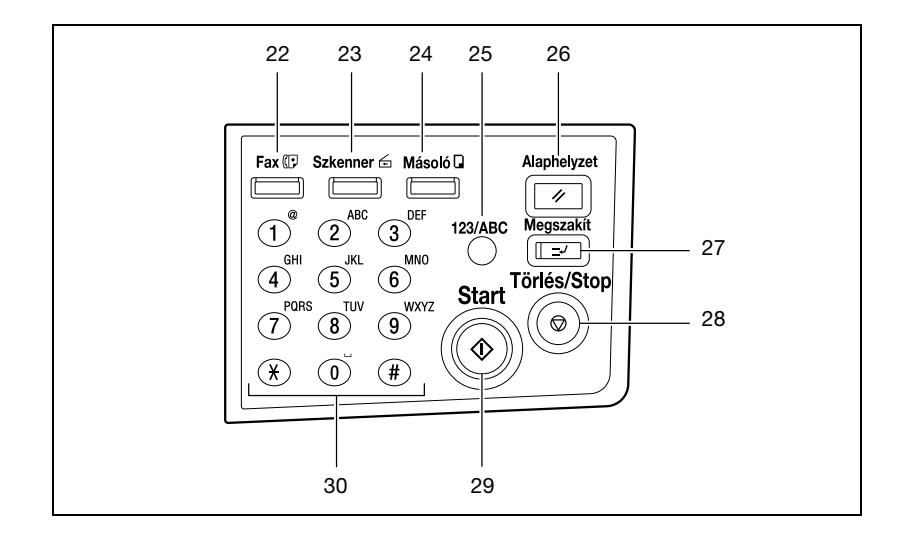

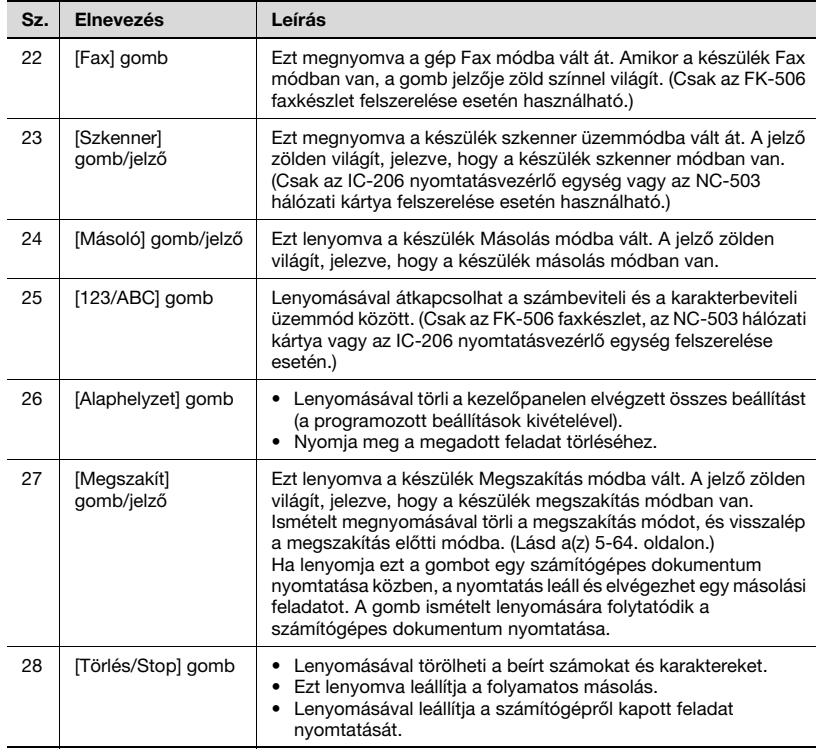

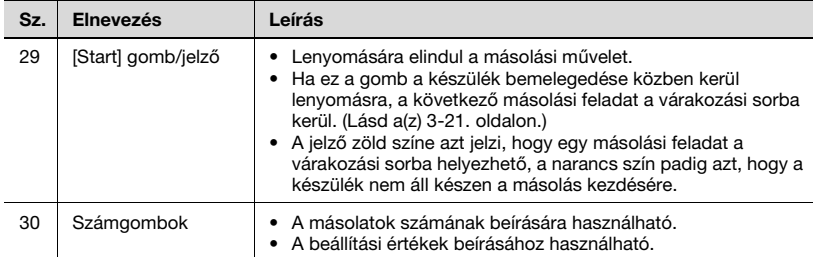

#### A kijelző dőlésszögének beállítása

- 1 Állítsa a kijelzőt a lehetséges három dőlésszög valamelyikébe.
- 2 Állítsa a kijelzőt a kényelmes kezeléshez megfelelő szögbe.

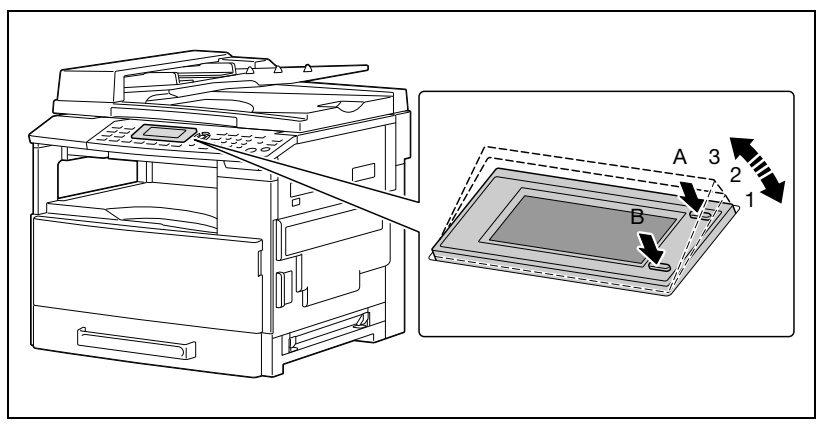

– A dőlésszög beállításához nyomja meg a kijelzőt az A vagy a B pontban.

A: Leereszti a kijelzőt (3  $\rightarrow$  2  $\rightarrow$  1)

B: Felemeli a kijelzőt (1  $\rightarrow$  2  $\rightarrow$  3)

3-16 bizhub 163/211

#### Kijelző jelzések

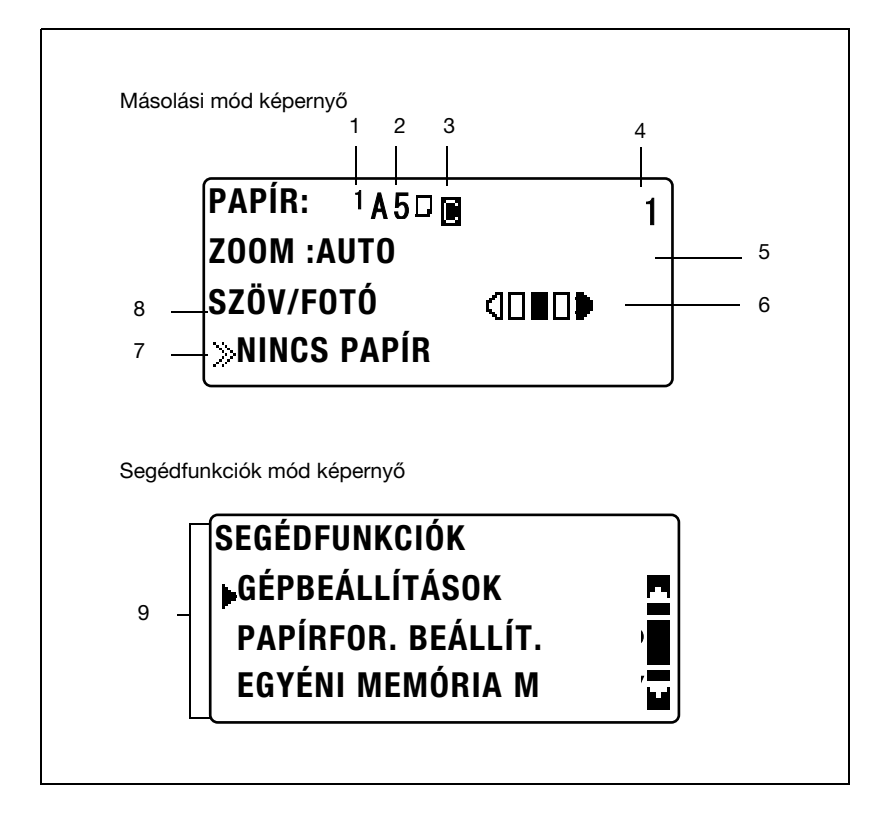

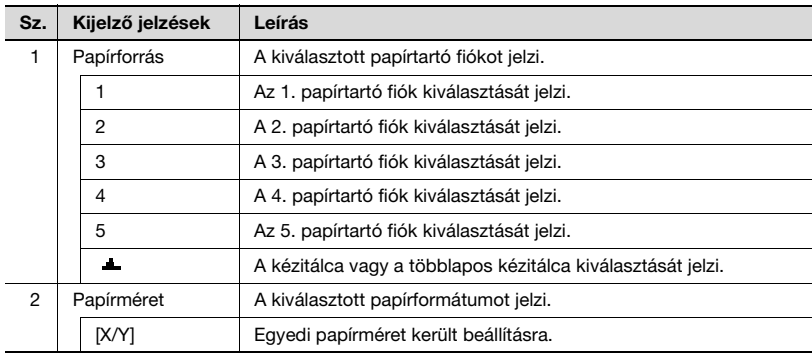

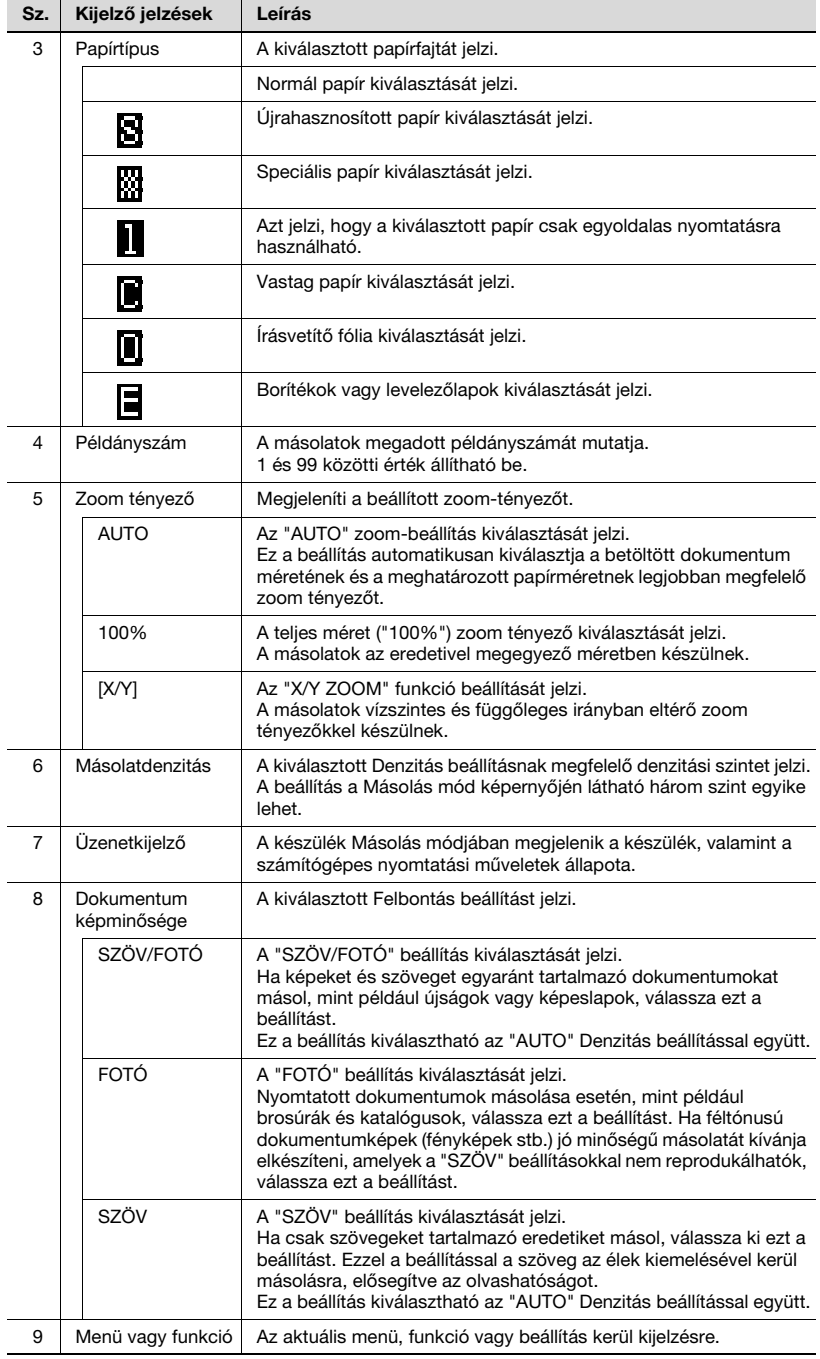

### <span id="page-68-0"></span>3.4 Tápfeszültség

#### A készülék bekapcsolása

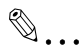

#### Megjegyzés

A készülék bemelegedési az alábbi időt igényi (normál szobahőmérsékleten (23°C)). bizhub163: 30 másodpercen belül bizhub211: 15 másodpercen belül

A készülék a bemelegedés alatt a másolási feladatot a várakozási sorba helyezi. (Lásd a(z) 3-21. [oldalon\)](#page-70-1)

 $\rightarrow$  Állítsa a főkapcsolót [ | ] állásba. A [Start] gomb jelzője narancs színnel világít, és a "KÉREM VÁRJON" üzenet látható a kijelzőn.

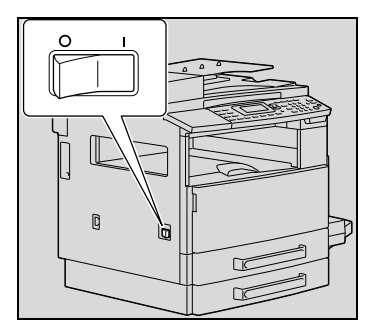

#### A készülék kikapcsolása

- 1 Ellenőrizze, hogy az összes feladat befejeződött-e.
- 2 Állítsa a főkapcsolót [O] állásba.

#### Alapértelmezett beállítások

Azokat a beállításokat, amelyek a készülék kikapcsolásakor vagy a panel alapállapot művelet végrehajtásakor automatikusan kiválasztásra kerülnek, "alapértelmezett beállításoknak" nevezzük. Ezek a beállítások referenciaként szolgálnak, valamennyi funkció részére.

Másolás mód

- Másolatok száma: 1
- Másolatdenzitás: AUTO
- Zoom: 100% (teljes méret)
- Papír: AUTO
- Rendezés: NEM RENDEZ

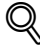

#### Bővebb információk

Az alapértelmezett beállításokat a Segédfunkciók módból módosíthatja. (Lásd a(z) 7-3. [oldalon](#page-206-0).)

#### A beállítások automatikus törlése (Automatikus panel alapállapot)

Az automatikus panel alapállapot művelet révén valamennyi funkció és üzemmód beállítása visszaáll az alapértelmezett értékekre, ha eltelik egy megadott időtartam az utolsó művelet végrehajtása után. (Alapértelmezett beállítás: 1 perc)

 $\mathbb{Q}$ 

#### Bővebb információk

Az automatikus panel alapállapot művelet végrehajtását megelőző időtartam 30 másodpercre, illetve 1 és 5 perc közötti értékre állítható.

Ezenfelül az automatikus panel alapállapot művelet letiltható.

Részletesen, lásd a(z) 7-9. [oldalon](#page-212-0).

<span id="page-70-0"></span>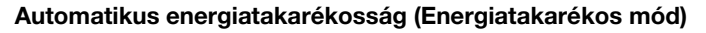

Az Energiatakarékos módban a készülék automatikusan egy csökkentett energiafogyasztású állapotba áll, a kikapcsolás helyett.

Ha a készülék Energiatakarékos módban van, a [Start] gomb jelzője zölden világít, de a kijelző kikapcsol.

Az Energiatakarékos módba lépés feltételei

- Az [Energia takarék] gomb lenyomásakor
- Egy maghatározott időtartam elteltével, az utolsó elvégzett művelet után (alapértelmezett beállítás: 15 perc)

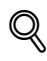

#### Bővebb információk

Ha az automatikus kikapcsolás művelet az energiatakarékos módban kerül végrehajtásra, a készülék kikapcsol.

Az Energiatakarékos módba való belépés előtti várakozási idő 1 perc és 240 perc között állítható be. (Részletekért, lásd a(z) 7-10. [oldalon](#page-213-0).)

#### A készülék automatikus kikapcsolása (Automatikus kikapcsolás)

Az Automatikus kikapcsolás művelet segítségével, a készülék, az energiatakarékosság érdekében, automatikusan kikapcsol, ha egy meghatározott ideig nem végez egyetlen műveletet sem. (Alapértelmezett beállítás: KI)

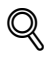

#### Bővebb információk

Beállíthatja a kívánt várakozási időt (15 és 240 perc között), amely elteltével a készülék automatikusan kikapcsol. (Lásd a(z) 7-11. [oldalon](#page-214-0).)

#### <span id="page-70-1"></span>Sorban álló másolási feladatok

A nyomtatási feladatok a várakozási sorba helyezhetők, az eredeti betöltésével és a [Start] gomb lenyomásával, miközben a kijelző negyedik sorában a ">>FELFŰTÉS" felirat látható.

Amikor eltűnik a ">>FELFŰTÉS" felirat, kezdetét veszi a betöltött eredetik beolvasása és a másolatok készítése.

### 3.5 Az elektromos energiafogyasztás csökkentése

Az Energiatakarékos mód és az automatikus kikapcsolás művelet különösen hasznosak az energiafogyasztás csökkentése szempontjából.

Az alábbiakban ismertetésre kerülnek a készülék automatikus belépéséhez az energiatakarékos módba, illetve az automatikus kikapcsolásához szükséges beállítások.

#### Az Energiatakarékos mód beállítása

1 Nyomja meg a [Segédfunkciók] gombot.

> A kijelzőn megjelenik a SEGÉDFUNKCIÓK menü képernyője.

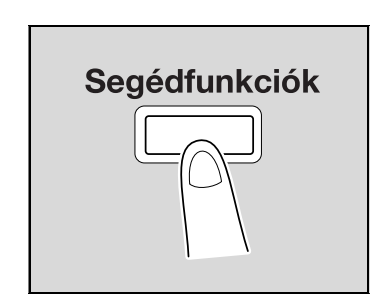

2 A [A] vagy [ $\blacktriangledown$ ] gomb lenyomásával válassza ki a "GÉPBEÁLLÍTÁSOK" menüpontot, majd nyomja meg az [OK] gombot.

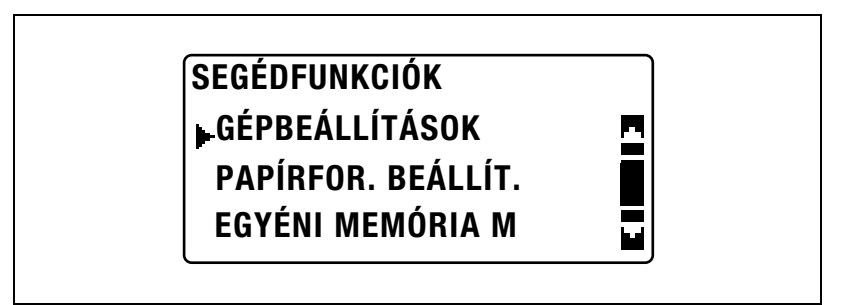

Megjelenik a GÉPBEÁLLÍTÁSOK menü.
3 A [A] vagy [ $\nabla$ ] gomb lenyomásával válassza ki az "ENERGIATAKAR." menüpontot, majd nyomja meg az [OK] gombot.

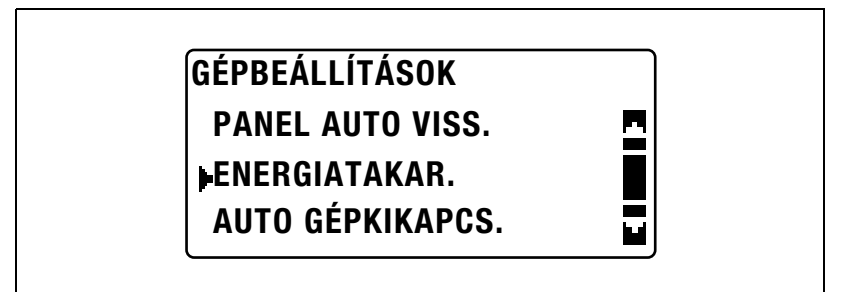

4 A billentyűzet használatával írja be az időtartamot, amely elteltével a készülék belép az adott módba, majd nyomja meg az [OK] gombot.

## ENERGIATAKAR. 15p (1-240p)

# $\mathbb{Q}$ ...

#### Megjegyzés

Az idő 1 és 240 perc között lehet.

A beírt szám kijavításához nyomja meg a [Törlés/Stop] gombot, majd írja be a helyes értéket.

#### Az automatikus kikapcsolás beállítása

## $\mathbb{Q}$ ...

#### Emlékeztető

Az "AUTO GÉPKIKAPCS." funkció beállításához szükséges jogosultságot Felügyeleti módban kell biztosítani. Részletesen, lásd a(z) 7-44. [oldalon](#page-247-0).

1 Nyomja meg a [Segédfunkciók] gombot.

> A kijelzőn megjelenik a SEGÉDFUNKCIÓK menü képernyője.

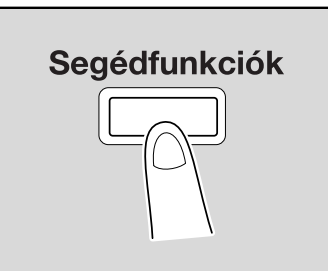

<sup>2</sup> A [▲] vagy [▼] gomb lenyomásával válassza ki a "GÉPBEÁLLÍTÁSOK" menüpontot, majd nyomja meg az [OK] gombot.

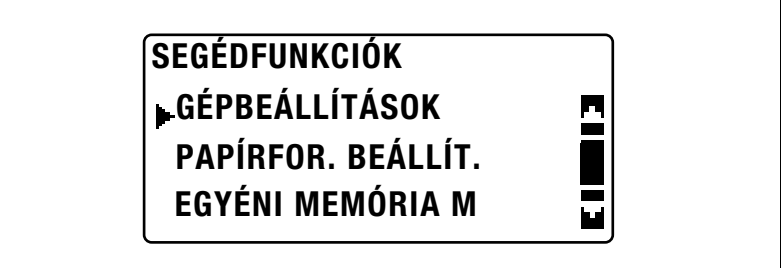

Megjelenik a GÉPBEÁLLÍTÁSOK menü.

3 A [A] vagy [ $\nabla$ ] gomb lenyomásával válassza ki az "AUTO GÉPKIKAPCS." menüpontot, majd nyomja meg az [OK] gombot.

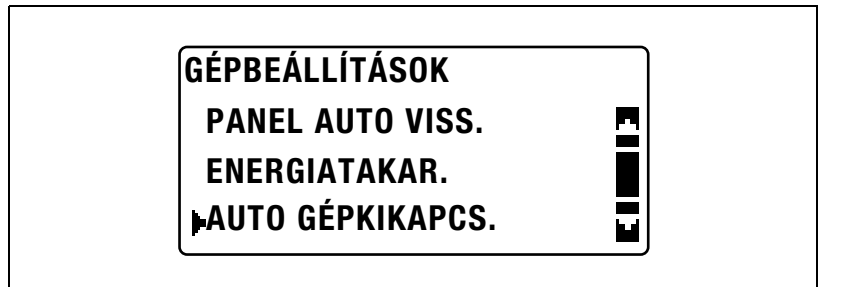

 $\frac{4}{1}$  A [ $\triangle$ ] vagy a [ $\blacktriangledown$ ] gomb lenyomásával válassza ki a "BE" lehetőséget, majd a billentyűzet használatával írja be a várakozási időt, amely elteltével a művelet végrehajtásra kerül.

## AUTO GÉPKIKAPCS. **BE** KI

30p (15-240p)

5 Nyomja meg az [OK] gombot.

## $\mathbb{Q}$ ...

#### Megjegyzés

Az idő 15 és 240 perc között lehet.

A beírt szám kijavításához nyomja meg a [Törlés/Stop] gombot, majd írja be a helyes értéket.

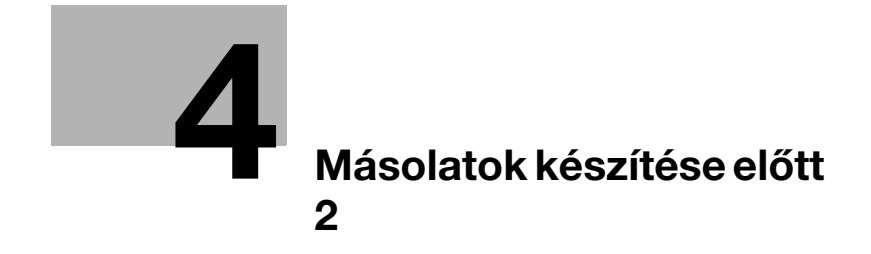

<span id="page-78-1"></span><span id="page-78-0"></span>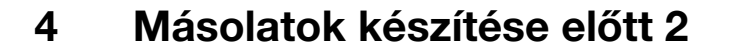

### 4.1 Papír

Az alábbi specifikációnak megfelelő papírt használjon.

#### Papírtípusok

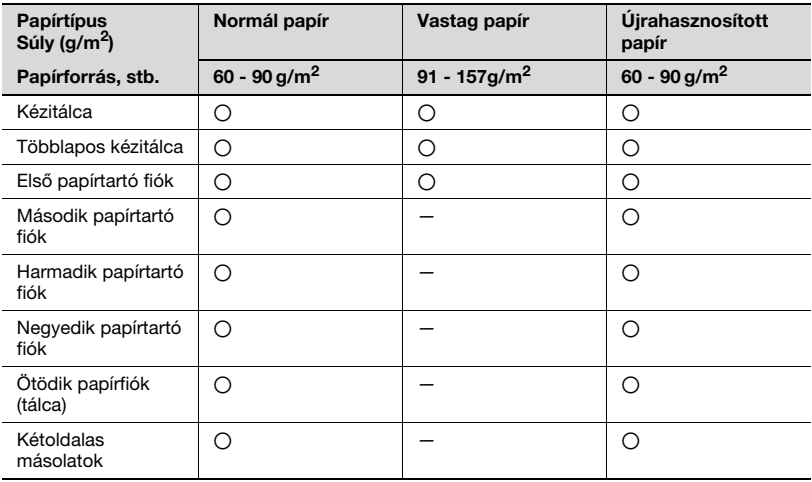

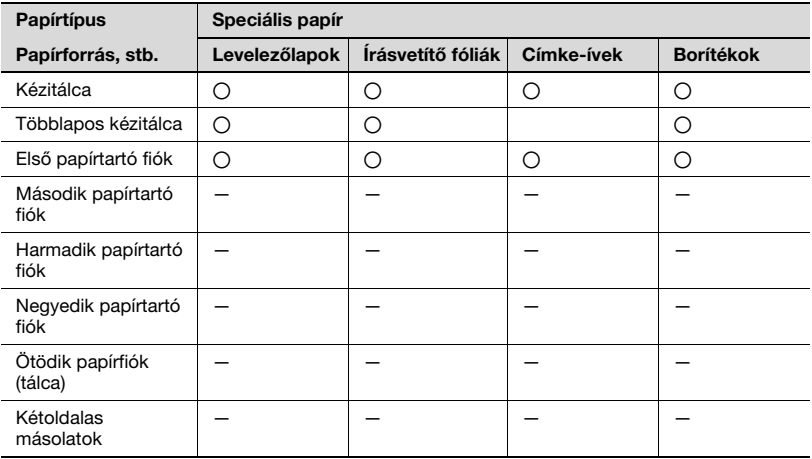

#### o: Megadható

—: Nem adható meg

# $\mathbb{Q}$ ...

Megjegyzés

A második, harmadik, negyedik és ötödik papírfiók valamint a többlapos kézitálca opciós egységek.

Ha a duplex egységet kétoldalas másolatok készítésére használja, csak normál papír vagy újrahasznosított papír használható.

#### Papírformátumok

Nem szabványos papírformátumok

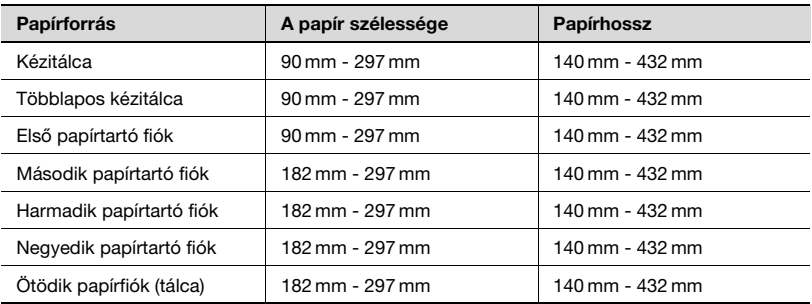

#### Szabványos papírformátumok

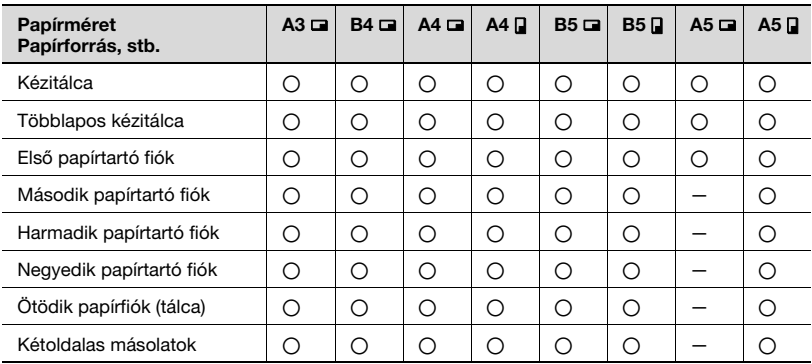

o: Megadható

—: Nem adható meg

# $\mathbb{Q}$ ...

#### Megjegyzés

A második, harmadik, negyedik és ötödik papírfiók valamint a többlapos kézitálca opciós egységek.

Ha a duplex egységet kétoldalas másolatok készítésére használja, csak normál papír vagy újrahasznosított papír használható.

#### Szettek száma

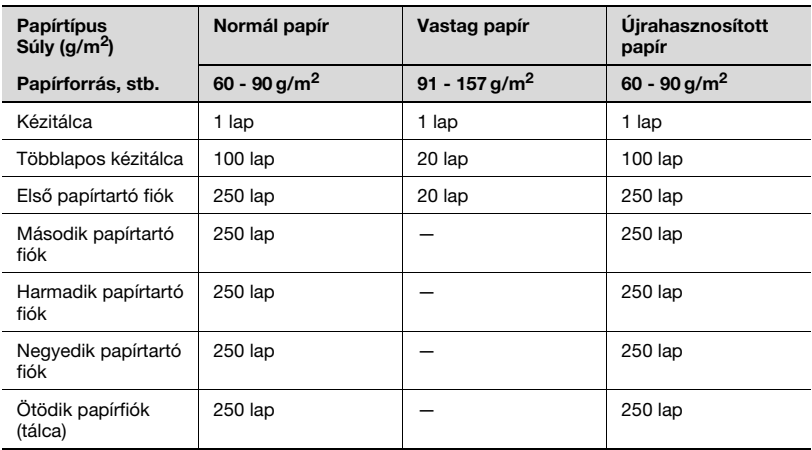

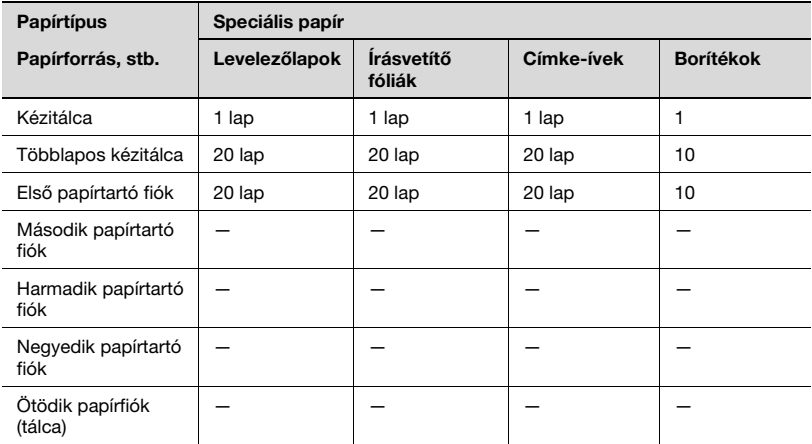

—: Nem adható meg

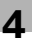

### $\mathbb{Q}$ ... **Megjegyzés**

A második, harmadik, negyedik és ötödik papírfiók valamint a többlapos kézitálca opciós egységek.

Ha a duplex egységet kétoldalas másolatok készítésére használja, csak normál papír vagy újrahasznosított papír használható.

#### Másoláshoz/nyomtatáshoz nem megfelelő papírok

A következő papírfajtákat ne használja, ellenkező esetben a másolatok/ nyomtatványok gyenge minőségét, papírelakadást vagy a készülék meghibásodását okozhatja.

- Olyan írásvetítő fóliák, amelyek egyszer már átmentek a készüléken Még ha a fólia üresen maradt is, ne használja újra.
- Hőnyomtatóval vagy tintasugaras nyomtatóval nyomtatott lapokat
- Nagyon vastag vagy nagyon vékony lapokat
- Hajtogatott, sodrott, gyűrött vagy szakadt papír
- Hosszú ideig kicsomagolva tartott papírt
- Nedves papírt
- **-** Perforált vagy lyukasztott lapokat
- Nagyon sima vagy nagyon durva papírt, illetve egyenetlen felületű papírt
- Különleges kezelésű papírokat, pl. átírófestékes, hőérzékeny vagy nyomásérzékeny papírt
- Fóliával vagy nyomott mintákkal díszített papírt
- Nem szabályos formájú (nem négyszögletes) papírokat
- Ragasztóval, tűzéssel vagy kapcsokkal összefogott papírokat
- Felcímkézett papír
- Olyan papírok amelyekhez, szalagokat, gombokat, horgokat stb. erősítettek

 $\heartsuit$ 

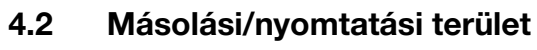

Bővebb információk

A képnek az alább jelzett területekre eső része kerül másolásra/nyomtatásra.

- Egy 4 mm széles sáv (teljes méretnél) a papír kifutó élétől mérve (A)
- Egy 4 mm széles sáv (teljes méretnél) a papír vezető élétől mérve (B)
- Egy 4 mm széles sáv (teljes méretnél) a papír mindkét oldalán (C)

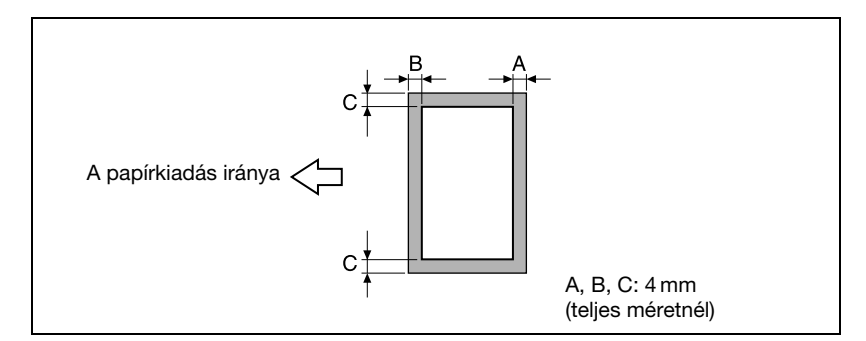

A számítógépről történő nyomtatással kapcsolatos részleteket, lásd a nyomtató-illesztőprogram kezelési útmutatóját. Ha az opciós IC-206 nyomtatásvezérlő egység beszerelésre került, lásd az IC-206

nyomtatásvezérlő egység kezelési útmutatóját.

bizhub 163/211 4-7

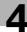

## 4.3 A papír tárolása

A papír tárolásával kapcsolatban tartsa be a következő szabályokat.

- A papírt olyan helyen tárolja, amely megfelel az alábbi feltételeknek.
- Nincs kitéve közvetlen napsugárzásnak
- Nincs kitéve nyílt lángnak
- Nincs kitéve magas nedvességtartalomnak
- Nem túlzottan poros
- A kicsomagolt papírt műanyag tasakban, hűvös, sötét helyen tartsa.
- A papírt ne tartsa a gyermekek keze ügyében.

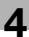

### 4.4 A papír betöltése

A papír betöltése közben, gondoskodjon a következő óvintézkedések betartásáról.

- Ha a papír felcsavarodott, simítsa ki a betöltés előtt.

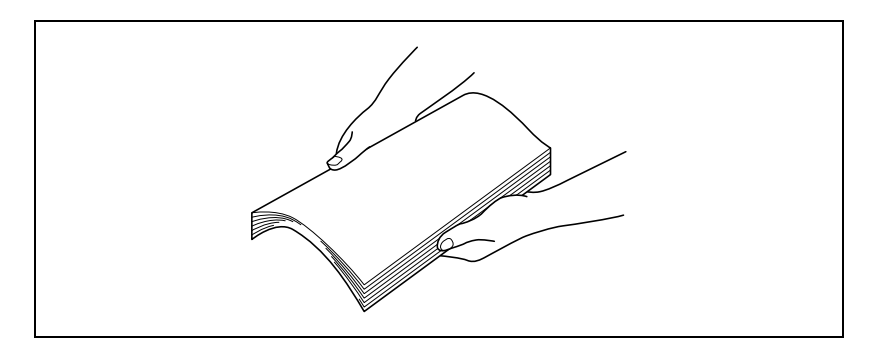

- Ne tegyen annyi papírt a fiókba, hogy a köteg teteje magasabbal legyen a  $\blacktriangledown$  jelzésnél, vagy meghaladja a megadott lapszámot.

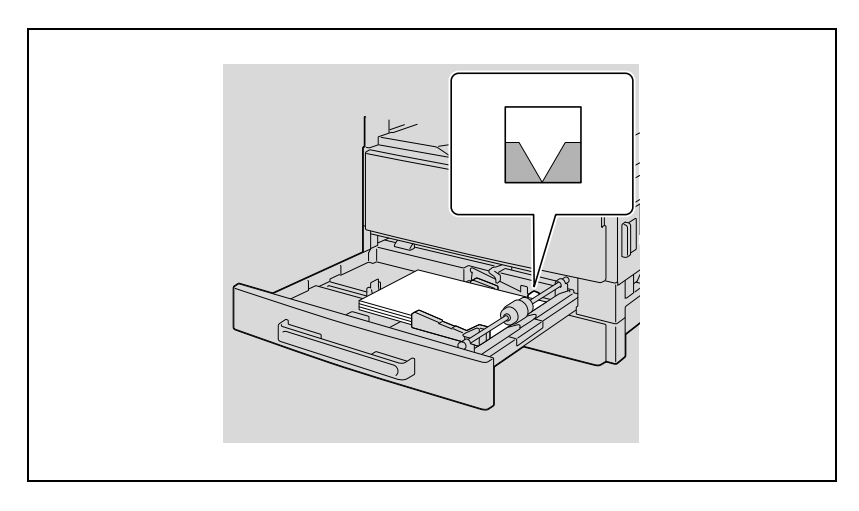

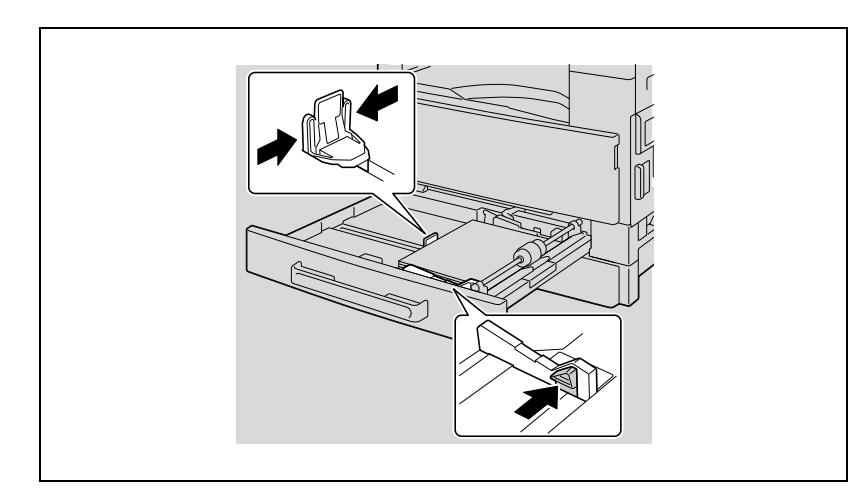

- A papírvezetőket illessze pontosan a papír széleihez.

#### A papír betöltése az 1. papírtartó fiókba

 $\mathbb{Q}$ ... Emlékeztető Figyeljen oda, hogy ne érintse meg kézzel a papírbehúzó görgőt.

1 Húzza ki az 1. papírtartó fiókot.

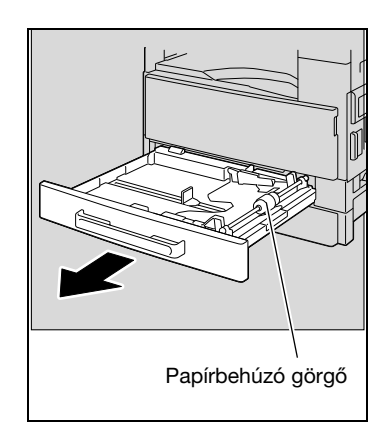

2 Nyomja le a papíremelő lemezt, hogy azt alsó helyzetében rögzíthesse.

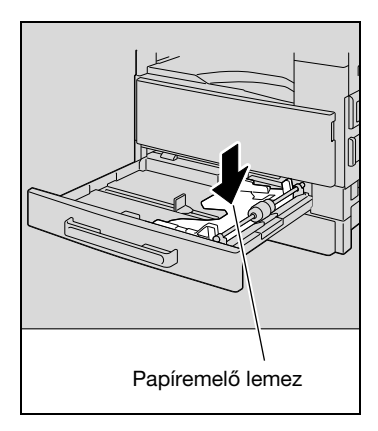

- 3 Tegye a papírt a fiókba.
	- Ne töltsön a fiókba annyi papírt, hogy a köteg felső széle magasabban legyen mint a  $\blacktriangledown$  jel.

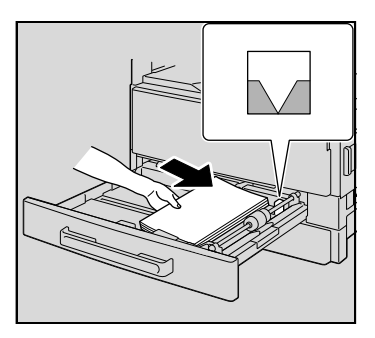

- 4 Csúsztassa a papírvezetőket a betöltött papír méretének megfelelő helyzetbe.
	- Győződjön meg arról, hogy a papírvezetőket a papír széleihez igazította-e.

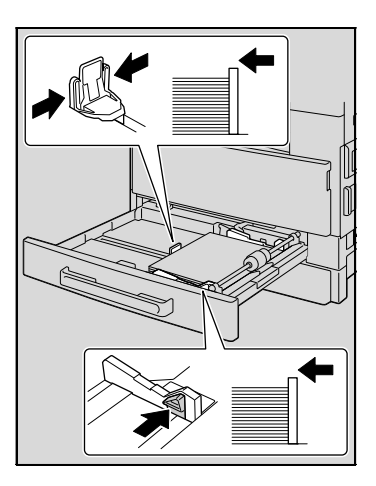

5 Zárja be az 1. papírtartó fiókot.

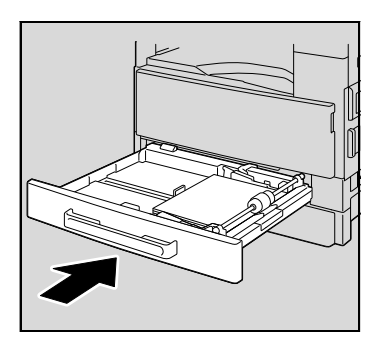

#### A papír betöltése a 2., 3., 4. vagy 5. papírtartó fiókba

 $\parallel$  Húzza ki a fiókot.

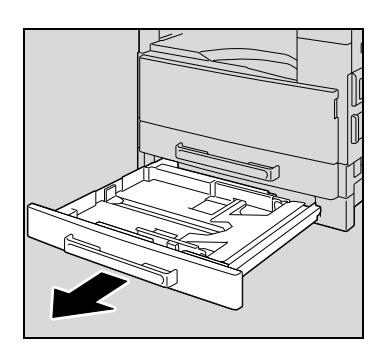

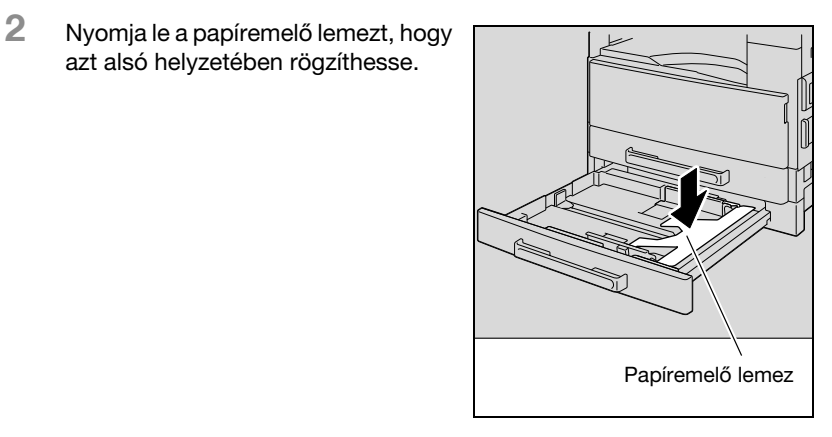

- 3 Tegye a papírt a fiókba.
	- Töltse be a papírt, a fülek alá illesztve, olyan módon, hogy a köteg teteje ne legyen magasabban, mint a ▼ jelzés.

azt alsó helyzetében rögzíthesse.

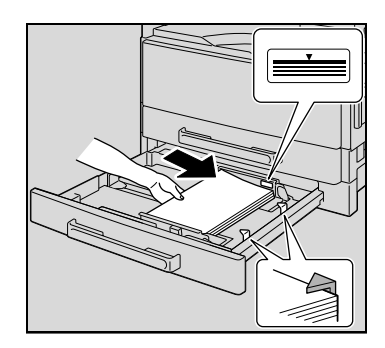

- 4 Csúsztassa a papírvezetőket a betöltött papír méretének megfelelő helyzetbe.
	- Győződjön meg arról, hogy a papírvezetőket a papír széleihez igazította-e.

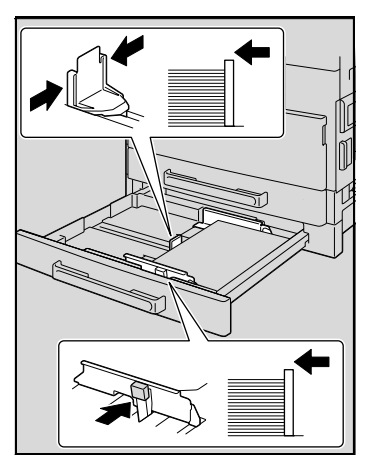

5 Tolja be a papírfiókot.

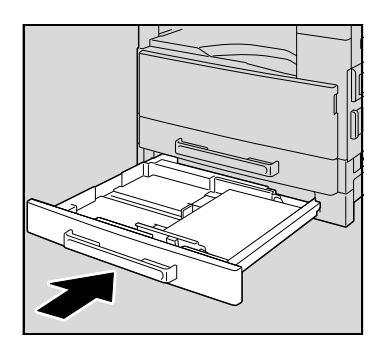

### 4.5 Eredetik

#### Az Eredetiadagoló használata

Az Eredetiadagoló egyesével automatikusan behúzza, szkenneli, majd kiadja egy többoldalas eredeti valamennyi oldalát. Az Eredetiadagoló helyes működéséhez a megfelelő fajtájú eredetit kell betölteni.

Nem megfelelő fajtájú eredeti használata papírelakadáshoz vezethet, vagy kárt okozhat az eredetiben vagy a készülékben.

 $\mathbb{Q}$ ...

#### Megjegyzés

Kétoldalas eredetik másolásához, a lapfordító automatikus eredetiadagoló felszerelése szükséges (bizhub 211 esetén).

#### Az eredeti típusa

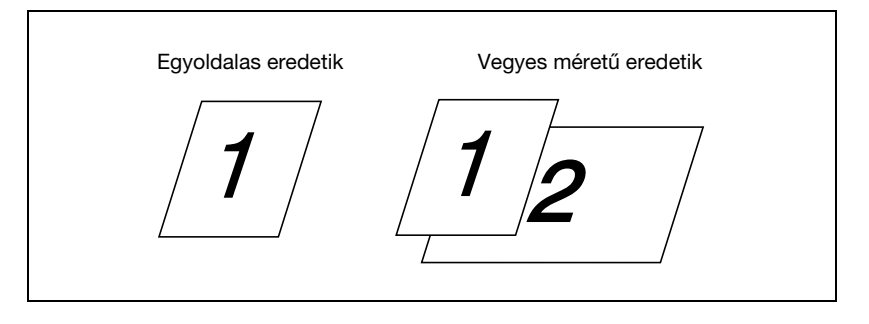

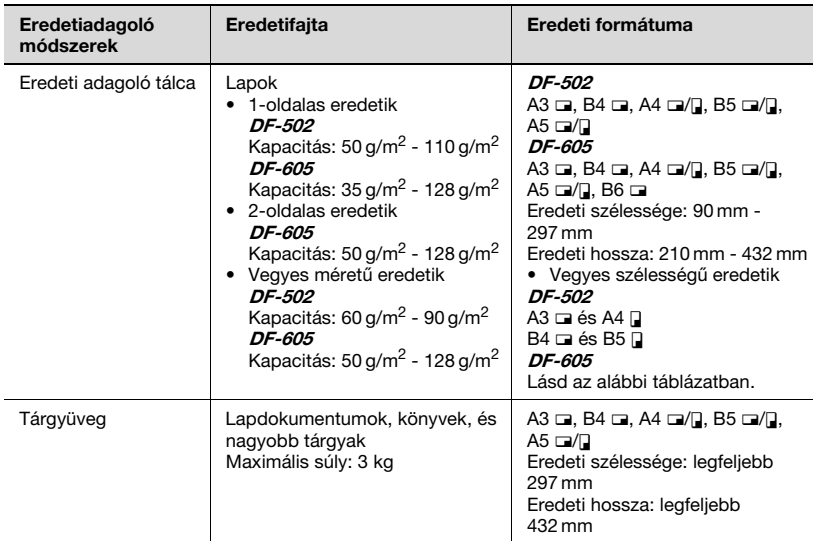

#### Egyező formátumú eredetik

#### <span id="page-91-0"></span>Vegyes szélességű eredetik (DF-605)

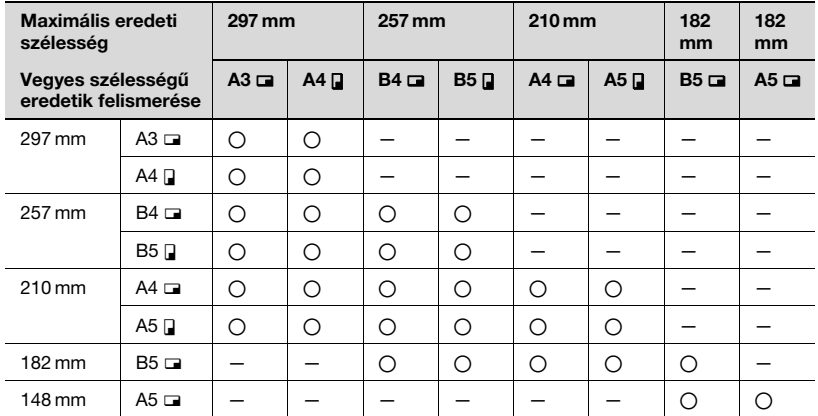

o: Másolás lehetséges —: Másolás nem lehetséges

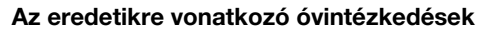

Az alábbi dokumentumfajtákat tilos az automatikus dokumentumkezelőbe tölteni, mert elakadást, illetve a készülék vagy az eredeti megrongálódását okozhatja. Ezeket az eredetiket közvetlenül a tárgyüvegre kell helyezni.

- Összehajtott (félbe- vagy Z-hajtott) eredetik
- Nagyon áttetsző vagy átlátszó eredetik, mint pl. a diazo fényérzékeny papír
- Fűzéshez kilyukasztott eredetik (2 vagy 4 lyukkal)
- Több fűzőlyukkal rendelkező eredetik, mint a cserélhető betétlapok
- Bevonatos papírok, mint pl. a hőérzékeny vagy a karbonpapír
- Tintasugaras nyomtatóval nyomtatott lapok
- Ezen a készüléken frissen másolt/nyomtatott lapok
- Összecsavarodott dokumentumok
- Gyűrött vagy szakadt eredetik
- Írásvetítő fóliák

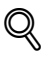

#### Bővebb információk

Ha nem szabványos méretű lapot helyezett a tárgyüvegre, az "AUTO" papírbeállítás és az "AUTO" zoom beállítás nem használható. Egy nem szabványos méretű eredeti behelyezése után, a papírméret kiválasztásához nyomja meg a [Papír] gombot vagy a zoom tényező kiválasztásához nyomja meg a [Zoom] gombot. (Lásd a 5-53. [oldalon](#page-152-0).)

### 4.6 Az eredeti betöltése

<span id="page-93-0"></span>Az eredeti dokumentumokat betöltheti az eredetiadagolóba vagy a tárgyüvegre helyezheti. Az adott dokumentum fajtájának megfelelő elhelyezést válassza.

#### Dokumentumok betöltése az eredetiadagolóba

1 Csúsztassa félre az állítható eredetivezetőket.

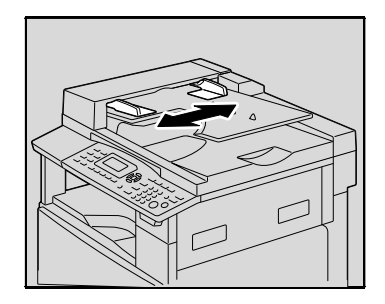

- 2 Helyezze be az eredetit, a másolandó oldalával felfelé.
	- Legfeljebb 50 eredeti lap tölthető be egyidejűleg.
	- Ne tegyen be annyi lapot, hogy a köteg teteje magasabban legyen mint a  $\blacktriangledown$  jel.

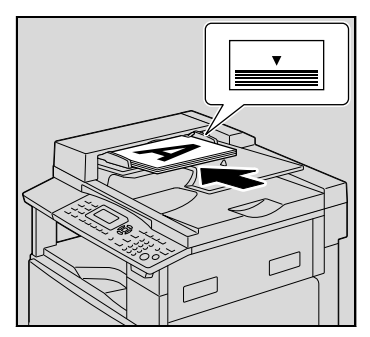

3 Csúsztassa az eredetivezetőket a betöltött lapok méretének megfelelő helyzetbe.

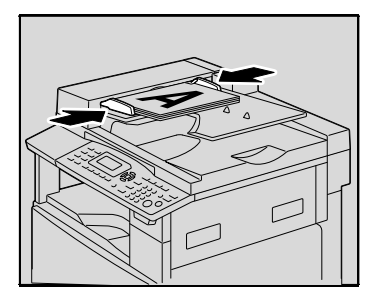

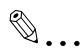

#### Emlékeztető

Győződjön meg a lapok megfelelő elhelyezkedéséről, ellenkező esetben előfordulhat, hogy a dokumentum lapjai ferdén kerülnek behúzásra.

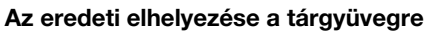

Egyszerű eredetiket vagy olyan dokumentumokat, amelyek nem helyezhetők az eredetiadagolóba, a következő szerint helyezhet el.

- 1 Emelje fel az eredetiadagolót.
- 2 Helyezze be az eredetit, a másolandó oldalával lefelé.

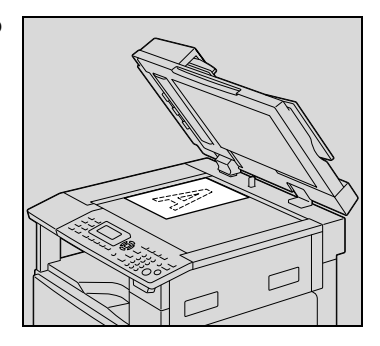

– Igazítsa az eredetit a tárgyüveg felső és bal oldalán található eredetivonalzókhoz.

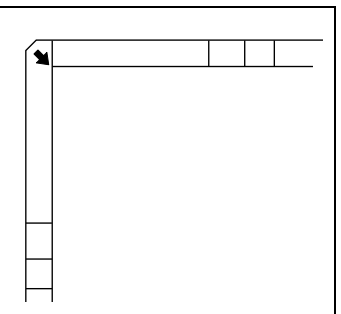

3 Óvatosan zárja le az eredetiadagolót.

#### Erősen átlátszó vagy áttetsző eredeti elhelyezése a tárgyüvegen

Ha erősen átlátszó vagy áttetsző eredetiket, például írásvetítő fóliákra, pauszpapírra vagy diazo fényérzékeny papírra készült dokumentumokat másol, azokat alábbiak szerint helyezze el.

- 1 Emelje fel az eredetiadagolót.
- 2 Helyezze be az eredetit, a másolandó oldalával lefelé.

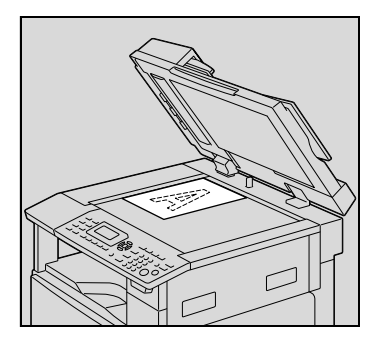

– Igazítsa az eredetit a tárgyüveg felső és bal oldalán található eredetivonalzókhoz.

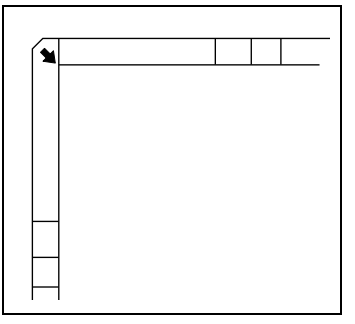

3 Helyezzen egy, a dokumentummal megegyező méretű, üres fehér lapot a másolandó eredeti fölé.

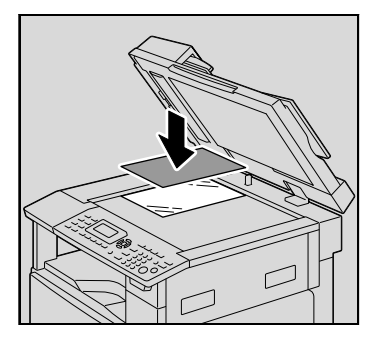

4 Óvatosan zárja le az eredetiadagolót.

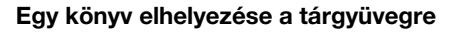

Ha egy egybefűzött dokumentum két szemközti oldalát másolja, mint például egy könyv vagy egy folyóirat, azokat az alábbiak szerint helyezze el.

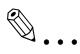

#### Emlékeztető

Ne tegyen 3 kg-nál nehezebb tárgyat a tárgyüvegre. Ezen felül, ne nyomja le túlzott erővel az eredetit, mert kárt okozhat a készülékben.

- 1 Emelje fel az eredetiadagolót.
- 2 Helyezze a könyvet a tárgyüvegre.
	- A nyitott oldalak egy lapra történő másolásához, a könyv sarkát igazítsa az eredetivonalzók bal hátsó sarkában látható » jelhez.

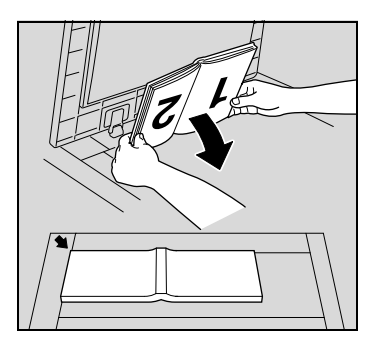

– A nyitott oldalak külön lapra történő másolásához, helyezze a könyvet a nyitott lapokkal lefelé a tárgyüvegre, úgy, hogy a felső széle a készülék háta felé nézzen és a középvonalát igazítsa az eredetivonalzón látható **E** jelhez.

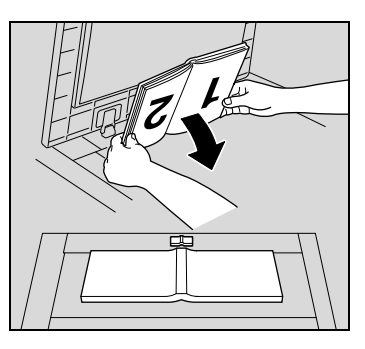

3 Óvatosan zárja le az eredetiadagolót.

#### Vegyes méretű eredetik másolása ("Vegyes eredeti" beállítás)

A "Vegyes eredeti" beállítás használatával egy többféle lapméretet tartalmazó eredeti együtt tölthető be az eredetiadagolóba.

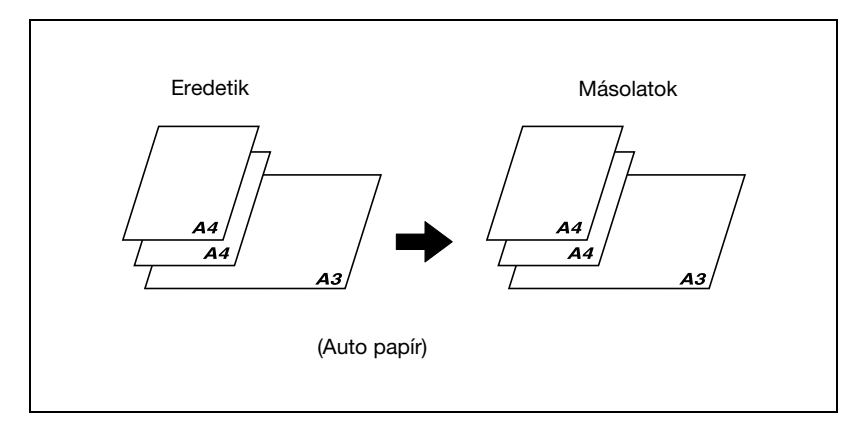

#### $\mathbb{Q}$ Bővebb információk

A lapméretek lehetséges kombinációi az alábbiakban kerülnek ismertetésre.

#### DF-502

Különböző méretű eredetik csak abban az esetben másolhatók, ha valamennyi lap azonos szélességű. Például: Egy A3  $\Box$ - és A4  $\Box$ -lapokból álló dokumentum.

#### DF-605

Lásd "Vegyes szélességű [eredetik \(DF-605\)" a\(z\)](#page-91-0) 4-16. oldalon.

1 Csúsztassa félre az állítható eredetivezetőket.

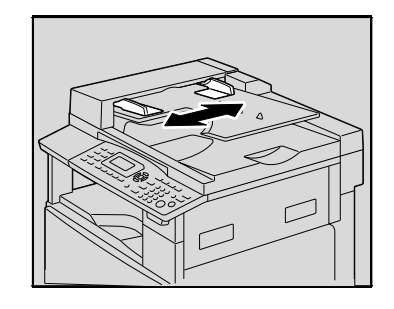

- 2 Helyezze be az eredetit, a másolandó oldalával felfelé.
	- Legfeljebb 50 eredeti lap tölthető be egyidejűleg.
	- Ne tegyen be annyi lapot, hogy a köteg teteje magasabban legyen mint a  $\blacktriangledown$  jel.
- 3 Csúsztassa az eredetivezetőket a betöltött lapok méretének megfelelő helyzetbe.

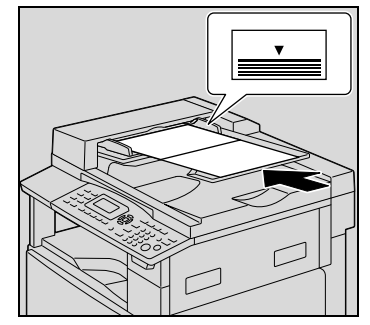

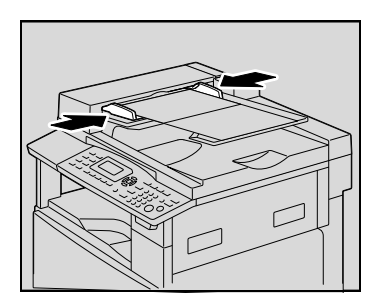

4 Nyomja meg a [Vegyes eredeti] gombot.

> A [Vegyes eredeti] gomb jelzője világítani kezd.

5 Nyomja meg a [Papír] gombot.

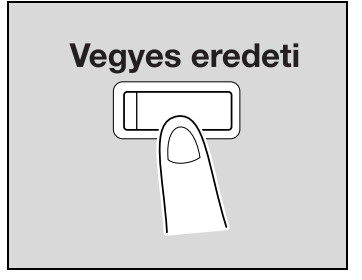

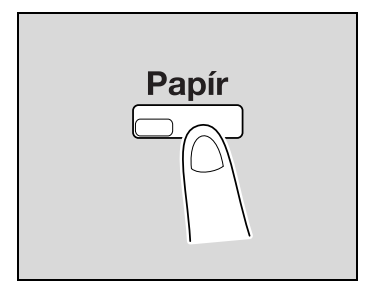

6 A [4] vagy [ $\blacktriangledown$ ] gomb lenyomásával válassza ki az "AUTO" beállítást, majd nyomja meg az [OK] gombot.

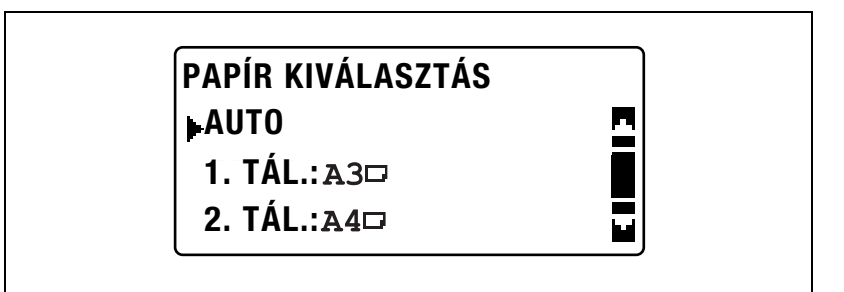

– Ellenőrizze, hogy az "AUTO" felirat megjelent-e a képernyő első sorában.

Ismét megjelenik a főképernyő.

7 Nyomja meg a [Start] gombot.

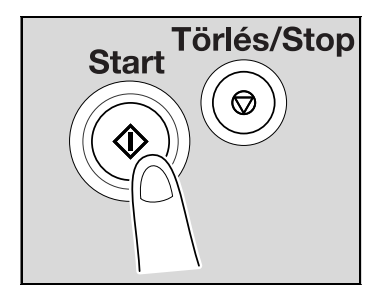

# $\mathbb{Q}$ ...

#### Emlékeztető

Győződjön meg a lapok megfelelő elhelyezkedéséről, ellenkező esetben előfordulhat, hogy a dokumentum lapjai ferdén kerülnek behúzásra.

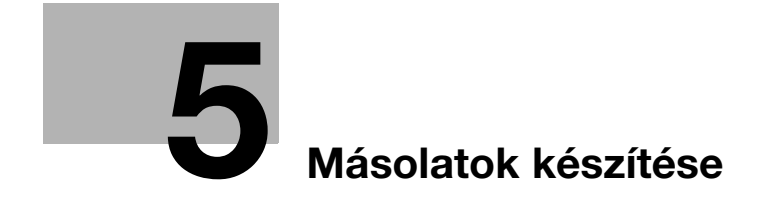

## <span id="page-102-0"></span>5 Másolatok készítése

### 5.1 Másolás

Az alábbiakban egy eredeti betöltése és annak egyszerű másolása kerül ismertetésre.

#### Általános másolási művelet

- 1 Helyezze el a másolandó eredetit.
	- Lásd ["Az eredeti betöltése" a\(z\) 4-18. oldalon](#page-93-0).

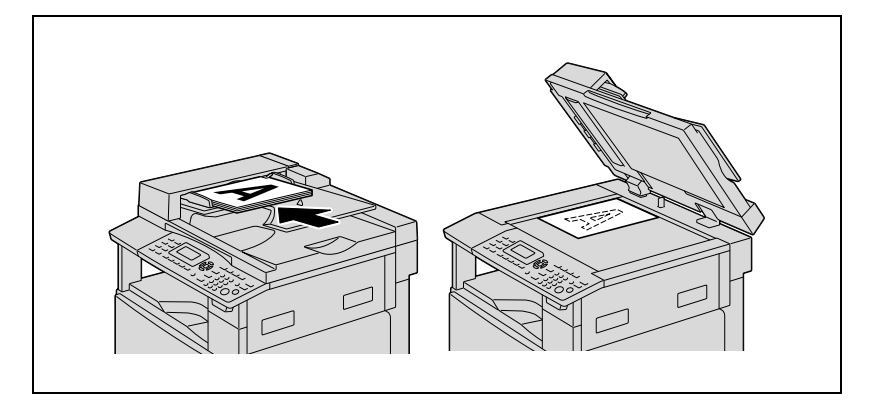

2 A kezelőpanelen válassza ki a kívánt másolási beállításokat.

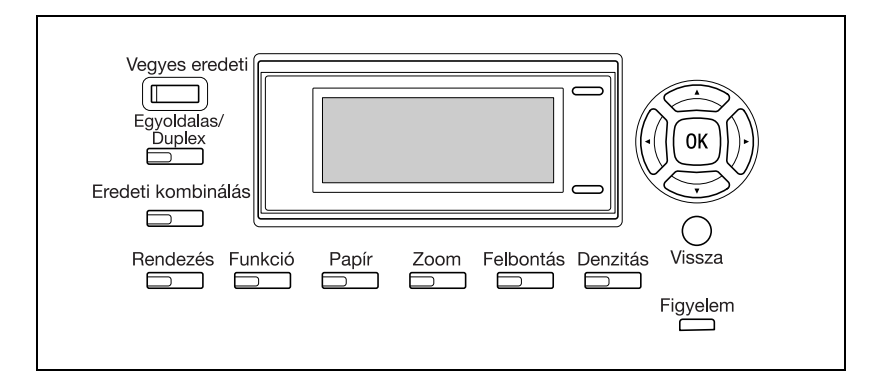

- Lásd ["A papírforrás kiválasztása" a\(z\) 5-13. oldalon](#page-112-0).
- Lásd ["Zoom-beállítás meghatározása" a\(z\) 5-53. oldalon.](#page-152-1)
- Lásd ["A denzitás beállítása" a\(z\) 5-61. oldalon.](#page-160-0)
- Lásd "Különleges másolási mű[veletek" a\(z\) 6-3. oldalon](#page-170-0).
- 3 A billentyűzet használatával, írja be a másolatok kívánt példányszámát.
	- A példányszám 1 és 99 között lehet.
	- A megadott példányszám törléséhez nyomja meg a [Törlés/Stop] gombot.

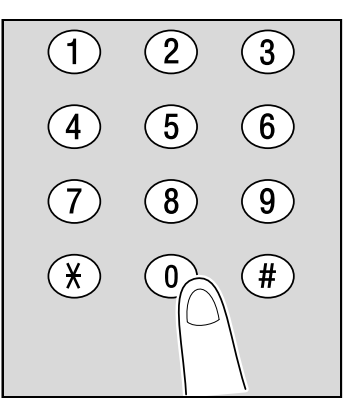

- 4 Nyomja meg a [Start] gombot.
	- A másolás leállításához nyomja meg a [Törlés/Stop] gombot.

Elkezdődik a másolás.

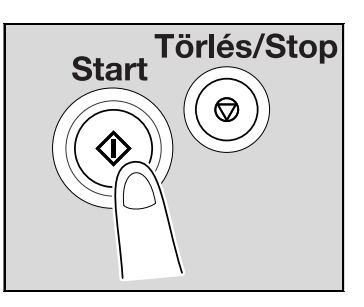

#### Szabványos dokumentum nagyítása/kicsinyítése egy másik szabványos formátumra

Példaként, az alábbiakban egy B4 formátumú dokumentum A3 formátumra történő nagyítása kerül ismertetésre.

- 1 Helyezze el a másolandó eredetit.
	- Lásd ["Az eredeti betöltése" a\(z\) 4-18. oldalon](#page-93-0).

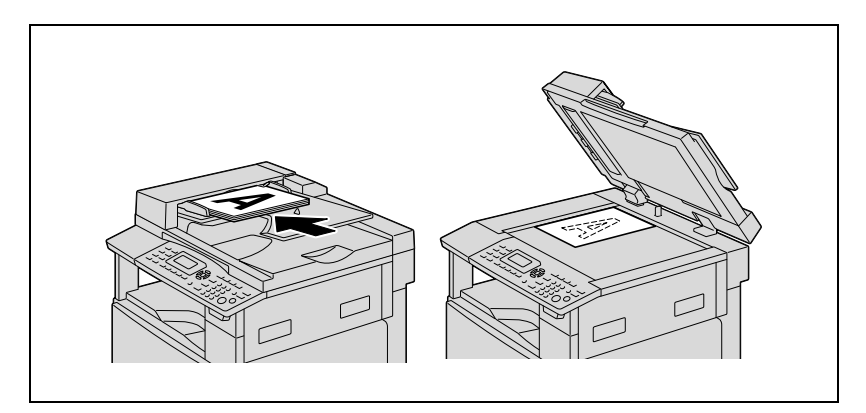

2 Nyomja meg a [Zoom] gombot.

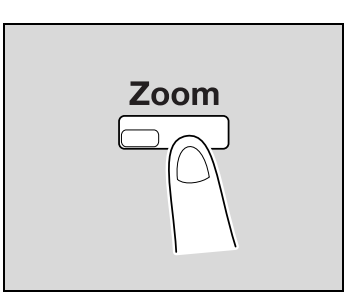

3 A [A] vagy [ $\blacktriangledown$ ] gomb lenyomásával válassza ki a "FIX" beállítást, majd nyomja meg az [OK] gombot.

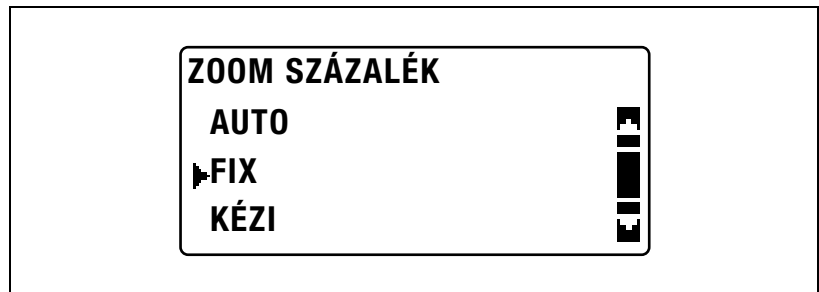

 $\frac{4}{10}$  A [ $\triangle$ ] vagy [ $\blacktriangledown$ ] gomb lenyomásával válassza ki a "115% B4  $\rightarrow$  A3" beállítást, majd nyomja meg az [OK] gombot.

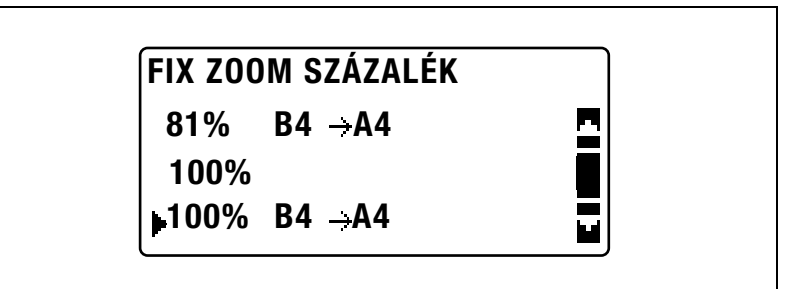

Ismét megjelenik a főképernyő.

- $5$  Ellenőrizze a másolatokhoz használt papír formátumát.
	- Ha az első sorban "AUTO" látható, ellenőrizze, hogy a papírtartó fiókba A3 formátumú papír lett-e betöltve.
	- Ha az első sorban nem "AUTO" látható, nyomja meg a [Papír] gombot, majd válasszon ki egy A3 formátumú papírral megtöltött fiókot.
	- A papírformátum módosítását a kiválasztott papírtartó fiók részére, lásd a [5-13. oldalon](#page-112-0).

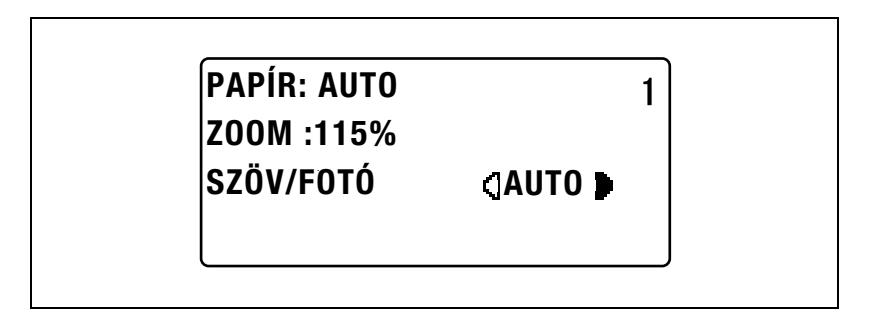

- 6 Ha szükséges, végezze el a további másolási beállításokat.
	- Lásd ["Másolatok készítése el](#page-78-1)őtt 2" a(z) 4-3. oldalon.
	- Lásd "Különleges másolási mű[veletek" a\(z\) 6-3. oldalon](#page-170-0).
- 7 Nyomja meg a [Start] gombot.

#### Az eredetinek megfelelő képminőség beállítása

Éles másolatok készítéséhez válassza ki az eredeti minőségének megfelelő beállítást ("SZÖV", "FOTÓ" vagy "SZÖV/FOTÓ").

- 1 Helyezze el a másolandó eredetit.
	- Lásd ["Az eredeti betöltése" a\(z\) 4-18. oldalon](#page-93-0).

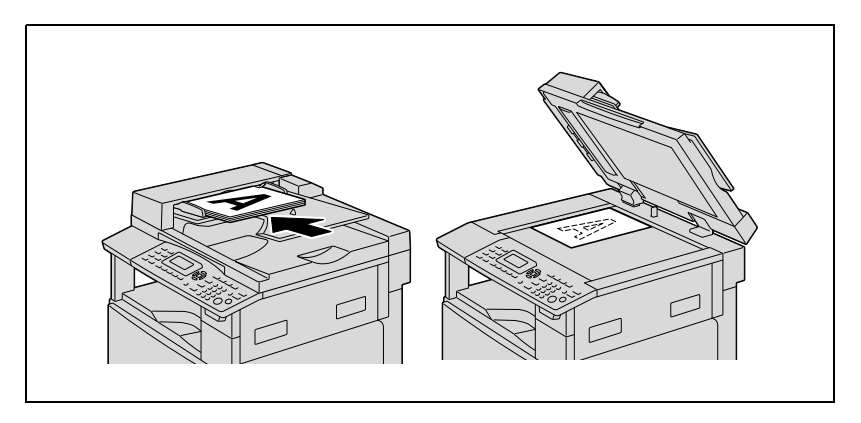

2 Nyomja meg a [Felbontás] gombot.

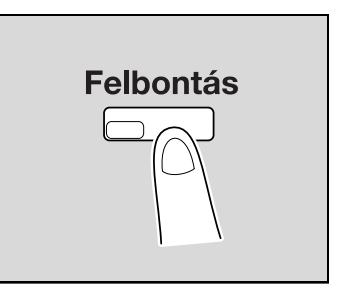

3 A [▲] vagy [▼] gomb lenyomásával válassza ki a "SZÖV/FOTÓ", "SZÖV" vagy "FOTÓ" beállítást, majd nyomja meg az [OK] gombot.

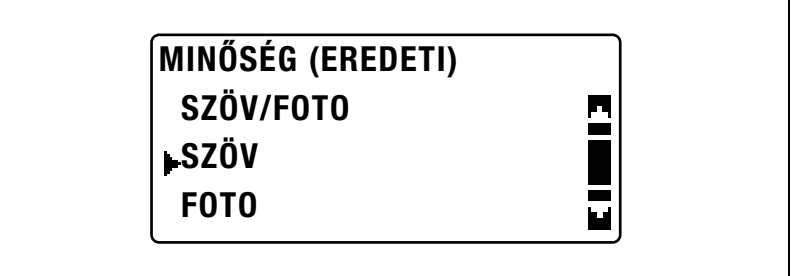

Ismét megjelenik a főképernyő.

- 4 Ha szükséges, végezze el a további másolási beállításokat.
	- Lásd ["Másolatok készítése el](#page-78-1)őtt 2" a(z) 4-3. oldalon.
	- Lásd "Különleges másolási mű[veletek" a\(z\) 6-3. oldalon](#page-170-0).
- 5 Nyomja meg a [Start] gombot.
#### A denzitás beállítása

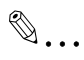

#### Megjegyzés

Ha a képmin<sup>ő</sup>ség részére a "FOTÓ" került kiválasztásra, az "AUTO" beállítás nem használható.

- 1 Helyezze el a másolandó eredetit.
	- Lásd ["Az eredeti betöltése" a\(z\) 4-18. oldalon](#page-93-0).

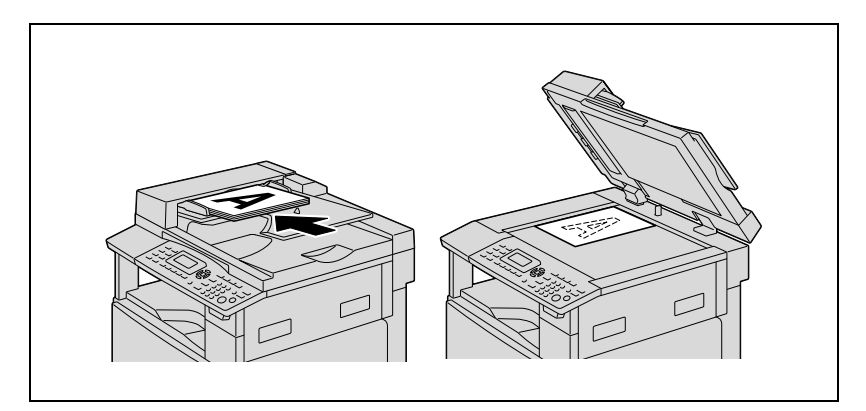

2 Nyomja meg a [Denzitás] gombot.

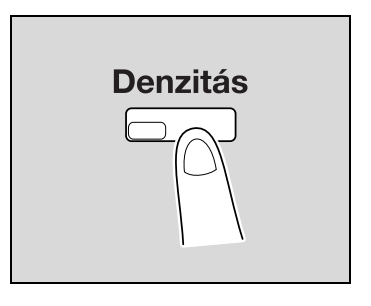

- 3 A [A] vagy [ $\blacktriangledown$ ] gomb lenyomásával válassza ki az "AUTO" vagy a "KÉZI" beállítást.
	- Az "AUTO" kiválasztása esetén, nyomja meg az [OK] gombot.
	- A "KÉZI" kiválasztása esetén, a [◀] vagy [▶] gomb lenyomásával állítsa be a kilenc lehetséges szint egyikét, majd nyomja meg az [OK] gombot.

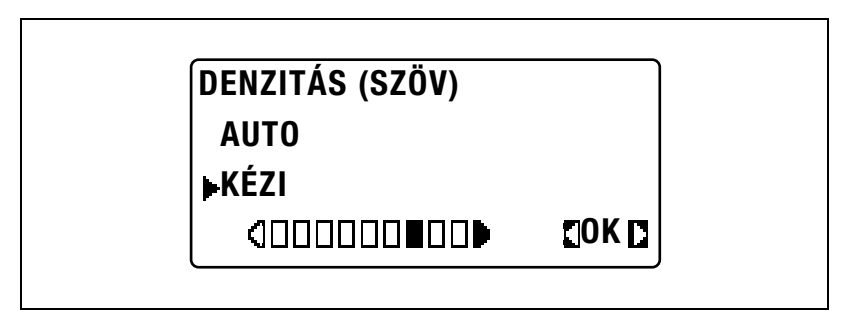

Ismét megjelenik a főképernyő.

- 4 Ha szükséges, végezze el a további másolási beállításokat.
	- Lásd ["Másolatok készítése el](#page-78-0)őtt 2" a(z) 4-3. oldalon.
	- Lásd "Különleges másolási mű[veletek" a\(z\) 6-3. oldalon](#page-170-0).
- 5 Nyomja meg a [Start] gombot.

## 5.2 Egy másolási feladat leállítása/újraindítása/törlése

Egy másolási feladat leállítását az alábbiakban leírtak szerint végezheti.

1 Adja meg a másolás kívánt beállításait, majd nyomja meg a [Start] gombot.

Elkezdődik a másolás.

2 A másolás közben, nyomja meg a [Törlés/Stop] gombot. Megjelenik a ">>KÉREM VÁRJON" üzenet és a feladat leáll.

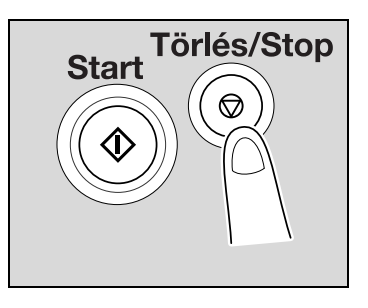

– A leállított feladat folytatásához, válassza a "NEM" lehetőséget, majd nyomja meg az [OK] gombot.

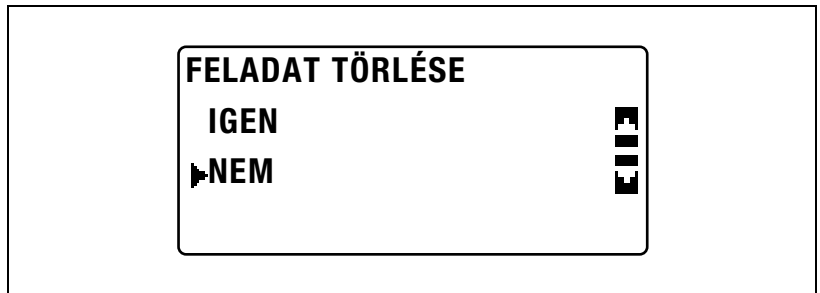

– A leállított feladat törléséhez, válassza az "IGEN" lehetőséget, majd nyomja meg az [OK] gombot.

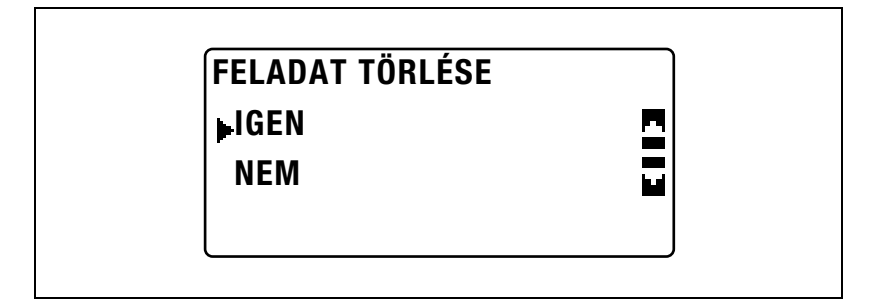

- 1 Helyezze el a másolandó eredetit.
	- Lásd ["Az eredeti betöltése" a\(z\) 4-18. oldalon](#page-93-0).
- 2 Nyomia meg a [Papír] gombot.

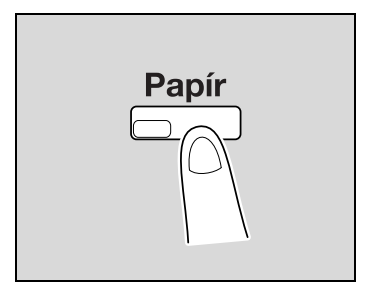

3 A [▲] vagy [▼] gomb lenyomásával válassza ki az "AUTO" beállítást vagy a kívánt papírtartó fiókot, majd nyomja meg az [OK] gombot.

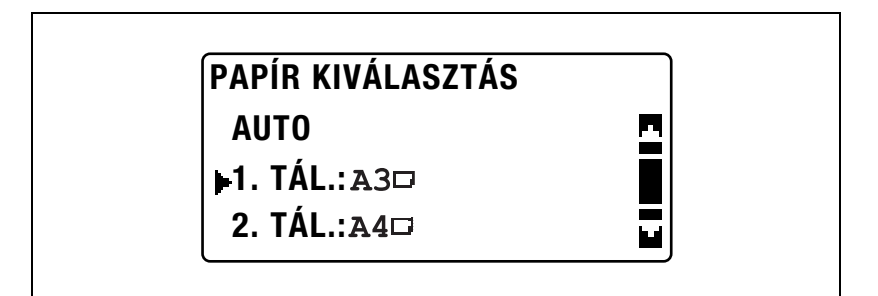

Ismét megjelenik a főképernyő.

- 4 Ha szükséges, végezze el a további másolási beállításokat.
	- Lásd ["Zoom-beállítás meghatározása" a\(z\) 5-53. oldalon.](#page-152-0)
	- Lásd ["A denzitás beállítása" a\(z\) 5-61. oldalon.](#page-160-0)
	- Lásd "Különleges másolási mű[veletek" a\(z\) 6-3. oldalon](#page-170-0).
- 5 Nyomja meg a [Start] gombot.

# $\mathbb{Q}$

#### Bővebb információk

Ha a kijelz<sup>ő</sup>n megjelenik a "NINCS MEGFEL. PAPÍR" üzenet az "AUTO" beállítás kiválasztása és a [Start] gomb lenyomása után, egy tálcában vagy fiókban sincs megfelelő méretű papír. Vagy töltsön be megfelelő méretű papírt vagy válasszon ki egy papírtartó fiókot, majd ismét nyomja meg a [Start] gombot.

#### Automatikus fiókváltás

Az automatikus fiókváltás lehetőség igénybevételével, ha a kiválasztott fiókból másolás/nyomtatás közben kifogy a papír, a másolás/nyomtatás egy másik fiókból adagolt papírral folytatódik.

Az automatikus fiókváltás funkció abban az esetben működik, ha a jelenleg kiválasztott fiók egy másik papírtartó fiók (a kézitálca kivételével) teljesíti az alábbi feltételeket.

- A fiókokba töltött papír azonos formátumú.
- A fiókokba töltött papír azonos fajtájú.
- A fiókokba töltött papír azonos tájolású.
- Mindkét papírtartó fiók esetén, a kiválasztott papírfajta "NORMÁL" vagy "ÚJRAHASZNO.".

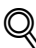

#### Bővebb információk

Ha a kézitálcában van papír, az automatikus fiókváltás funkció nem kerül végrehajtásra.

Az opciós többlapos kézitálca, a 2., 3., 4. és 5. papírtartó fiók együttes felszerelése esetén, legfeljebb 1.350 lap folyamatos nyomtatása lehetséges. Nagyszámú másolat/nyomtatvány folyamatos nyomtatása esetén, töltse fel az összes papírfiókot (a kézitálca kivételével) a fenti feltételeket teljesítő papírral.

Ha az egyik fiókban sincs papír, megjelenik egy üzenet amely a papír feltöltésére figyelmeztet. A másolás/nyomtatás nem folytatódhat, ha nem az üzenetben megjelölt fiókot tölti fel papírral.

#### A papírfiókok automatikus váltásának sorrendje

Az automatikus fiókváltás esetén, a következő papírtartó fiók az alábbi lista alapján kerül kiválasztásra.

1. fiók  $\rightarrow$  2. fiók  $\rightarrow$  3. fiók  $\rightarrow$  4. fiók  $\rightarrow$  5. fiók  $\rightarrow$  Többlapos kézitálca

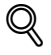

#### Bővebb információk

Ha az 1. papírtartó fiók vagy a többlapos kézitálca részére speciális papír (mint például írásvetítő fólia vagy címke-ív) került beállításra, az adott papírtartó fiók nem kerül automatikus kiválasztásra az automatikus fiókváltás során. A speciális papírhoz szükséges beállítás kiválasztásának részletes ismertetését lásd: ["Az 1. papírtartó fiókba](#page-229-0)  [töltött papír beállításainak elvégzése \("1. TÁLCA PAPÍR" paraméter\)"](#page-229-0)  a(z) 7-26. [oldalon](#page-229-0) vagy ["Másolás kézileg adagolt papírra \(többlapos](#page-130-0)  [kézitálca\)" a\(z\)](#page-130-0) 5-31. oldalon.

Egy speciális papírhoz beállított papírtartó fiók nem kerül kiválasztásra az automatikus fiókváltás során. A speciális papírhoz szükséges beállítás kiválasztásának részletes ismertetését lásd: ["Speciális papírbeállítások](#page-232-0)  [elvégzése \("PAPÍRFAJTA" paraméter\)" a\(z\)](#page-232-0) 7-29. oldalon.

Ha a segédfunkció módban beállításra került az alapértelmezett papírtartó fiók, az adott fiók lesz alapértelmezésként kiválasztva. Az alapértelmezett papírtartó fiók beállítását, lásd ["Az alapértelmezett](#page-262-0)  [papírtartó fiók kiválasztása \("PAPÍRPRIORITÁS" paraméter\)"](#page-262-0)  a(z) 7-59. [oldalon](#page-262-0).

### 5.4 Másolatok készítése kézzel adagolt papírra

Ha olyan papírra kíván másolatot készíteni, amilyen az egyik papírtartó fiókba sem lett betöltve, vagy speciális papírra, mint az írásvetítő fóliák, levelezőlapok vagy vastag papírlapok, kézzel adagolhatja a papírt.

# $\mathbb{Q}$ ...

#### Emlékeztető

Ha a kézitálca használatával készít másolatokat, a papírlapokat egyenként töltse be.

# $\mathbb{Q}$

### Bővebb információk

A többlapos kézitálcába (opció) tölthető papírlapok számát, lásd a 4-5. [oldalon](#page-80-0).

### Kézzel adagolható papírok

Papírfajták:

- Normál papír, újrahasznosított papír (a papír vastagsága: 60 g/m<sup>2</sup> -90  $\alpha/m^2$ )
- Speciális papír
- Vastag papír (a papír vastagsága: 91 g/m<sup>2</sup> 157 g/m<sup>2</sup>)
- Írásvetítő fóliák
- Levelezőlapok
- Címke-ívek
- Borítékok

Papírformátumok:

- $\bullet$  Maximális méret: 297 mm  $\times$  432 mm
- Minimális méret:  $90$  mm  $\times$  140 mm

### A többlapos kézitálca beállítása

A kézitálca bővítője beállítható a betöltött papír méretének megfelelően, amint az alábbi ábrán látható.

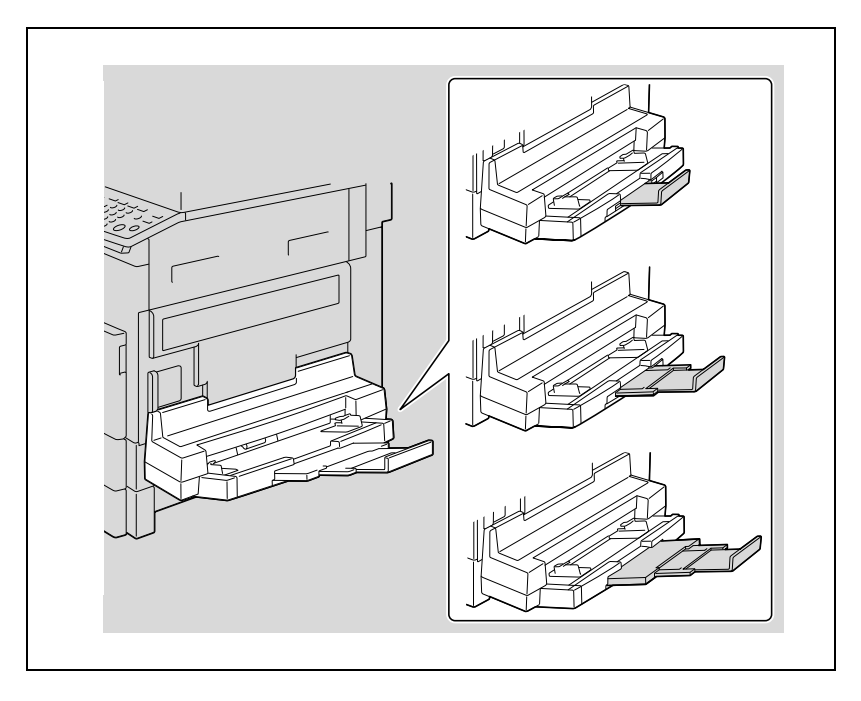

#### Normál papír betöltése a kézitálcába

A kézi lapadagoló tálcába egyszerre csak egy papírlapot tegyen.

A többlapos kézitálcába egyszerre legfeljebb 100 lapot helyezhet. Ne tegyen annyi papírt a többlapos kézitálcába, hogy a köteg felső széle magasabban legyen, mint a  $\blacktriangledown$  jelzés.

 $\mathbb{Q}$ ...

#### Megjegyzés

Ha bármilyen más papírt helyez be, mint normál papírt, el kell végezni a beállítást a kezelőpanelen.

```
\mathbb{Q}...
```
#### Emlékeztető

A papírokat a nyomtatandó felükkel lefelé töltse be.

Győződjön meg arról, hogy a papír nem hajlott (felcsavarodott).

1 Tegye a papírt a kézitálcába.

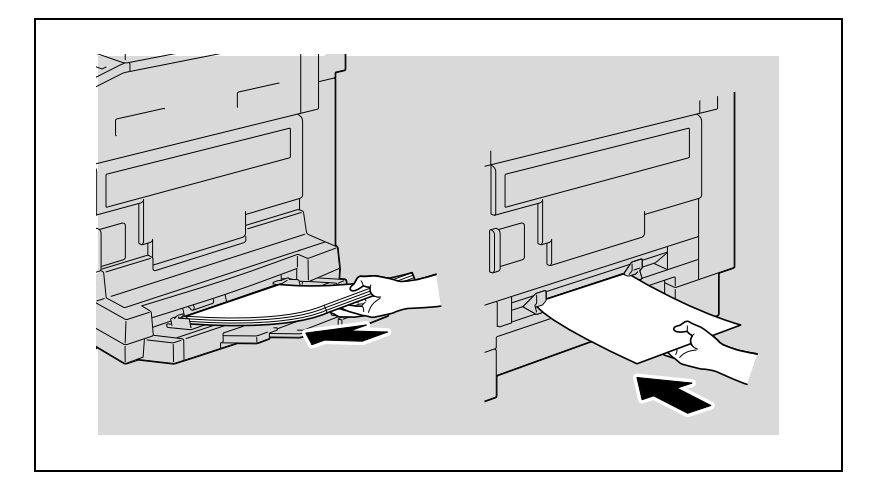

2 Állítsa be a kézitálca bővítőjét és a papírvezetőket a papír méretének megfelelően.

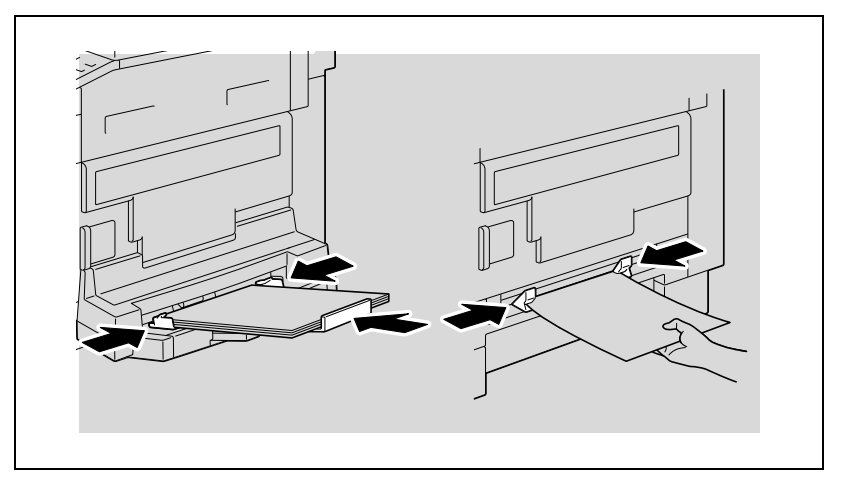

– A papírformátum és a papírfajta beállításának ismertetését, lásd a következő részekben ismertetett műveletek 4-7. lépését: ["Másolás](#page-127-0)  [kézileg adagolt papírra \(kézitálca\)" a\(z\) 5-28. oldalon](#page-127-0) és ["Másolás](#page-130-0)  [kézileg adagolt papírra \(többlapos kézitálca\)" a\(z\) 5-31. oldalon.](#page-130-0)

- 
- Az eredeti képének tájolása és a papírra nyomtatott másolat tájolása közötti összefüggés az alábbiakban látható.

#### Írásvetítő fólia betöltése a kézitálcába

A kézitálcába egyenként helyezze be az írásvetítő fóliákat.

A többlapos kézitálcába egyszerre legfeljebb 20 írásvetítő fóliát helyezhet.

### $\mathbb{Q}$ ... Emlékeztető

Az írásvetítő fóliák betöltése után, a kezelőpanelen végezze el a formátum és a papírfajta beállítását.

Az írásvetítő fóliákat  $\Box$  vagy  $\Box$  tájolással töltse be, az eredeti tájolásának megfelelően.

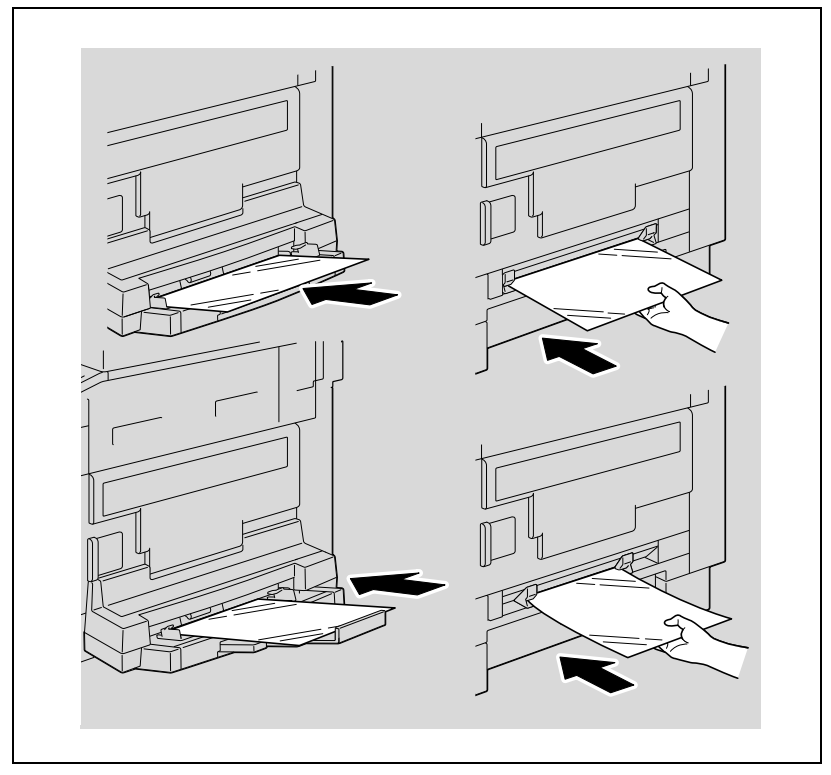

– A papírformátum és a papírfajta beállításának ismertetését, lásd a következő részekben ismertetett műveletek 4-7. lépését: ["Másolás](#page-127-0)  [kézileg adagolt papírra \(kézitálca\)" a\(z\) 5-28. oldalon](#page-127-0) és ["Másolás](#page-130-0)  [kézileg adagolt papírra \(többlapos kézitálca\)" a\(z\) 5-31. oldalon.](#page-130-0)

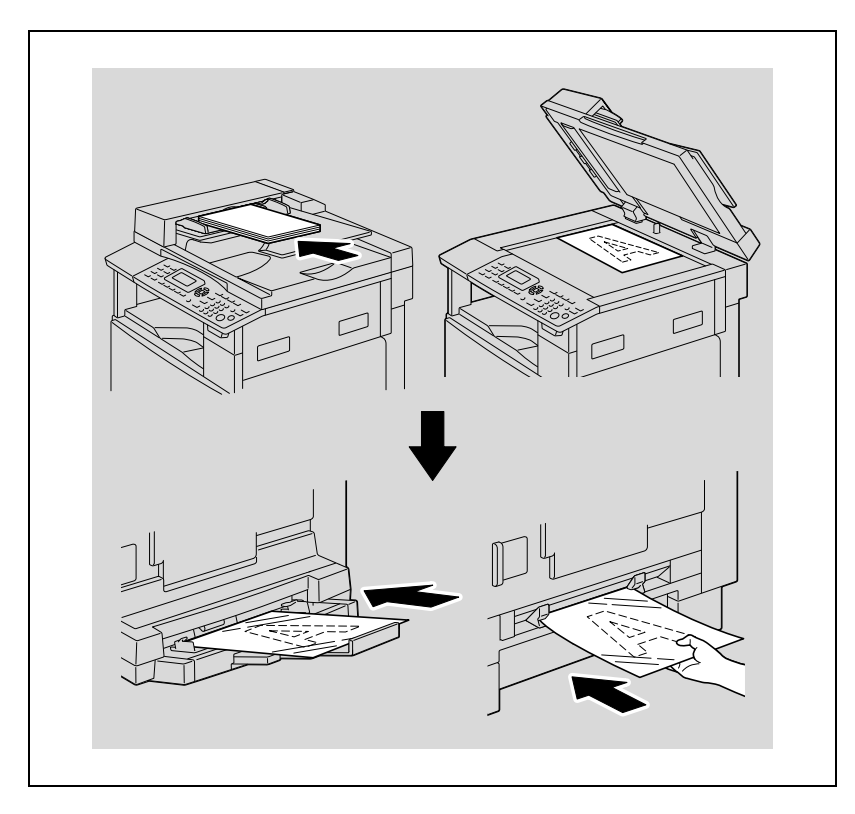

– Az eredeti képének tájolása és az írásvetítő fóliára nyomtatott másolat tájolása közötti összefüggés az alábbiakban látható.

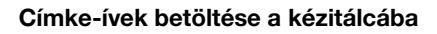

A kézi lapadagoló tálcába egyszerre csak egy címke-ívet tegyen.

A többlapos kézitálcába egyszerre legfeljebb 20 címke-ívet helyezhet.

### $\mathbb{Q}$ ... Emlékeztető

A címke-ívek betöltése után, a kezelőpanelen végezze el a formátum és a papírfajta beállítását.

A címke-íveket  $\Box$  vagy  $\Box$  tájolással töltse be, az eredeti tájolásának megfelelően, a nyomtatandó felükkel lefelé.

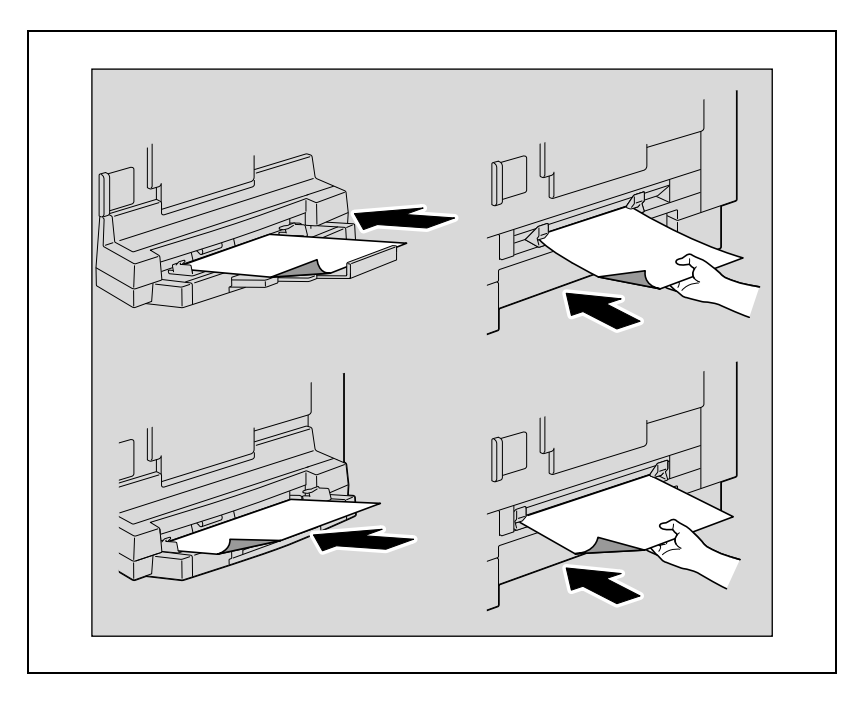

– A papírformátum és a papírfajta beállításának ismertetését, lásd a következő részekben ismertetett műveletek 4-7. lépését: ["Másolás](#page-127-0)  [kézileg adagolt papírra \(kézitálca\)" a\(z\) 5-28. oldalon](#page-127-0) és ["Másolás](#page-130-0)  [kézileg adagolt papírra \(többlapos kézitálca\)" a\(z\) 5-31. oldalon.](#page-130-0)

– Az eredeti képének tájolása és a címke-ívekre nyomtatott másolat tájolása közötti összefüggés az alábbiakban látható.

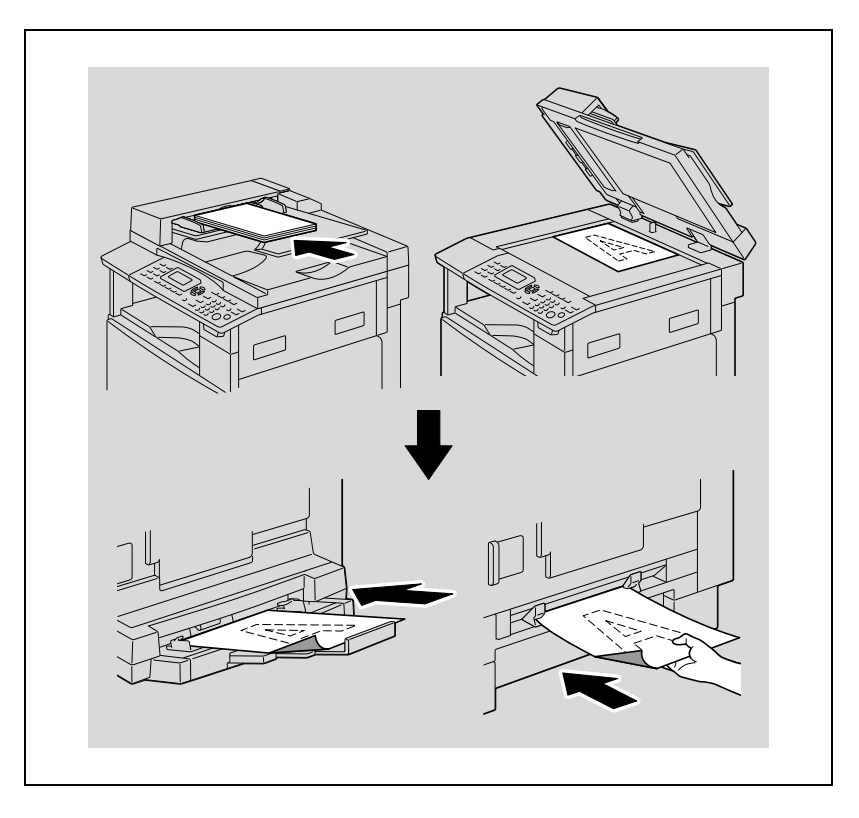

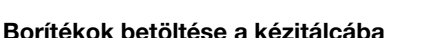

A kézi lapadagoló tálcába egyszerre csak egy borítékot tegyen.

A többlapos kézitálcába egyszerre legfeljebb 10 borítékot helyezhet.

### $\mathbb{Q}$ ... Emlékeztető

Mielőtt borítékokat töltene be, nyomja le a borítékokat, hogy meggyőződjön arról, hogy az összes levegőt kinyomta-e, és a hajtások és fülek rendesen simulnak-e, ellenkező esetben a borítékok összegyűrődhetnek vagy elakadhatnak.

A borítékok betöltése után, a kezelőpanelen végezze el a formátum és a papírfajta beállítását.

A borítékokat a hajtással felfele töltse be, ahogy az ábrán látható.

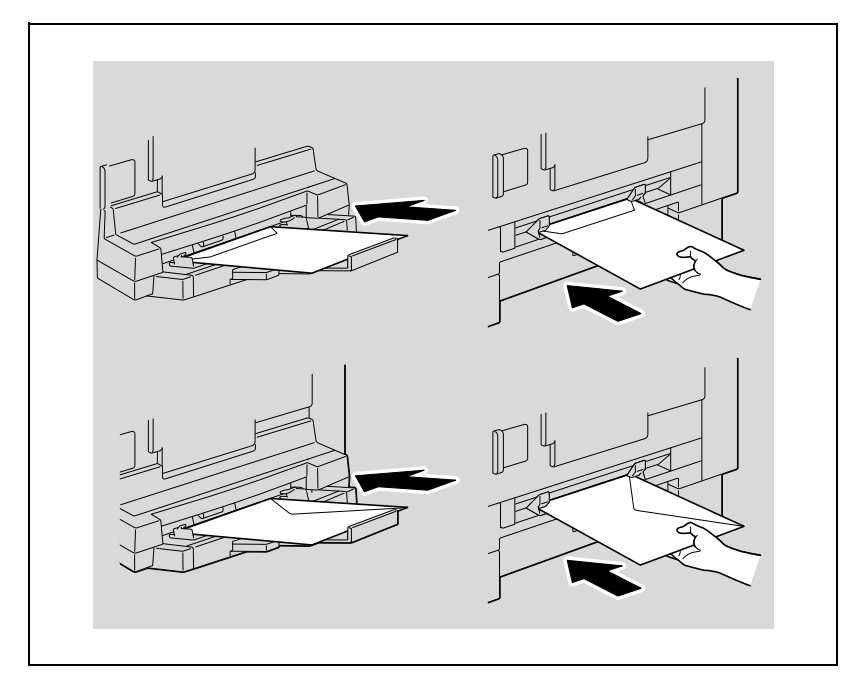

– A papírformátum és a papírfajta beállításának ismertetését, lásd a következő részekben ismertetett műveletek 4-7. lépését: ["Másolás](#page-127-0)  [kézileg adagolt papírra \(kézitálca\)" a\(z\) 5-28. oldalon](#page-127-0) és ["Másolás](#page-130-0)  [kézileg adagolt papírra \(többlapos kézitálca\)" a\(z\) 5-31. oldalon.](#page-130-0)

– Az eredeti képének tájolása és a borítékra nyomtatott másolat tájolása közötti összefüggés az alábbiakban látható.

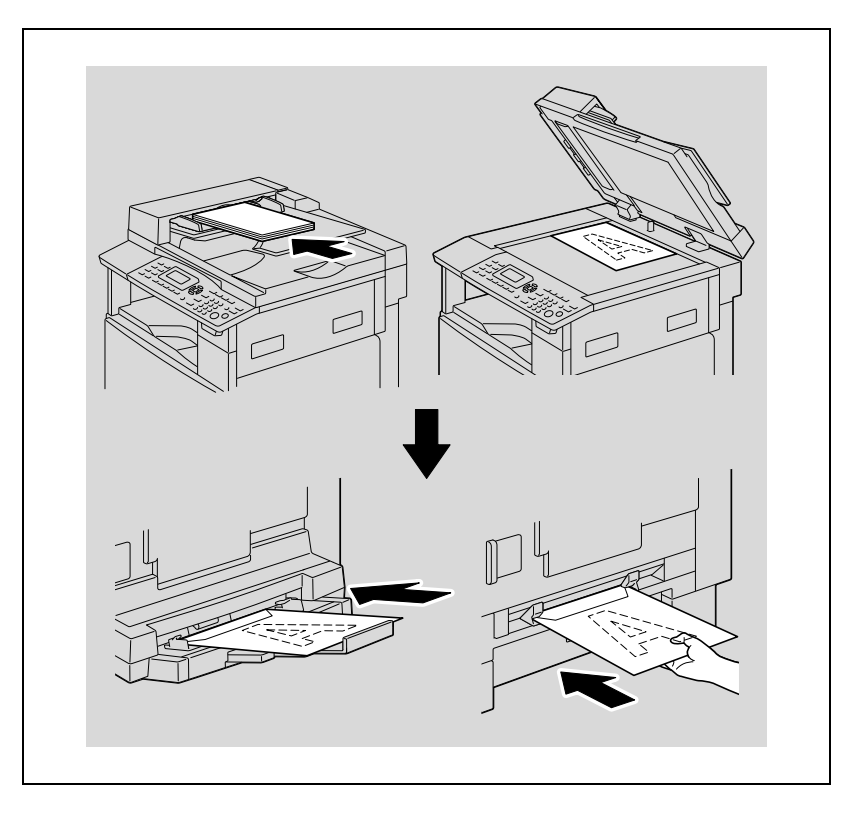

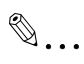

Emlékeztető A borítékok nem tölthetők be **]** tájolással. Ne tegyen be borítékokat a hajtással lefele. Ne tegyen be borítékokat a hajtással a kifutó élen.

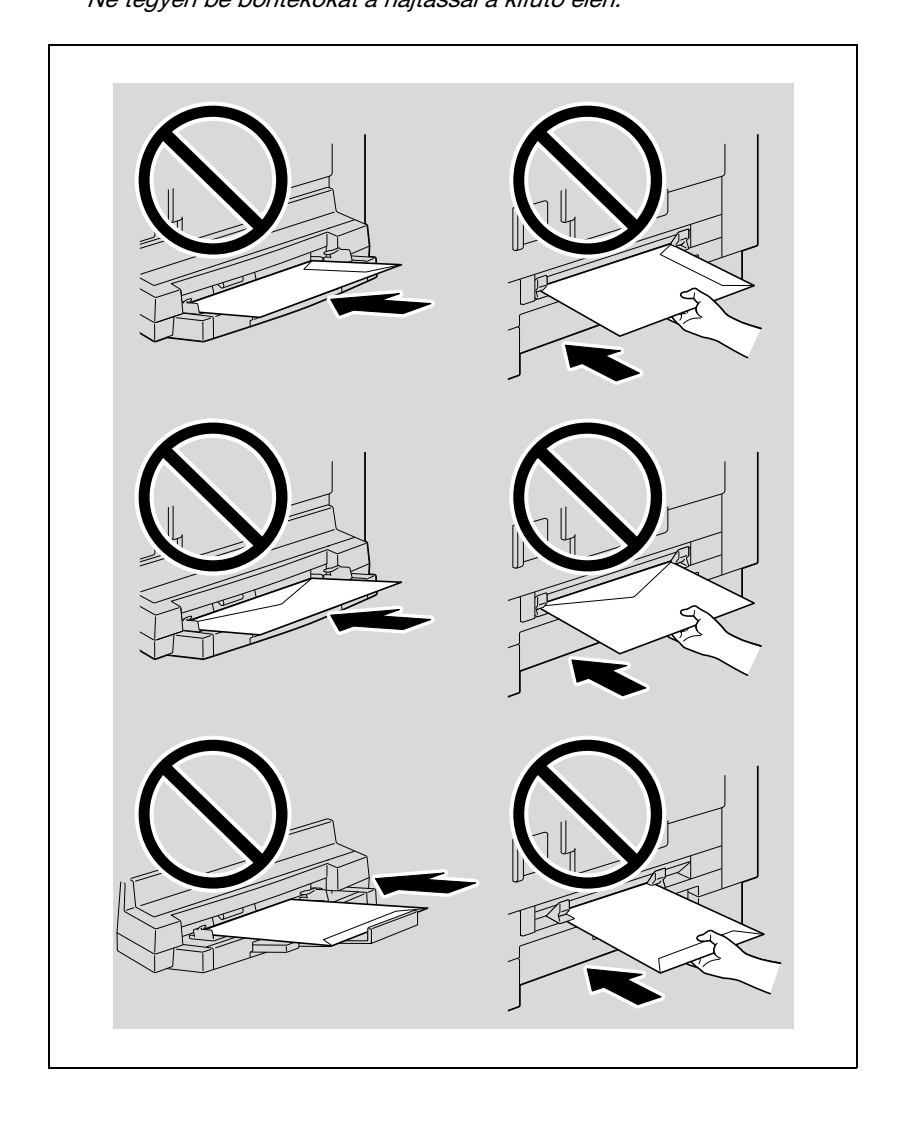

#### <span id="page-127-0"></span>Másolás kézileg adagolt papírra (kézitálca)

 $\mathbb{Q}$ ...

### Emlékeztető

Ha vastag papírt vagy levelezőlapokat tölt be, simítsa ki azokat, ha meghajlottak.

- 1 Helvezze el a másolandó eredetit.
	- Lásd ["Az eredeti betöltése" a\(z\) 4-18. oldalon](#page-93-0).
- 2 Helyezzen egy papírlapot a tálcára, a nyomtatandó oldalával lefele, és finoman, ütközésig becsúsztatva a papíradagoló résbe.

Megjelenik a KÉZIAD. PAPÍR BEÁLL. menü.

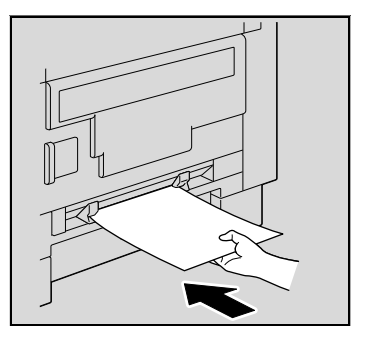

3 Csúsztassa a papírvezetőket a betöltött papír méretének megfelelő helyzetbe.

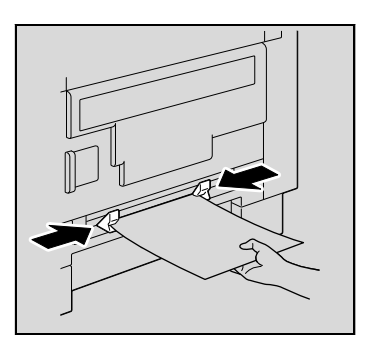

 $\frac{4}{1}$  A [ $\triangle$ ] vagy [ $\blacktriangledown$ ] gomb lenyomásával válassza ki a "MÉRET" beállítást, majd nyomja meg az [OK] gombot.

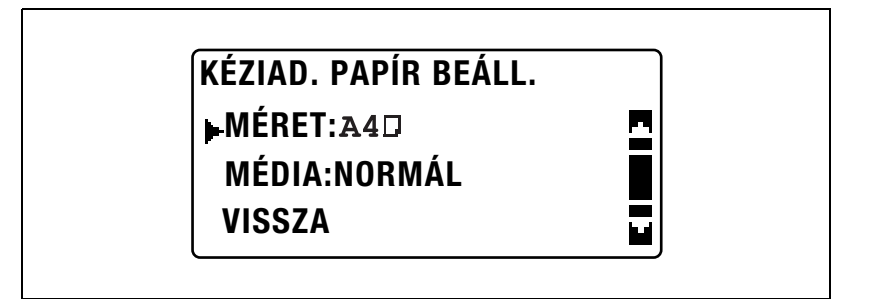

 $\overline{5}$  A [ $\triangle$ ] vagy [ $\overline{v}$ ] gomb lenyomásával válassza ki a megfelelő papírformátumot, majd nyomja meg az [OK] gombot.

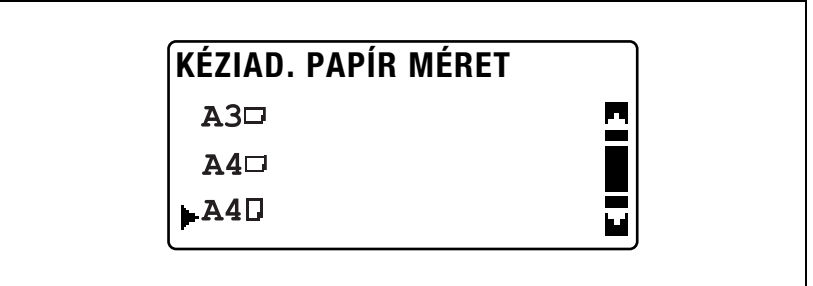

Ismét megjelenik a KÉZIAD. PAPÍR BEÁLL. menü.

6 A [A] vagy [ $\blacktriangledown$ ] gomb lenyomásával válassza ki a "MÉDIA" beállítást, majd nyomja meg az [OK] gombot.

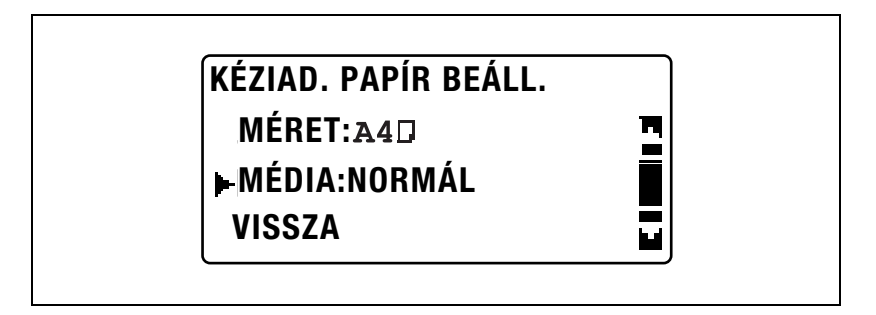

- $\overline{7}$  A [ $\triangle$ ] vagy  $\overline{v}$ ] gomb lenyomásával válassza ki a megfelelő papírfajtát, majd nyomja meg az [OK] gombot.
	- A papírfajta beállítása "NORMÁL", "FÓLIA", "KARTON" vagy "BORÍTÉK" lehet.

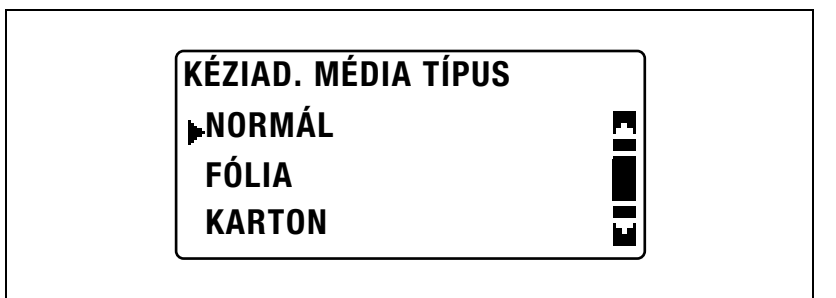

Ismét megjelenik a KÉZIAD. PAPÍR BEÁLL. menü.

- 8 Válassza ki a "VISSZA" lehetőséget.
	- A formátum vagy a papírfajta beállításának módosításához vegye ki behelyezett papírt, majd ismételje meg a 2-8. lépéseket. Megjelenik a főképernyő.
- 9 Ha szükséges, végezze el a további másolási beállításokat.
	- Lásd ["Zoom-beállítás meghatározása" a\(z\) 5-53. oldalon.](#page-152-0)
	- Lásd ["A denzitás beállítása" a\(z\) 5-61. oldalon.](#page-160-0)
	- Lásd "Különleges másolási mű[veletek" a\(z\) 6-3. oldalon](#page-170-0).

10 Nyomja meg a [Start] gombot.

- Több oldal másolásához ugyanazokkal a beállításokkal, ha papírt tölt a kézitálcába, a másolás automatikusan elindul.
- Ha vastag papírra, levelezőlapokra, írásvetítő fóliákra vagy borítékokra kíván folyamatosan másolatokat készíteni, használja az 1. papírtartó fiókot.

#### <span id="page-130-0"></span>Másolás kézileg adagolt papírra (többlapos kézitálca)

# $\mathbb{Q}$ ...

#### Emlékeztető

Ha vastag papírt vagy levelezőlapokat tölt be, simítsa ki azokat, ha meghajlottak.

- 1 Helyezze el a másolandó eredetit.
	- Lásd ["Az eredeti betöltése" a\(z\) 4-18. oldalon](#page-93-0).
- 2 Helyezzen a papírt a tálcára, a nyomtatandó oldalával lefele, és finoman, ütközésig becsúsztatva a papíradagoló résbe.

Megjelenik a KÉZIAD. PAPÍR BEÁLL. menü.

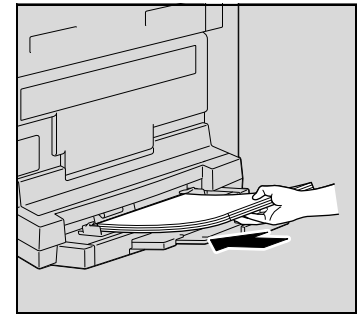

3 Állítsa be a kézitálca bővítőjét és a papírvezetőket a papír méretének megfelelően.

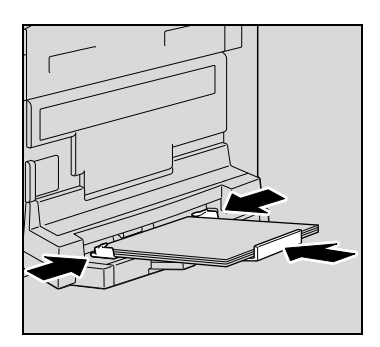

4 A [▲] vagy [▼] gomb lenyomásával válassza ki a "MÉRET" beállítást, majd nyomja meg az [OK] gombot.

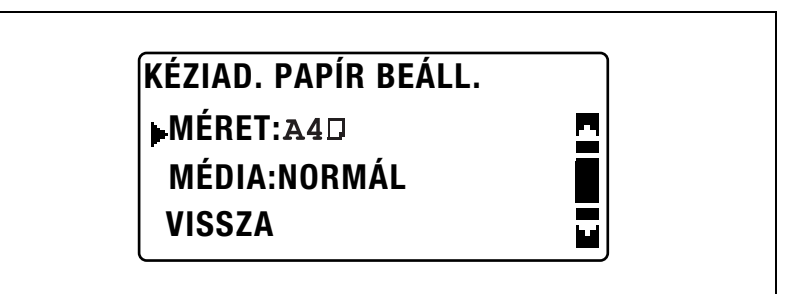

 $5$  A [ $\blacktriangle$ ] vagy [ $\blacktriangledown$ ] gomb lenyomásával válassza ki a megfelelő papírformátumot, majd nyomja meg az [OK] gombot.

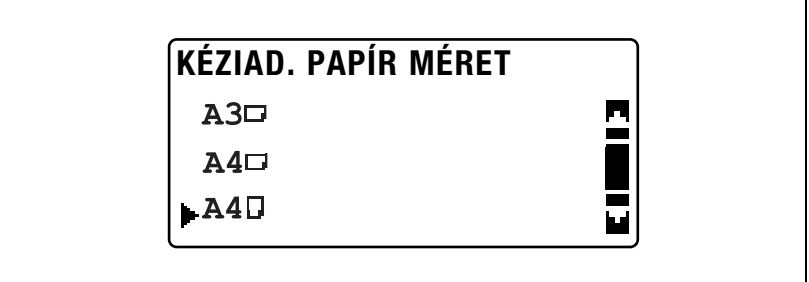

Ismét megjelenik a KÉZIAD. PAPÍR BEÁLL. menü.

6 A [A] vagy [ $\blacktriangledown$ ] gomb lenyomásával válassza ki a "MÉDIA" beállítást, majd nyomja meg az [OK] gombot.

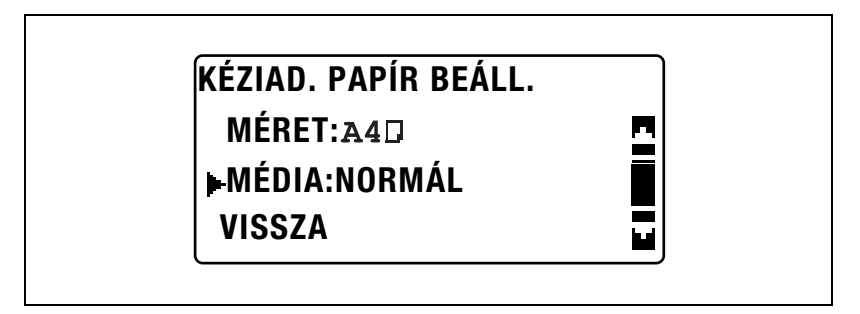

- 7 A [▲] vagy [▼] gomb lenyomásával válassza ki a megfelelő papírfajtát, majd nyomja meg az [OK] gombot.
	- A papírfajta beállítása "NORMÁL", "FÓLIA", "KARTON" vagy "BORÍTÉK" lehet.

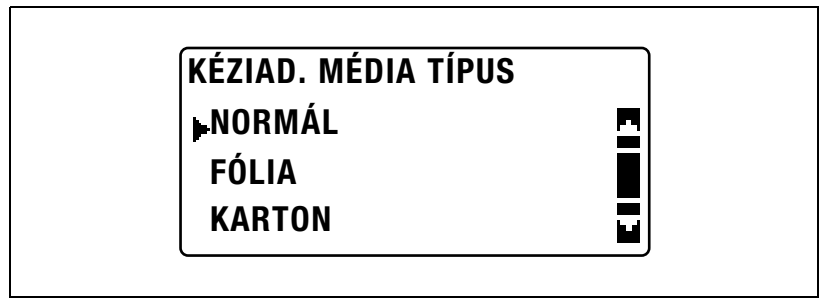

Ismét megjelenik a KÉZIAD. PAPÍR BEÁLL. menü.

- 8 Válassza ki a "VISSZA" lehetőséget.
	- A formátum vagy a papírfajta beállításának módosításához vegye ki behelyezett papírt, majd ismételje meg a 2-8. lépéseket. Megjelenik a főképernyő.
- 9 Ha szükséges, végezze el a további másolási beállításokat.
	- Lásd ["Zoom-beállítás meghatározása" a\(z\) 5-53. oldalon.](#page-152-0)
	- Lásd ["A denzitás beállítása" a\(z\) 5-61. oldalon.](#page-160-0)
	- Lásd "Különleges másolási mű[veletek" a\(z\) 6-3. oldalon](#page-170-0).
- 10 Nyomja meg a [Start] gombot.

# 5.5 Különféle hordozótípusokra végzett másolás

#### Másolás írásvetítő fóliára

Példaként, az alábbiakban az 1. papírtartó fiókba töltött írásvetítő fóliákra történő másolást ismertetiük.

- 1 Helyezze el a másolandó eredetit.
	- Lásd ["Az eredeti betöltése" a\(z\) 4-18. oldalon](#page-93-0).

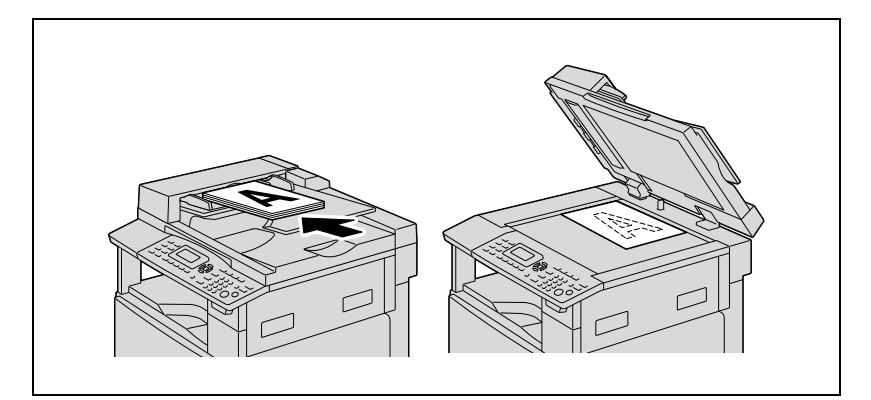

- 2 Állítsa be a papírvezetőket az 1. papírtartó fiókban, majd töltse be az írásvetítő fóliákat a fiókba.
	- $-$  Az írásvetítő fóliákat  $\Box$  vagy  $\Box$ tájolással töltse be, az eredeti tájolásának megfelelően.
	- Legfeljebb 20 írásvetítő fólia tölthető be egyidejűleg.

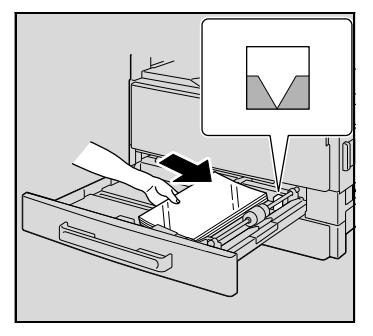

3 Nyomja meg a [Segédfunkciók] gombot.

> A kijelzőn megjelenik a SEGÉDFUNKCIÓK menü képernyője.

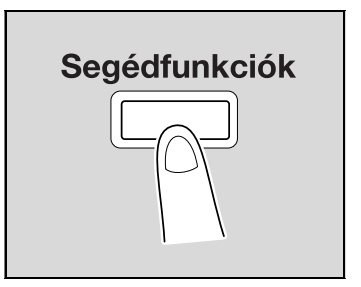

 $\mathbb{A}$  A [ $\blacktriangle$ ] vagy [ $\blacktriangledown$ ] gomb lenyomásával válassza ki a "PAPÍRFOR. BEÁLLÍT." menüpontot, majd nyomja meg az [OK] gombot.

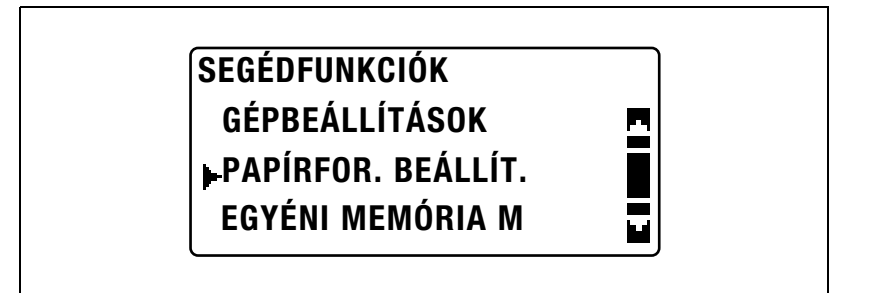

 $\overline{5}$  A [ $\blacktriangle$ ] vagy [ $\blacktriangledown$ ] gomb lenyomásával válassza ki az "1. TÁLCA PAPÍR" menüpontot, majd nyomja meg az [OK] gombot.

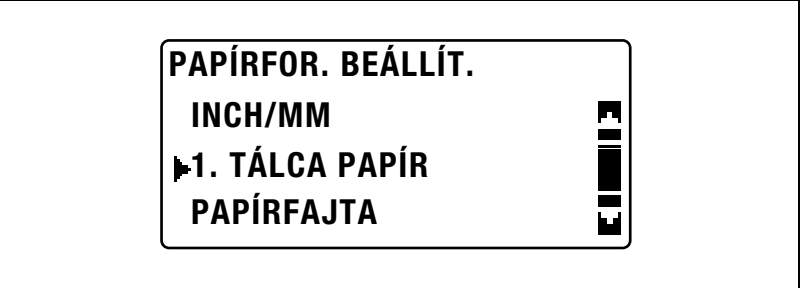

 $6$  A [ $\triangle$ ] vagy [ $\blacktriangledown$ ] gomb lenyomásával válassza ki a "PAPÍRMÉRET" menüpontot, majd nyomja meg az [OK] gombot.

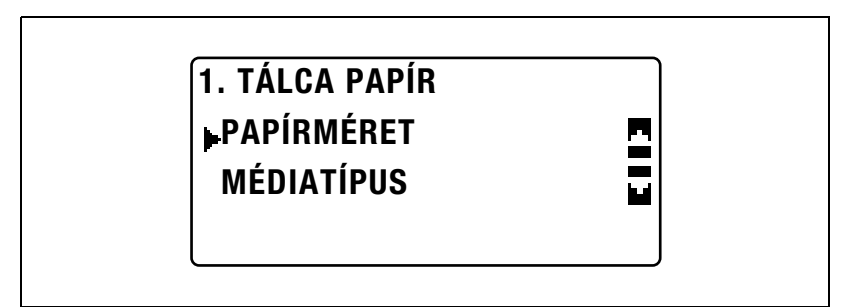

7 A [▲] vagy [▼] gomb lenyomásával válassza ki az "AUTO" beállítást, majd nyomja meg az [OK] gombot.

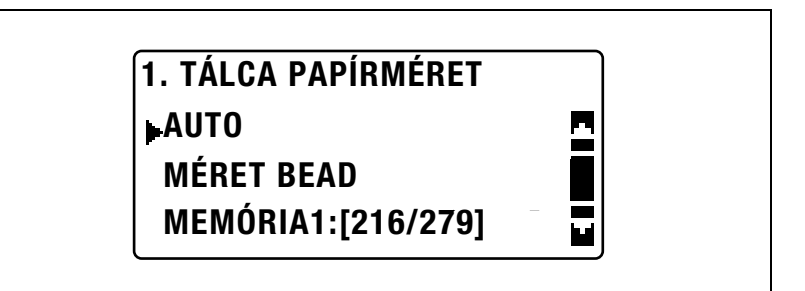

8 A [A] vagy [ $\nabla$ ] gomb lenyomásával válassza ki a "MÉDIATÍPUS" menüpontot, majd nyomja meg az [OK] gombot.

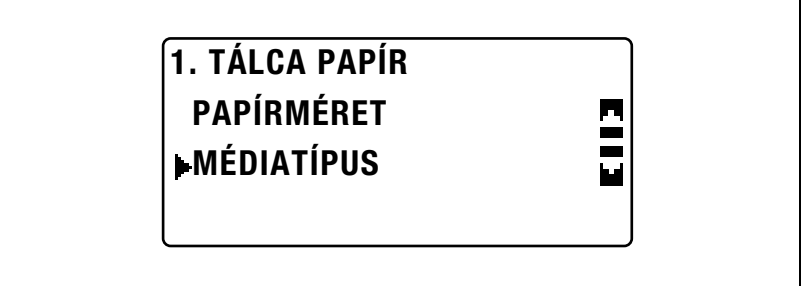

9 A [A] vagy [ $\blacktriangledown$ ] gomb lenyomásával válassza ki a "FÓLIA" beállítást, majd nyomja meg az [OK] gombot.

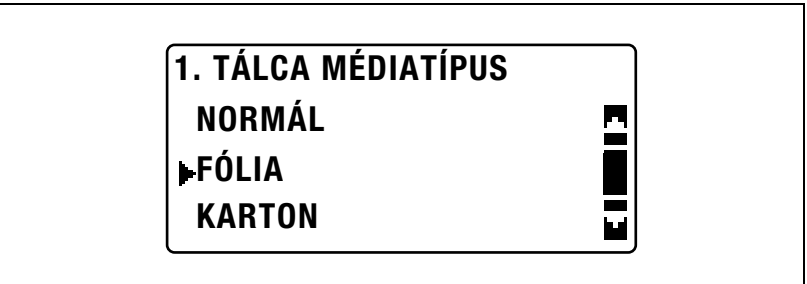

10 Nyomja meg kétszer a [Vissza] gombot.

- 11 Ha szükséges, végezze el a további másolási beállításokat.
	- Lásd ["Másolatok készítése el](#page-78-0)őtt 2" a(z) 4-3. oldalon.
	- Lásd "Különleges másolási mű[veletek" a\(z\) 6-3. oldalon](#page-170-0).
- 12 Nyomja meg a [Start] gombot.

#### Másolás címke-ívekre

Példaként, az alábbiakban az 1. papírtartó fiókba töltött 200 mm × 250 mm méretű címke-ívekre történő másolást ismertetjük.

- 1 Helyezze el a másolandó eredetit.
	- Lásd ["Az eredeti betöltése" a\(z\) 4-18. oldalon](#page-93-0).

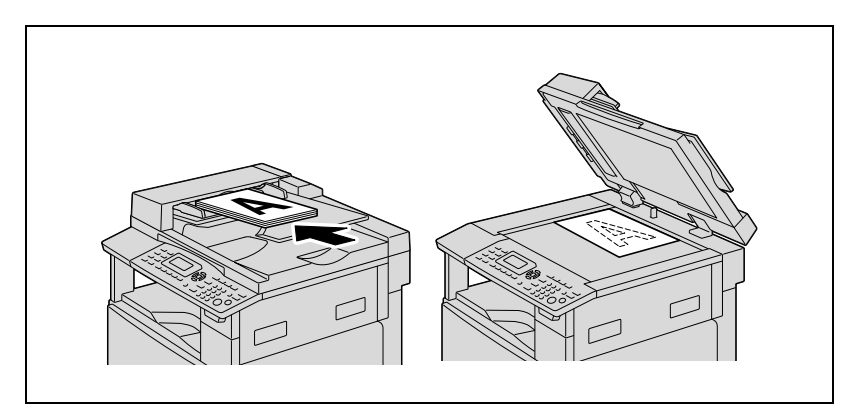

- 2 Állítsa be a papírvezetőket az 1. papírtartó fiókban, majd töltse be a címke-íveket a fiókba.
	- A címke-íveket a nyomtatandó felükkel felfele töltse be, ahogy az ábrán látható.

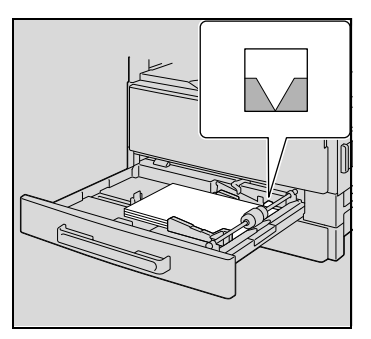

3 Nyomja meg a [Segédfunkciók] gombot.

> A kijelzőn megjelenik a SEGÉDFUNKCIÓK menü képernyője.

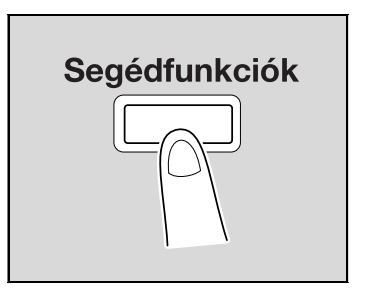

 $\mathbb{A}$  A [ $\blacktriangle$ ] vagy [ $\blacktriangledown$ ] gomb lenyomásával válassza ki a "PAPÍRFOR. BEÁLLÍT." menüpontot, majd nyomja meg az [OK] gombot.

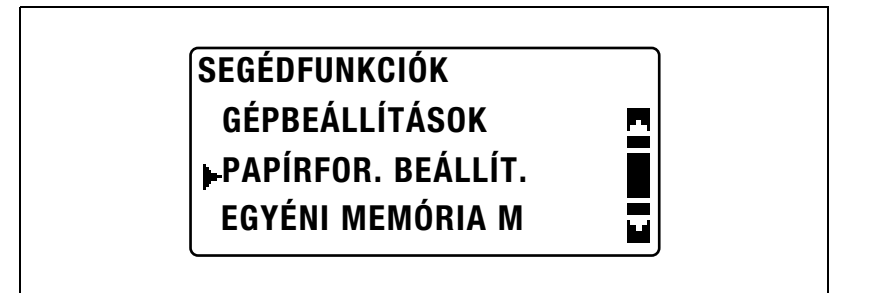

 $\overline{5}$  A [ $\blacktriangle$ ] vagy [ $\blacktriangledown$ ] gomb lenyomásával válassza ki az "1. TÁLCA PAPÍR" menüpontot, majd nyomja meg az [OK] gombot.

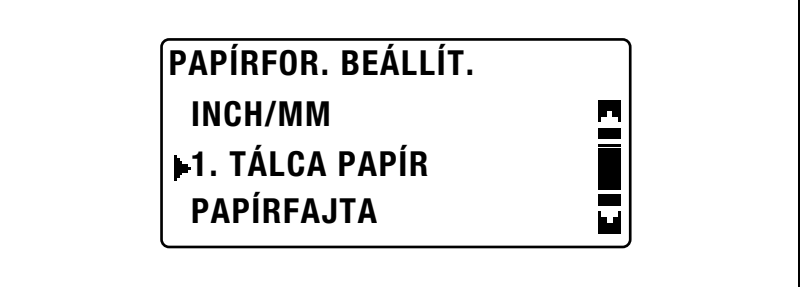

 $6$  A [ $\triangle$ ] vagy [ $\blacktriangledown$ ] gomb lenyomásával válassza ki a "PAPÍRMÉRET" menüpontot, majd nyomja meg az [OK] gombot.

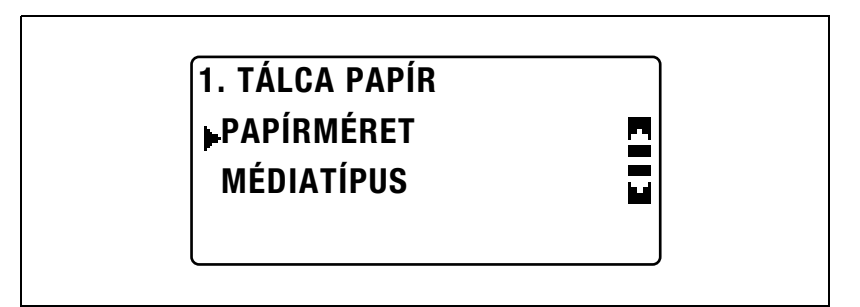

 $\overline{7}$  A [ $\triangle$ ] vagy  $\overline{v}$ ] gomb lenyomásával válassza ki a "MÉRET BEAD" menüpontot, majd nyomja meg az [OK] gombot.

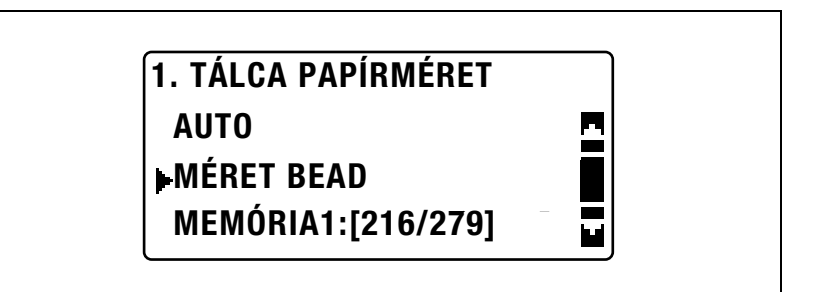

8 A billentyűzet használatával írja be a "200" értéket a hosszúság (X) részére, majd nyomja meg az [OK] gombot.

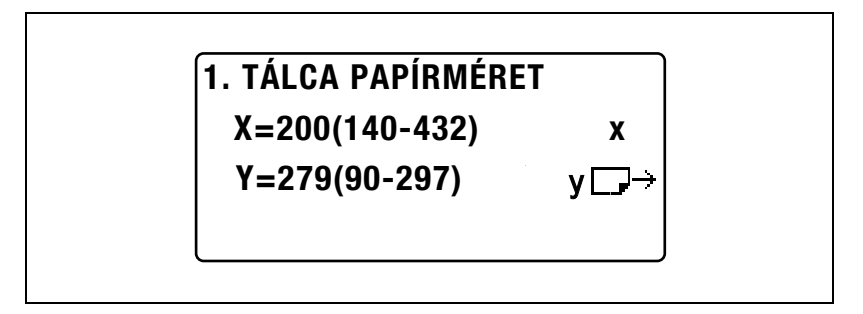

9 A billentyűzet használatával írja be a "250" értéket a szélesség (Y) részére, majd nyomja meg az [OK] gombot.

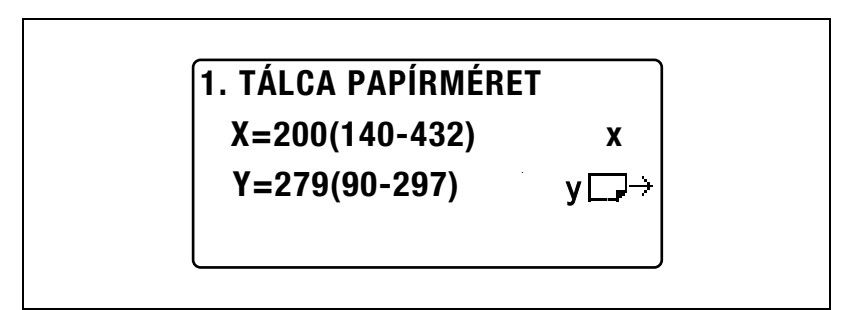

Ismét megjelenik a PAPÍRFOR. BEÁLLÍT. menü.

10 A [+] vagy [,] gomb lenyomásával válassza ki az "1. TÁLCA PAPÍR" menüpontot, majd nyomja meg az [OK] gombot.

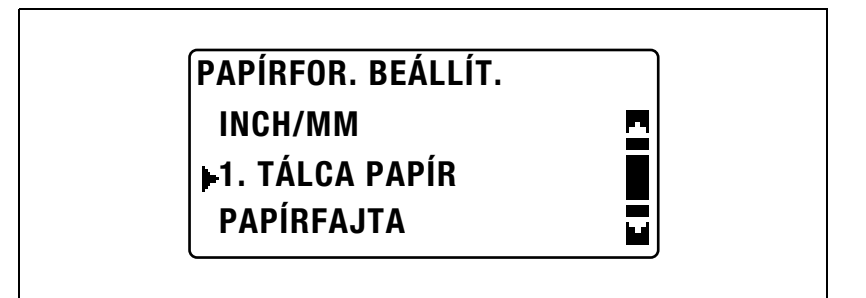

11 A [+] vagy [,] gomb lenyomásával válassza ki a "MÉDIATÍPUS" menüpontot, majd nyomja meg az [OK] gombot.

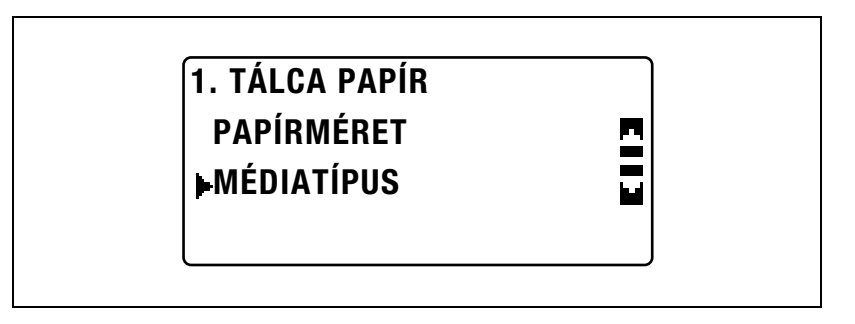

12 A [A] vagy [V] gomb lenyomásával válassza ki a "KARTON" beállítást, majd nyomja meg az [OK] gombot.

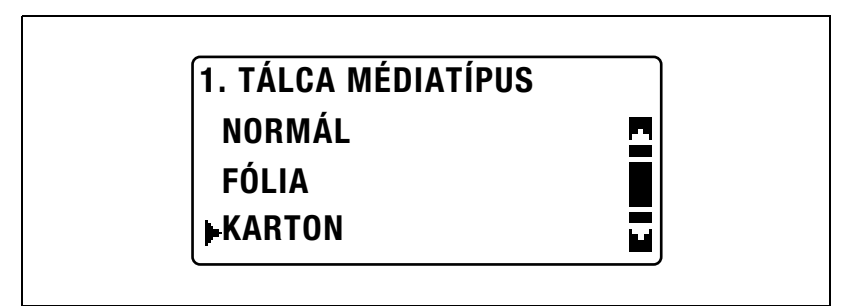

13 Nyomja meg kétszer a [Vissza] gombot.

Ismét megjelenik a főképernyő.

14 Nyomja meg a [Papír] gombot, majd válassza ki az 1. papírtartó fiókot.

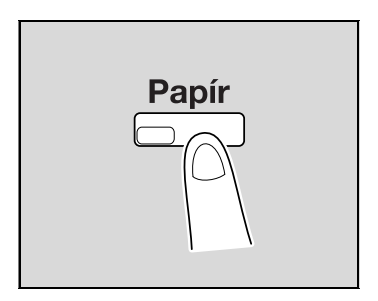

- 15 Ha szükséges, végezze el a további másolási beállításokat.
	- Lásd ["Másolatok készítése el](#page-78-0)őtt 2" a(z) 4-3. oldalon.
	- Lásd "Különleges másolási mű[veletek" a\(z\) 6-3. oldalon](#page-170-0).
- 16 Nyomja meg a [Start] gombot.

#### Másolás nem szabványos méretű papírra

Példaként a következőkbe a kézitálcába vagy a többlapos kézitálcába töltött nem szabványos (250 mm × 180 mm) méretű papírra végzett másolás kerül ismertetésre.

# $\mathbb{Q}$ ...

#### Megjegyzés

Nem szabványos méretű eredetik és papírok használata esetén, előzetesen mérje meg azok méretét.

A tárgyüveg széleinél található dokumentum skálák hasznára lehetnek az eredetik és a papírok lemérésében.

1 Helyezze el a másolandó eredetit.

– Lásd ["Az eredeti betöltése" a\(z\) 4-18. oldalon](#page-93-0).

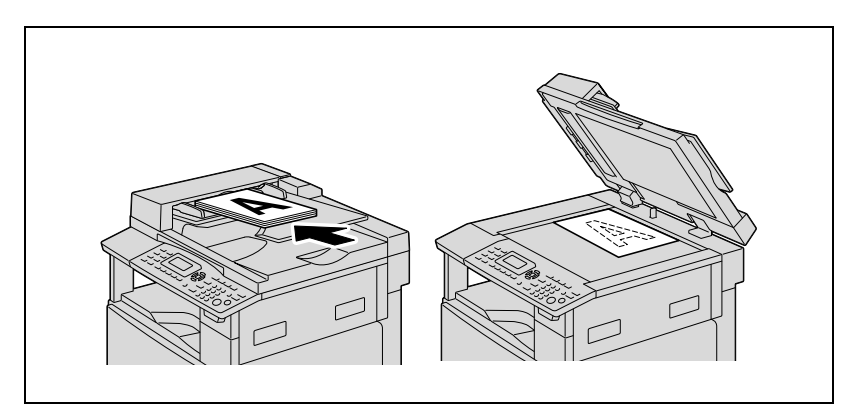

- 2 Állítsa be a kézitálca papírvezetőit, majd helyezze a papírt a tálcába.
	- A papírokat a nyomtatandó felükkel lefelé töltse be.
	- A kézi lapadagoló tálcába egyszerre csak egy papírlapot tegyen.
	- A többlapos kézitálcába egyszerre legfeljebb 100 lapot helyezhet. Ne tegyen annyi papírt a többlapos kézitálcába, hogy a köteg felső széle magasabban legyen, mint a  $\blacktriangledown$  jelzés.

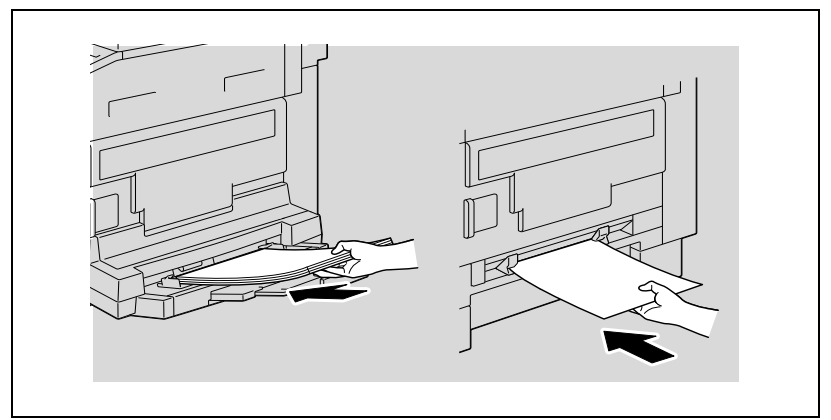

Megjelenik a KÉZIAD. PAPÍR BEÁLL. menü.

3 A [▲] vagy [▼] gomb lenyomásával válassza ki a "MÉRET" beállítást, majd nyomja meg az [OK] gombot.

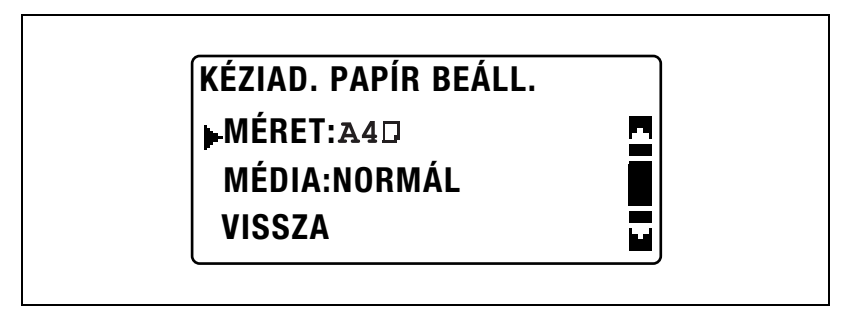
$\frac{4}{1}$  A [ $\triangle$ ] vagy [ $\blacktriangledown$ ] gomb lenyomásával válassza ki a "MÉRET BEAD" menüpontot, majd nyomja meg az [OK] gombot.

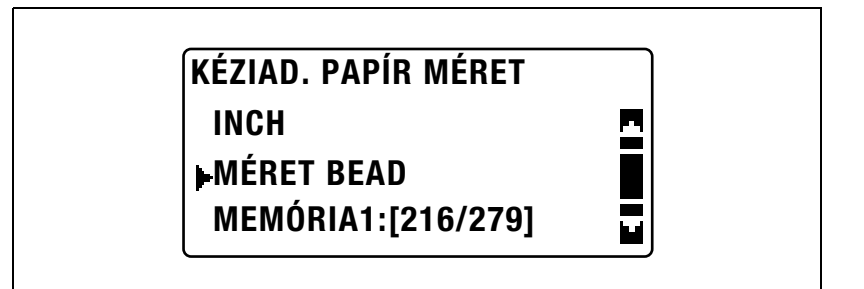

- $5$  A billentyűzet használatával írja be a "250" értéket a hosszúság (X) részére, majd nyomja meg az [OK] gombot.
	- A papír hossza (X) 140 mm és 432 mm között lehet.

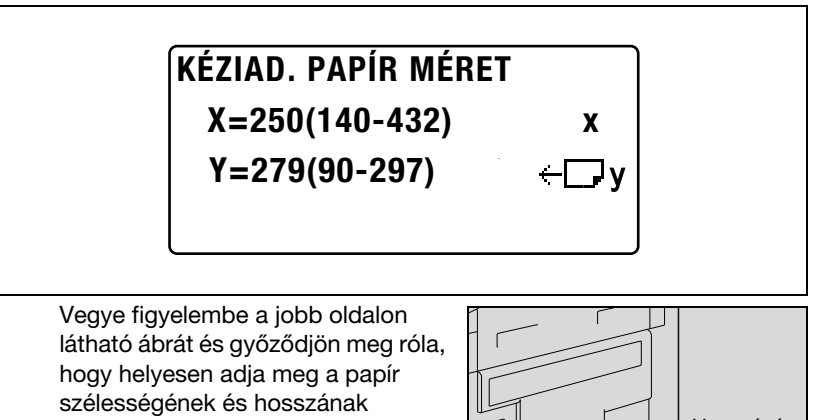

méreteit.

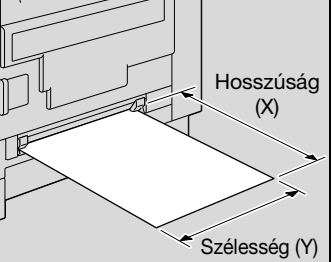

- 6 A billentyűzet használatával írja be a "180" értéket a szélesség (Y) részére, majd nyomja meg az [OK] gombot.
	- A papír szélessége (Y) 90 mm és 297 mm között lehet.

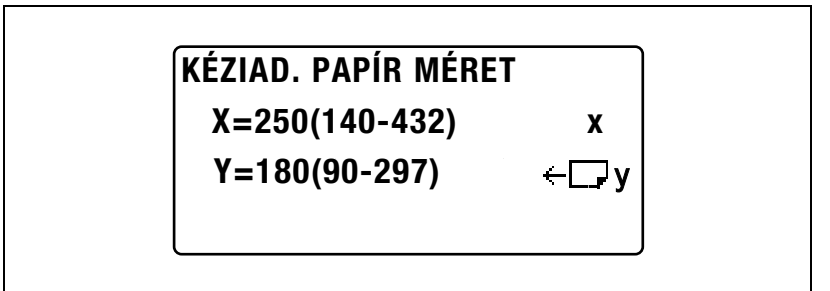

Ismét megjelenik a KÉZIAD. PAPÍR BEÁLL. menü.

- 7 Ellenőrizze, hogy a kijelző harmadik sorában megjelent-e a "MÉDIA: NORMÁL" felirat.
	- Ha bármilyen, a normáltól elérő papírfajta került kiválasztásra, válassza ki a "MÉDIA" menüpontot, majd válassza a "NORMÁL" beállítást.

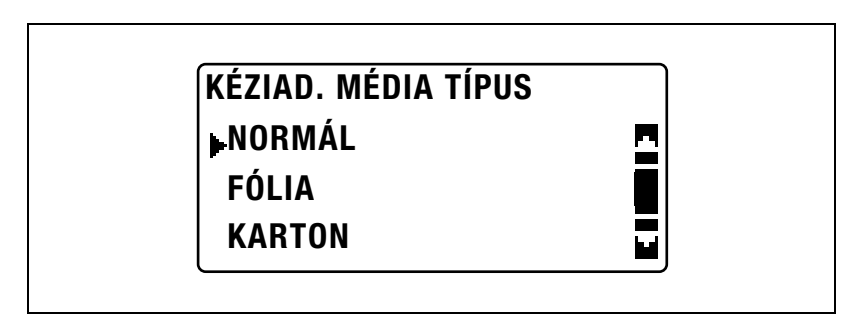

8 A [4] vagy [ $\blacktriangledown$ ] gomb lenyomásával válassza ki a "VISSZA" menüpontot, majd nyomja meg az [OK] gombot.

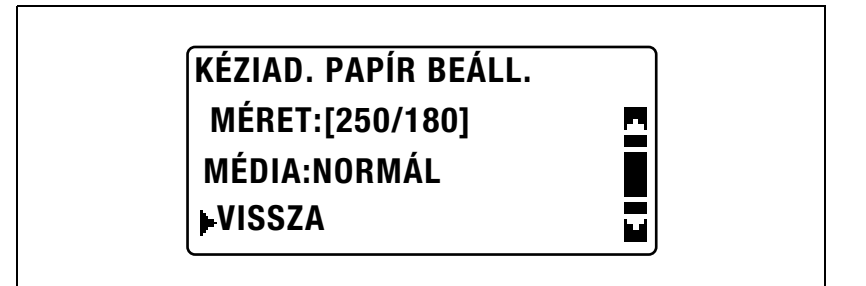

Megjelenik a főképernyő.

- 9 Ha szükséges, végezze el a további másolási beállításokat.
	- Lásd ["Másolatok készítése el](#page-78-0)őtt 2" a(z) 4-3. oldalon.
	- Lásd "Különleges másolási mű[veletek" a\(z\) 6-3. oldalon](#page-170-0).
- 10 Nyomja meg a [Start] gombot.
	- Ha a kézitálca használatával folyamatosan készíti a másolatokat, folytassa a papír betöltését a tálcába.

 $\mathbb{Q}$ ...

### Megjegyzés

A beírt érték javításához, nyomja meg a [Törlés/Stop] gombot.

#### Másolás borítékokra

Példaként, az alábbiakban a kézitálcába vagy a többlapos kézitálcába betöltött 200 mm × 150 mm méretű borítékokra történő másolást ismertetiük.

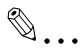

#### Megjegyzés

Nem szabványos méretű eredetik és papírok használata esetén, előzetesen mérje meg azok méretét.

A tárgyüveg széleinél található dokumentum skálák hasznára lehetnek az eredetik és a papírok lemérésében.

- 1 Helvezze el a másolandó eredetit.
	- Lásd ["Az eredeti betöltése" a\(z\) 4-18. oldalon](#page-93-0).

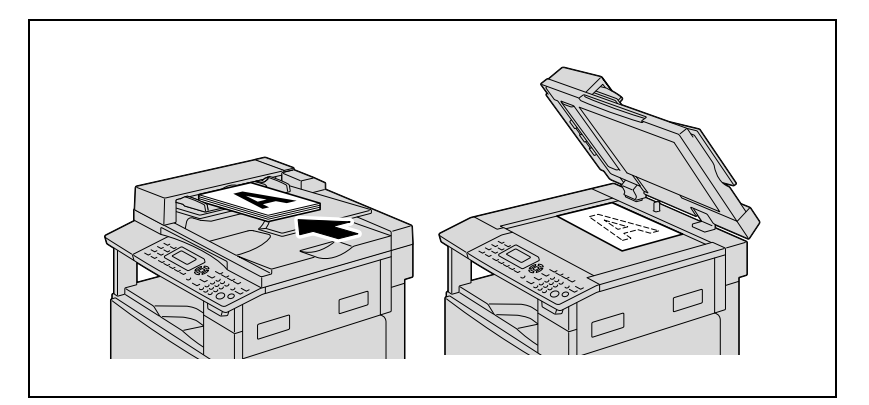

- $2$  Állítsa be a kézitálca papírvezetőit, majd helyezze a borítékot a tálcába.
	- A borítékokat a hajtással felfele, a nyomtatandó felükkel lefele töltse be, ahogy az ábrán látható.
	- Borítékok betöltése előtt, nyomkodja meg azokat, hogy eltávolítsa belőlük a levegőt és hogy biztosítsa, hogy a fülek hajtásai megfelelően lelapulnak
	- A kézi lapadagoló tálcába egyszerre csak egy borítékot tegyen.

– A többlapos kézitálcába egyszerre legfeljebb 10 borítékot helyezhet. Ne tegyen annyi borítékot a többlapos kézitálcába, hogy a köteg felső széle magasabban legyen, mint a  $\blacktriangledown$  jelzés.

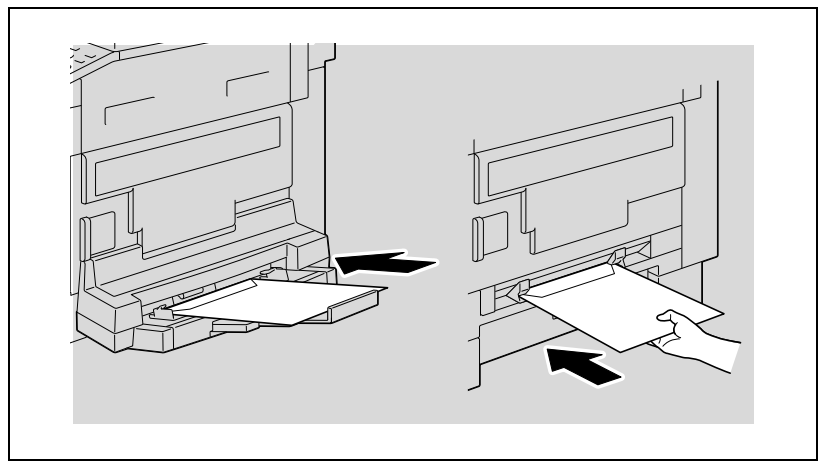

Megjelenik a KÉZIAD. PAPÍR BEÁLL. menü.

3 A [▲] vagy [▼] gomb lenyomásával válassza ki a "MÉRET" beállítást, majd nyomja meg az [OK] gombot.

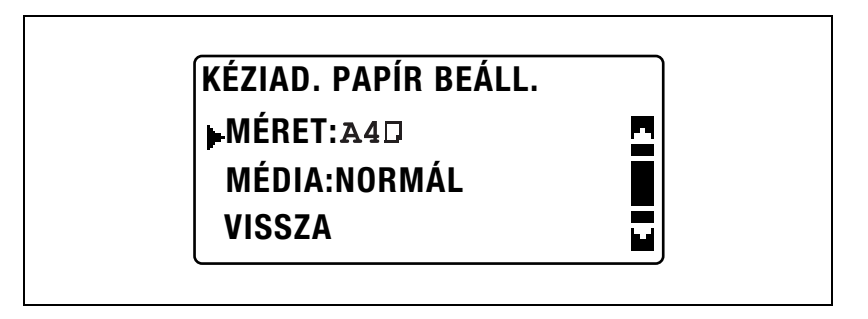

 $\overline{4}$  A [ $\overline{4}$ ] vagy [ $\overline{v}$ ] gomb lenyomásával válassza ki a "MÉRET BEAD" menüpontot, majd nyomja meg az [OK] gombot.

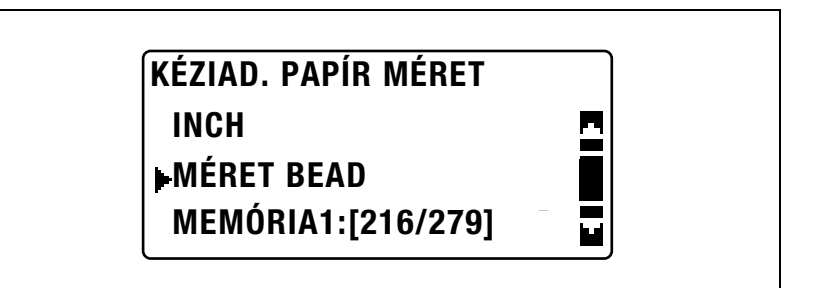

- $5$  A billentyűzet használatával írja be a "200" értéket a hosszúság (X) részére, majd nyomja meg az [OK] gombot.
	- A papír hossza (X) 140 mm és 432 mm között lehet.

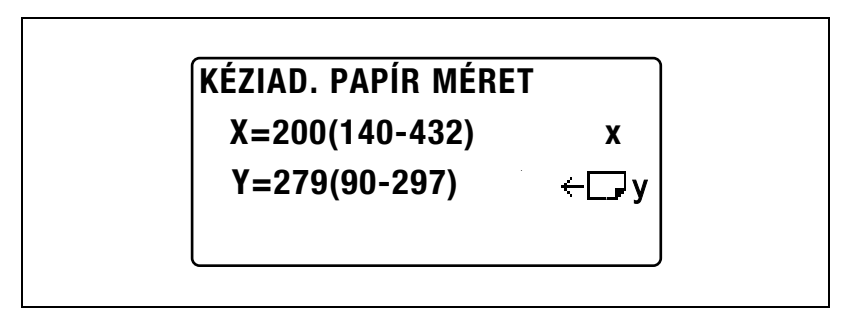

– Vegye figyelembe a jobb oldalon látható ábrát és győződjön meg róla, hogy helyesen adja meg a papír szélességének és hosszának méreteit.

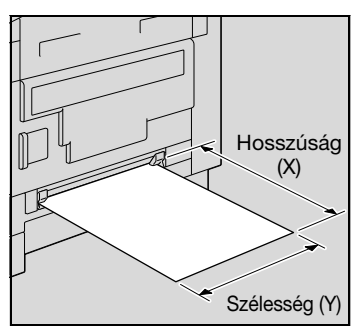

- $6$  A billentyűzet használatával írja be a "150" értéket a szélesség (Y) részére, majd nyomja meg az [OK] gombot.
	- A papír szélessége (Y) 90 mm és 297 mm között lehet.

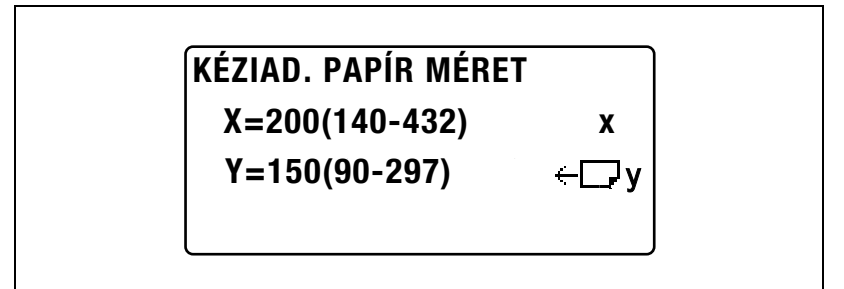

Ismét megjelenik a KÉZIAD. PAPÍR BEÁLL. menü.

7 A [▲] vagy [▼] gomb lenyomásával válassza ki a "MÉDIA" beállítást, majd nyomja meg az [OK] gombot.

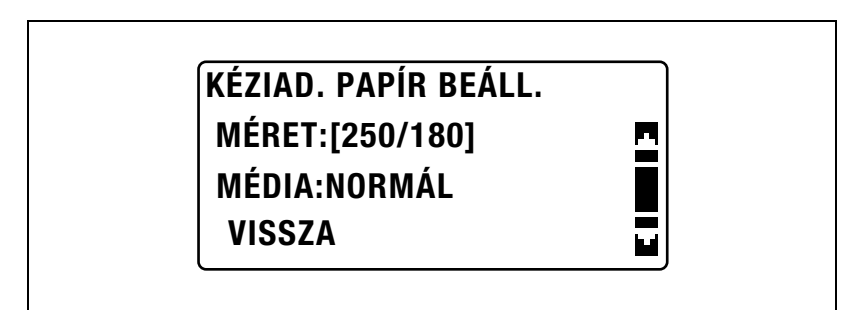

8 A [A] vagy [ $\nabla$ ] gomb lenyomásával válassza ki a "BORÍTÉK" beállítást, majd nyomja meg az [OK] gombot.

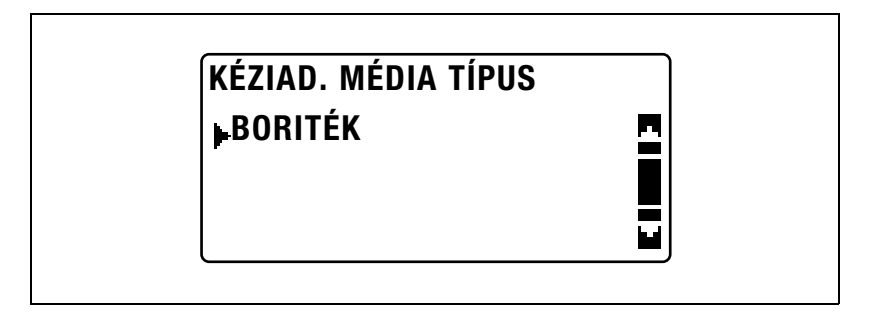

9 A [A] vagy [ $\nabla$ ] gomb lenyomásával válassza ki a "VISSZA" menüpontot, majd nyomja meg az [OK] gombot.

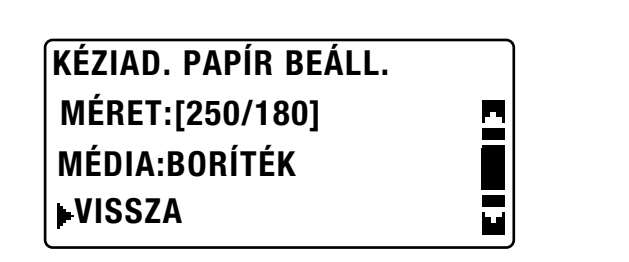

Megjelenik a főképernyő.

- 10 Ha szükséges, végezze el a további másolási beállításokat.
	- Lásd ["Másolatok készítése el](#page-78-0)őtt 2" a(z) 4-3. oldalon.
	- Lásd "Különleges másolási mű[veletek" a\(z\) 6-3. oldalon](#page-170-0).
- 11 Nyomja meg a [Start] gombot.
	- Ha a kézitálca használatával folyamatosan készíti a másolatokat, folytassa a papír betöltését a tálcába.

 $\mathbb{Q}$ ...

#### **Megjegyzés**

A beírt érték javításához, nyomja meg a [Törlés/Stop] gombot.

# <span id="page-152-0"></span>5.6 Zoom-beállítás meghatározása

Egy zoom tényező megadásával a másolat nagyítható vagy kicsinyíthető.

# A zoom tényező beállításai

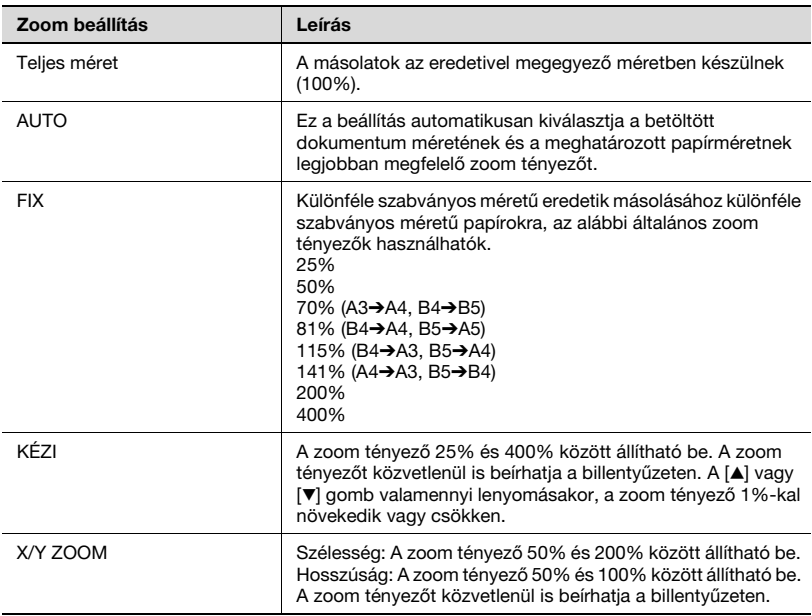

# Másolás automatikus zoom tényező használatával

- 1 Helvezze el a másolandó eredetit.
	- Lásd ["Az eredeti betöltése" a\(z\) 4-18. oldalon](#page-93-0).
- 2 Nyomja meg a [Zoom] gombot.

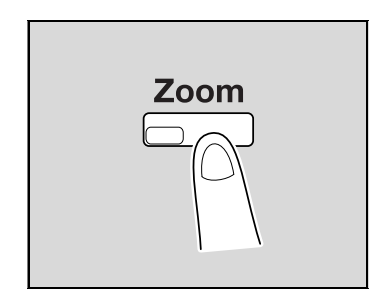

3 A [▲] vagy [▼] gomb lenyomásával válassza ki az "AUTO" beállítást, majd nyomja meg az [OK] gombot.

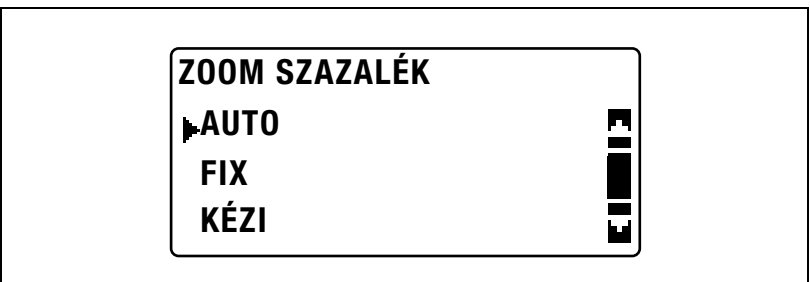

- 4 Ha szükséges, végezze el a további másolási beállításokat.
	- Lásd ["Másolatok készítése el](#page-78-0)őtt 2" a(z) 4-3. oldalon.
	- Lásd "Különleges másolási mű[veletek" a\(z\) 6-3. oldalon](#page-170-0).
- 5 Nyomja meg a [Start] gombot.

Másolás előre beállított zoom tényező használatával

- 1 Helyezze el a másolandó eredetit.
	- Lásd ["Az eredeti betöltése" a\(z\) 4-18. oldalon](#page-93-0).
- 2 Nyomja meg a [Zoom] gombot.

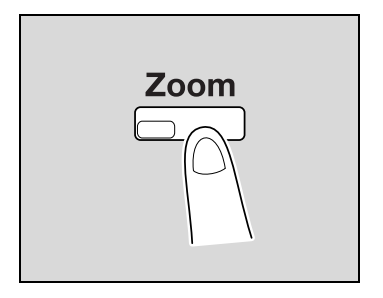

3 A [A] vagy [ $\blacktriangledown$ ] gomb lenyomásával válassza ki a "FIX" beállítást, majd nyomja meg az [OK] gombot.

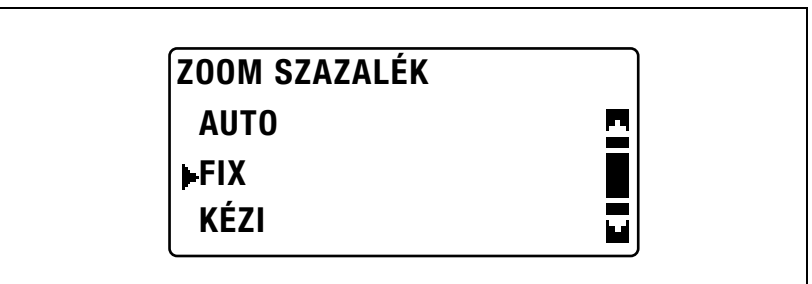

 $4 A [4]$  vagy  $[\nabla]$  gomb lenyomásával válassza ki a kívánt zoom tényezőt, majd nyomja meg az [OK] gombot.

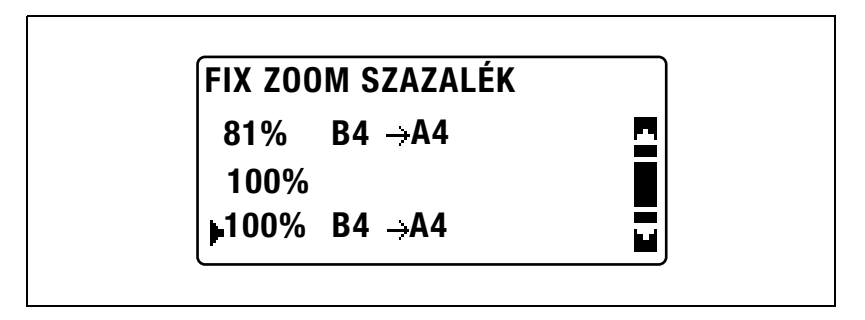

- 5 Ha szükséges, végezze el a további másolási beállításokat.
	- Lásd ["Másolatok készítése el](#page-78-0)őtt 2" a(z) 4-3. oldalon.
	- Lásd "Különleges másolási mű[veletek" a\(z\) 6-3. oldalon](#page-170-0).
- 6 Nyomja meg a [Start] gombot.

Másolás kézi módon beállított zoom tényező használatával

- 1 Helyezze el a másolandó eredetit.
	- Lásd ["Az eredeti betöltése" a\(z\) 4-18. oldalon](#page-93-0).
- 2 Nyomja meg a [Zoom] gombot.

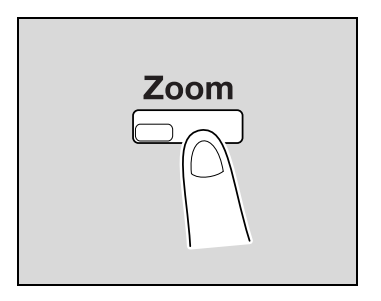

 $3$  A [ $\blacktriangle$ ] vagy [ $\blacktriangledown$ ] gomb lenyomásával válassza ki a "KÉZI" beállítást, majd nyomja meg az [OK] gombot.

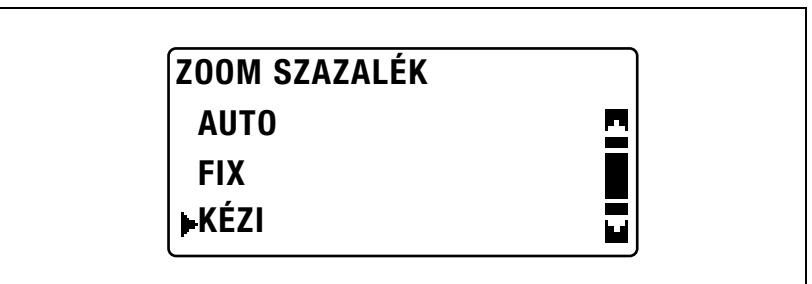

- $\mathbf{4}$  A [ $\blacktriangle$ ] vagy [ $\blacktriangledown$ ] gomb lenyomásával vagy billentyűzet használatával adja meg a kívánt zoom tényezőt, majd nyomja meg az [OK] gombot.
	- Ha a [▲] és a [▼] gomb segítségével adja meg a zoom tényezőt, az érték 1%-os lépésekben változik.

# KÉZI ZOOM SZÁZALÉK

123% (25%-400%)

# **▲▼ vagy számgomok**

- 5 Ha szükséges, végezze el a további másolási beállításokat.
	- Lásd ["A papírforrás kiválasztása" a\(z\) 5-13. oldalon](#page-112-0).
	- Lásd ["Másolatok készítése el](#page-78-0)őtt 2" a(z) 4-3. oldalon.
	- Lásd "Különleges másolási mű[veletek" a\(z\) 6-3. oldalon](#page-170-0).
- 6 Nyomja meg a [Start] gombot.

Másolás eltérő vízszintes és függőleges zoom tényezők használatával

- 1 Helyezze el a másolandó eredetit.
	- Lásd ["Az eredeti betöltése" a\(z\) 4-18. oldalon](#page-93-0).
- 2 Nyomja meg a [Funkció] gombot. Megjelenik a MÁSOLÓ FUNKCIÓ menü.

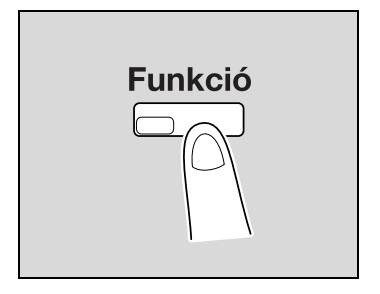

3 A [A] vagy [ $\blacktriangledown$ ] gomb lenyomásával válassza ki az "X/Y ZOOM" beállítást, majd nyomja meg az [OK] gombot.

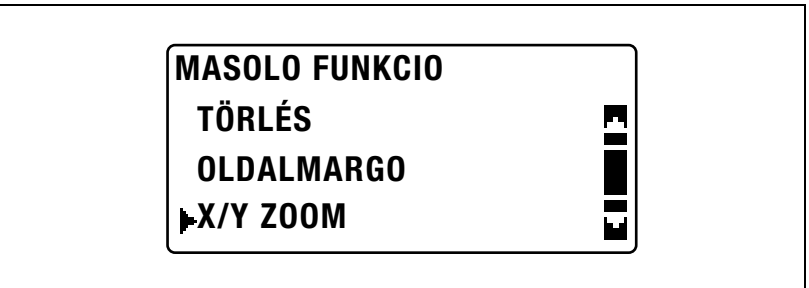

4 A [▲] vagy [▼] gomb lenyomásával válassza ki a "BE" beállítást, majd nyomja meg az [OK] gombot.

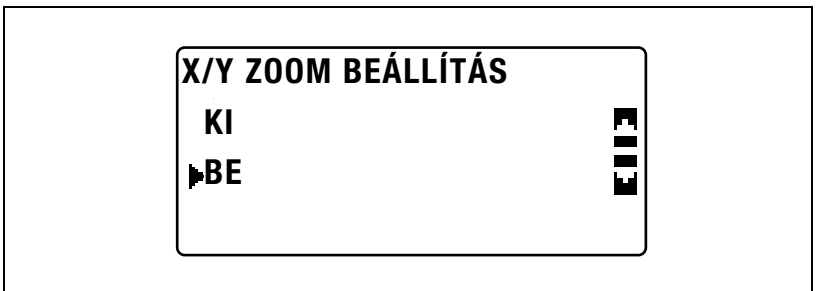

 $\overline{5}$  A [ $\triangle$ ] vagy [ $\overline{v}$ ] gomb lenyomásával vagy billentyűzet használatával adja meg a kívánt zoom tényezőt a hosszúság (X) részére, majd nyomja meg az [OK] gombot.

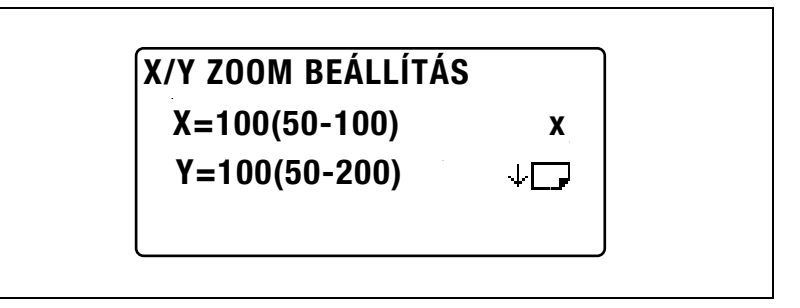

 $6$  A [ $\triangle$ ] vagy [ $\blacktriangledown$ ] gomb lenyomásával vagy billentyűzet használatával adja meg a kívánt zoom tényezőt a szélesség (Y) részére, majd nyomja meg az [OK] gombot.

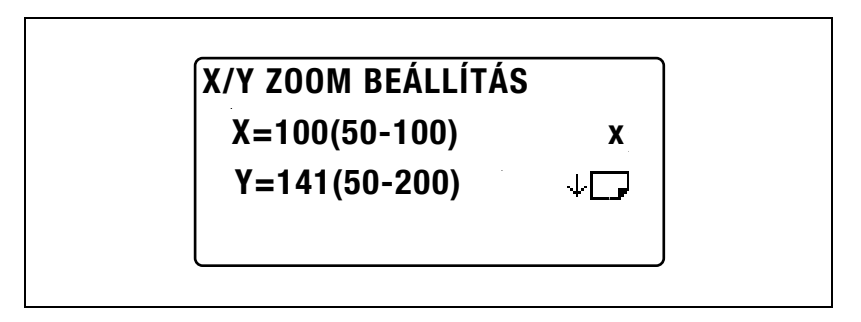

7 Nyomja meg a [Vissza] gombot.

Ismét megjelenik a főképernyő.

- 8 Ha szükséges, végezze el a további másolási beállításokat.
	- Lásd ["A papírforrás kiválasztása" a\(z\) 5-13. oldalon](#page-112-0).
	- Lásd ["Másolatok készítése el](#page-78-0)őtt 2" a(z) 4-3. oldalon.
	- Lásd "Különleges másolási mű[veletek" a\(z\) 6-3. oldalon](#page-170-0).
- 9 Nyomja meg a [Start] gombot.

 $\mathbb{Q}$ ...

# Megjegyzés

A megadott szám kijavításához nyomja meg a [Törlés/Stop] gombot, majd írja be a helyes értéket.

<span id="page-160-0"></span>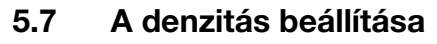

Az eredeti típusa és a másolat denzitása beállításai

- "SZÖV" beállítás: Csak szöveget tartalmazó dokumentumok másolásához, a kontúrok kiemelésével válassza ki ezt a beállítást. Az automatikus denzitásszint és 9 kézzel beállítható szint egyaránt használható.
- "AUTO" denzitás beállítás: A denzitás szintje automatikusan beállításra kerül, a másolt eredetinek megfelelően.
- "KÉZI" denzitás beállítás: A [◀] gomb (világosabb) vagy a [▶] gomb (sötétebb) lenyomásával állítsa a denzitást a másolt eredetinek megfelelő szintre.
- "FOTÓ" beállítás: Nagyterületű féltónusokat (átmeneti színeket) tartalmazó dokumentumok, például fényképek másolásához válassza ki ezt a beállítást. Az "AUTO" denzitás beállítás nem használható a "FOTÓ" beállítás kiválasztása esetén.
- "SZÖV/FOTÓ" beállítás: Szöveget és fényképeket egyaránt tartalmazó dokumentumok másolásához válassza ki ezt a beállítást. Az automatikus denzitásszint és 9 kézzel beállítható szint egyaránt használható.
- "AUTO" denzitás beállítás: A denzitás szintje automatikusan beállításra kerül, a másolt eredetinek megfelelően.
- "KÉZI" denzitás beállítás: Hogy elkerülje a másolt újságlap hátoldalán lévő képek, szövegek megjelenését a másolaton, a [\*] gomb lenyomásával válasszon egy világosabb denzitásszintet. A kép fényes területein lévő halványabb színek reprodukálásához, a [D] (sötétebb) gomb lenyomásával válasszon egy sötétebb denzitásszintet.

# $\mathbb{Q}$  . . .

#### **Megjegyzés**

Túl sötét denzitásszint kiválasztása a dokumentum hordozó alapszínének megjelenését okozza a másolaton, túl világos denzitásszint pedig halvány másolatot eredményez. Következésképpen, a megfelelő denzitásszintet az eredetinek megfelelően válassza ki.

# Másolatok készítése a denzitás beállítása után

 $\mathbb{Q}$ ...

Megjegyzés

Ha a képmin<sup>ő</sup>ség részére a "FOTÓ" került kiválasztásra, az "AUTO" beállítás nem használható.

- 1 Helvezze el a másolandó eredetit.
	- Lásd ["Az eredeti betöltése" a\(z\) 4-18. oldalon](#page-93-0).
- 2 Nyomja meg a [Denzitás] gombot. Megjelenik a DENZITÁS menü.

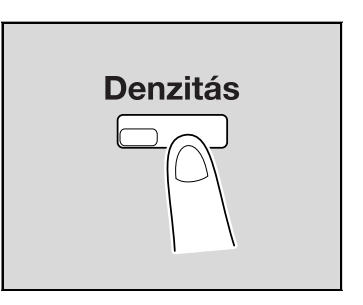

- 3 A [ $\blacktriangle$ ] vagy [ $\blacktriangledown$ ] gomb lenyomásával válassza ki az "AUTO" vagy a "KÉZI" beállítást.
	- Az "AUTO" kiválasztása esetén, nyomja meg az [OK] gombot.

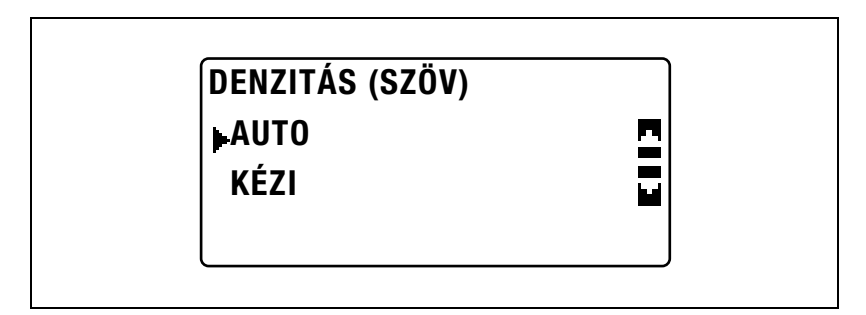

– A "KÉZI" kiválasztása esetén, a [◀] vagy [▶] gomb lenyomásával állítsa be a kilenc lehetséges szint egyikét, majd nyomja meg az [OK] gombot.

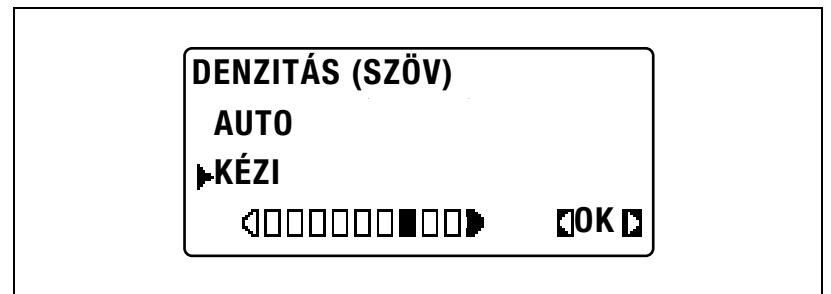

Ismét megjelenik a főképernyő.

- 4 Ha szükséges, végezze el a további másolási beállításokat.
	- Lásd ["A papírforrás kiválasztása" a\(z\) 5-13. oldalon](#page-112-0).
	- Lásd ["Másolatok készítése el](#page-78-0)őtt 2" a(z) 4-3. oldalon.
	- Lásd "Különleges másolási mű[veletek" a\(z\) 6-3. oldalon](#page-170-0).
- 5 Nyomja meg a [Start] gombot.

# 5.8 Másolási feladat megszakítása

Hosszadalmas, folyamatos másolási vagy számítógépes nyomtatási műveletek gyorsan megszakíthatók a [Megszakít] gomb lenyomásával, hogy egy másik eredeti másolását elvégezhesse.

### Egy másolási feladat megszakítása

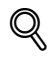

#### Bővebb információk

Egyes másolási műveletek megszakítása nem lehetséges. Ezenfelül néhány funkció nem használható, ha egy másolási feladatot megszakításra került. Részletesen, lásd a ["A funkciók kombinációs](#page-329-0)  [mátrixa" a\(z\)](#page-329-0) 10-10. oldalon.

Ha egy eredetit helyezett a tárgyüvegre és 1re2 vagy 1re4 másolatokat készít, a másolási feladat nem szakítható félbe.

A [Megszakít] gomb lenyomásánál, valamennyi beállítás visszaáll az alapértelmezett értékére.

1 Nyomja meg a [Megszakít] gombot.

A [Megszakít] gomb jelzője világítani kezd és a folyamatban lévő másolási/nyomtatási művelet félbeszakad.

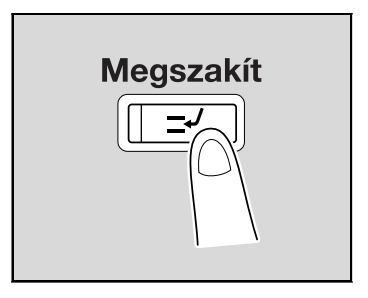

- $2$  Vegye ki a jelenlegi eredetit és tegyen egy másik másolandó dokumentumot.
	- Egy számítógépes dokumentum nyomtatása közben, töltse be a másolni kívánt eredetit.

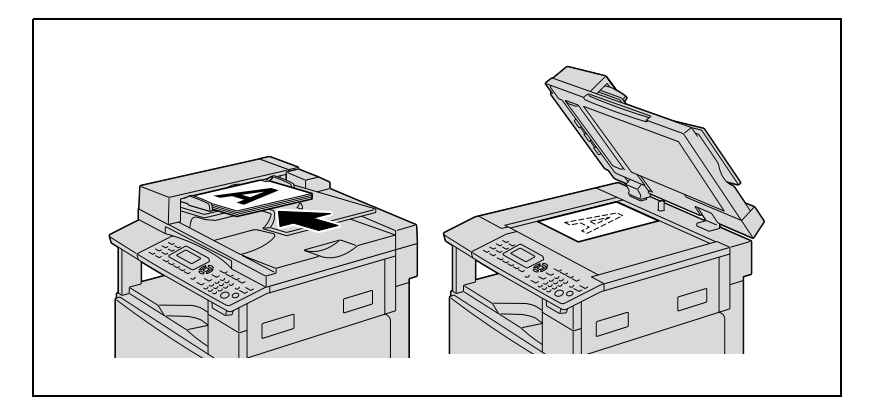

3 Ha szükséges, végezze el a további másolási beállításokat.

- Lásd ["A papírforrás kiválasztása" a\(z\) 5-13. oldalon](#page-112-0).
- Lásd ["Zoom-beállítás meghatározása" a\(z\) 5-53. oldalon.](#page-152-0)
- Lásd ["A denzitás beállítása" a\(z\) 5-61. oldalon.](#page-160-0)
- Lásd "Különleges másolási mű[veletek" a\(z\) 6-3. oldalon](#page-170-0).
- 4 A billentyűzeten írja be kívánt példányszámot, majd nyomja meg a [Start] gombot.

Kezdetét veszi a megszakító feladat nyomtatása.

 $5$  A megszakítás alatti másolás befejezése után, nyomja meg a [Megszakít] gombot.

A [Megszakít] gomb jelzője kialszik és a készülék visszatér a művelet megszakítása előtti üzemmódba.

- Számítógépes nyomtatás esetén a nyomtatás automatikusan újraindul.
- Másolás esetén folytassa a 6. lépéssel.
- 6 Tegye vissza a 2. lépésben eltávolított eredetit.
- 7 Nyomja meg a [Start] gombot.

A készülék folytatja a megszakított másolási vagy számítógépes nyomtatási feladatot.

# 5.9 A számlálók ellenőrzése

A [Száml./ jel.] gomb megnyomására a képernyőn megjelenik a készülék felszerelése óta nyomtatott lapok száma.

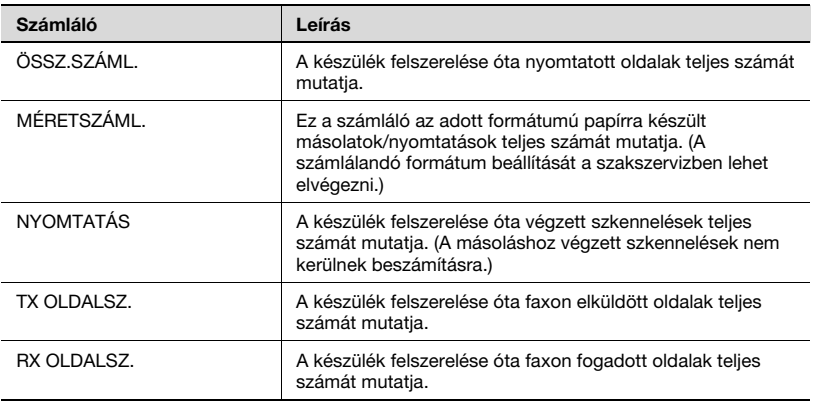

# A készülék ellenőrizhető számlálói

1 Miközben a főképernyő látható, nyomja meg a [Száml./ jel.] gombot.

> A kijelzőn megjelenik a JÓVÁHAGYÁS MÓD menü.

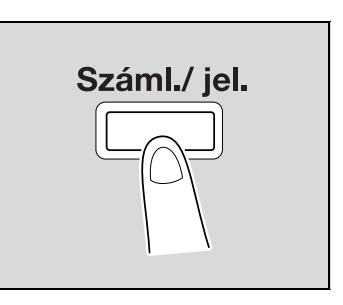

2 A [A] vagy [ $\blacktriangledown$ ] gomb lenyomásával válassza ki a "ÖSSZES OLDAL" menüpontot, majd nyomja meg az [OK] gombot.

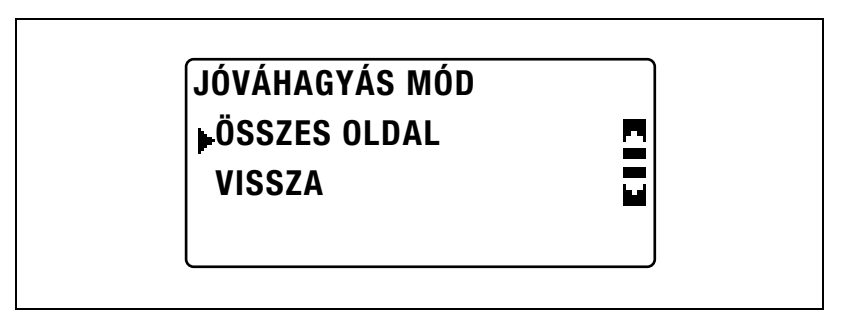

3 A [▲] vagy [▼] gomb lenyomásával válassza ki az ellenőrizni kívánt számlálót.

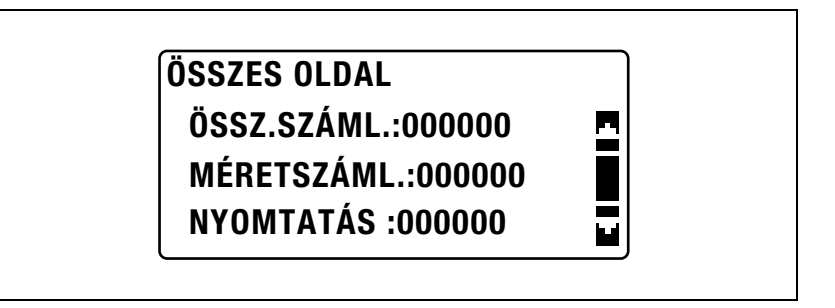

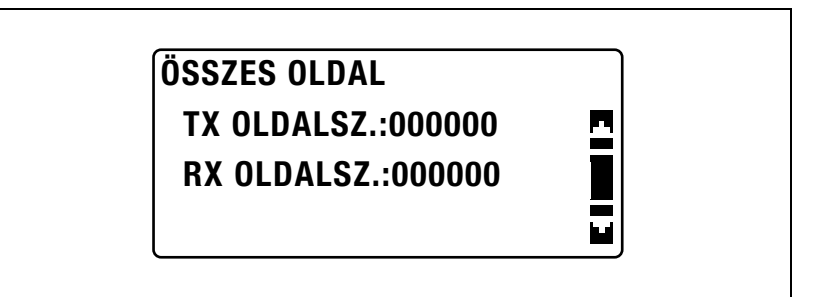

- 4 Nyomja meg az [OK] gombot. Ismét megjelenik a JÓVÁHAGYÁS MÓD menü.
- 5 Nyomja meg a [Vissza] gombot. Ismét megjelenik a főképernyő.

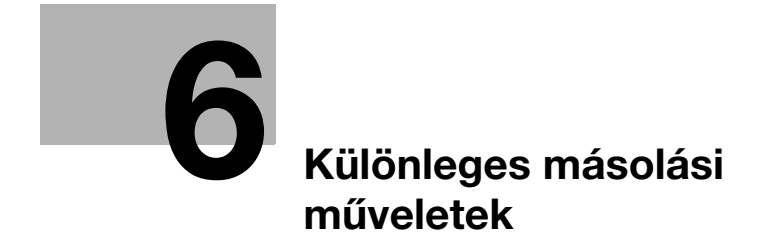

# <span id="page-170-1"></span><span id="page-170-0"></span>6 Különleges másolási műveletek

# 6.1 Rendezési beállítások (RENDEZÉS/CSOPORT)

Ha egy dokumentumot több példányban másol vagy nyomtat, a másolatok szétoszthatók egy-egy mindegyik oldalt tartalmazó szettbe (rendezés) vagy egy-egy, egy oldal valamennyi példányát tartalmazó csoportba (csoportosítás).

#### Rendezési módszerek

### NEM RENDEZ

A másolatok a nyomtatás sorrendjében kerülnek kiadásra és egyszerűen egymásra lesznek helyezve.

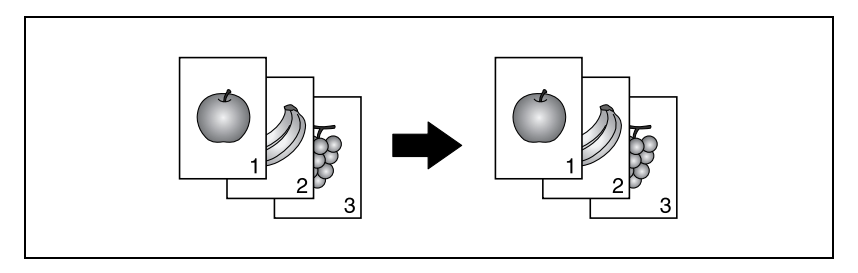

### RENDEZÉS

A másolatok automatikusan megadott számú szettbe kerülnek felosztásra, mindegyik szett egy többlapos dokumentum egy-egy másolatát képezve.

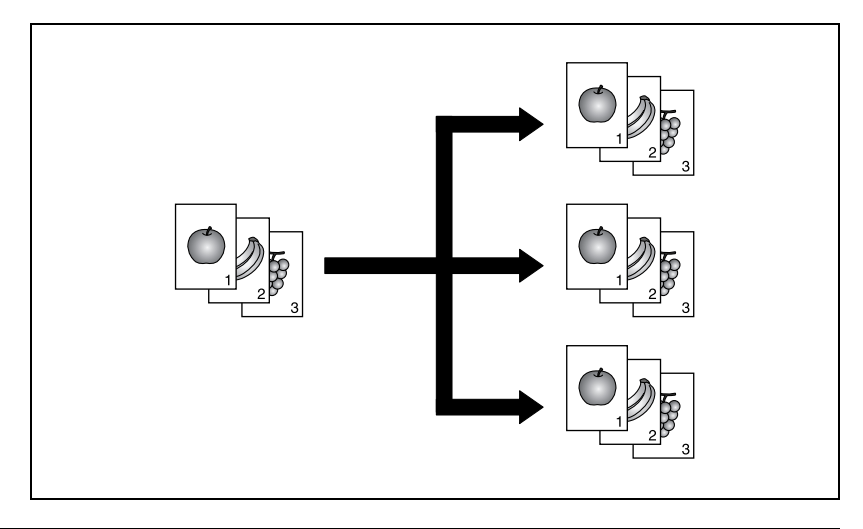

 $b$ izhub 163/211 6-3

# **CSOP**

A másolatok szettekbe csoportosítva kerülnek kiadásra, mindegyik szett a többoldalas dokumentum egy-egy oldalát tartalmazva.

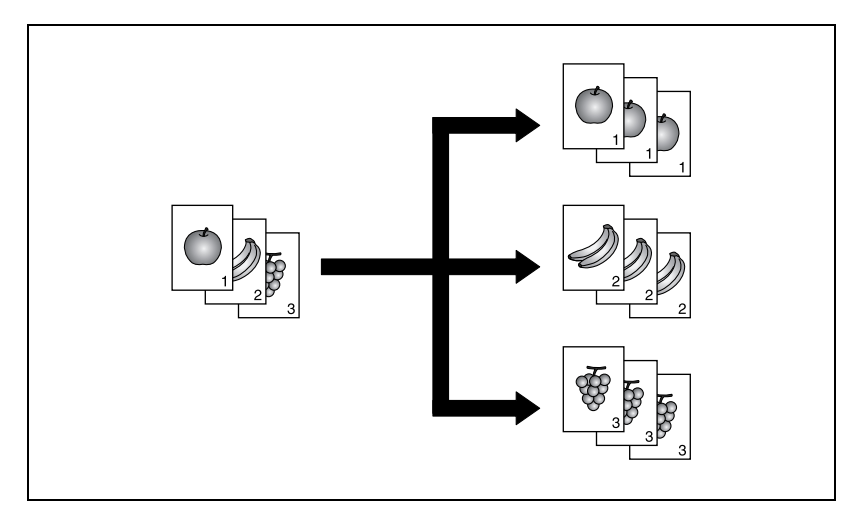

#### Keresztbe – hosszába rendezés

A másolatok egy-egy példánya keresztezve váltakozó mintázat szerint kerül kiadásra.  $\Box$  és  $\Box$  tájolással.

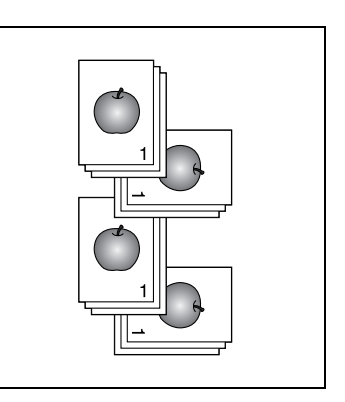

# $\mathbb{Q}$ Bővebb információk

A keresztezve váltakozó rendezéshez az alábbi feltételek szükséges.

A4 vagy B5 formátumú papír van használatban.

Egyező típusú és formátumú papír került betöltésre, Œ tájolással az egyik fiókba és ∏ tájolással egy másik fiókba.

Az "AUTO" papírbeállítás kiválasztásra került.

A "Vegyes eredeti" beállítás nem került kiválasztásra.

A segédfunkciók módban a "KERESZTE. RENDEZ" paraméter "BE" értékre került beállításra. (Lásd ["A keresztezve rendezés beállításának](#page-288-0)  [kiválasztása \("KERESZTE. RENDEZ" paraméter\)" a\(z\)](#page-288-0) 7-85. oldalon.)

#### Keresztezve rendezés csoportokba

Az egy-egy oldal másolatait tartalmazó szettek keresztezve váltakozó mintázat szerint kerül kiadásra,  $\Box$  és  $\Box$  tájolással.

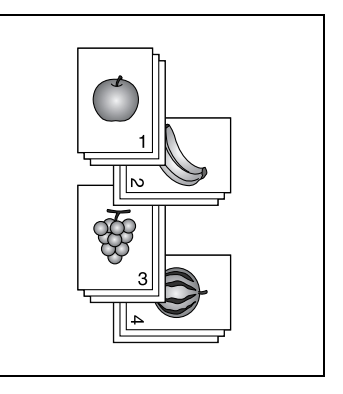

# Másolás a rendezési beállítások használatával (az eredetiadagolóba töltött eredetivel)

 $\mathbb{Q}$ ...

### Megjegyzés

A "CSOP" beállítás csak az eredetiadagoló vagy a lapfordító automatikus eredetiadagoló felszerelése esetén jelenik meg.

- 1 Tegyen egy eredetit az eredetiadagolóba.
	- Lásd ["Az eredeti betöltése"](#page-93-0)  [a\(z\) 4-18. oldalon](#page-93-0).

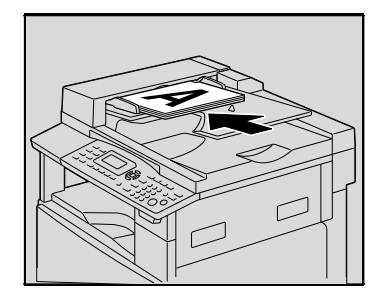

2 Nyomja meg a [Rendezés] gombot. Megjelenik a MÁSOLÁS BEFEJEZVE menü.

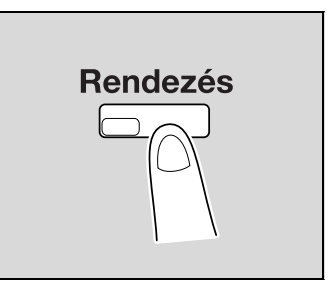

3 A [▲] vagy [▼] gomb lenyomásával válassza ki a "RENDEZÉS" vagy a "CSOP" beállítást, majd nyomja meg az [OK] gombot.

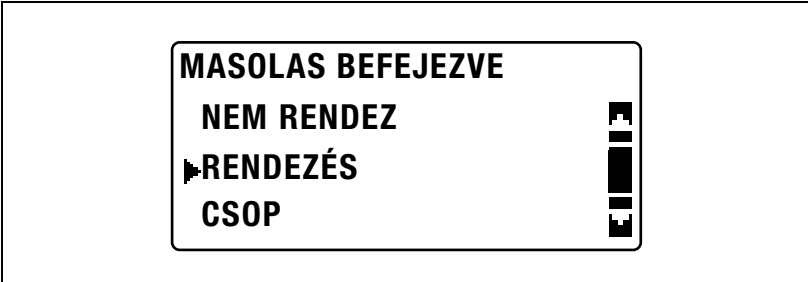

A [Rendezés] gomb jelzője világítani kezd.

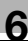

- 4 Ha szükséges, végezze el a további másolási beállításokat.
	- Lásd ["Másolatok készítése el](#page-78-0)őtt 2" a(z) 4-3. oldalon.
	- Lásd "Különleges másolási mű[veletek" a\(z\) 6-3. oldalon](#page-170-1).
- $5$  A billentyűzeten írja be kívánt példányszámot, majd nyomja meg a [Start] gombot.

 $\mathbb{Q}$ ...

#### Megjegyzés

Ha nem került kiválasztásra egy rendezési beállítás sem, a [Rendezés] gomb jelzője nem világít.

### Másolás a rendezési beállítások használatával (a tárgyüvegre helyezett eredetivel)

 $\mathbb{Q}$ ...

#### Megjegyzés

A "CSOP" beállítás csak az eredetiadagoló vagy a lapfordító automatikus eredetiadagoló felszerelése esetén jelenik meg.

- 1 Emelje fel az eredetiadagolót.
- 2 Helyezze az eredeti első oldalát a tárgyüvegre.
	- Lásd ["Az eredeti betöltése"](#page-93-0)  [a\(z\) 4-18. oldalon](#page-93-0).

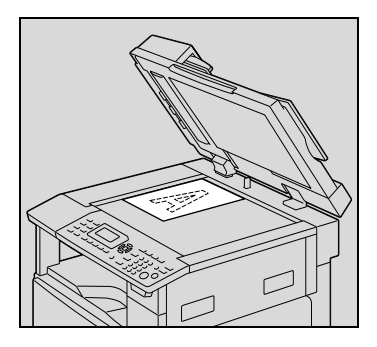

3 Nyomja meg a [Rendezés] gombot. Megjelenik a MÁSOLÁS BEFEJEZVE menü.

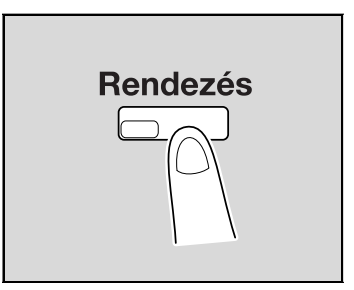

 $\frac{4}{1}$  A [ $\triangle$ ] vagy [ $\blacktriangledown$ ] gomb lenyomásával válassza ki a "RENDEZÉS" vagy a "CSOP" beállítást, majd nyomja meg az [OK] gombot.

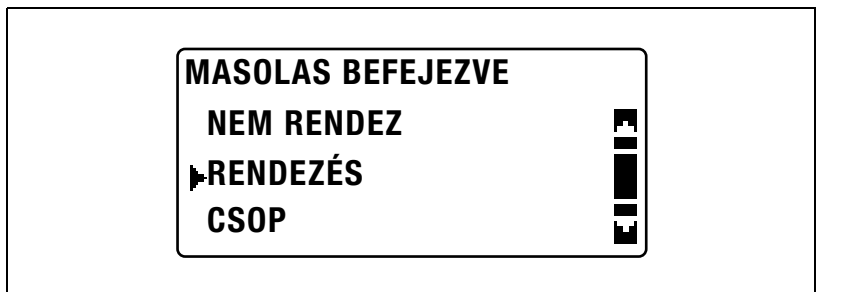

A [Rendezés] gomb jelzője világítani kezd.

- $5$  Ha szükséges, végezze el a további másolási beállításokat.
	- Lásd ["Másolatok készítése el](#page-78-0)őtt 2" a(z) 4-3. oldalon.
	- Lásd "Különleges másolási mű[veletek" a\(z\) 6-3. oldalon](#page-170-1).
- $6$  A billentyűzeten írja be kívánt példányszámot, majd nyomja meg a [Start] gombot.
- 7 Helyezze az eredeti következő oldalát a tárgyüvegre, majd nyomja meg az [OK] gombot.
	- Ismételje meg ezt a lépést az eredeti többi oldalával.

A szkennelt eredetioldalak száma a kijelzőn látható.

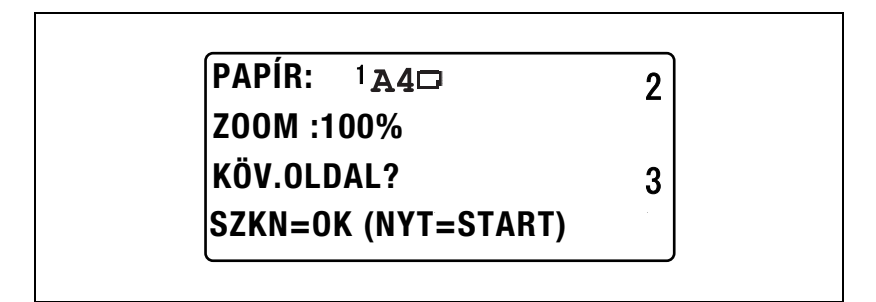

8 Nyomja meg a [Start] gombot.

 $\mathbb{Q}$  . . .

### Megjegyzés

Ha nem került kiválasztásra egy rendezési beállítás sem, a [Rendezés] gomb jelzője nem világít.

# 6.2 1-re 2 vagy 1-re 4 másolat készítése

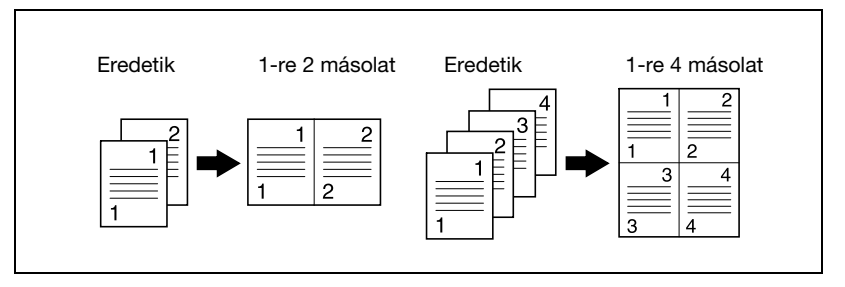

# A tárgyüveg használata

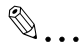

# **Megjegyzés**

Ha egy eredetit helyezett a tárgyüvegre és 1re2 vagy 1re4 másolatokat készít, a másolási feladat nem szakítható félbe.

- 1 Emelje fel az eredetiadagolót.
- 2 Helyezze az eredeti első oldalát a tárgyüvegre.
	- Lásd ["Az eredeti betöltése"](#page-93-0)  [a\(z\) 4-18. oldalon](#page-93-0).

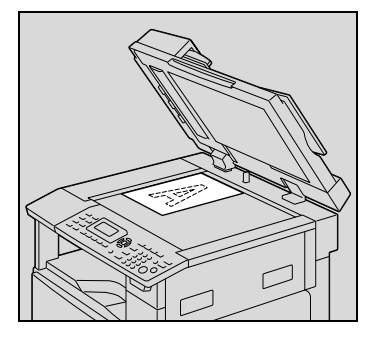

3 Nyomja meg az [Eredeti kombinálás] gombot.

> Megjelenik az EREDETI KOMBINÁLÁS menü.

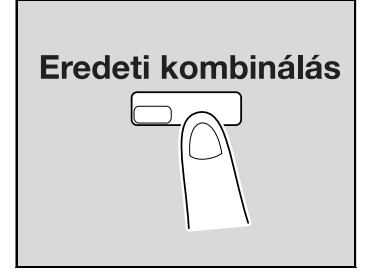

 $\frac{4}{1}$  A [ $\triangle$ ] vagy [ $\blacktriangledown$ ] gomb lenyomásával válassza ki az "1-RE 2" vagy az "1-RE 4" beállítást, majd nyomja meg az [OK] gombot.

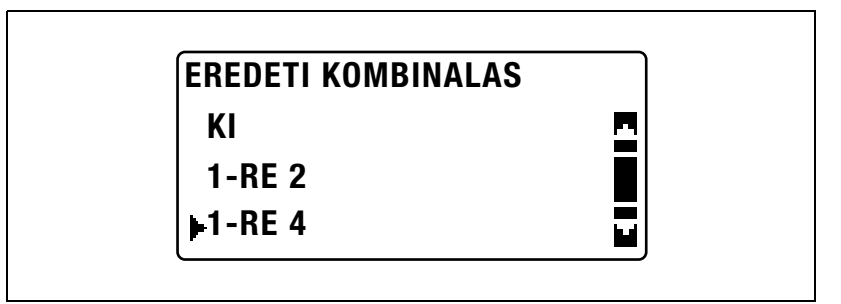

– Az 1-re 4 másolatok esetén az oldalak kétféle elrendezése lehetséges.

A gyári alapértelmezett beállítás a "MINTÁZAT1".

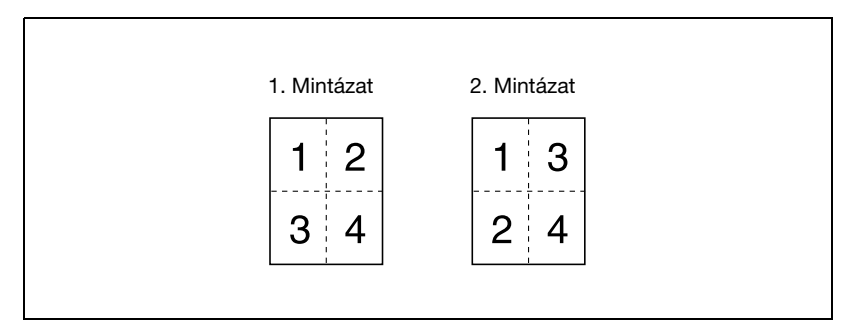

- A beállítás részletes ismertetését, lásd ["Az 1-re 4 oldalsorrend](#page-282-0)  [kiválasztása \("1re4 KÉPSORREND" paraméter\)" a\(z\) 7-79. oldalon](#page-282-0).
- Az [Eredeti kombinálás] gomb jelzője világítani kezd.
- 5 Ha szükséges, végezze el a további másolási beállításokat.
	- Lásd ["Másolatok készítése el](#page-78-0)őtt 2" a(z) 4-3. oldalon.
	- Lásd "Különleges másolási mű[veletek" a\(z\) 6-3. oldalon](#page-170-1).
	- Többlapos másolatok készítése esetén, nyomja meg a [Rendezés] gombot, majd válassza ki a "RENDEZÉS" beállítást.
- $6$  A billentyűzeten írja be kívánt példányszámot, majd nyomja meg a [Start] gombot.
- 7 Helyezze az eredeti következő oldalát a tárgyüvegre, majd nyomja meg az [OK] gombot.
	- Ismételje meg ezt a lépést az eredeti többi oldalával.

A szkennelt eredetioldalak száma a kijelzőn látható.

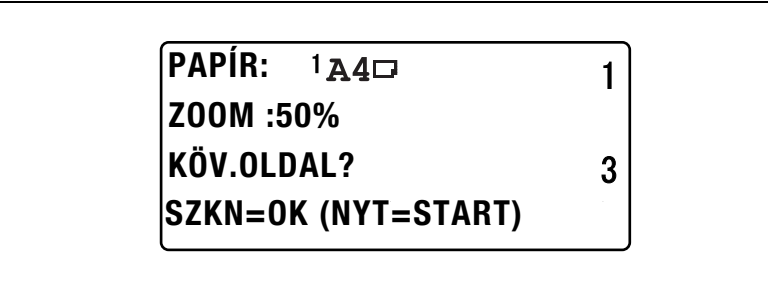

8 Az eredeti összes oldalának szkennelése után nyomia meg a [Start] gombot.

#### Az Eredetiadagoló használata

- 1 Tegyen egy eredetit az eredetiadagolóba.
	- Lásd ["Az eredeti betöltése"](#page-93-0)  [a\(z\) 4-18. oldalon](#page-93-0).

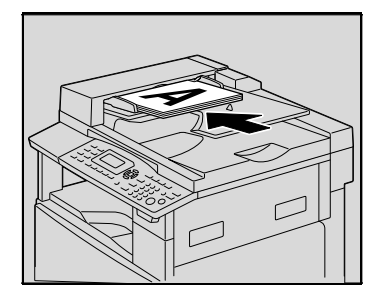

2 Nyomia meg az [Eredeti kombinálás] gombot.

> Megjelenik az EREDETI KOMBINÁLÁS menü.

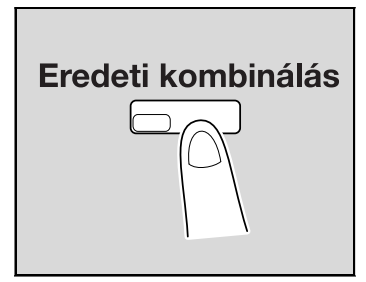
$3$  A [ $\triangle$ ] vagy [ $\blacktriangledown$ ] gomb lenyomásával válassza ki az "1-RE 2" vagy az "1-RE 4" beállítást, majd nyomja meg az [OK] gombot.

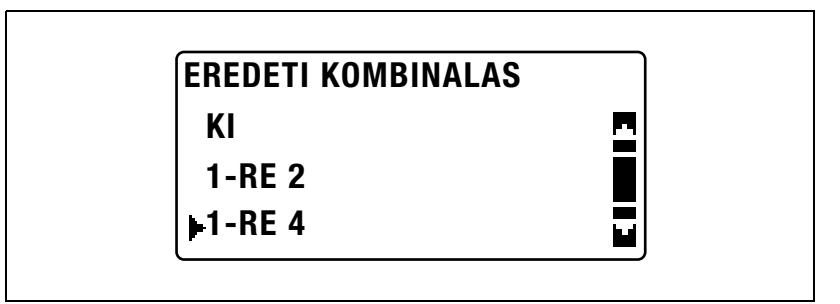

– Az 1-re 4 másolatok esetén az oldalak kétféle elrendezése lehetséges.

A gyári alapértelmezett beállítás a "MINTÁZAT1".

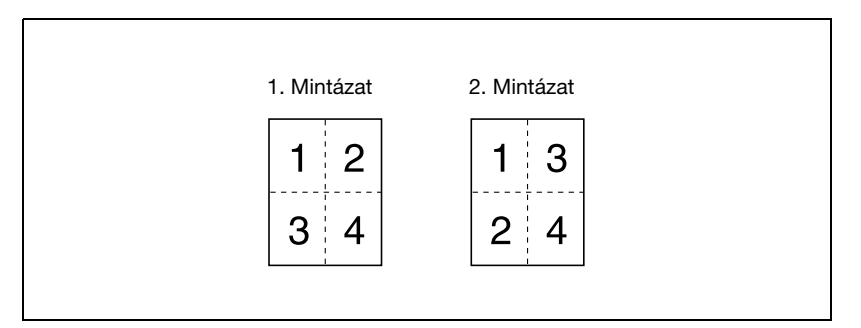

- A beállítás részletes ismertetését, lásd ["Az 1-re 4 oldalsorrend](#page-282-0)  [kiválasztása \("1re4 KÉPSORREND" paraméter\)" a\(z\) 7-79. oldalon](#page-282-0). Az [Eredeti kombinálás] gomb jelzője világítani kezd.
- 4 Ha szükséges, végezze el a további másolási beállításokat.
	- Lásd ["Másolatok készítése el](#page-78-0)őtt 2" a(z) 4-3. oldalon.
	- Lásd "Különleges másolási mű[veletek" a\(z\) 6-3. oldalon](#page-170-0).
- $5$  A billentyűzeten írja be kívánt példányszámot, majd nyomja meg a [Start] gombot.
	- Többlapos másolatok készítése esetén, nyomja meg a [Rendezés] gombot, majd válassza ki a "RENDEZÉS" beállítást.

## 6.3 Kétoldalas másolatok készítése

Kétoldalas másolatok valamint 1re2 és 1re4 kétoldalas másolatok készíthető egyoldalas vagy kétoldalas eredetikről.

$$
\mathbb{Q}_{\dots}
$$

#### Megjegyzés

A Duplex egység opciót fel kell szerelni. (csak bizhub 211 esetén) Az elkészíthető kétoldalas másolatok típusa a felszerelt opciós egységektől függ.

Kétoldalas eredetik másolásához használja a DF-605 lapfordító automatikus eredetiadagolót.

#### A kétoldalas másolás fajtái

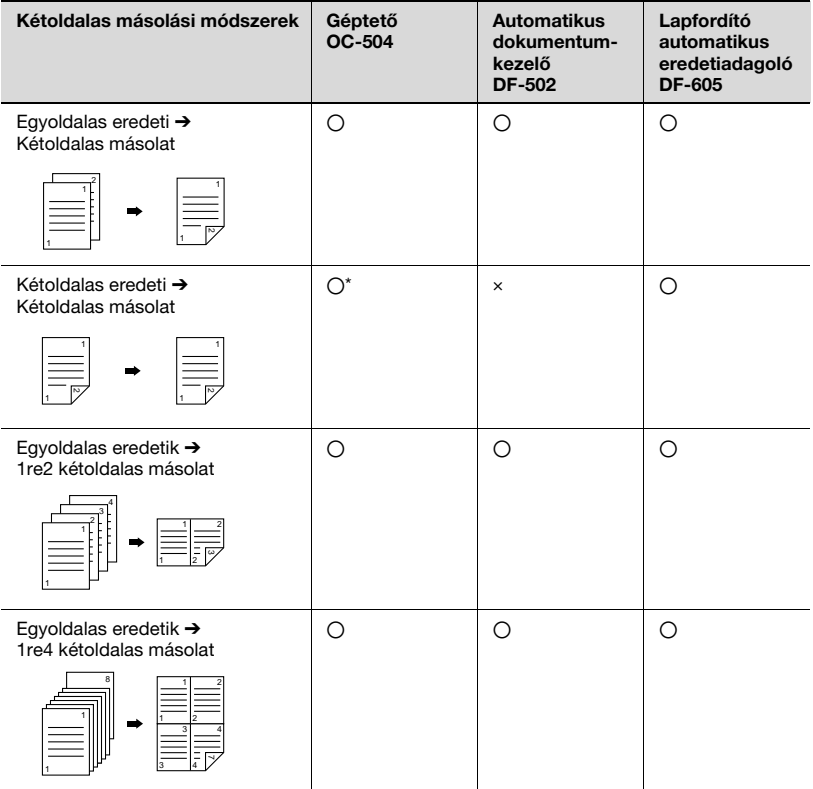

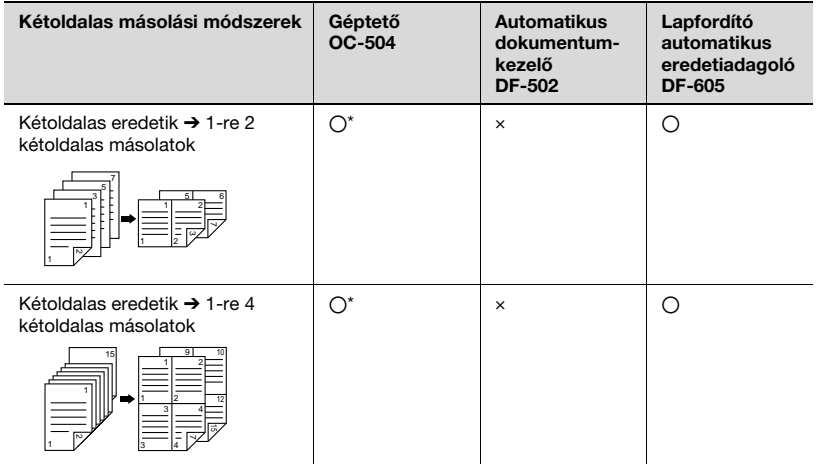

\* Kétoldalas eredetik másolásához a tárgyüveg használatával, nyomja meg az [Egyoldalas/ Duplex] gombot, majd válassza ki az "1-OLDAL→2-OLDAL" beállítást az előlap és hátlap egymás után történő szkenneléséhez.

#### A kétoldalas másolás előfeltételei

Az alábbi körülmények között nem lehetséges a kétoldalas másolás:

- A kétoldalas eredetiket az automatikus dokumentumkezelőbe töltötte be.
- Vegyes szélességű eredetiket töltött az eredetiadagolóba.
- A kézitálca került kiválasztásra.
- Speciális papírt (kartont, írásvetítő fóliát, borítékot vagy címke-ívet) töltött be.
- A papírfajta beállítása "1-OLDAL".
- 140 mm kisebb szélességű papír került kiválasztásra.

#### A tárgyüveg használata

1 Helyezze az eredeti első oldalát a tárgyüvegre.

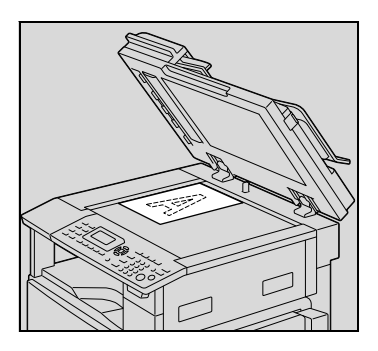

2 Nyomja meg az [Egyoldalas/Duplex] gombot.

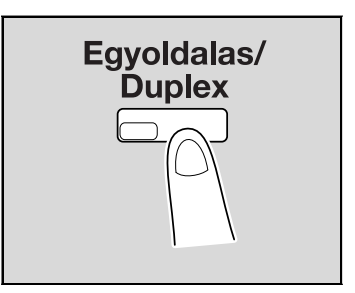

 $3 A [4]$  vagy a  $[\nabla]$  gomb lenyomásával válassza ki az "1-OLDAL  $\rightarrow$ 2-OLDAL" beállítást, majd nyomja meg az [OK] gombot.

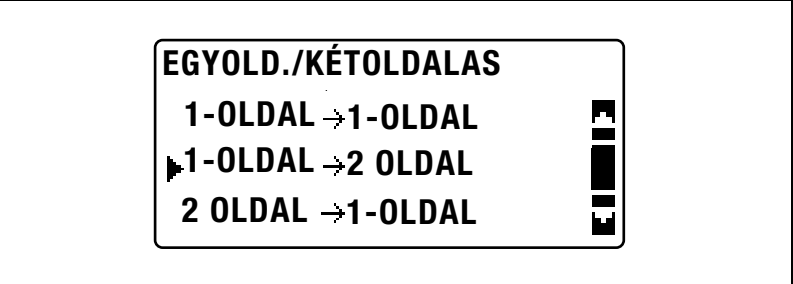

- 4 Ha szükséges, végezze el a további másolási beállításokat.
	- Lásd ["Másolatok készítése el](#page-78-0)őtt 2" a(z) 4-3. oldalon.
	- Lásd "Különleges másolási mű[veletek" a\(z\) 6-3. oldalon](#page-170-0).
- 5 A billentyűzeten írja be kívánt példányszámot, majd nyomja meg a [Start] gombot.

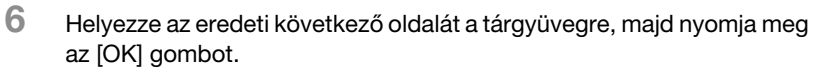

- Ismételje meg ezt a lépést az eredeti többi oldalával.
- 7 Nyomja meg a [Start] gombot.

#### Az Eredetiadagoló használata

1 Tegyen egy eredetit az eredetiadagolóba.

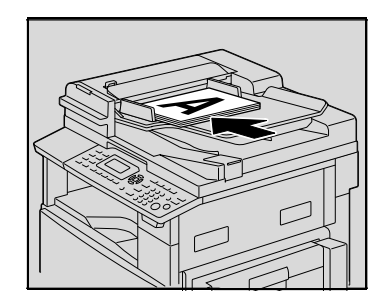

2 Nyomja meg az [Egyoldalas/Duplex] gombot.

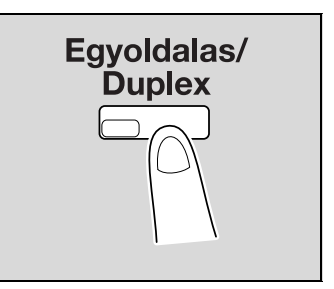

 $3 A [4]$  vagy a  $[\nabla]$  gomb lenyomásával válassza ki az "1-OLDAL  $\rightarrow$ 2-OLDAL" beállítást, majd nyomja meg az [OK] gombot.

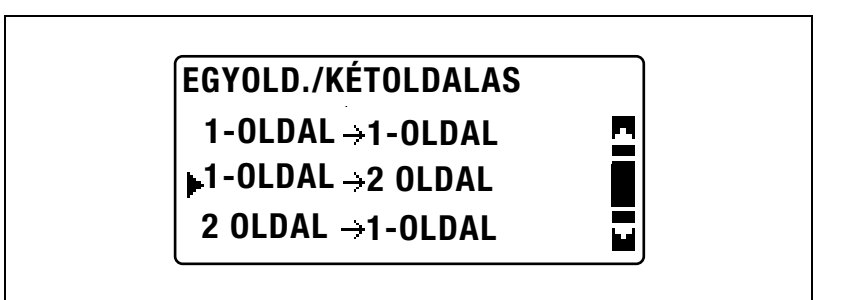

- 4 Ha szükséges, végezze el a további másolási beállításokat.
	- Lásd ["Másolatok készítése el](#page-78-0)őtt 2" a(z) 4-3. oldalon.
	- Lásd "Különleges másolási mű[veletek" a\(z\) 6-3. oldalon](#page-170-0).
- 5 A billentyűzet használatával, írja be a másolatok kívánt példányszámát.
- 6 Nyomja meg a [Start] gombot.

## 6.4 Másolás a "KÖNYV SZÉTVALOGAT" funkció használatával

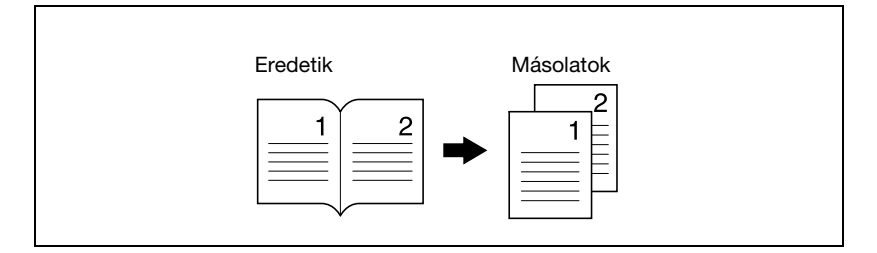

- 1 Helyezze el a másolandó eredetit.
	- Lásd ["Az eredeti betöltése" a\(z\) 4-18. oldalon](#page-93-0).
- 2 Nyomja meg a [Funkció] gombot. Megjelenik a MÁSOLÓ FUNKCIÓ menü.

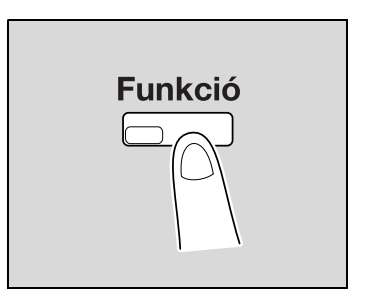

3 A [A] vagy [ $\nabla$ ] gomb lenyomásával válassza ki a "KÖNYV SZÉTVÁLOGAT" menüpontot, majd nyomja meg az [OK] gombot.

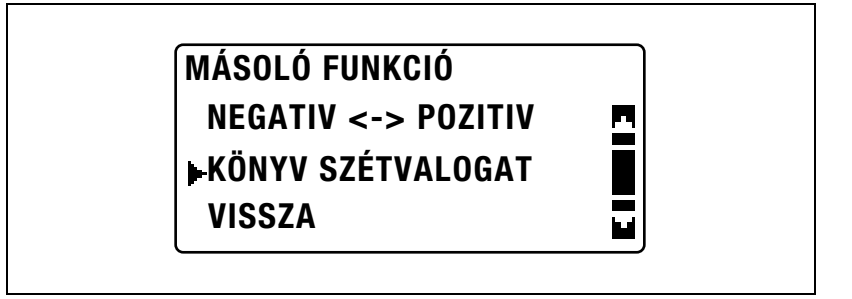

 $\frac{4}{1}$  A [ $\triangle$ ] vagy [ $\nabla$ ] gomb lenyomásával válassza ki a "BE" beállítást, majd nyomja meg az [OK] gombot.

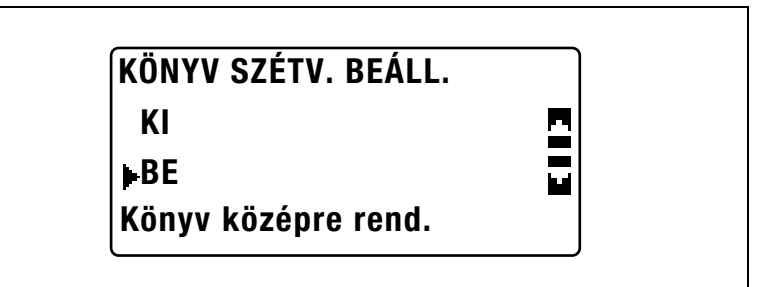

– Az eredeti típusát a segédfunkciók módban lehet módosítani. Az alapértelmezett kötésbeállítás a balkötésű könyveknek megfelelő. A jobb oldalon kötött könyvek másolásához, a Segédfunkciók módban módosítsa az eredeti típust, a "KÖTÉSI MÓD" paraméter használatával. (Lásd ["Egy könyv kötési helyének kiválasztása](#page-270-0)  [\("KÖTÉSI MÓD" paraméter\)" a\(z\) 7-67. oldalon](#page-270-0).)

A MÁSOLÓ FUNKCIÓ menüben "√" jelenik meg a "KÖNYV SZÉTVÁLOGAT" mellett.

- $5$  A szöveg körüli vagy a középső sáv törléséhez, válassza ki a "TÖRLÉS" menüpontot a MÁSOLÓ FUNKCIÓ menüben, majd nyomja meg az [OK] gombot.
	- A másolás kezdéséhez, folytassa a 7. lépéssel.

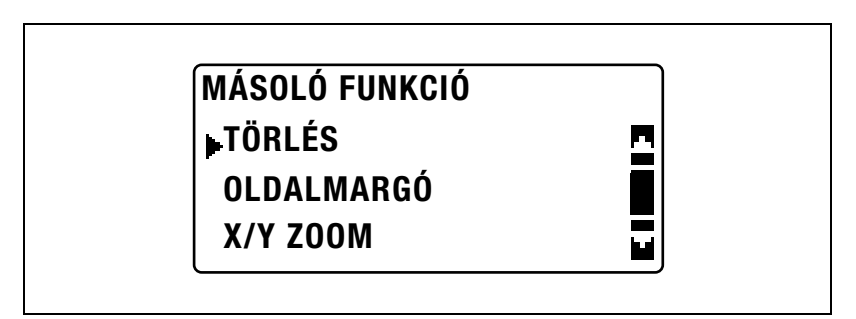

 $\overline{6}$  A [ $\triangle$ ] vagy a [ $\overline{v}$ ] gomb lenyomásával válassza ki a "KERET TÖRLÉS", a "KÖZÉP TÖRLÉS" vagy a "KÖZÉP & KERET TÖRL" beállítást, majd nyomja meg az [OK] gombot.

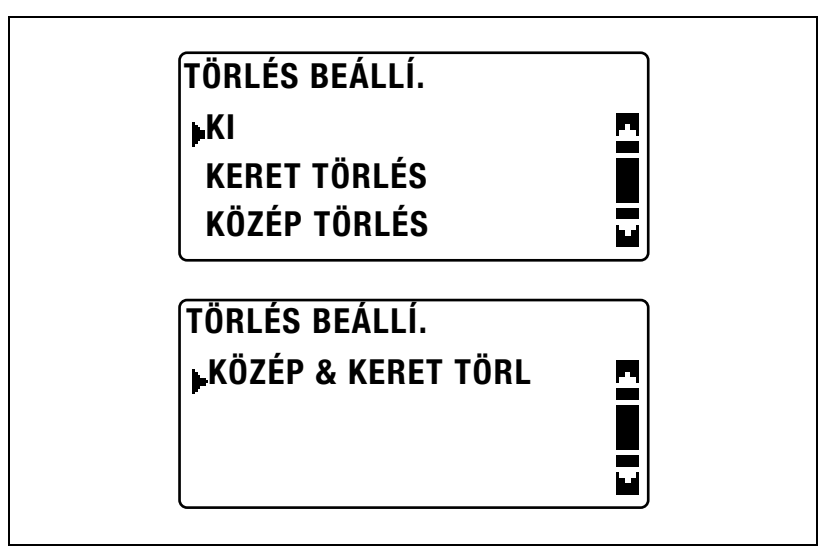

- A törölt területek beállításának részletes ismertetését, lásd ["A](#page-189-0)  [keret-/középtörlés módszerei" a\(z\) 6-22. oldalon.](#page-189-0)
- A KERET TÖRLÉS beállítás esetén törölt terület szélessége 5 mm és 20 mm között állítható be, 1 mm-es lépésekben. A gyári alapértelmezett beállítás 10 mm.
- A KÖZÉP TÖRLÉS beállítás esetén törölt sáv szélessége 10 mm-re rögzített.
- A KERET TÖRLÉS beállítással törlésre kerülő sáv szélességét segédfunkciók módban, a TÖRLÉS BEÁLLÍ. paraméter segítségével lehet módosítani. (Lásd ["A törölt sáv szélességének](#page-273-0)  [beállítása \("TÖRLÉS BEÁLLÍ." paraméter\)" a\(z\) 7-70. oldalon](#page-273-0).)

A MÁSOLÓ FUNKCIÓ menüben "/" jelenik meg a "TÖRLÉS" mellett.

7 Nyomja meg a [Vissza] gombot.

Ismét megjelenik a főképernyő.

- 8 Ha szükséges, végezze el a további másolási beállításokat.
	- Lásd ["Másolatok készítése el](#page-78-0)őtt 2" a(z) 4-3. oldalon.
	- Lásd "Különleges másolási mű[veletek" a\(z\) 6-3. oldalon](#page-170-0).
- $9$  A billentyűzeten írja be kívánt példányszámot, majd nyomja meg a [Start] gombot.

bizhub 163/211 6-21

#### <span id="page-189-0"></span>A keret-/középtörlés módszerei

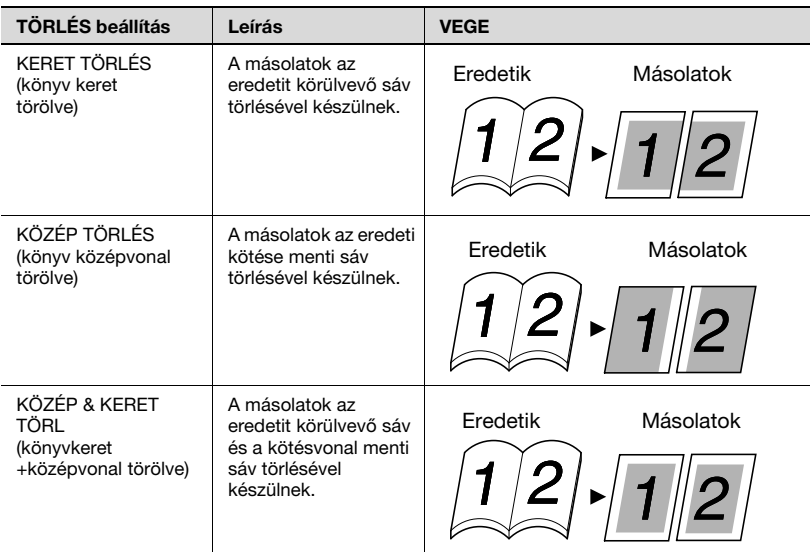

## 6.5 Meghatározott területek törlése a másolatról ("TÖRLÉS" funkció)

Bizonyos területek, mint például a másolatok körüli, piszkosnak ható keret, törölhetők.

#### A törölt sáv elhelyezkedésének előfeltételei

A másolat törölt részeinek elhelyezkedése az eredeti elhelyezkedésétől függ.

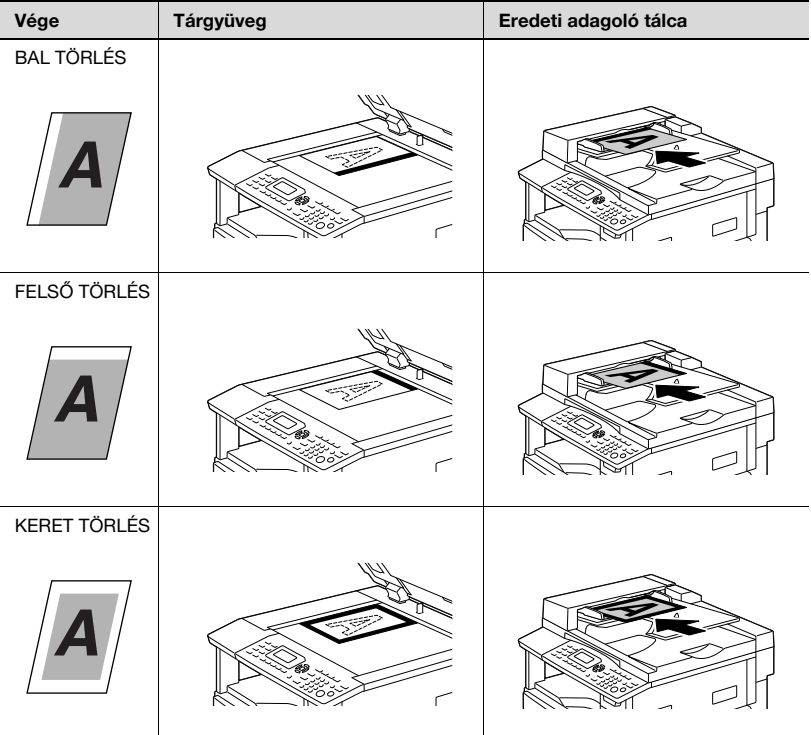

#### Másolás a "TÖRLÉS" funkció használatával

- 1 Helyezze el a másolandó eredetit.
	- Lásd ["Az eredeti betöltése" a\(z\) 4-18. oldalon](#page-93-0).
- 2 Nyomja meg a [Funkció] gombot. Megjelenik a MÁSOLÓ FUNKCIÓ menü.

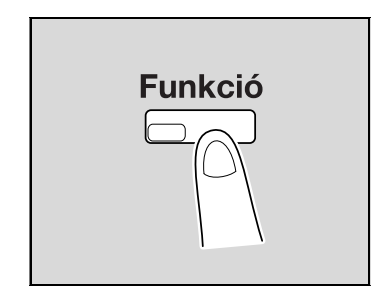

3 A [4] vagy [ $\blacktriangledown$ ] gomb lenyomásával válassza ki a "TÖRLÉS" menüpontot, majd nyomja meg az [OK] gombot.

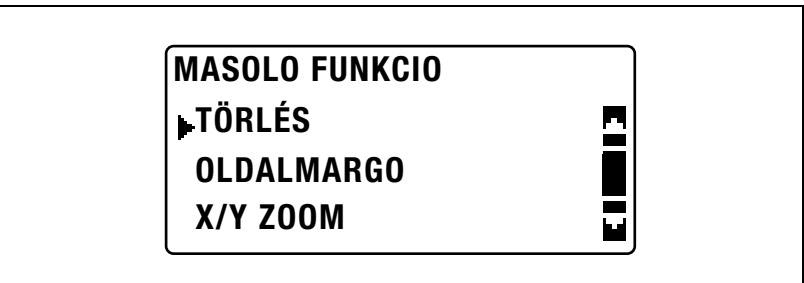

 $\mathbf{4}$  A [ $\blacktriangle$ ] vagy a [ $\blacktriangledown$ ] gomb lenyomásával válassza ki a "BAL TÖRLÉS", a "FELSŐ TÖRLÉS" beállítást, majd nyomja meg az [OK] gombot.

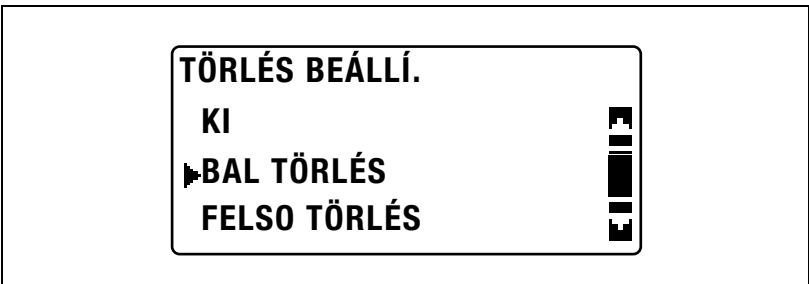

A MÁSOLÓ FUNKCIÓ menüben "/" jelenik meg a "TÖRLÉS" mellett.

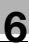

- 5 Nyomja meg a [Vissza] gombot. Ismét megjelenik a főképernyő.
- 6 Ha szükséges, végezze el a további másolási beállításokat.
	- Lásd ["Másolatok készítése el](#page-78-0)őtt 2" a(z) 4-3. oldalon.
	- Lásd "Különleges másolási mű[veletek" a\(z\) 6-3. oldalon](#page-170-0).
- 7 A billentyűzeten írja be kívánt példányszámot, majd nyomja meg a [Start] gombot.

## 6.6 Másolás negatív/pozitív fordítással ("NEGATÍV <-> POZITÍV" funkció)

A másolatok olyan módon is készíthetők, hogy az eredeti világos (alap) és sötét (szöveg) területei fordítottan jelenjenek meg.

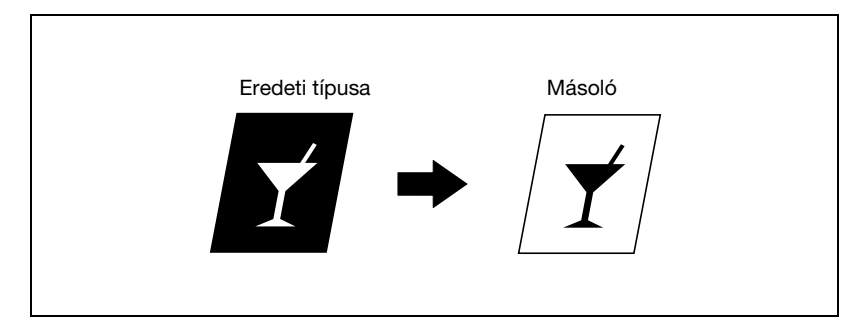

#### Másolás a "NEGATÍV <-> POZITÍV" funkció használatával

- 1 Helyezze el a másolandó eredetit.
	- Lásd ["Az eredeti betöltése" a\(z\) 4-18. oldalon](#page-93-0).
- 2 Nyomja meg a [Funkció] gombot. Megjelenik a MÁSOLÓ FUNKCIÓ menü.

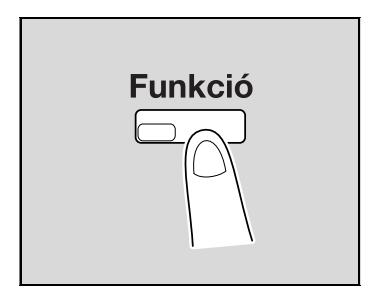

 $3$  A [ $\triangle$ ] vagy a [ $\blacktriangledown$ ] gomb lenyomásával válassza ki a "NEGATÍV <-> POZITÍV" menüpontot, majd nyomja meg az [OK] gombot.

# MASOLO FUNKCIO KÖNYV SZÉTVALOGAT NEGATÍV <-> POZITÍV VISSZA

 $\frac{4}{1}$  A [ $\triangle$ ] vagy [ $\blacktriangledown$ ] gomb lenyomásával válassza ki a "BE" beállítást, majd nyomja meg az [OK] gombot.

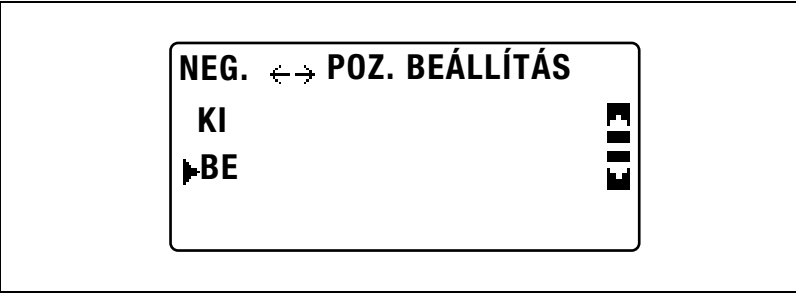

A MÁSOLÓ FUNKCIÓ menüben "/" jelenik meg a "NEGATÍV <-> POZITÍV" mellett.

5 Nyomja meg a [Vissza] gombot.

Ismét megjelenik a főképernyő.

- 6 Ha szükséges, végezze el a további másolási beállításokat.
	- Lásd ["Másolatok készítése el](#page-78-0)őtt 2" a(z) 4-3. oldalon.
	- Lásd "Különleges másolási mű[veletek" a\(z\) 6-3. oldalon](#page-170-0).
- 7 A billentyűzeten írja be kívánt példányszámot, majd nyomja meg a [Start] gombot.

bizhub 163/211 6-27

## 6.7 Másolatok készítése lefűzéshez ("OLDALMARGÓ" funkció)

Annak érdekében, hogy a másolatokat irattartókban lefűzhesse, azokat egy iratmargóval is készítheti.

#### Bal kötés

A másolat az eredeti tartalmát enyhén jobbra eltolva kerül nyomtatásra, hogy a bal oldalon létrejöjjön egy iratmargó.

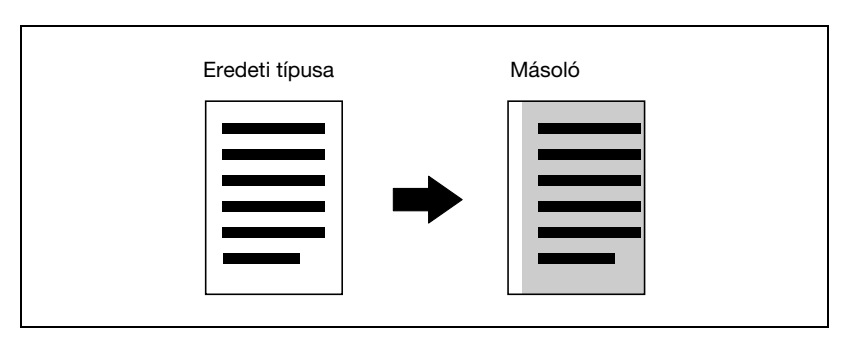

#### Az iratmargó elhelyezkedésének előfeltételei

Az iratmargó elhelyezkedése a másolaton az eredeti elhelyezkedésétől függ.

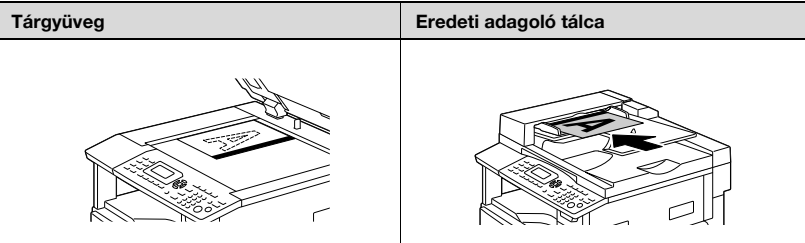

#### Másolás az "OLDALMARGÓ" funkció használatával

- 1 Helyezze el a másolandó eredetit.
	- Lásd ["Az eredeti betöltése" a\(z\) 4-18. oldalon](#page-93-0).
- 2 Nyomja meg a [Funkció] gombot. Megjelenik a MÁSOLÓ FUNKCIÓ menü.

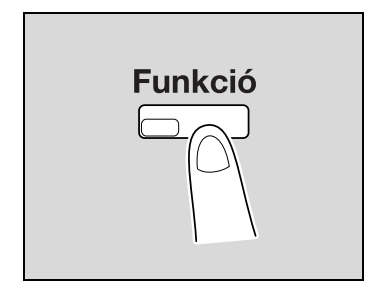

3 A [4] vagy [ $\blacktriangledown$ ] gomb lenyomásával válassza ki az "OLDALMARGÓ" menüpontot, majd nyomja meg az [OK] gombot.

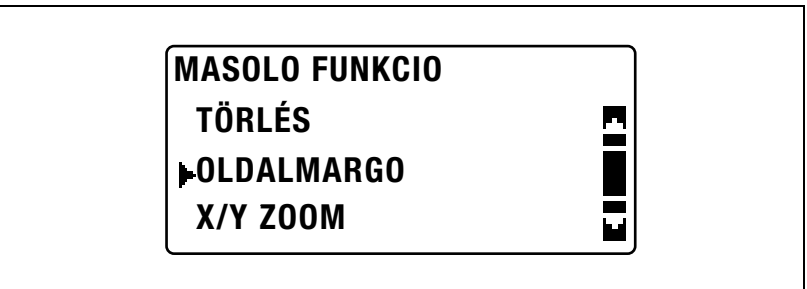

4 A [▲] vagy [▼] gomb lenyomásával válassza ki a "BE" beállítást, majd nyomja meg az [OK] gombot.

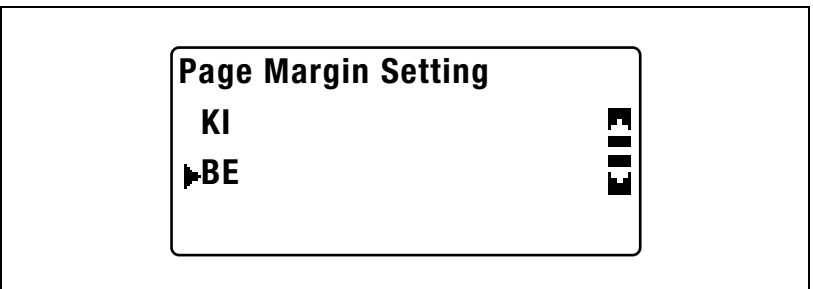

– Az iratmargó szélessége 0 mm és 20 mm között állítható be, 1 mmes lépésekben. A gyári alapértelmezett beállítás 10 mm.

– A törölt sáv szélességét segédfunkciók módban, a "MARGÓBEÁLLÍTÁS" paraméter segítségével lehet módosítani. (Lásd ["A margó szélességének beállítása \("MARGÓBEÁLLÍTÁS"](#page-271-0)  [paraméter\)" a\(z\) 7-68. oldalon.](#page-271-0))

A MÁSOLÓ FUNKCIÓ menüben "/" jelenik meg az "OLDALMARGÓ" mellett.

5 Nyomja meg a [Vissza] gombot.

Ismét megjelenik a főképernyő. A [Funkció] gomb jelzője világítani kezd.

- 6 Ha szükséges, végezze el a további másolási beállításokat.
	- Lásd ["Másolatok készítése el](#page-78-0)őtt 2" a(z) 4-3. oldalon.
	- Lásd "Különleges másolási mű[veletek" a\(z\) 6-3. oldalon](#page-170-0).
- 7 A billentyűzeten írja be kívánt példányszámot, majd nyomja meg a [Start] gombot.

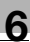

## 6.8 Másolási beállítások regisztrálása

Legfeljebb két, gyakran használt másolásbeállítási programot eltárolhat, hogy szükség esetén azonnal előhívhassa azokat.

A következő beállítások regisztrálhatók.

- **·** Példányszám
- Papírforrás (az "AUTO" beállítást is beleértve)
- **•** Felbontás
- Denzitás (az "AUTO" beállítást is beleértve)
- A [Funkció] gomb lenyomásával használható funkciók (TÖRLÉS, OLDALMARGÓ, X/Y ZOOM, NEGATÍV <-> POZITÍV és KÖNYV SZÉTVÁLOGAT) beállításai
- Vegyes eredeti
- Az EREDETI KOMBINÁLÁS menü beállításai

Ha valamelyik papírtartó fiók részére egyedi papírméret került beállításra, az egyedi papír mérete nem kerül regisztrálásra. Az egyedi papírméretek regisztrálásával kapcsolatos részleteket, lásd ["EGYÉNI MEMÓRIA M"](#page-234-0)  [a\(z\) 7-31. oldalon](#page-234-0).

#### Másolási beállítások regisztrálása

 $\mathbb{Q}$ ...

#### Megjegyzés

A másolási program a készülék bemelegedése közben, illetve egy másolási feladat szüneteltetése (Megszakítás mód) alatt tárolható.

- 1 Válassza ki az egyes beállításokat.
	- Lásd ["Másolatok készítése el](#page-78-0)őtt 2" a(z) 4-3. oldalon.
	- Lásd "Különleges másolási mű[veletek" a\(z\) 6-3. oldalon](#page-170-0).
- 2 Nyomja meg a [Memória mód] gombot.

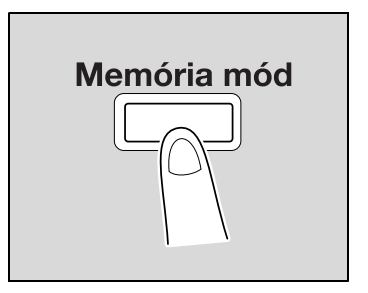

3 A [A] vagy [ $\blacktriangledown$ ] gomb lenyomásával válassza ki a "REGISZTER" menüpontot, majd nyomja meg az [OK] gombot.

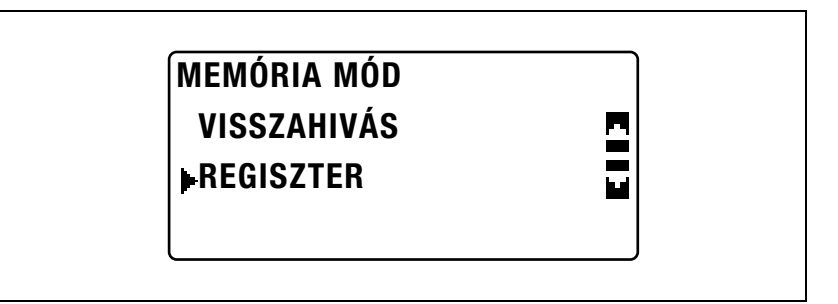

4 A [4] vagy [ $\blacktriangledown$ ] gomb lenyomásával válassza ki a kívánt programszámot, majd nyomja meg az [OK] gombot.

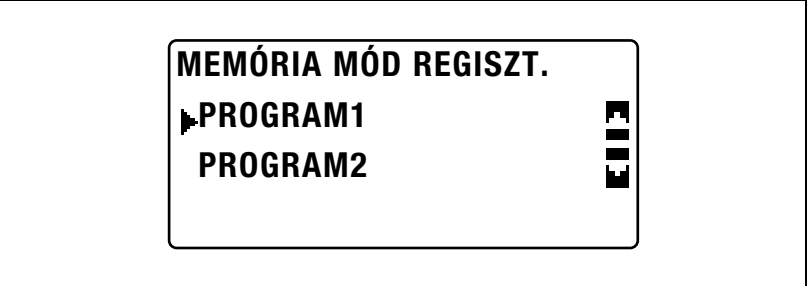

– Ha két másolási program már előzetesen tárolásra került, a kiválasztott programszám alatt tárolt beállítások törlésre kerülnek és helyükre kerülnek az új beállítások.

A pillanatnyilag érvényes másolási beállítások tárolásra kerülnek.

#### Másolás egy másolóprogram előhívásával

- 1 Helyezze el a másolandó eredetit.
	- Lásd ["Az eredeti betöltése" a\(z\) 4-18. oldalon](#page-93-0).
- 2 Nyomja meg a [Memória mód] gombot.

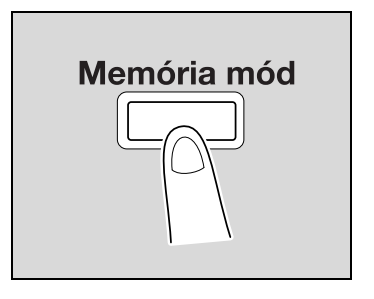

3 A [A] vagy [ $\nabla$ ] gomb lenyomásával válassza ki a "VISSZAHÍVÁS" menüpontot, majd nyomja meg az [OK] gombot.

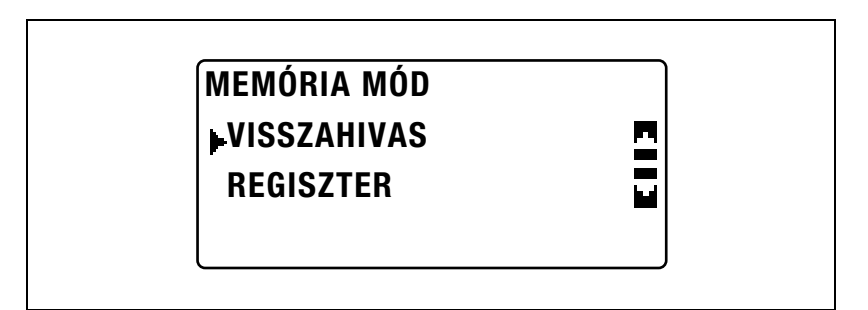

 $\overline{4}$  A [ $\triangle$ ] vagy [ $\overline{v}$ ] gomb lenyomásával válassza ki a kívánt programszámot, majd nyomja meg az [OK] gombot.

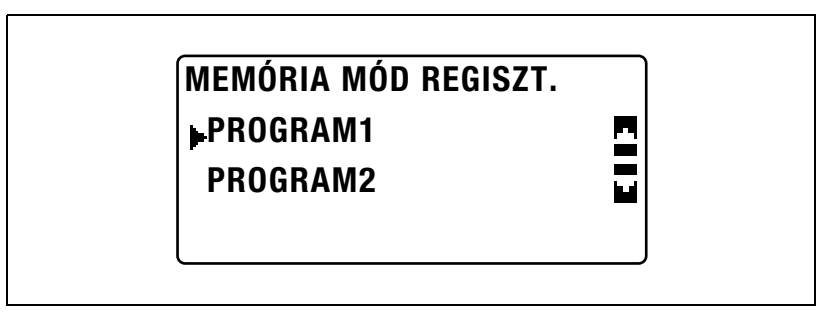

5 Nyomja meg a [Start] gombot.

## 6.9 Másolás egy számlaszám használatával

A számlaszámok meghatározásával, a gép használata csak meghatározott felhasználókra korlátozható, és az egyes felhasználók által készített másolatok száma is korlátozható.

Az alábbiakban ismertetésre kerül a másolás folyamata a számlaszám beírása után.

#### A számlaszám beírása

 $\mathbb{Q}$ 

#### Bővebb információk

Ha számlaszámok kerültek meghatározásra, a készülék csak a számlaszám beírása után használható.

Ezen funkció használatához, meg kell adni a számlaszámokat, a számlakövetési paraméterek használatával (amelyeket segédfunkciók módban, a "FELÜGYELET " menüből lehet előhívni). Lásd a 7-38. [oldalon](#page-241-0).

1 A billentyűzet használatával, írja be a háromjegyű számlaszámot.

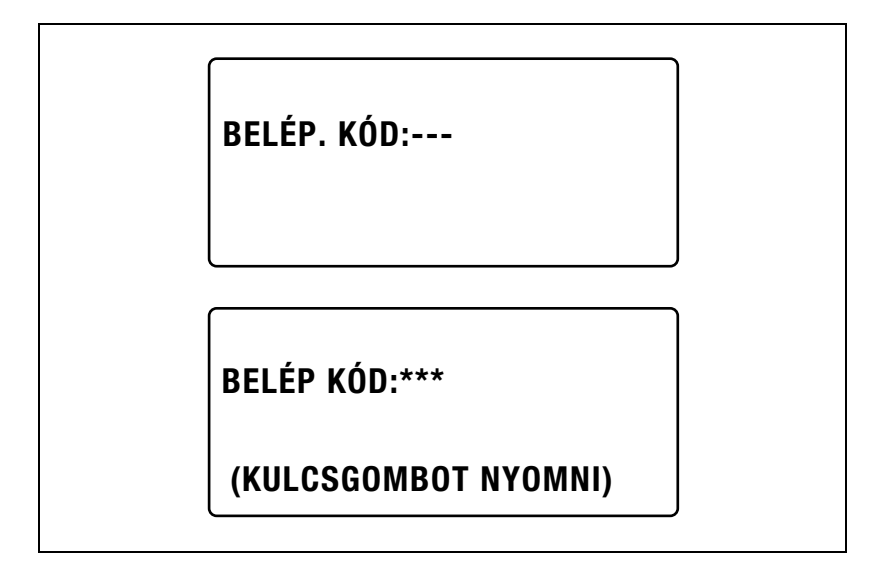

– A beírt számlaszám kijavításához nyomja meg a [Törlés/Stop] gombot, majd írja be a helyes számot.

2 Nyomja meg a [Belépés] gombot. Megjelenik a főképernyő és kezdetét veheti a másolás.

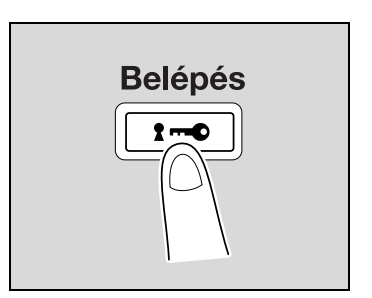

- 3 Helyezze el a másolandó eredeti(ke)t, majd válassza ki a másolás kívánt beállításait.
	- Lásd ["Másolatok készítése el](#page-78-0)őtt 2" a(z) 4-3. oldalon.
	- Lásd "Különleges másolási mű[veletek" a\(z\) 6-3. oldalon](#page-170-0).
- 4 Nyomja meg a [Start] gombot.
- 5 Ha befejezte a másolást, nyomja meg a [Belépés] gombot.

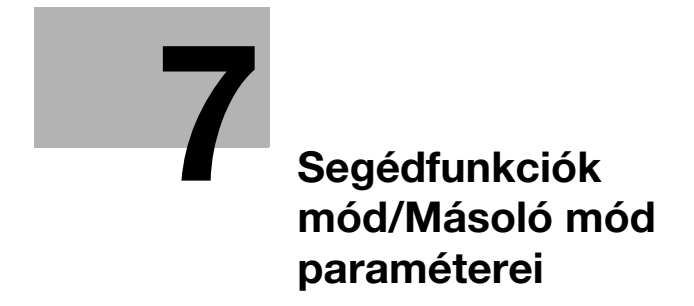

# <span id="page-206-0"></span>7 Segédfunkciók mód/Másoló mód paraméterei

## 7.1 SEGÉDFUNKCIÓK

A segédfunkciók mód nyolc paramétert tartalmaz.

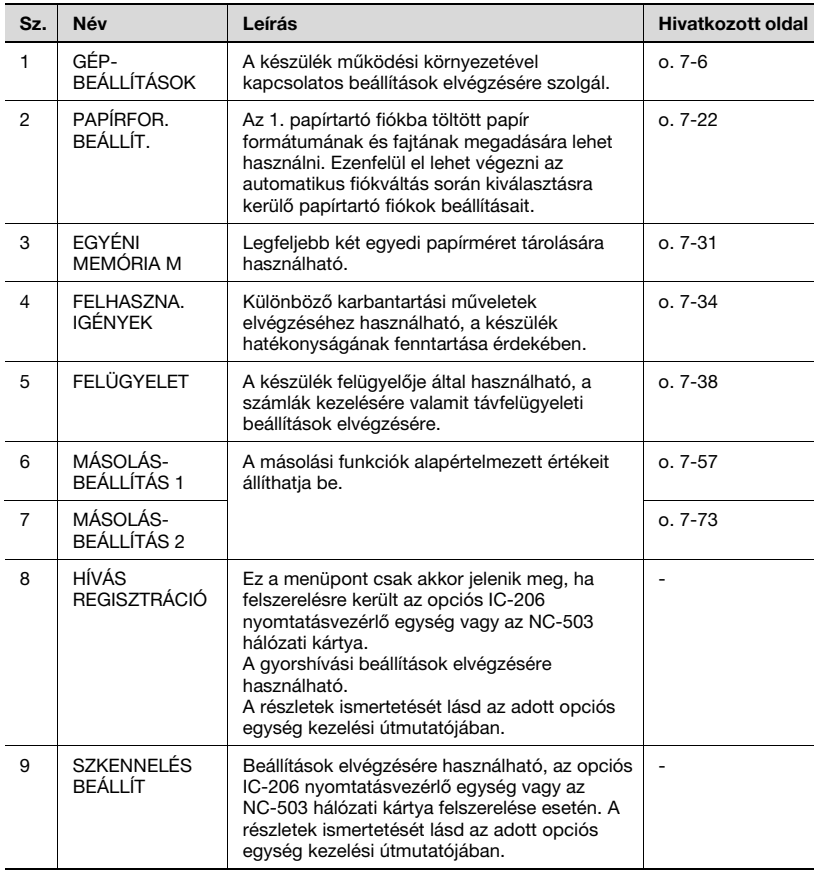

# $\mathbb{Q}$ ...

#### Megjegyzés

A felszerelt opciós berendezésektől függően előfordulhat, hogy néhány paraméter nem használható. Nem használható paraméter kiválasztása esetén egy hibaüzenet jelenik meg.

## 7.2 Segédfunkciók mód/Másoló mód paraméterei

A \* a gyári alapértelmezett beállítást jelzi.

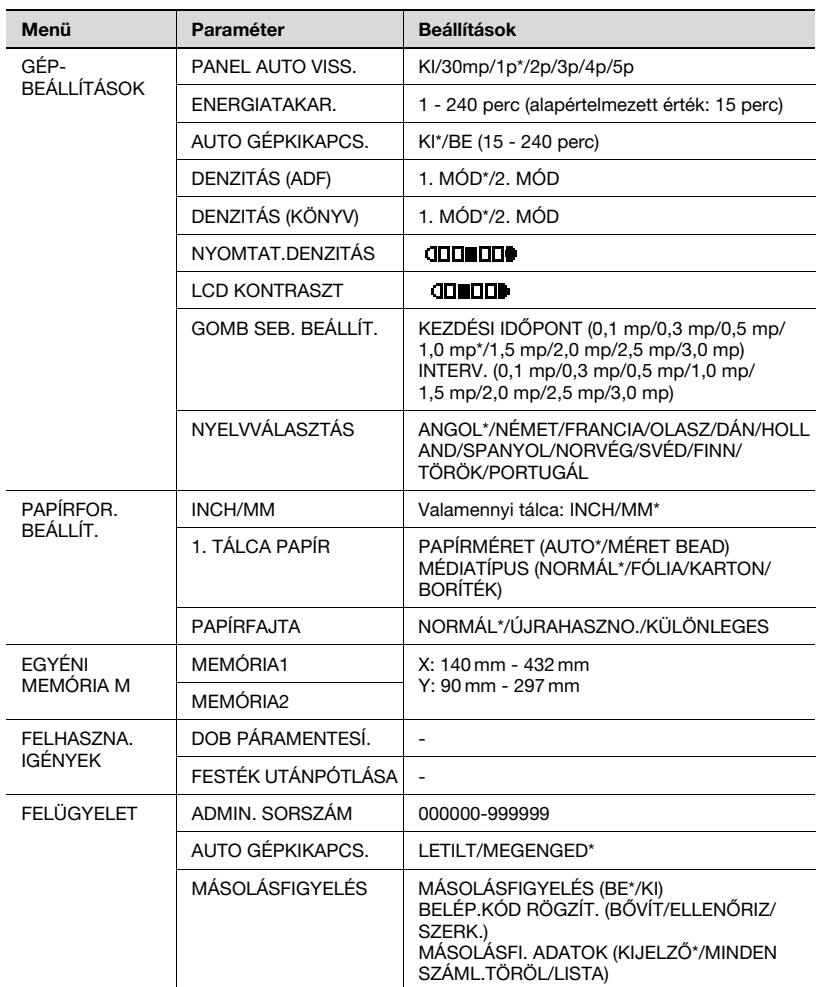

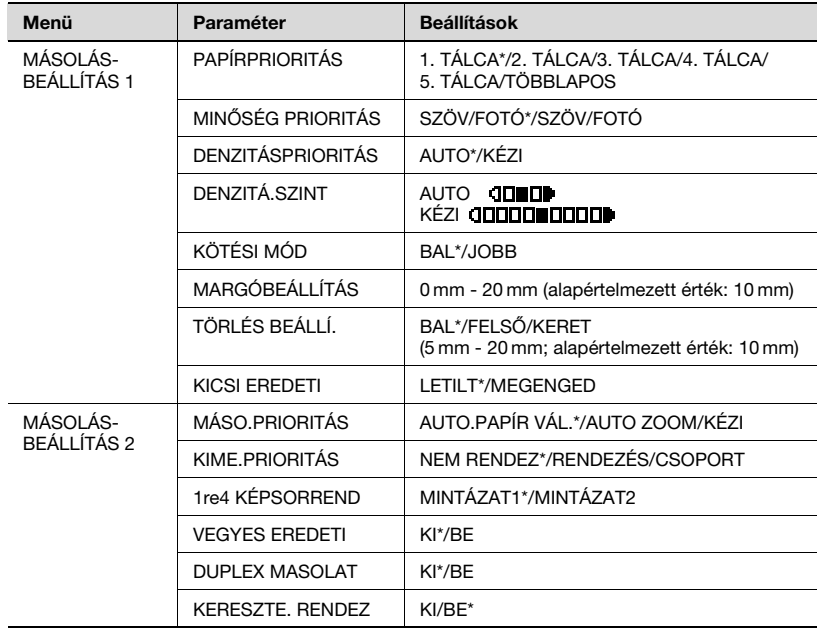

## <span id="page-209-0"></span>7.3 GÉPBEÁLLÍTÁSOK

A "GÉPBEÁLLÍTÁSOK" menüből az alábbi beállítások módosítását lehet elvégezni.

### GÉPBEÁLLÍTÁSOK paraméterek

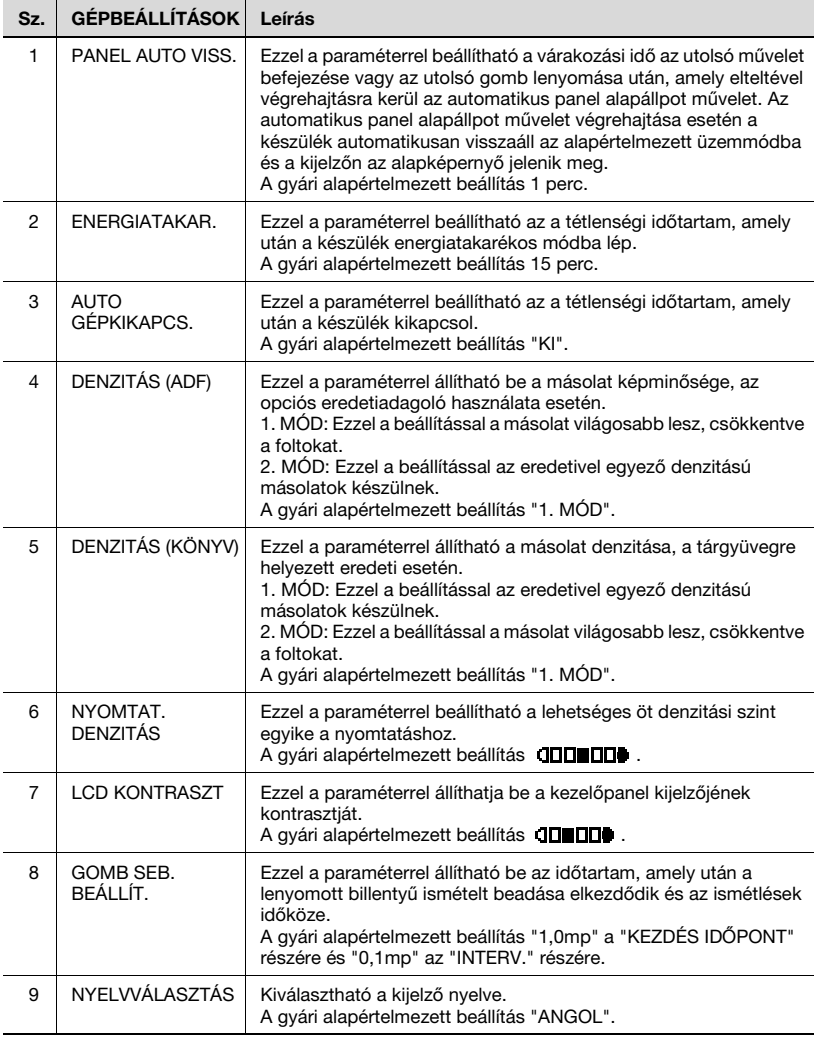

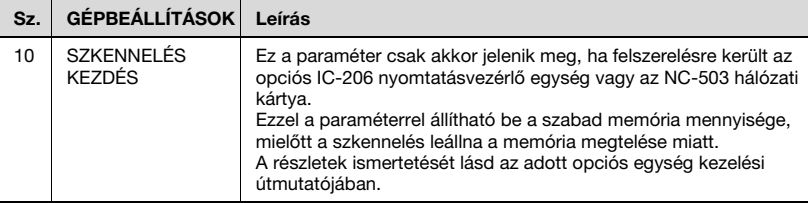

#### <span id="page-210-0"></span>A "GÉPBEÁLLÍTÁSOK" menü előhívása

1 Nyomja meg a [Segédfunkciók] gombot.

> A kijelzőn megjelenik a "SEGÉDFUNKCIÓK" menü.

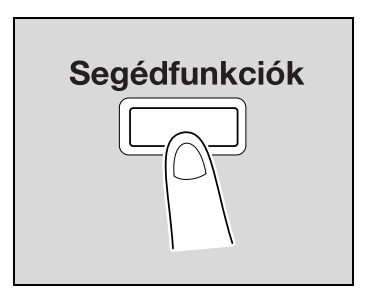

2 A [A] vagy [ $\nabla$ ] gomb lenyomásával válassza ki a "GÉPBEÁLLÍTÁSOK" menüpontot, majd nyomja meg az [OK] gombot.

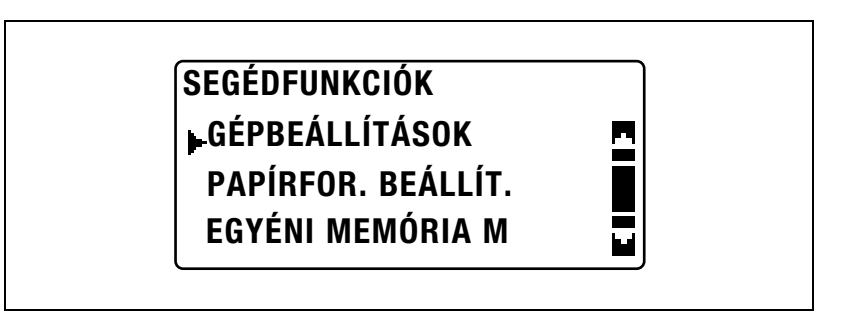

- $3$  A [ $\triangle$ ] vagy [ $\blacktriangledown$ ] gomb lenyomásával válassza ki a kívánt GÉPBEÁLLÍTÁSOK paramétert.
	- A következő GÉPBEÁLLÍTÁSOK paraméterek használhatók. PANEL AUTO VISS. ENERGIATAKAR. AUTO GÉPKIKAPC. DENZITÁS (ADF) DENZITÁS (KÖNYV) NYOMTAT. DENZITÁS LCD KONTRASZT GOMB SEB. BEÁLLÍT.

NYELVVÁLASZTÁS SZKENNELÉS KEZDÉS

#### Az automatikus panel alapállpot művelet beállításainak módosítása ("PANEL AUTO VISS." paraméter)

- 1 Hívja elő a "GÉPBEÁLLÍTÁSOK" menüt.
	- Lásd ["A "GÉPBEÁLLÍTÁSOK" menü el](#page-210-0)őhívása" a(z) 7-7. oldalon.

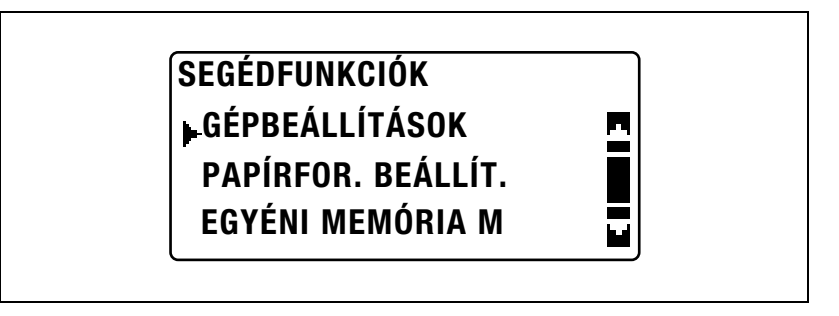

2 A [▲] vagy [▼] gomb lenyomásával válassza ki a "PANEL AUTO VISS." menüpontot, majd nyomja meg az [OK] gombot.

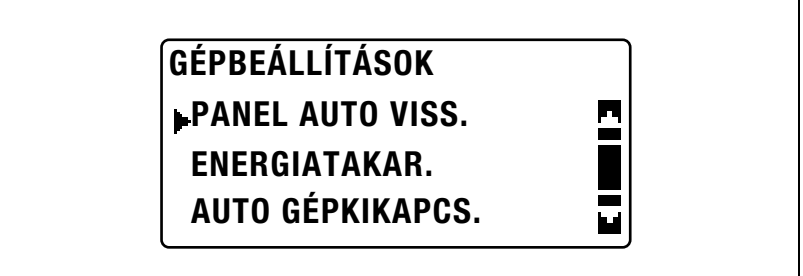

3 A [▲] vagy [▼] gomb lenyomásával válassza ki a "KI", "30mp", "1p", "2p", "3p", "4p" vagy "5p" beállítást, majd nyomja meg az [OK] gombot.

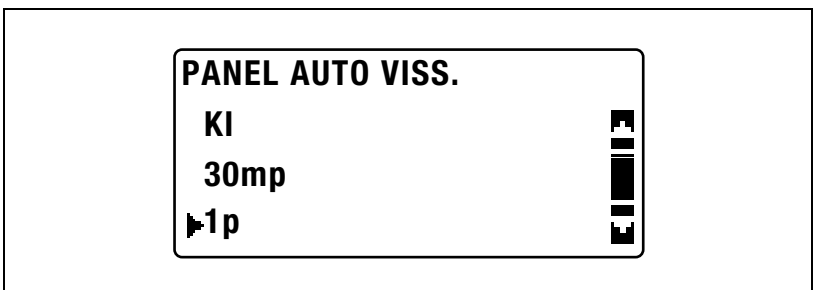

Ismét megjelenik a "GÉPBEÁLLÍTÁSOK" menü.

Az energiatakarékos mód beállítása ("ENERGIATAKAR." paraméter)

- 1 Hívja elő a "GÉPBEÁLLÍTÁSOK" menüt.
	- Lásd ["A "GÉPBEÁLLÍTÁSOK" menü el](#page-210-0)őhívása" a(z) 7-7. oldalon.

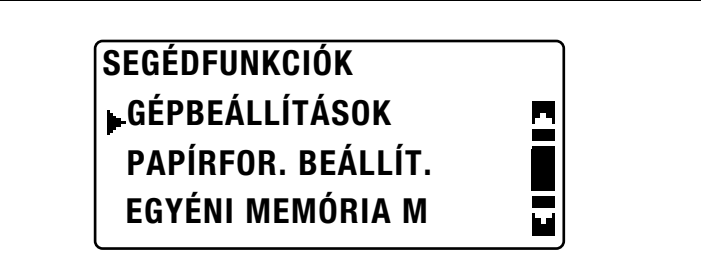

 $2 A \Delta$  vagy  $\nabla$  gomb lenyomásával válassza ki az "ENERGIATAKAR." menüpontot, majd nyomja meg az [OK] gombot.

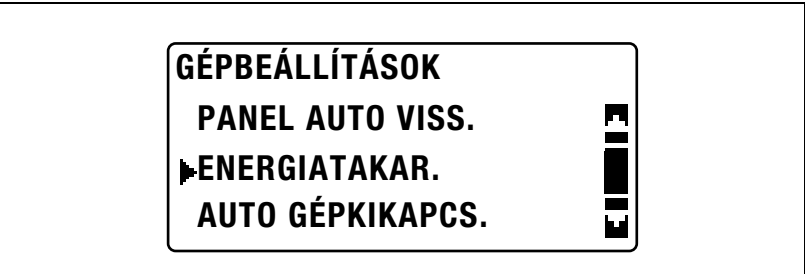

 $3$  A billentyűzet használatával írja be az időtartamot, amely elteltével a készülék belép az energiatakarékos módba, majd nyomja meg az [OK] gombot.

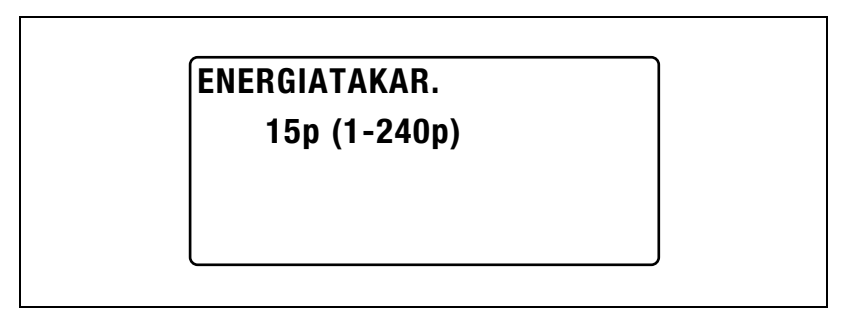

– Az idő 1 és 240 perc között lehet.

– A beírt szám kijavításához nyomja meg a [Törlés/Stop] gombot, majd írja be a helyes számot.

Ismét megjelenik a "GÉPBEÁLLÍTÁSOK" menü.

#### Az automatikus kikapcsolás művelet beállításainak módosítása ("AUTO GÉPKIKAPC." paraméter)

Válassza ki, hogy kikapcsolja-e az automatikus kikapcsolás funkciót. A funkció bekapcsolása esetén állítsa be az időtartamot, amely elteltével végrehajtásra kerül az automatikus kikapcsolás művelet.

 $\mathbb{Q}$ ...

#### **Megjegyzés**

Ha a készülék az automatikus kikapcsolás művelettel kikapcsolásra, másolás és nyomtatás nem végezhető. A másoláshoz/nyomtatáshoz kapcsolja be a készüléket.

Az automatikus kikapcsolás funkció abban az esetben kapcsolható ki, ha az "AUTO GEPKIKAPCS." paraméter értéke a "FELÜGYELET" menüben "MEGENGED". Az automatikus kikapcsolás funkció kikapcsolásához az "AUTO GEPKIKAPCS." paramétert a "FELÜGYELET" menüben előzetesen "LETILT" értékre kell állítani. Részletesen lásd ["Az "AUTO](#page-247-0)  [GÉPKIKAPCS." paraméter "KI" beállításának engedélyezése \("AUTO](#page-247-0)  [GÉPKIKAPCS." paraméter\)" a\(z\)](#page-247-0) 7-44. oldalon.

1 Hívja elő a "GÉPBEÁLLÍTÁSOK" menüt.

– Lásd ["A "GÉPBEÁLLÍTÁSOK" menü el](#page-210-0)őhívása" a(z) 7-7. oldalon.

SEGÉDFUNKCIÓK PAPÍRFOR. BEÁLLÍT. GÉPBEÁLLÍTÁSOK EGYÉNI MEMÓRIA M

2 A [A] vagy [ $\nabla$ ] gomb lenyomásával válassza ki az "AUTO GÉPKIKAPCS." menüpontot, majd nyomja meg az [OK] gombot.

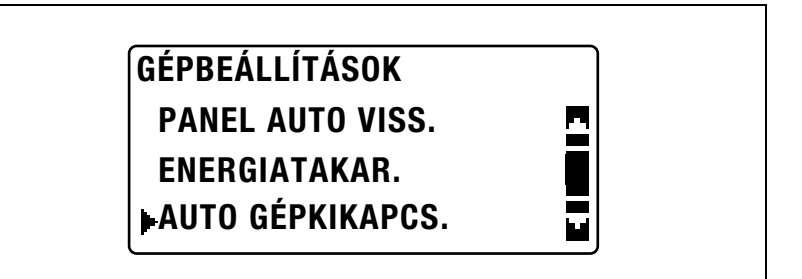

- $3$  A [ $\blacktriangle$ ] vagy [ $\blacktriangledown$ ] gomb lenyomásával válassza ki a "KI" vagy a "BE" beállítást.
	- A "KI" kiválasztása esetén, nyomja meg az [OK] gombot.

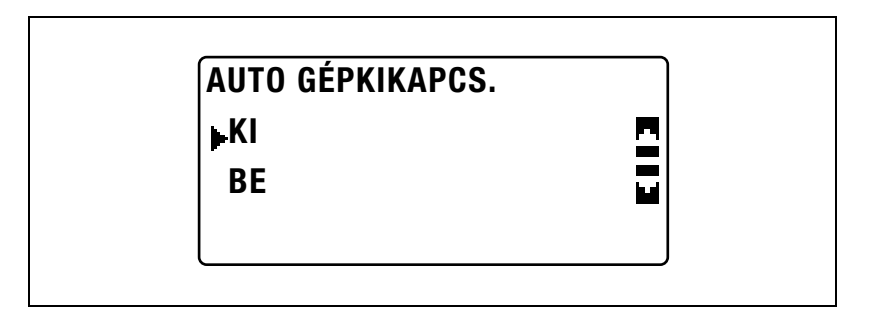

– A "BE" kiválasztása esetén, a billentyűzet használatával írja be a várakozási időt, amely elteltével végrehajtásra kerül az automatikus kikapcsolás művelet, majd nyomja meg az [OK] gombot.

AUTO GÉPKIKAPCS.

**BE** KI

$$
30p (1-240p)
$$
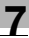

- Az idő 15 és 240 perc között lehet.
- A beírt szám kijavításához nyomja meg a [Törlés/Stop] gombot, majd írja be a helyes számot.
- Ha az "AUTO GEPKIKAPCS." paraméter részére a "FELÜGYELET" menüben "MEGENGED" érték került beállításra, csak az időtartamot adja meg, amely elteltével végrehajtásra kerül az automatikus kikapcsolás művelet.

### A képminőség módosítása az eredetiadagoló használata esetén ("DENZITÁS (ADF)" paraméter)

- 1 Hívja elő a "GÉPBEÁLLÍTÁSOK" menüt.
	- Lásd ["A "GÉPBEÁLLÍTÁSOK" menü el](#page-210-0)őhívása" a(z) 7-7. oldalon.

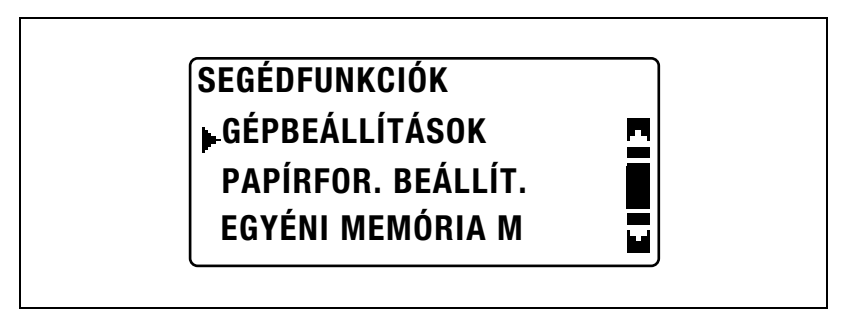

 $2 A [4]$  vagy  $|\nabla|$  gomb lenyomásával válassza ki a "DENZITÁS (ADF)" menüpontot, majd nyomja meg az [OK] gombot.

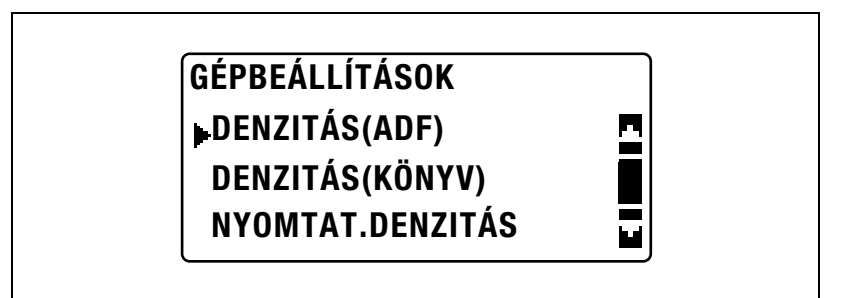

3 A [ $\blacktriangle$ ] vagy [ $\blacktriangledown$ ] gomb lenyomásával válassza ki a "1. MÓD" vagy a "2. MÓD" beállítást, majd nyomja meg az [OK] gombot.

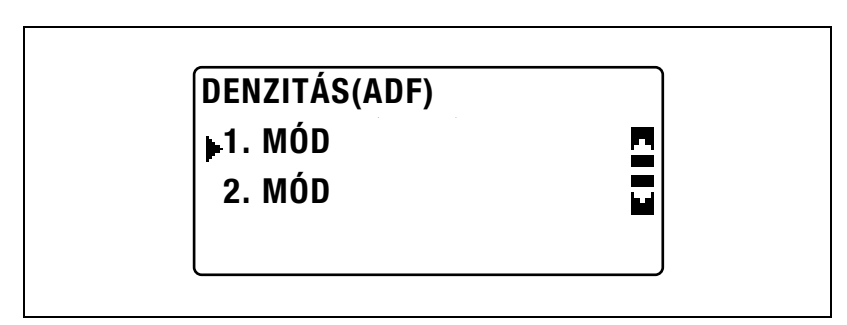

### A képminőség módosítása a tárgyüveg használata esetén ("DENZITÁS (KÖNYV)" paraméter)

- 1 Hívja elő a "GÉPBEÁLLÍTÁSOK" menüt.
	- Lásd ["A "GÉPBEÁLLÍTÁSOK" menü el](#page-210-0)őhívása" a(z) 7-7. oldalon.

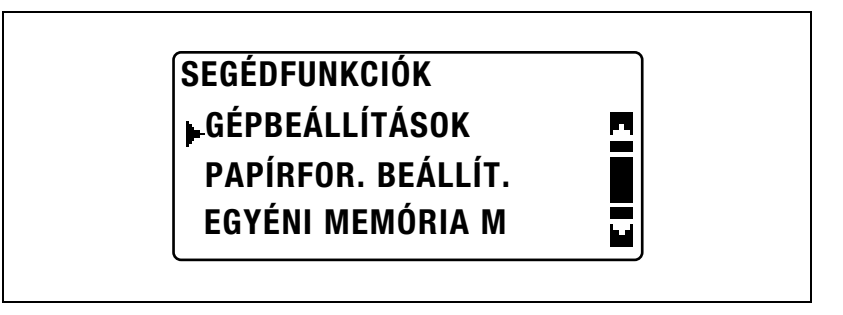

 $2 A [4]$  vagy  $|\nabla|$  gomb lenyomásával válassza ki a "DENZITÁS (KÖNYV)" menüpontot, majd nyomja meg az [OK] gombot.

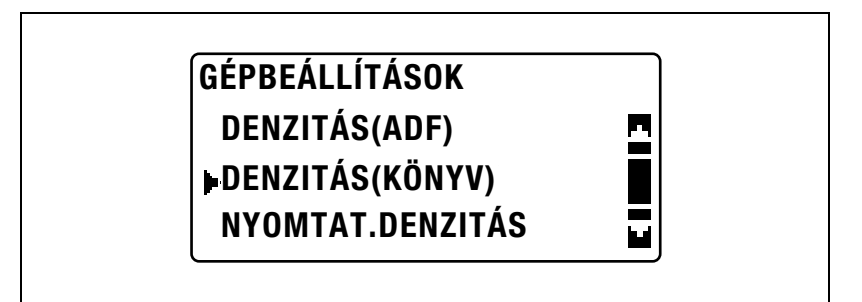

 $3$  A [ $\triangle$ ] vagy [ $\blacktriangledown$ ] gomb lenyomásával válassza ki a "1. MÓD" vagy a "2. MÓD" beállítást, majd nyomja meg az [OK] gombot.

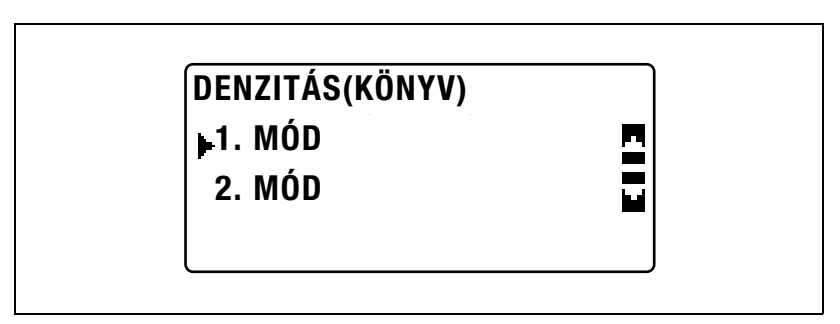

## A nyomtatás denzitásának módosítása ("NYOMTAT. DENZITÁS" paraméter)

- 1 Hívja elő a "GÉPBEÁLLÍTÁSOK" menüt.
	- Lásd ["A "GÉPBEÁLLÍTÁSOK" menü el](#page-210-0)őhívása" a(z) 7-7. oldalon.

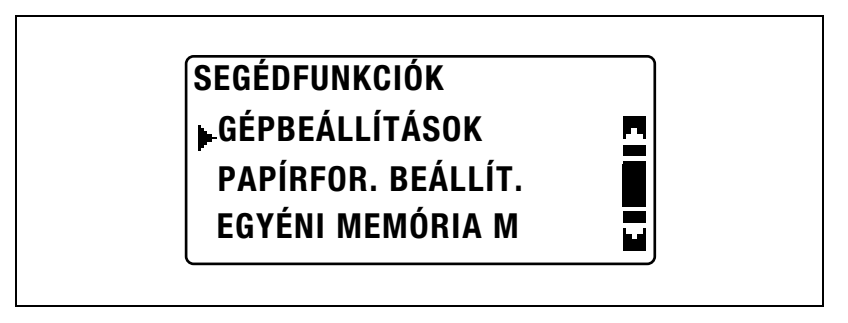

 $2 A [A]$  vagy  $|\nabla|$  gomb lenyomásával válassza ki a "NYOMTAT.DENZITÁS" menüpontot, majd nyomja meg az [OK] gombot.

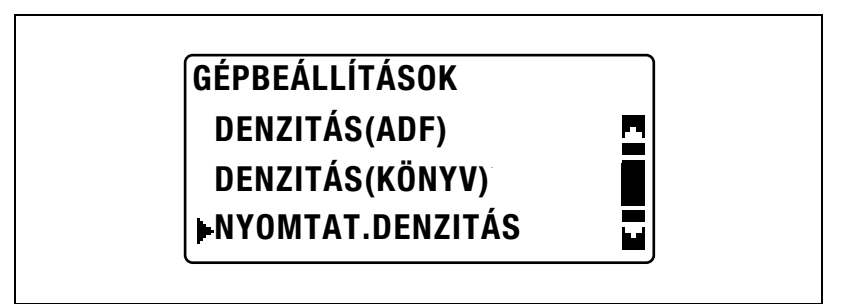

 $3$  A  $\leq$  vagy  $\geq$  gomb lenyomásával válassza ki a kívánt denzitási szintet, majd nyomja meg az [OK] gombot.

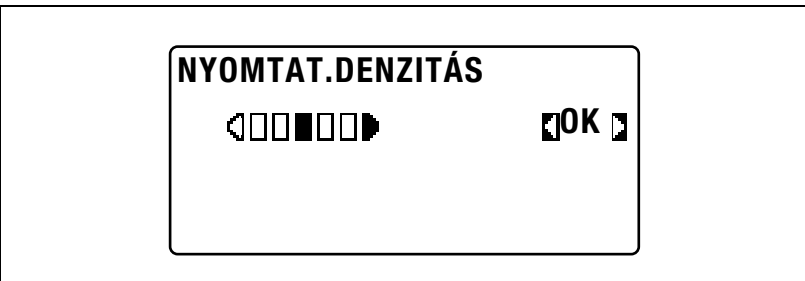

A kijelző kontrasztjának módosítása ("LCD KONTRASZT" paraméter)

- 1 Hívja elő a "GÉPBEÁLLÍTÁSOK" menüt.
	- Lásd ["A "GÉPBEÁLLÍTÁSOK" menü el](#page-210-0)őhívása" a(z) 7-7. oldalon.

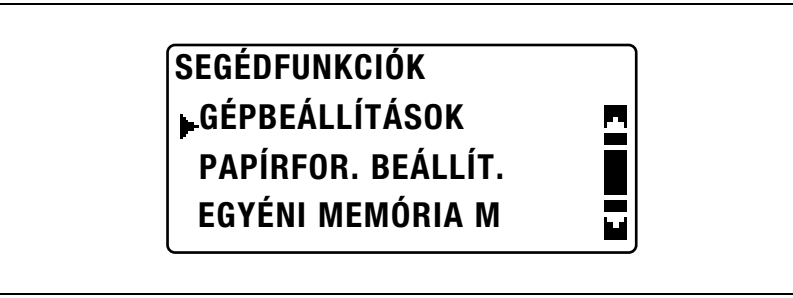

 $2 A [A]$  vagy  $[\nabla]$  gomb lenyomásával válassza ki az "LCD KONTRASZT" menüpontot, majd nyomja meg az [OK] gombot.

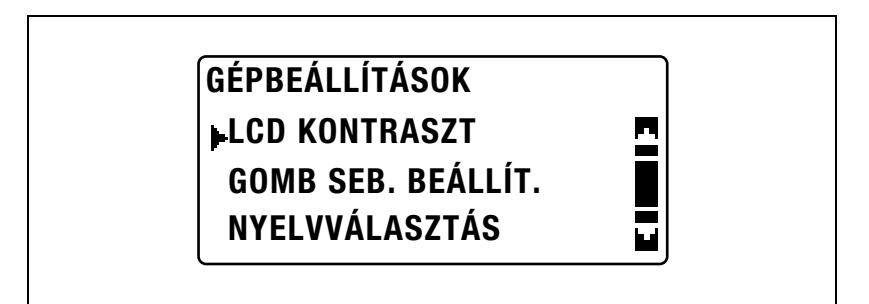

 $3$  A [ $\triangleleft$ ] vagy [ $\triangleright$ ] gomb lenyomásával válassza ki a kívánt kontrasztot, majd nyomja meg az [OK] gombot.

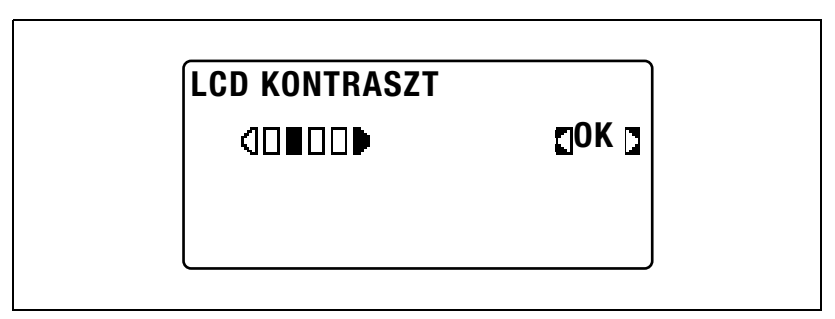

## A billentyűismétlés beállításainak módosítása ("GOMB SEB. BEÁLLÍT." paraméter)

- 1 Hívja elő a "GÉPBEÁLLÍTÁSOK" menüt.
	- Lásd ["A "GÉPBEÁLLÍTÁSOK" menü el](#page-210-0)őhívása" a(z) 7-7. oldalon.

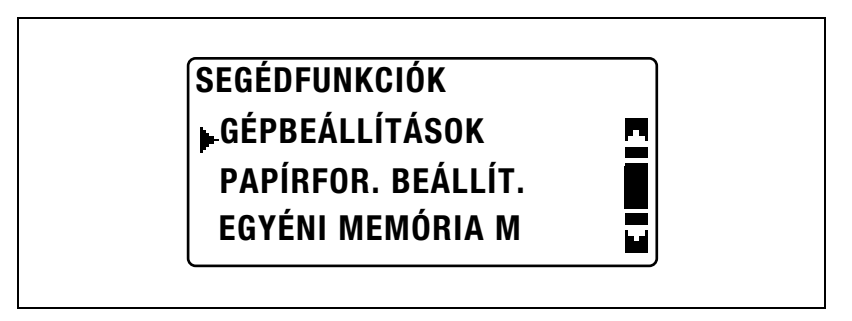

 $2 A \land \text{exp}(\mathbf{v})$  gomb lenyomásával válassza ki a "GOMB SEB. BEÁLLÍT." menüpontot, majd nyomja meg az [OK] gombot.

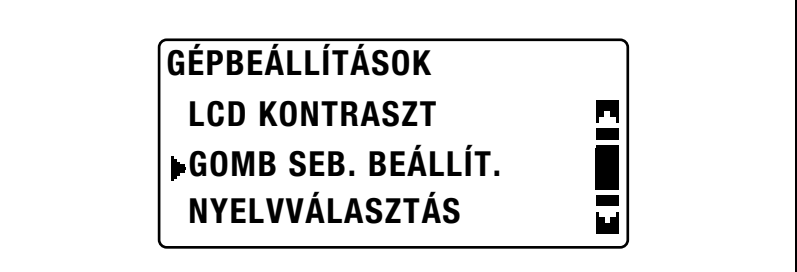

- A "KEZDÉS IDŐPONT" beállításához, folytassa a 3. lépéssel.
- Az "INTERV." beállításához, folytassa a 5. lépéssel.
- 3 A [A] vagy [ $\nabla$ ] gomb lenyomásával válassza ki a "KEZDÉS IDŐPONT" menüpontot, majd nyomja meg az [OK] gombot.

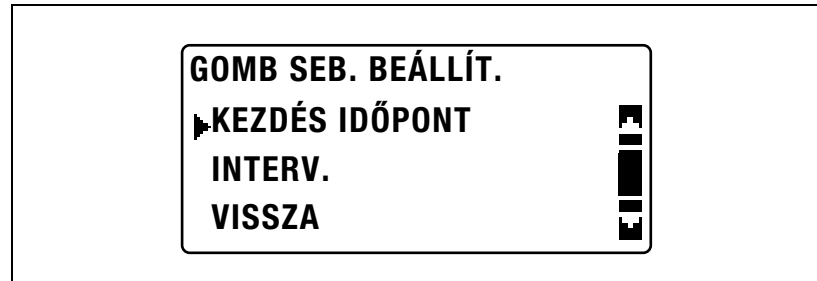

 $\mathbf{4}$  A [ $\blacktriangle$ ] vagy a [ $\blacktriangledown$ ] gomb lenyomásával válassza ki a kívánt időpontot, amely után a lenyomott gomb ismétlése kezdetét veszi, majd nyomja meg az [OK] gombot.

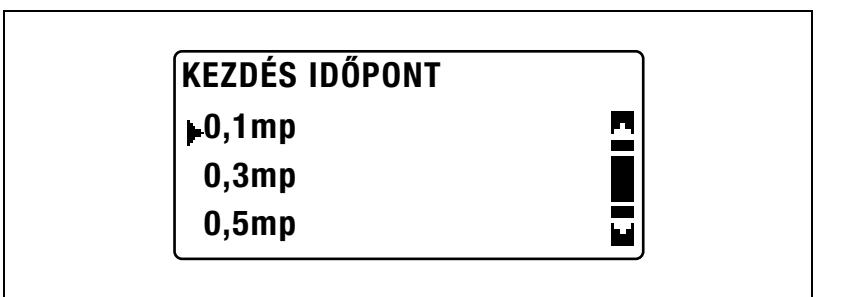

Ismét megjelenik a "GOMB SEB. BEÁLLÍT." menü. A [Vissza] lenyomásával lépjen vissza a "GÉPBEÁLLÍTÁSOK" menübe. Az "INTERV." beállításához, folytassa a 5. lépéssel.

 $\overline{5}$  A [ $\blacktriangle$ ] vagy [ $\blacktriangledown$ ] gomb lenyomásával válassza ki az "INTERV." menüpontot, majd nyomja meg az [OK] gombot.

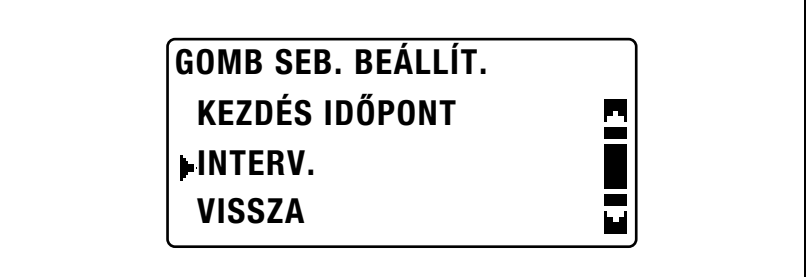

6 A [4] vagy [ $\blacktriangledown$ ] gomb lenyomásával válassza ki a kívánt időközt, majd nyomja meg az [OK] gombot.

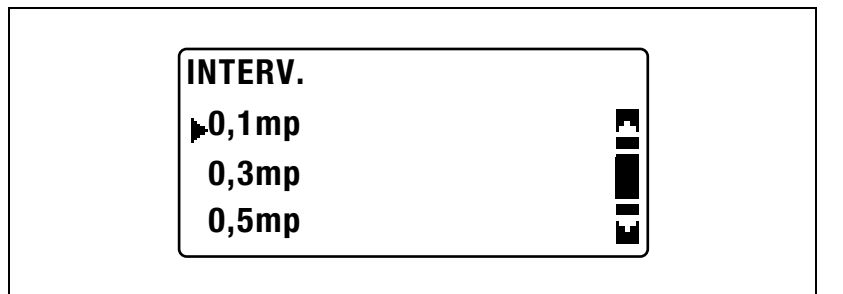

Ismét megjelenik a "GOMB SEB. BEÁLLÍT." menü. A [Vissza] lenyomásával lépjen vissza a "GÉPBEÁLLÍTÁSOK" menübe.

A kijelző nyelvének módosítása ("NYELVVÁLASZTÁS" paraméter)

- 1 Hívja elő a "GÉPBEÁLLÍTÁSOK" menüt.
	- Lásd ["A "GÉPBEÁLLÍTÁSOK" menü el](#page-210-0)őhívása" a(z) 7-7. oldalon.

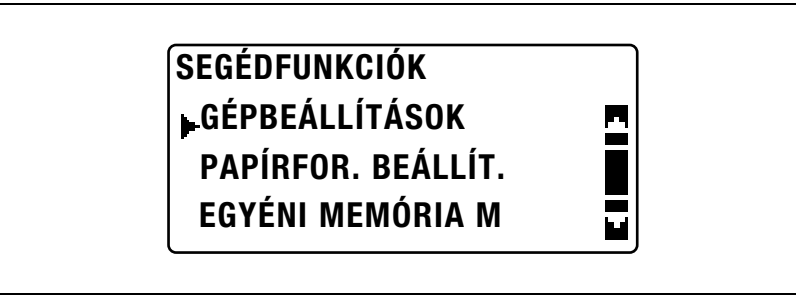

 $2 A [4]$  vagy  $[\nabla]$  gomb lenyomásával válassza ki a "NYELVVÁLASZTÁS" menüpontot, majd nyomja meg az [OK] gombot.

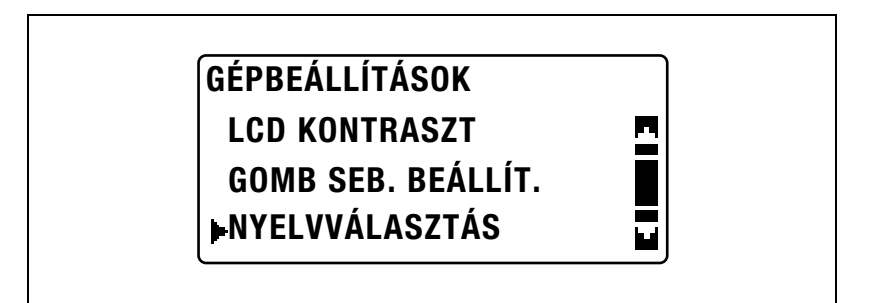

 $3$  A [ $\triangle$ ] vagy [ $\blacktriangledown$ ] gomb lenyomásával válassza ki a kívánt nyelvet, majd nyomja meg az [OK] gombot.

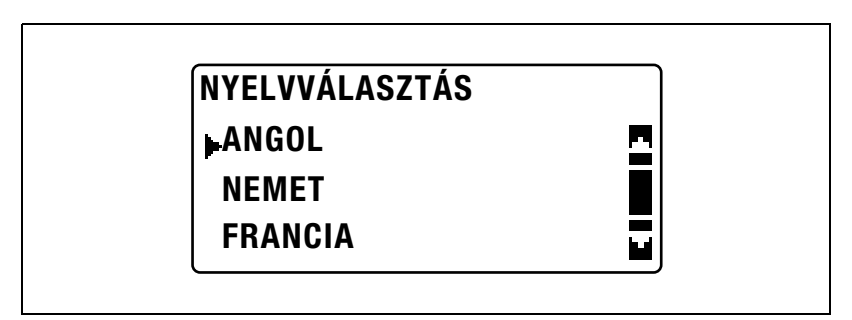

# 7.4 PAPÍRFOR. BEÁLLÍT.

A "PAPÍRFOR. BEÁLLÍT." menüből elvégezhetők a papírtartó fiókok különböző beállításai.

# PAPÍRFOR. BEÁLLÍT. paraméterek

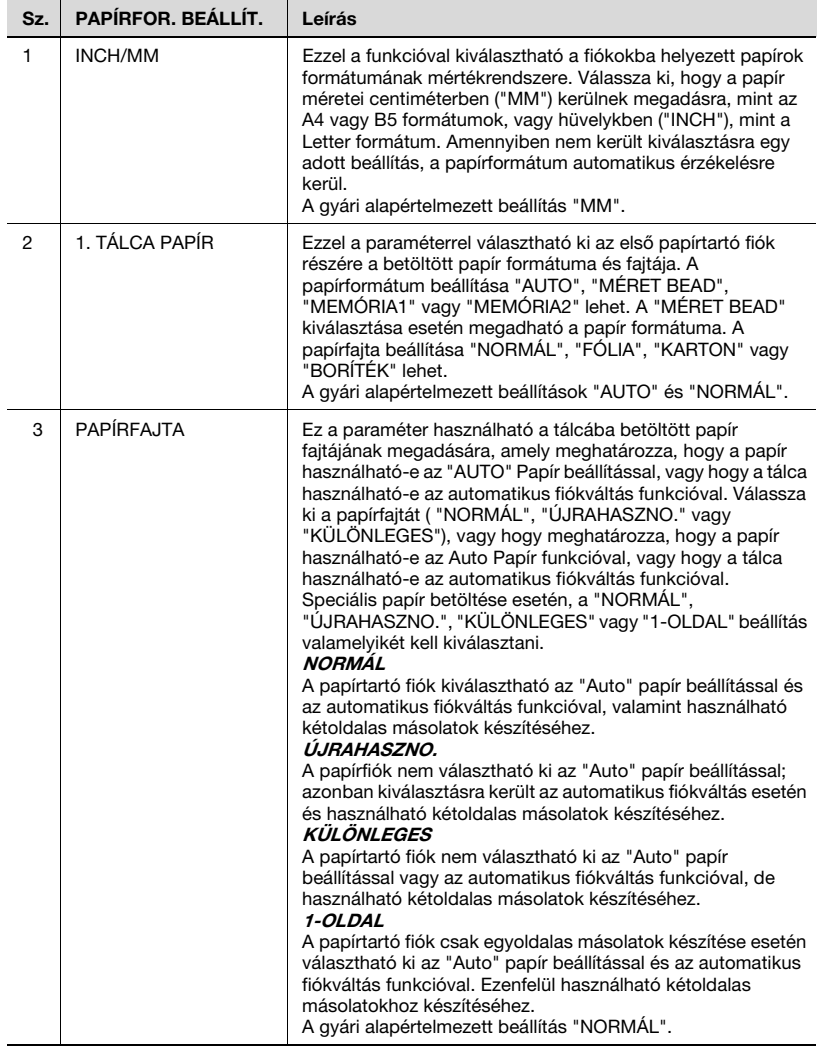

<span id="page-226-0"></span>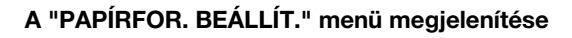

1 Nyomja meg a [Segédfunkciók] gombot.

> A kijelzőn megjelenik a "SEGÉDFUNKCIÓK" menü.

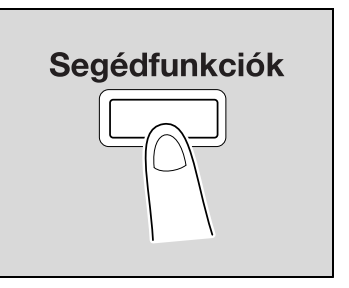

 $2 A \sim$  A [ $\triangle$ ] vagy [ $\blacktriangledown$ ] gomb lenyomásával válassza ki a "PAPÍRFOR. BEÁLLÍT." menüpontot, majd nyomja meg az [OK] gombot.

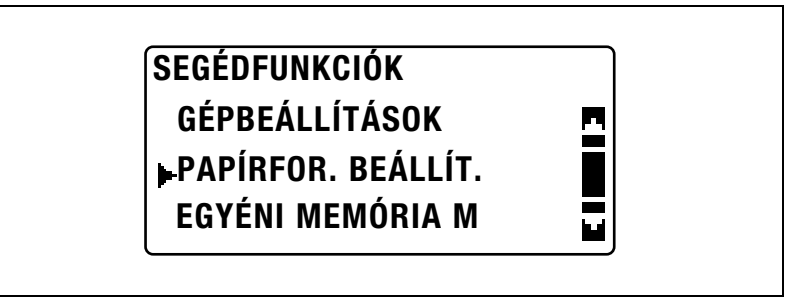

Megjelenik a "PAPÍRFOR. BEÁLLÍT." menü.

- $3$  A [▲] vagy [▼] gomb lenyomásával válassza ki a kívánt PAPÍRFORRÁS BEÁLLÍTÁS paramétert, majd nyomja meg az [OK] gombot.
	- A következő PAPÍRFORRÁS BEÁLLÍTÁS paraméterek használhatók. INCH/MM 1. TÁLCA PAPÍR PAPÍRFAJTA

bizhub 163/211 7-23

### A papírformátum mértékrendszerének kiválasztása ("INCH/MM" paraméter)

- 1 Hívja elő a "PAPÍRFOR. BEÁLLÍT." menüt.
	- Lásd ["A "PAPÍRFOR. BEÁLLÍT." menü megjelenítése"](#page-226-0)  [a\(z\) 7-23. oldalon](#page-226-0).

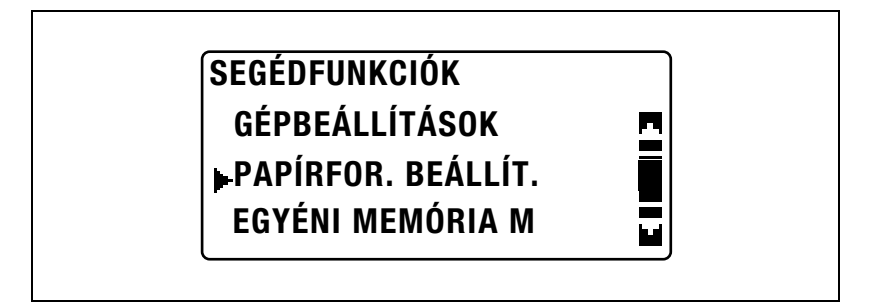

 $2 A [4]$  vagy  $[\nabla]$  gomb lenyomásával válassza ki az "INCH/MM" paramétert, majd nyomja meg az [OK] gombot.

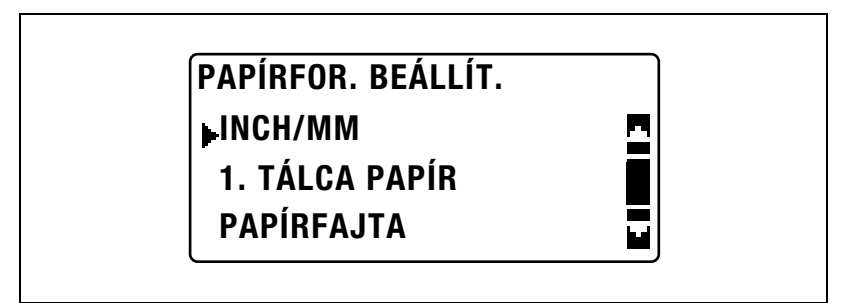

 $3$  A [ $\triangle$ ] vagy [ $\blacktriangledown$ ] gomb lenyomásával válassza ki a kívánt papírtartó fiókot, majd nyomja meg az [OK] gombot.

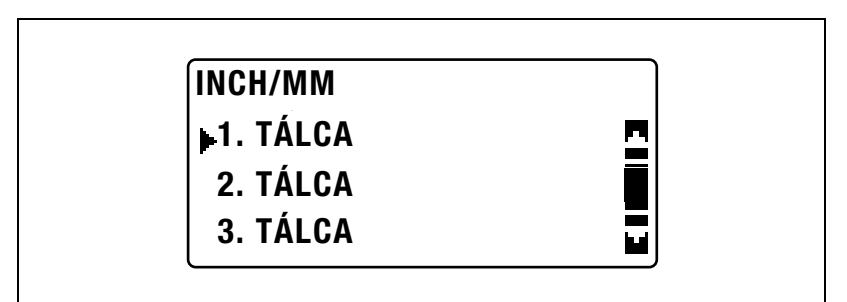

4 A [▲] vagy [▼] gomb lenyomásával válassza ki az "MM" vagy az "INCH" beállítást, majd nyomja meg az [OK] gombot.

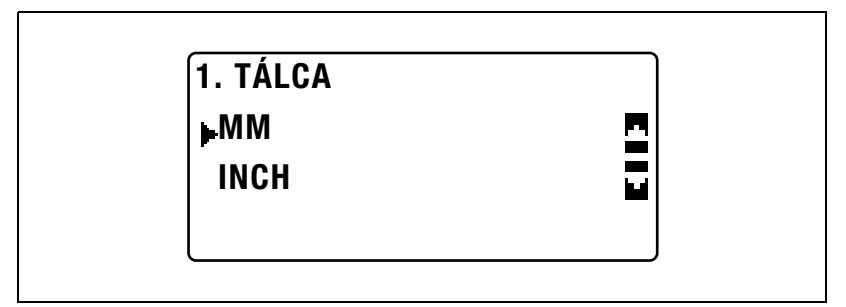

Ismét megjelenik a "PAPÍRFOR. BEÁLLÍT." menü.

#### Az 1. papírtartó fiókba töltött papír beállításainak elvégzése ("1. TÁLCA PAPÍR" paraméter)

- 1 Hívja elő a "PAPÍRFOR. BEÁLLÍT." menüt.
	- Lásd ["A "PAPÍRFOR. BEÁLLÍT." menü megjelenítése"](#page-226-0)  [a\(z\) 7-23. oldalon](#page-226-0).

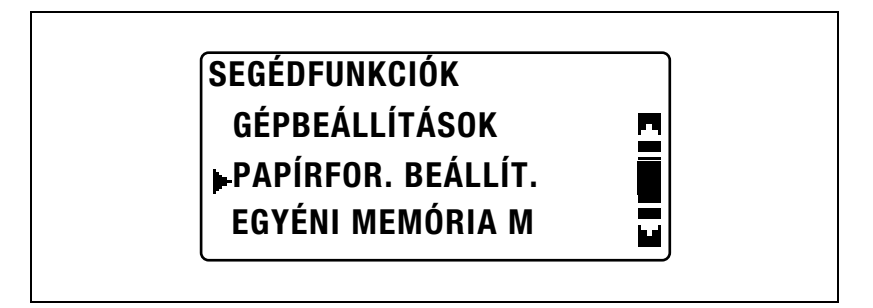

 $2 A [4]$  vagy  $[\nabla]$  gomb lenyomásával válassza ki az "1. TÁLCA PAPÍR" menüpontot, majd nyomja meg az [OK] gombot.

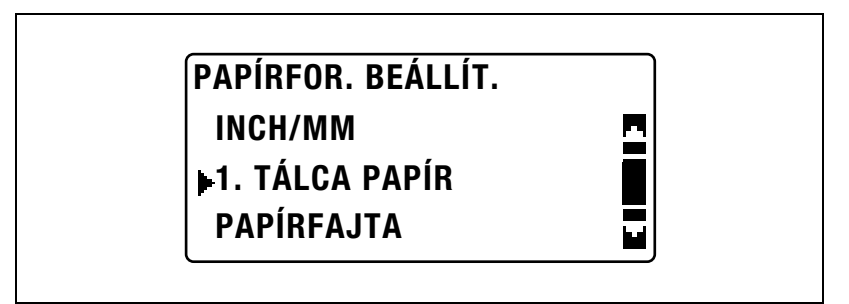

- A papírformátum beállításához, folytassa a 3. lépéssel.
- A papírfajta beállításához, folytassa az 5. lépéssel.

3 A [A] vagy [ $\nabla$ ] gomb lenyomásával válassza ki a "PAPÍRMÉRET" menüpontot, majd nyomja meg az [OK] gombot.

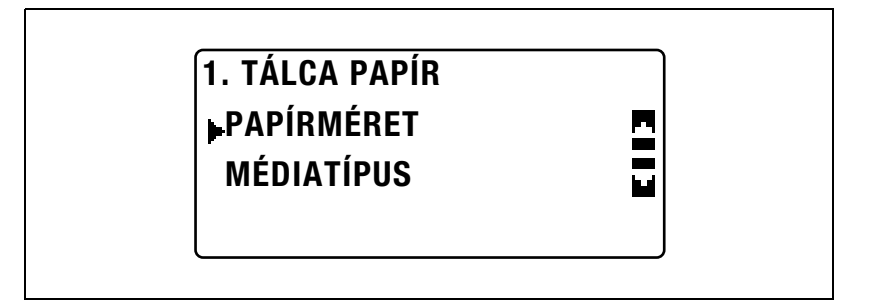

- $\frac{4}{1}$  A [ $\triangle$ ] vagy a [ $\blacktriangledown$ ] gomb lenyomásával válassza ki az "AUTO", a "MÉRET BEAD", a "MEMÓRIA1" vagy a "MEMÓRIA2" beállítást, majd nyomja meg az [OK] gombot.
	- A "MEMÓRIA1" vagy "MEMÓRIA2" beállítás kiválasztásával, egy egyedi méretű papír ("MEMÓRIA1" vagy "MEMÓRIA2") választható ki, amely méretét az "EGYÉNI MEMÓRIA M" menüben állíthatta be. Az egyedi papírméretek regisztrálásával kapcsolatos részleteket, lásd ["EGYÉNI MEMÓRIA M" a\(z\) 7-31. oldalon.](#page-234-0)

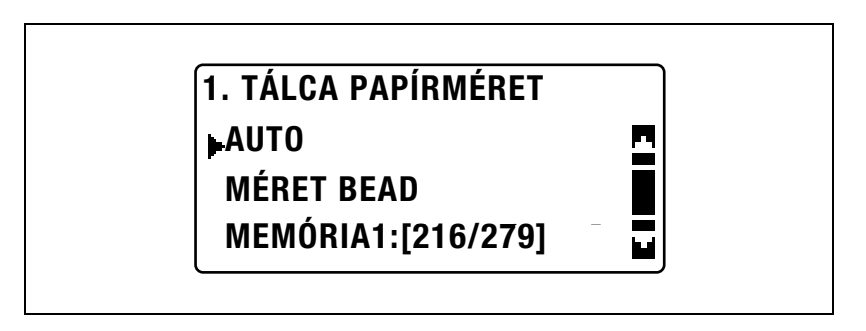

– A "MÉRET BEAD" kiválasztása esetén, a következő megjelenő képernyőn, a billentyűzet használatával írja be az X és Y méreteket, majd nyomja meg az [OK] gombot.

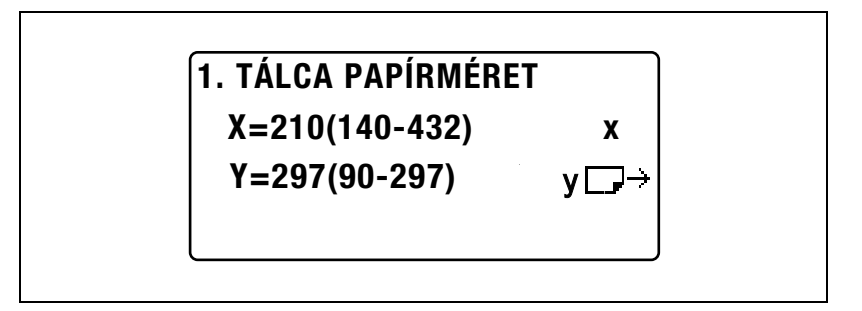

– A papírfajta beállításához, válassza ki az "1. TÁLCA PAPÍR" menüt, majd folytassa az 5. lépéssel.

Ismét megjelenik a "PAPÍRFOR. BEÁLLÍT." menü.

 $5$  A [ $\blacktriangle$ ] vagy [ $\blacktriangledown$ ] gomb lenyomásával válassza ki a "MÉDIATÍPUS" menüpontot, majd nyomja meg az [OK] gombot.

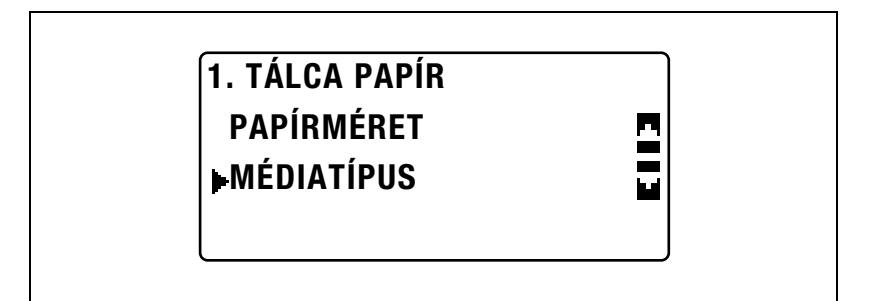

 $6$  A [ $\triangle$ ] vagy [ $\blacktriangledown$ ] gomb lenyomásával válassza ki a kívánt papírfajtát, majd nyomja meg az [OK] gombot.

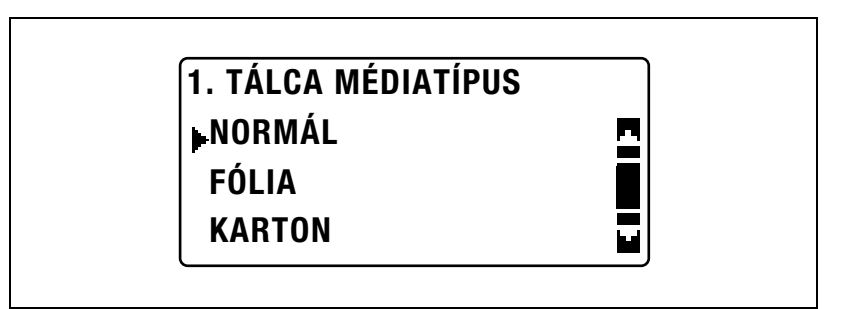

Ismét megjelenik a "PAPÍRFOR. BEÁLLÍT." menü.

# Speciális papírbeállítások elvégzése ("PAPÍRFAJTA" paraméter)

- 1 Hívja elő a "PAPÍRFOR. BEÁLLÍT." menüt.
	- Lásd ["A "PAPÍRFOR. BEÁLLÍT." menü megjelenítése"](#page-226-0)  [a\(z\) 7-23. oldalon](#page-226-0).

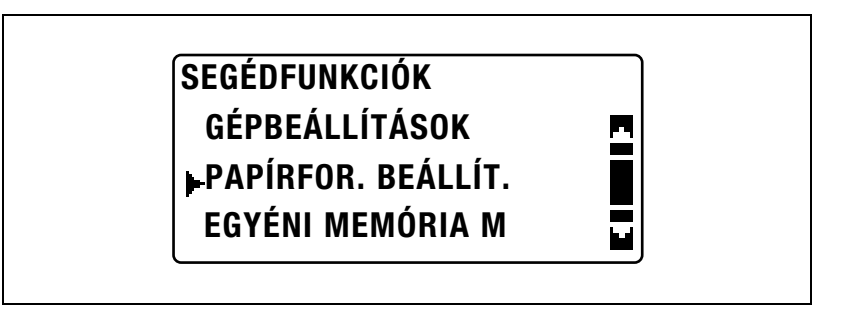

 $2 A \Delta$  vagy  $\nabla$  gomb lenyomásával válassza ki a "PAPÍRFAJTA" menüpontot, majd nyomja meg az [OK] gombot.

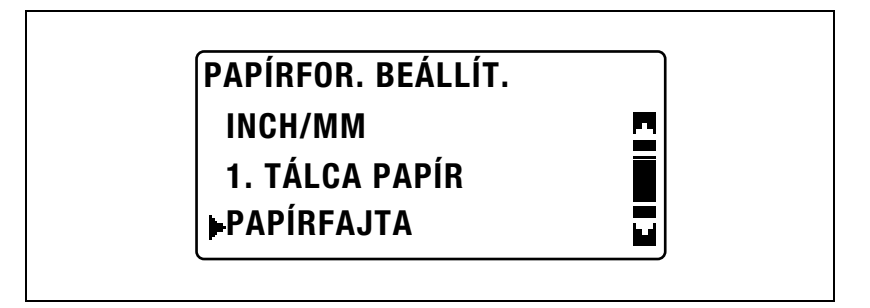

3 A [ $\blacktriangle$ ] vagy [ $\blacktriangledown$ ] gomb lenyomásával válassza ki a kívánt papírtartó fiókot, majd nyomja meg az [OK] gombot.

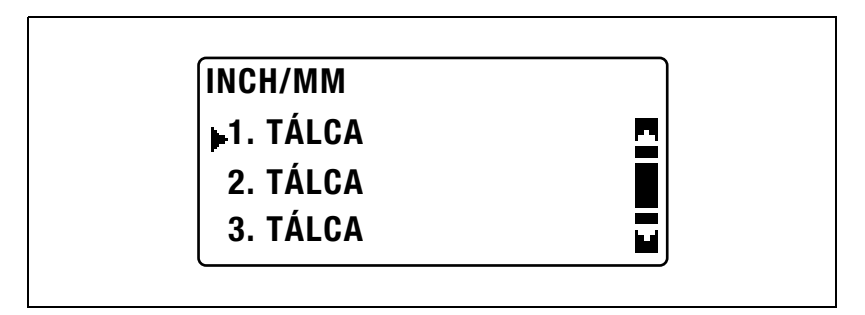

4 A [▲] vagy [▼] gomb lenyomásával válassza ki a kívánt speciális papírfajtát, majd nyomja meg az [OK] gombot.

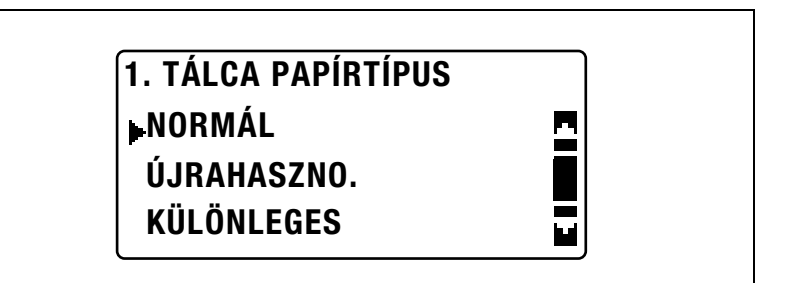

Ismét megjelenik a "PAPÍRFOR. BEÁLLÍT." menü.

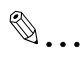

# Megjegyzés

Az "1-OLDAL" csak akkor jelenik meg, ha a készülék fel lett szerelve a duplex egységgel (opció, csak bizhub 211 részére).

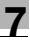

# <span id="page-234-0"></span>7.5 EGYÉNI MEMÓRIA M

Az "EGYÉNI MEMÓRIA M" menüben eltárolhatja a két leggyakrabban használt egyedi papírméretet. Az itt tárolt papírméreteket beállíthatja az 1. papírtartó fiók részére, ha a segédfunkciók módban előhívja a "PAPÍRFOR. BEÁLLÍT." menüt, majd kiválasztja az "1. TÁLCA PAPÍR", azután pedig a "PAPÍRMÉRET" paramétert.

# EGYÉNI MEMÓRIA MÉRET opciók

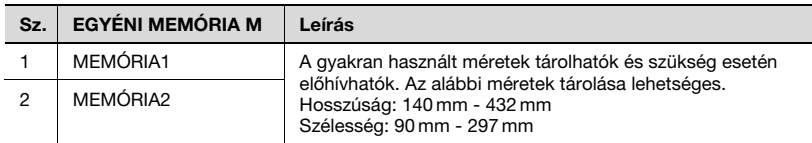

#### Egy egyedi papírméret tárolása

1 Nyomja meg a [Segédfunkciók] gombot.

> A kijelzőn megjelenik a "SEGÉDFUNKCIÓK" menü.

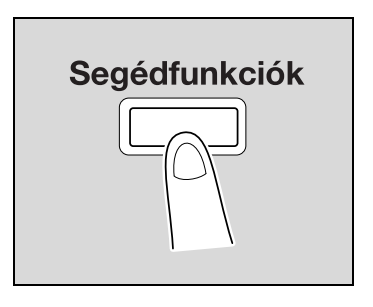

2 A [4] vagy [ $\blacktriangledown$ ] gomb lenyomásával válassza ki az "EGYÉNI MEMÓRIA M" menüpontot, majd nyomja meg az [OK] gombot.

# SEGÉDFUNKCIÓK PAPÍRFOR. BEÁLLÍT. GÉPBEÁLLÍTÁSOK EGYÉNI MEMÓRIA M

Megjelenik az "EGYÉNI MEMÓRIA M" menü.

3 A [▲] vagy [▼] gomb lenyomásával válassza ki a kívánt számot, majd nyomja meg az [OK] gombot.

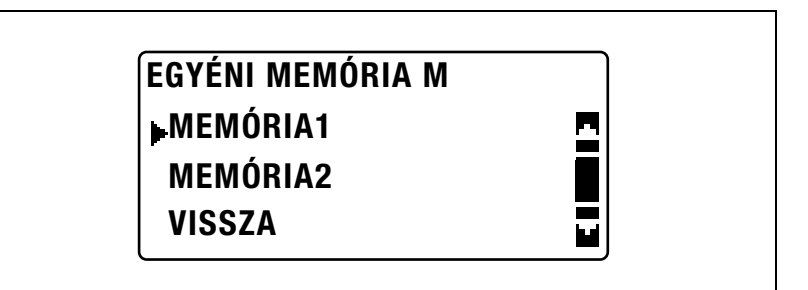

4 A billentyűzet használatával írja be az értéket a hosszúság (X) részére, majd nyomja meg az [OK] gombot.

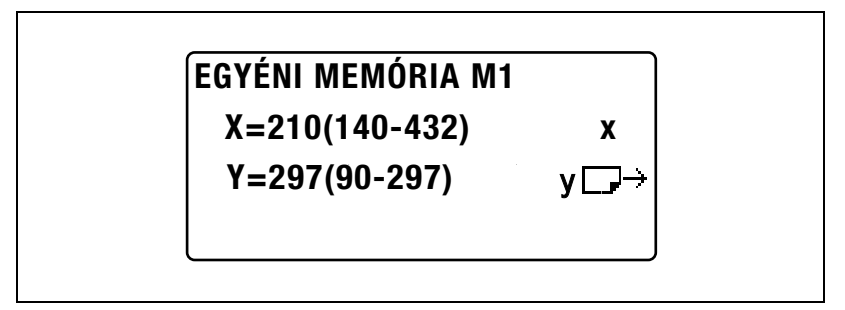

- Vegye figyelembe az ábrát és győződjön meg róla, hogy helyesen adja meg a papír szélességének és hosszának méreteit.
- A papír hossza (X) 140 mm és 432 mm között lehet.
- A beírt érték javításához, nyomja meg a [Törlés/Stop] gombot.

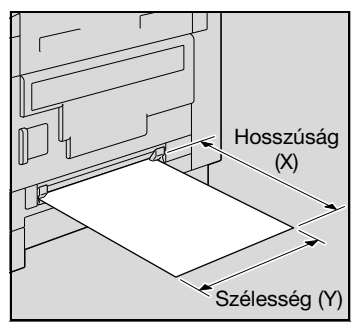

 $5$  A billentyűzet használatával írja be az értéket a szélesség (Y) részére, majd nyomja meg az [OK] gombot.

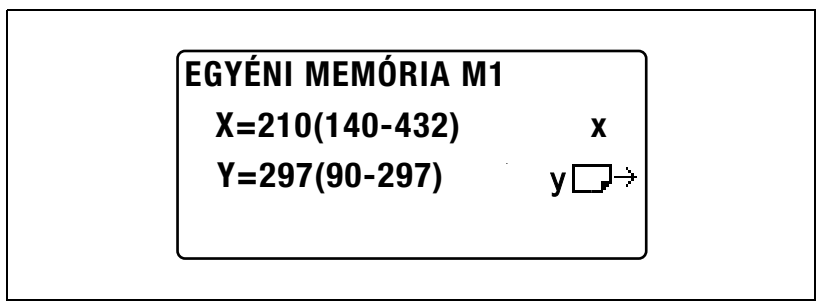

- A papír szélessége (Y) 90 mm és 297 mm között lehet.
- A beírt érték javításához, nyomja meg a [Törlés/Stop] gombot.

Ismét megjelenik az "EGYÉNI MEMÓRIA M" menü.

# 7.6 FELHASZNÁ. IGÉNYEK

A "FELHASZNÁ. IGÉNYEK" menüből több karbantartási művelet hajtható végre, a készülék hatékonyságának fenntartására.

# Felhasználókezelési funkciók

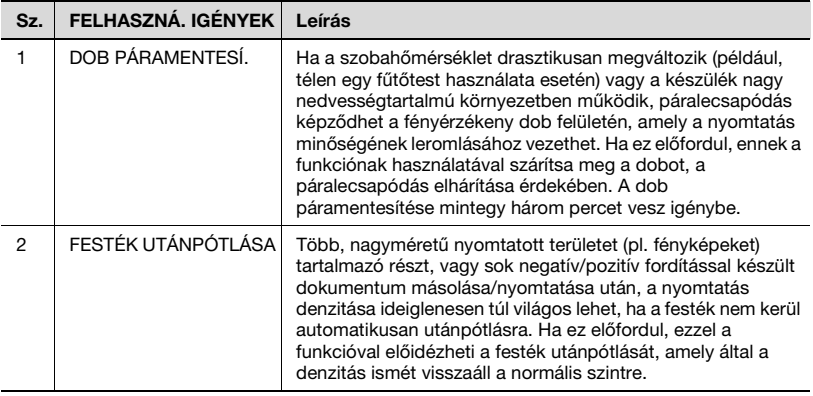

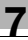

### A dobegység szárítása (páramentesítése) ("DOB PÁRAMENTES." funkció)

1 Nyomja meg a [Segédfunkciók] gombot.

> A kijelzőn megjelenik a "SEGÉDFUNKCIÓK" menü.

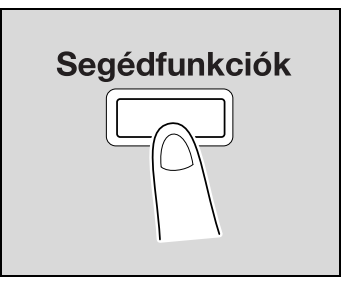

2 A [A] vagy [ $\nabla$ ] gomb lenyomásával válassza ki a "FELHASZNÁ. IGÉNYEK" menüt, majd nyomja meg az [OK] gombot.

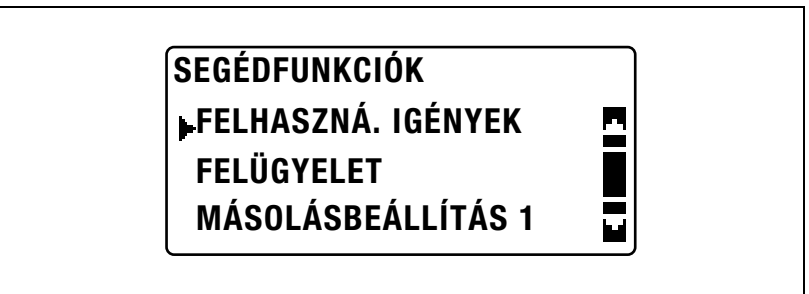

Megjelenik a "FELHASZNÁ. IGÉNYEK" menü.

3 A [▲] vagy [▼] gomb lenyomásával válassza ki a "DOB PÁRAMENTES." funkciót, majd nyomja meg az [OK] gombot.

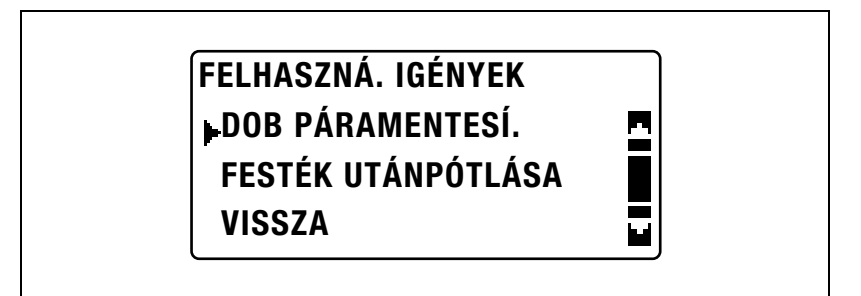

Kezdetét veszi a dobegység szárítása és ismét megjelenik a "FELHASZNÁ. IGÉNYEK" menü.

# A festék feltöltése ("FESTÉK UTÁNPÓTLÁSA" funkció)

1 Nyomja meg a [Segédfunkciók] gombot.

> A kijelzőn megjelenik a "SEGÉDFUNKCIÓK" menü.

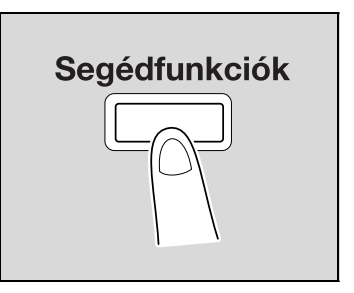

2 A [A] vagy [ $\nabla$ ] gomb lenyomásával válassza ki a "FELHASZNÁ. IGÉNYEK" menüt, majd nyomja meg az [OK] gombot.

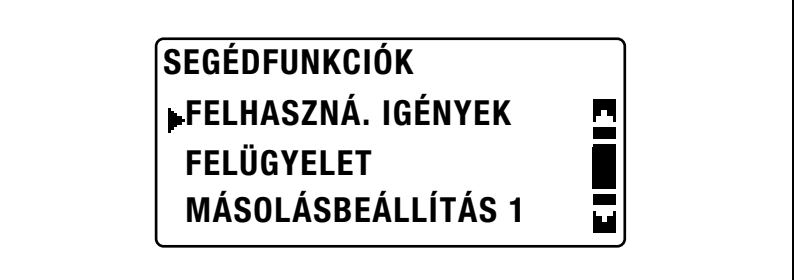

Megjelenik a "FELHASZNÁ. IGÉNYEK" menü.

 $3$  A [ $\triangle$ ] vagy [ $\blacktriangledown$ ] gomb lenyomásával válassza ki a "FESTÉK UTÁNPÓTLÁSA" funkciót, majd nyomja meg az [OK] gombot.

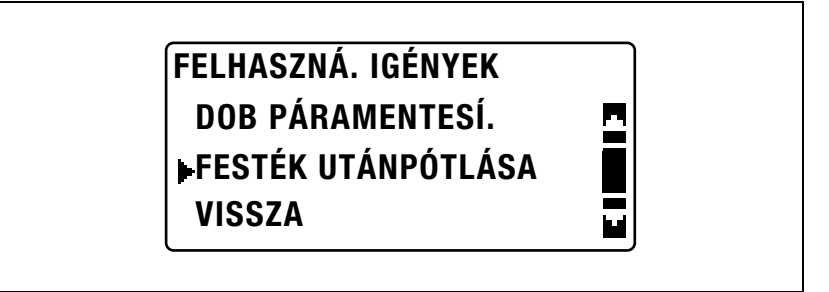

Kezdetét veszi a festék feltöltése és ismét megjelenik a "FELHASZNÁ. IGÉNYEK" menü.

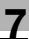

# $\mathbb{Q}$ ...

# Emlékeztető

A festék feltöltése közben ne kapcsolja ki a készüléket és ne nyissa ki az elülső ajtaját.

 $\mathbb{Q}$ ...

# Megjegyzés

Ha a festék denzitása megfelelő, ne végezze el feltöltési műveletet.

# 7.7 FELÜGYELET

A "FELÜGYELET" menüből beállítható számos olyan paraméter, amely a készülék használatának ellenőrzésére szolgál. A FELÜGYELET menü paramétereinek beállításához be kell írni a felügyelő belépési kódját.

# FELÜGYELET paraméterek

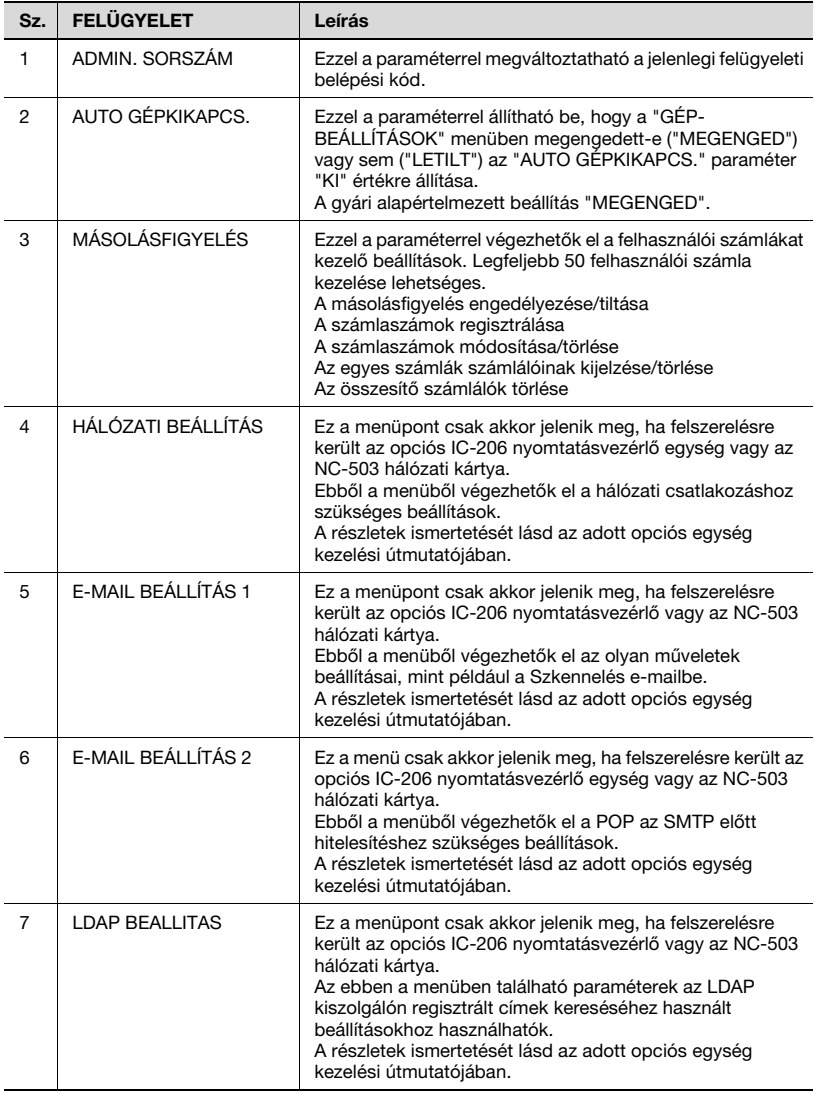

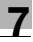

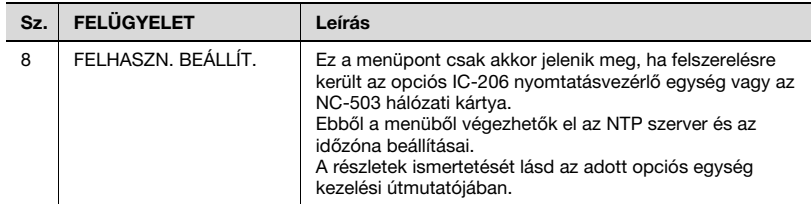

# $\mathbb{Q}$ ...

### Megjegyzés

A felügyeleti belépési kód programozásához és a beállításai elvégzéséhez, forduljon a szervizképviselethez.

 $\mathbb{Q}$ ...

#### Emlékeztető

A felügyelő tartsa mindig biztos helyen a felügyeleti belépési kódot.

# <span id="page-243-0"></span>A "FELÜGYELET" menü előhívása

1 Nyomja meg a [Segédfunkciók] gombot.

> A kijelzőn megjelenik a "SEGÉDFUNKCIÓK" menü.

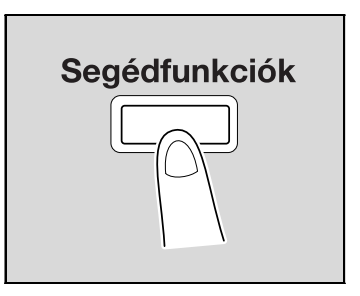

2 A [A] vagy [ $\nabla$ ] gomb lenyomásával válassza ki a "FELÜGYELET" menüt, majd nyomja meg az [OK] gombot.

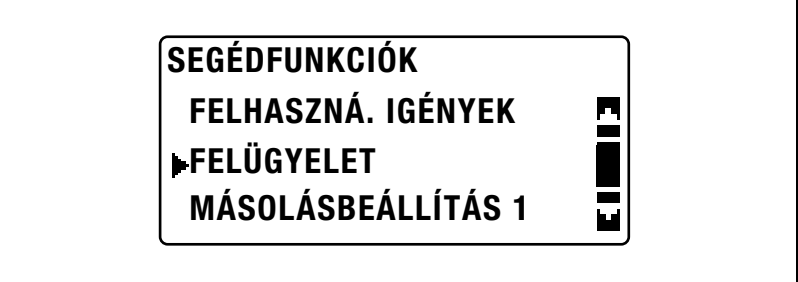

- 3 A billentyűzet használatával írja be a felügyeleti belépési kódot, majd nyomja meg az [OK] gombot.
	- Az alapértelmezett felügyeleti belépési kód "000000".

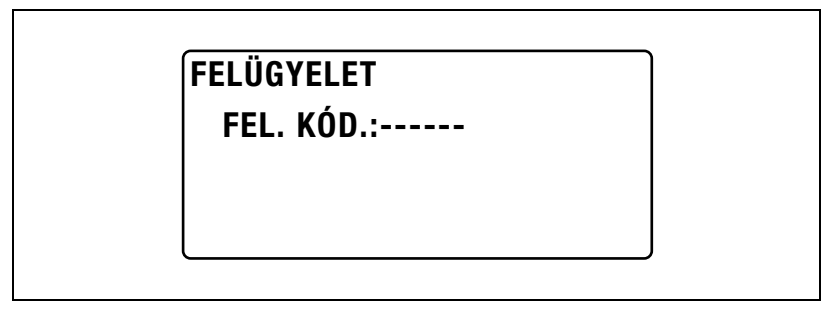

– A beírt szám kijavításához nyomja meg a [Törlés/Stop] gombot, majd írja be a helyes számot.

Ismét megjelenik a "FELÜGYELET" menü.

- $\frac{4}{1}$  A [ $\triangle$ ] vagy [ $\blacktriangledown$ ] gomb lenyomásával válassza ki a kívánt FELÜGYELET paramétert, majd nyomja meg az [OK] gombot.
	- A [HÁLÓZATI BEÁLLÍTÁS], az [E-MAIL BEÁLLÍTÁS 1], [E-MAIL BEÁLLÍTÁS 2], [LDAP BEALLITAS] és a [FELHASZN. BEÁLLÍT.] menüpontok csak az opciós IC-206 nyomtatásvezérlő egység vagy az NC-503 hálózati kártya felszerelése esetén jelennek meg.
	- A következő FELÜGYELET paraméterek használhatók. ADMIN. SORSZÁM AUTO GÉPKIKAPCS. MÁSOLÁSFIGYELÉS HÁLÓZATI BEÁLLÍTÁS E-MAIL BEÁLLÍTÁS 1 E-MAIL BEÁLLÍTÁS 2 LDAP BEALLITAS FELHASZN. BEÁLLÍT.

A felügyeleti belépési kód módosítása ("ADMIN. SORSZÁM" paraméter)

- 1 Hívja elő a "FELÜGYELET" menüt.
	- Lásd ["A "FELÜGYELET" menü el](#page-243-0)őhívása" a(z) 7-40. oldalon.

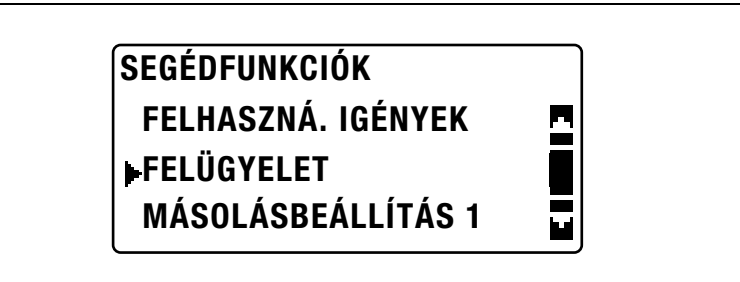

 $2 A [A]$  vagy  $[\nabla]$  gomb lenyomásával válassza ki az "ADMIN. SORSZÁM" funkciót, majd nyomja meg az [OK] gombot.

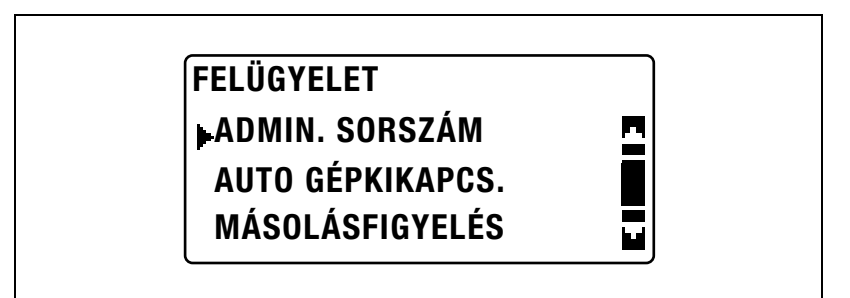

 $3$  A billentyűzet használatával írja be a jelenlegi felügyeleti belépési kódot, majd nyomja meg az [OK] gombot.

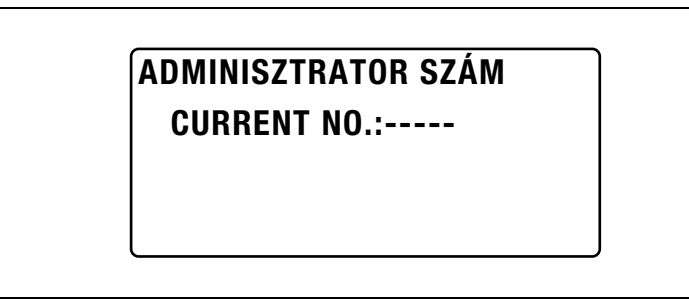

– A beírt szám kijavításához nyomja meg a [Törlés/Stop] gombot, majd írja be a helyes számot.

4 A billentyűzet használatával írja be az új felügyeleti belépési kódot, majd nyomja meg az [OK] gombot.

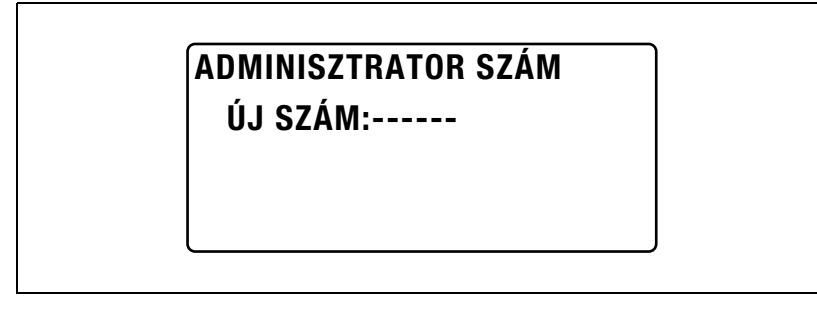

 $5$  Jóváhagyásként, a billentyűzet használatával írja be újra az új felügyeleti belépési kódot, majd nyomja meg az [OK] gombot.

# ADMINISZTRATOR SZÁM SZÁM MEGERŐ.:------

Ismét megjelenik a "FELÜGYELET" menü.

### Az "AUTO GÉPKIKAPCS." paraméter "KI" beállításának engedélyezése ("AUTO GÉPKIKAPCS." paraméter)

- 1 Hívja elő a "FELÜGYELET" menüt.
	- Lásd ["A "FELÜGYELET" menü el](#page-243-0)őhívása" a(z) 7-40. oldalon.

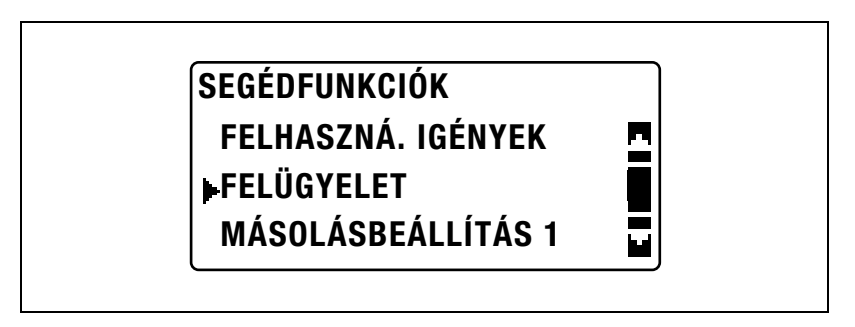

 $2$  A [ $\triangle$ ] vagy [ $\blacktriangledown$ ] gomb lenyomásával válassza ki az "AUTO GÉPKIKAPCS." menüpontot, majd nyomja meg az [OK] gombot.

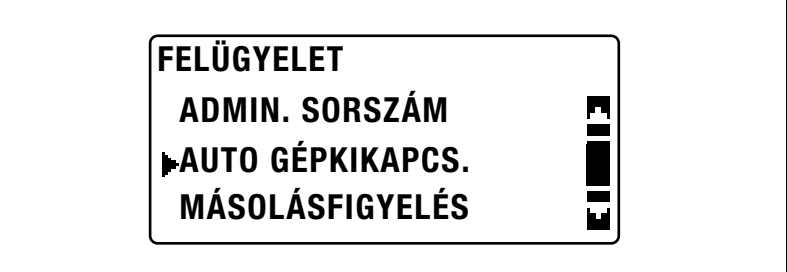

3 A [A] vagy [ $\nabla$ ] gomb lenyomásával válassza ki a "MEGENGED" menüpontot, majd nyomja meg az [OK] gombot.

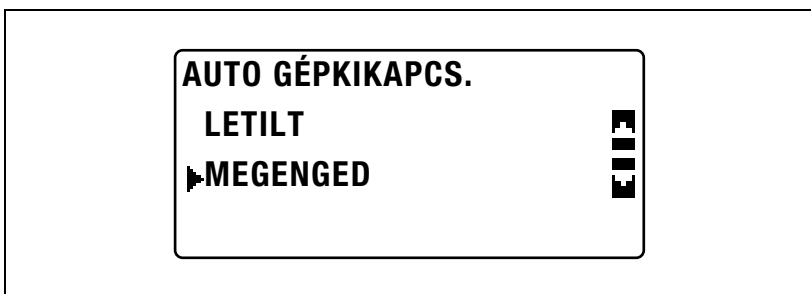

Ismét megjelenik a "FELÜGYELET" menü.

4 A "SEGÉDFUNKCIÓK" menüben, válassza ki a "GÉPBEÁLLÍTÁSOK" menüpontot.

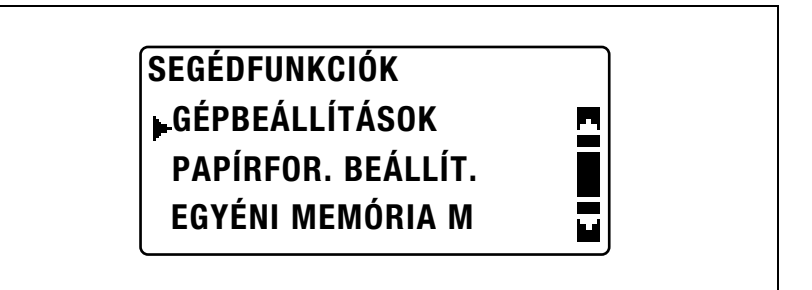

- Lásd ["A "GÉPBEÁLLÍTÁSOK" menü el](#page-210-0)őhívása" a(z) 7-7. oldalon.
- $\overline{5}$  A [ $\triangle$ ] vagy [ $\overline{v}$ ] gomb lenyomásával válassza ki az "AUTO GÉPKIKAPCS." menüpontot, majd nyomja meg az [OK] gombot.

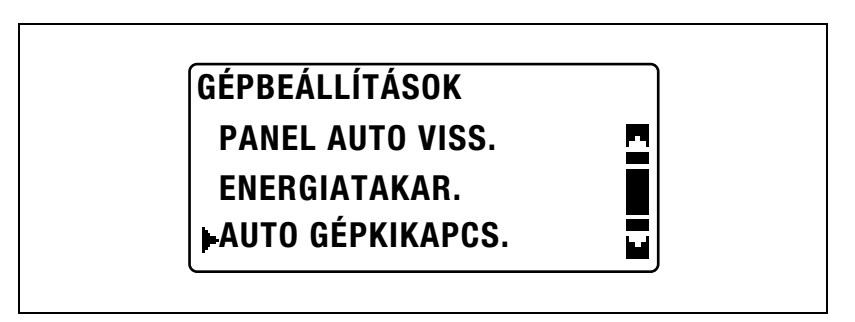

 $6$  A [ $\blacktriangle$ ] vagy [ $\blacktriangledown$ ] gomb lenyomásával válassza ki a "KI" beállítást, majd nyomja meg az [OK] gombot.

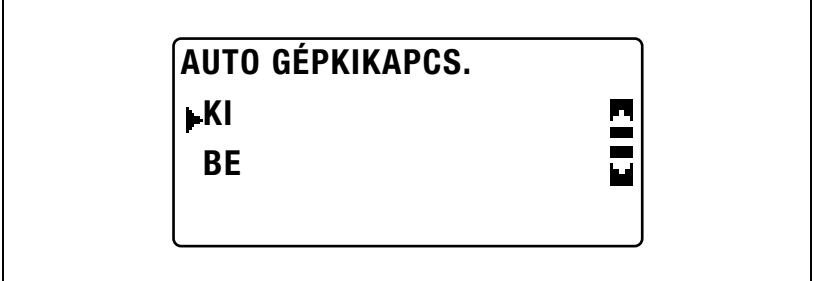

# A másolásfigyelés engedélyezése/tiltása

- 1 Hívja elő a "FELÜGYELET" menüt.
	- Lásd ["A "FELÜGYELET" menü el](#page-243-0)őhívása" a(z) 7-40. oldalon.

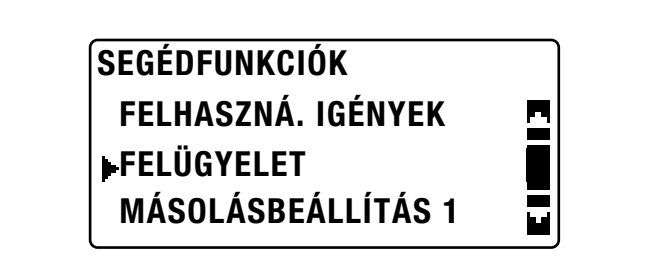

 $2 A [4]$  vagy  $[\nabla]$  gomb lenyomásával válassza ki a "MÁSOLÁS-FIGYELÉS" funkciót, majd nyomja meg az [OK] gombot.

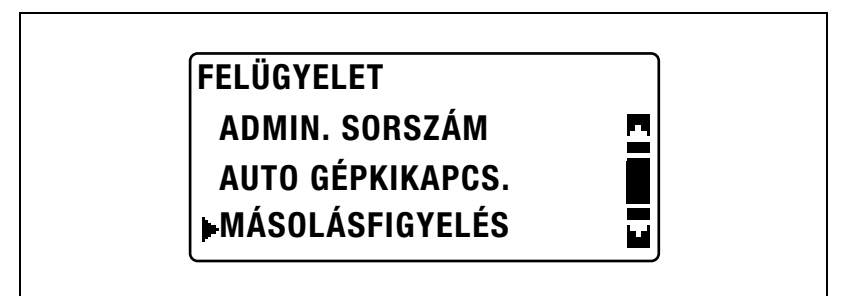

 $3$  A [ $\triangle$ ] vagy [ $\blacktriangledown$ ] gomb lenyomásával válassza ki a "MÁSOLÁS-FIGYELÉS" paramétert, majd nyomja meg az [OK] gombot.

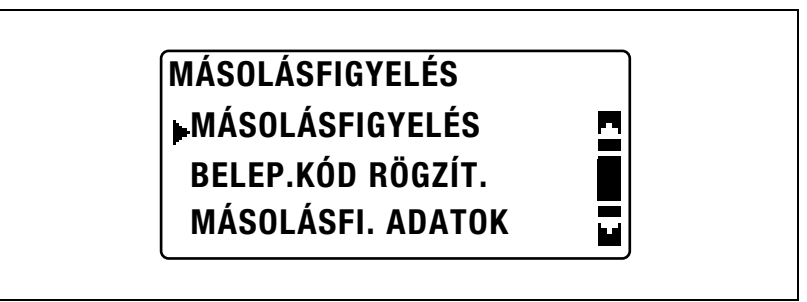

4 A [▲] vagy [▼] gomb lenyomásával válassza ki a "BE" beállítást, majd nyomja meg az [OK] gombot.

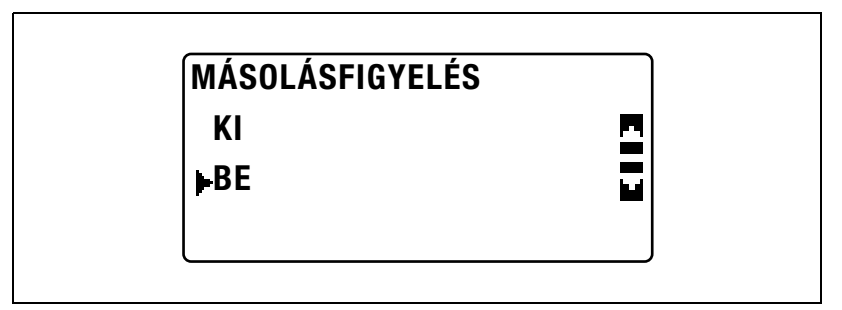

Ismét megjelenik a "MÁSOLÁSFIGYELÉS" menü.

# A számlaszámok regisztrálása

Legfeljebb 50 számla részére regisztrálhatók számlaszámok.

- 1 Hívja elő a "FELÜGYELET" menüt.
	- Lásd ["A "FELÜGYELET" menü el](#page-243-0)őhívása" a(z) 7-40. oldalon.

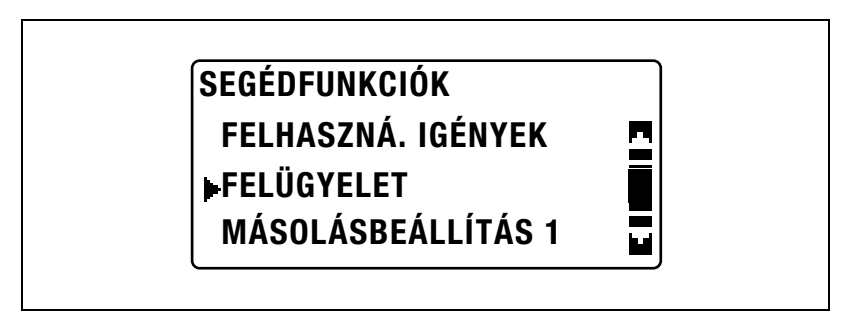

2 A [A] vagy [ $\nabla$ ] gomb lenyomásával válassza ki a "MÁSOLÁS-FIGYELÉS" funkciót, majd nyomja meg az [OK] gombot.

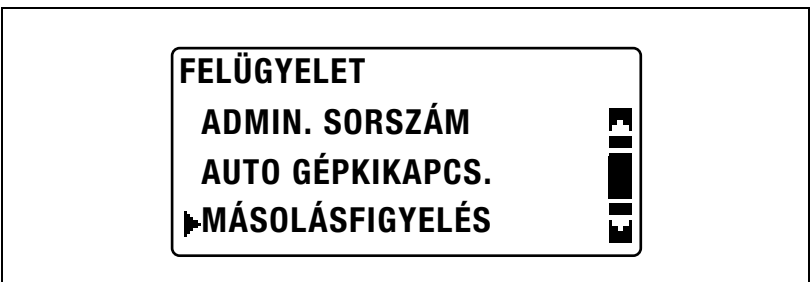

 $3$  A [ $\triangle$ ] vagy [ $\nabla$ ] gomb lenyomásával válassza ki a "BELÉP.KÓD RÖGZÍT." funkciót, majd nyomja meg az [OK] gombot.

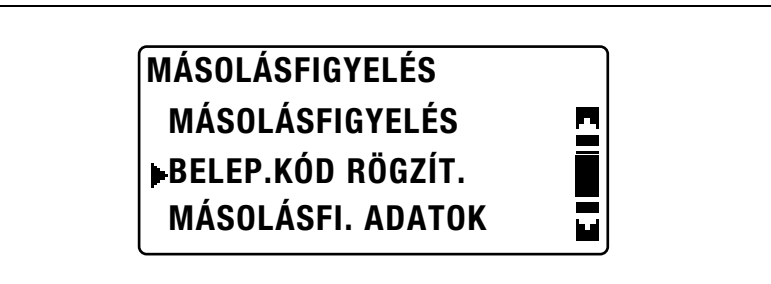
$4$  A billentyűzet használatával írja be a számlaszámot, majd nyomja meg az [OK] gombot.

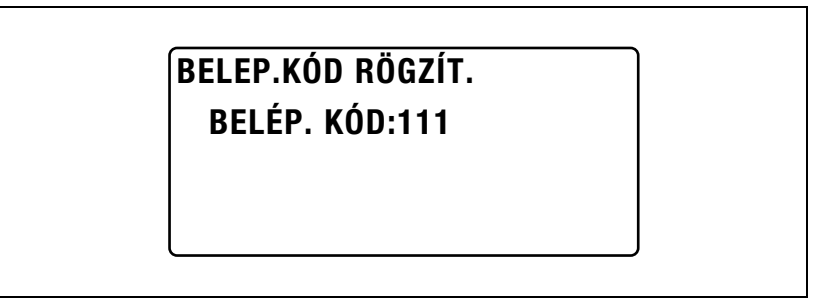

- Háromjegyű számlaszámokat adjon meg (001 és 999 között).
- A beírt szám kijavításához nyomja meg a [Törlés/Stop] gombot, majd írja be a helyes számot.
- $\overline{5}$  A [ $\triangle$ ] vagy [ $\overline{v}$ ] gomb lenyomásával válassza ki a "VISSZA" menüpontot, majd nyomja meg az [OK] gombot.

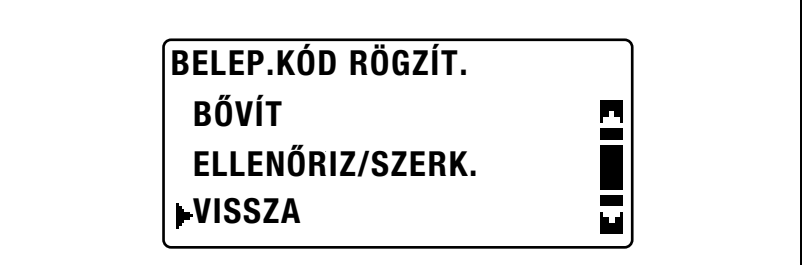

- Egy új számlaszám rögzítéséhez, válassza ki a "BŐVÍT" menüpontot.
- Ha már 50 számla részére regisztrált számlaszámot, megjelenik a "MAX. 50 SZÁMLA" üzenet.

Ismét megjelenik a "MÁSOLÁSFIGYELÉS" menü.

# A számlaszámok módosítása/törlése

- 1 Hívja elő a "FELÜGYELET" menüt.
	- Lásd ["A "FELÜGYELET" menü el](#page-243-0)őhívása" a(z) 7-40. oldalon.

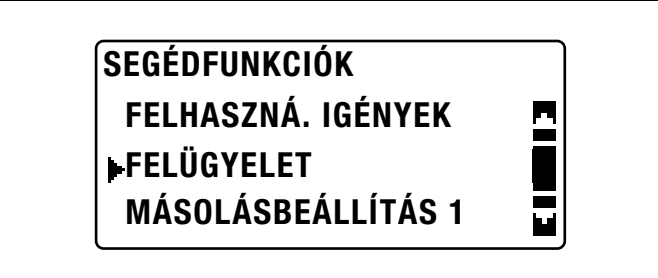

 $2 A [4]$  vagy  $[\nabla]$  gomb lenyomásával válassza ki a "MÁSOLÁS-FIGYELÉS" funkciót, majd nyomja meg az [OK] gombot.

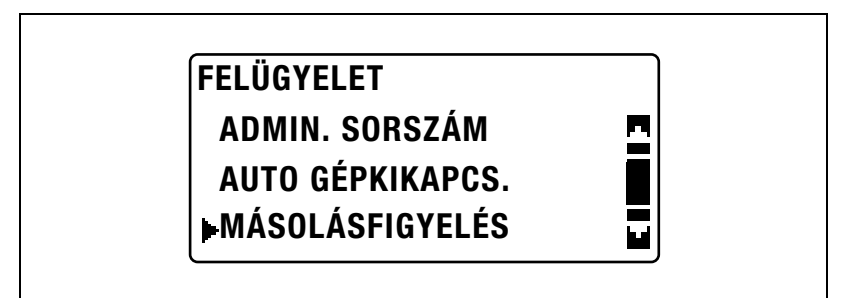

 $3$  A [ $\triangle$ ] vagy [ $\blacktriangledown$ ] gomb lenyomásával válassza ki a "BELÉP.KÓD RÖGZÍT." funkciót, majd nyomja meg az [OK] gombot.

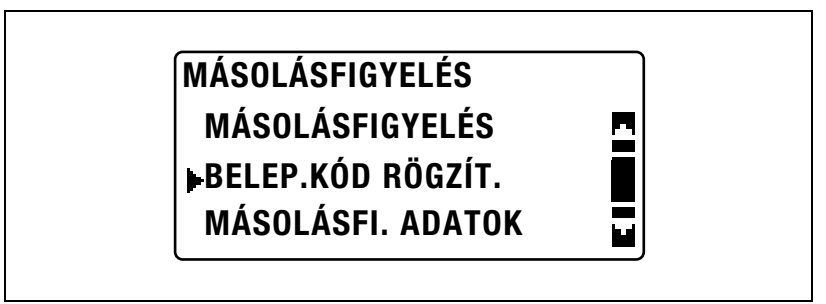

4 A billentyűzet használatával írja be a módosítani vagy törölni kívánt számlaszámot, majd nyomja meg az [OK] gombot.

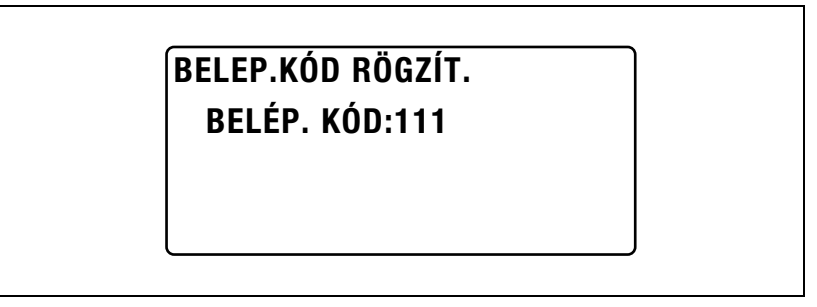

- Háromjegyű számlaszámokat adjon meg (001 és 999 között).
- A beírt szám kijavításához nyomja meg a [Törlés/Stop] gombot, majd írja be a helyes számot.
- $\overline{5}$  A [ $\triangle$ ] vagy [ $\overline{v}$ ] gomb lenyomásával válassza ki az "ELLENŐRIZ/SZERK." funkciót, majd nyomja meg az [OK] gombot.

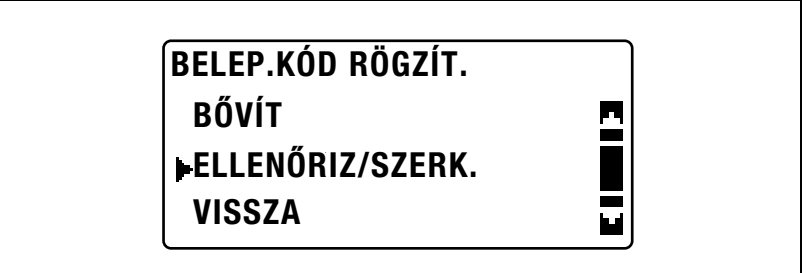

 $6$  A [ $\triangle$ ] vagy [ $\blacktriangledown$ ] gomb lenyomásával válassza ki a módosítani vagy törölni kívánt számlaszámot.

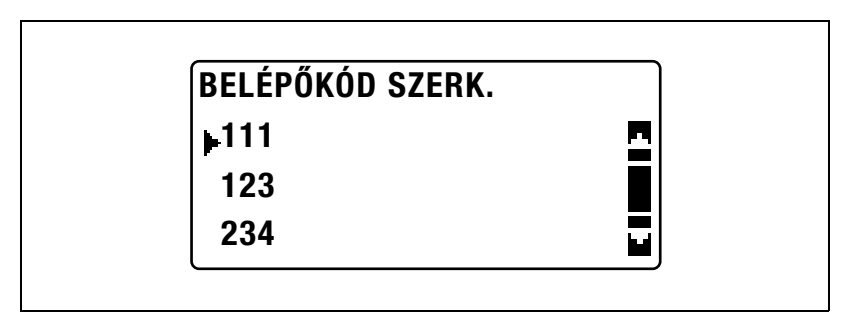

– A szám módosításához, nyomja meg az [OK] gombot, majd folytassa a 7. lépéssel.

- A szám törléséhez, nyomja meg a [Törlés/Stop] gombot, majd a megjelenő képernyőn válassza ki az "IGEN" lehetőséget.
- 7 A billentyűzet használatával írja be az új számlaszámot, majd nyomja meg az [OK] gombot.

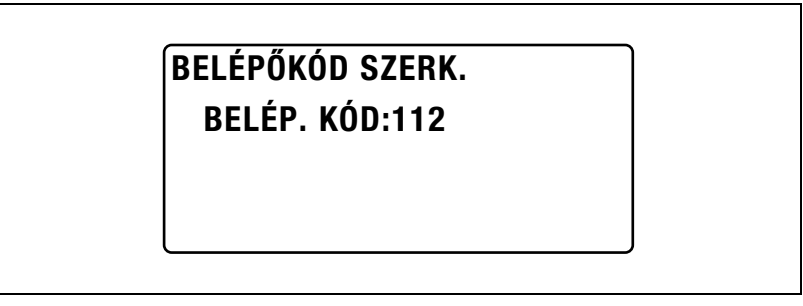

- Ha a beírt számlaszám már korábban rögzítésre került, megjelenik a "RÖGZÍTVE!" üzenet.
- Egy másik szám módosításához/törléséhez, ismételje meg a 6. és a 7. lépést.
- 8 Ha befejezte a számlaszámok módosítását/törlését, háromszor nyomja meg a [Vissza] gombot.

Ismét megjelenik a "FELÜGYELET" menü.

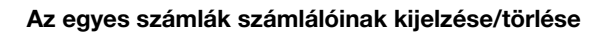

- 1 Hívja elő a "FELÜGYELET" menüt.
	- Lásd ["A "FELÜGYELET" menü el](#page-243-0)őhívása" a(z) 7-40. oldalon.

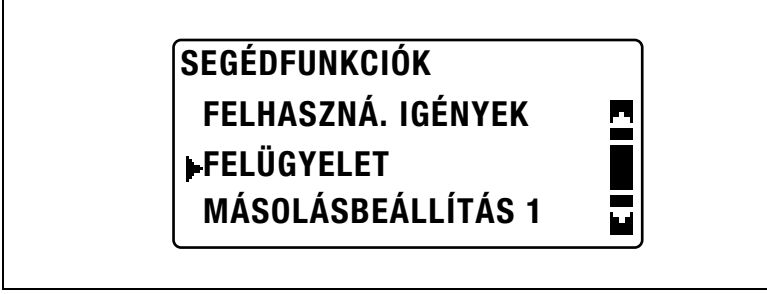

 $2 A [4]$  vagy  $[\nabla]$  gomb lenyomásával válassza ki a "MÁSOLÁS-FIGYELÉS" funkciót, majd nyomja meg az [OK] gombot.

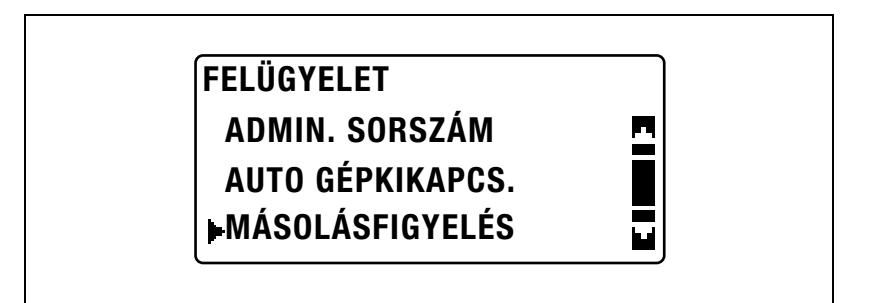

 $3$  A [ $\triangle$ ] vagy [ $\blacktriangledown$ ] gomb lenyomásával válassza ki a "MÁSOLÁSFI. ADATOK" paramétert, majd nyomja meg az [OK] gombot.

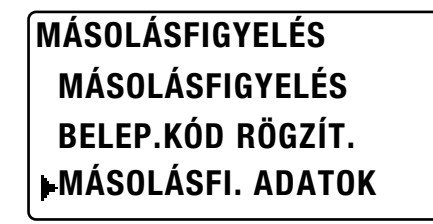

 $\mathbf{A}$  A [ $\blacktriangle$ ] vagy [ $\nabla$ ] gomb lenyomásával válassza ki a "KIJELZŐ" menüpontot, majd nyomja meg az [OK] gombot.

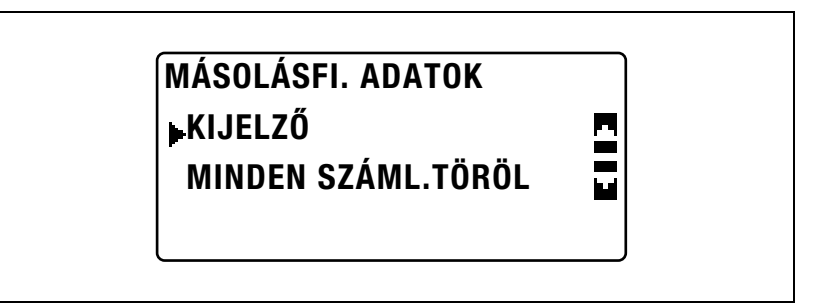

 $\overline{5}$  A [ $\triangle$ ] vagy [ $\overline{v}$ ] gomb lenyomásával vagy billentyűzet használatával adja meg azt a számlaszámot, amely számlálóit ellenőrizni kívánja, majd nyomja meg az [OK] gombot.

# TRACK DATA DISPLAY BELEP. KÓD:---

# vagy számgombok

Megjelenik a kiválasztott számlához tartozó összesítő számláló.

 $6$  A megjelenő számlálók törléséhez, nyomja meg a [Törlés/Stop] gombot.

A kiválasztott számlához tartozó összesítő számláló törlésre kerül.

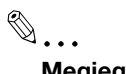

### **Megjegyzés**

Ha felszerelésre került az opciós FK-506 faxkészlet, a 4. lépésben megjelenik a "LISTA" funkció.

A "LISTA" kiválasztása esetén listázásra kerülnek a rögzített másolásfigyelési információk.

# Az összesítő számlálók törlése

- 1 Hívja elő a "FELÜGYELET" menüt.
	- Lásd ["A "FELÜGYELET" menü el](#page-243-0)őhívása" a(z) 7-40. oldalon.

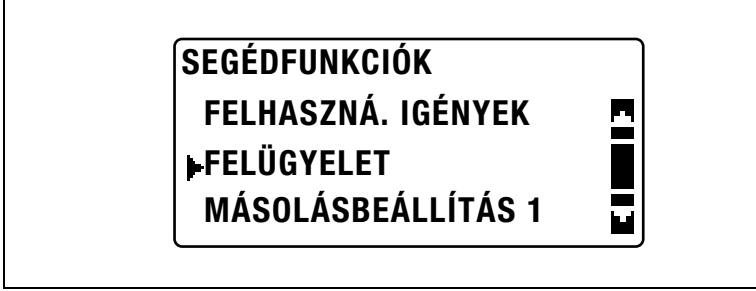

 $2$  A [ $\triangle$ ] vagy [ $\blacktriangledown$ ] gomb lenyomásával válassza ki a "MÁSOLÁS-FIGYELÉS" funkciót, majd nyomja meg az [OK] gombot.

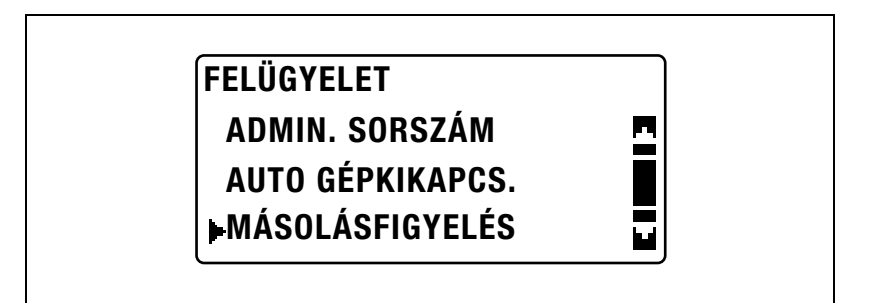

3 A [A] vagy [ $\nabla$ ] gomb lenyomásával válassza ki a "MÁSOLÁSFI. ADATOK" paramétert, majd nyomja meg az [OK] gombot.

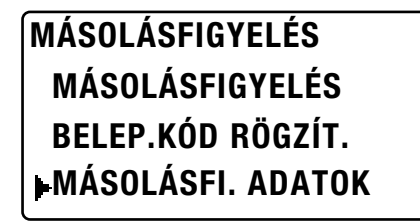

4 A [4] vagy [ $\nabla$ ] gomb lenyomásával válassza ki a "MINDEN" SZÁML.TÖRÖL" funkciót, majd nyomja meg az [OK] gombot.

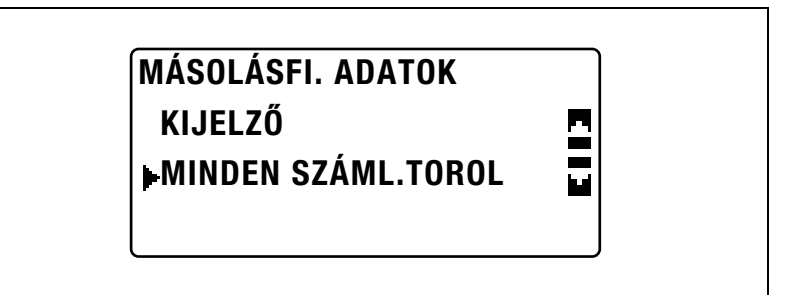

Ismét megjelenik a "MÁSOLÁSFI. ADATOK" menü.

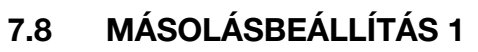

Azokat a beállításokat, amelyek a készülék bekapcsolásakor vagy az [Alaphelyzet] gomb lenyomásakor automatikusan kiválasztásra kerülnek, "alapértelmezett beállításoknak" nevezzük. A másolási beállítások alapértelmezett értékeit a "MÁSOLÁSBEÁLLÍTÁS 1" és "MÁSOLÁS-BEÁLLÍTÁS 2" menükből módosíthatja.

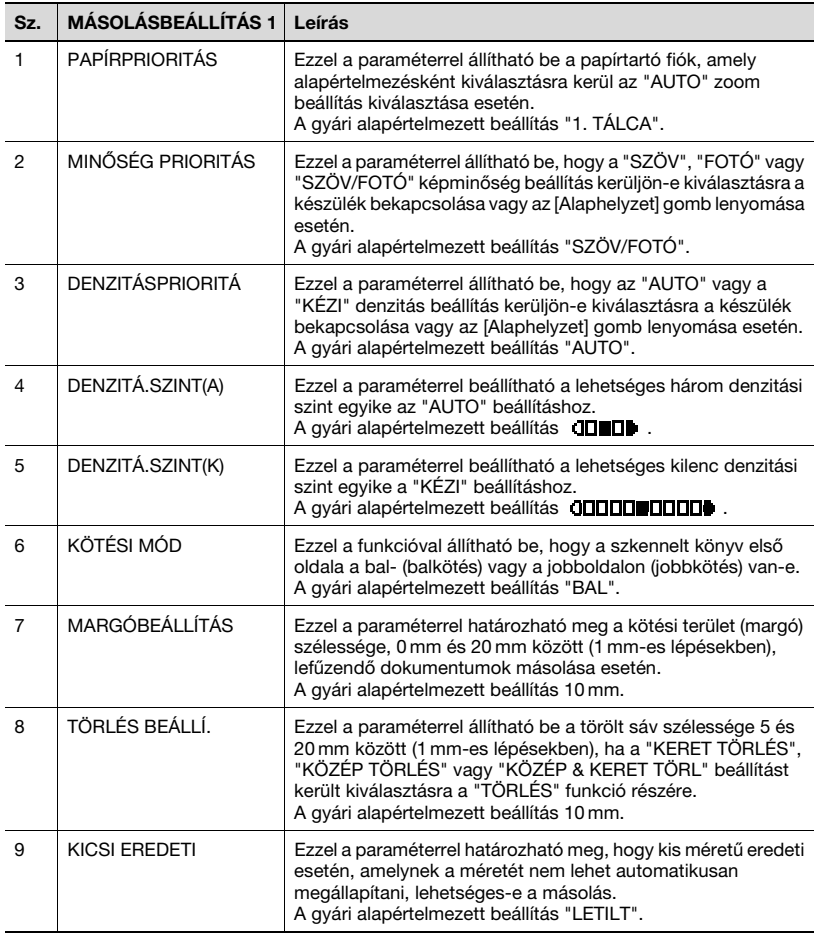

## MÁSOLÁSBEÁLLÍTÁS 1 paraméterek

# <span id="page-261-0"></span>A MÁSOLÁSBEÁLLÍTÁS 1 menü megjelenítése

1 Nyomja meg a [Segédfunkciók] gombot.

> A kijelzőn megjelenik a "SEGÉDFUNKCIÓK" menü.

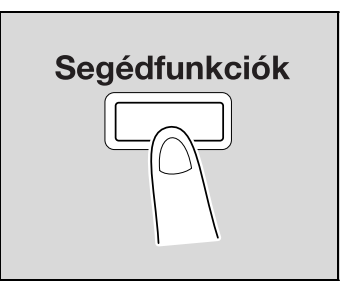

2 A [A] vagy [ $\blacktriangledown$ ] gomb lenyomásával válassza ki a "MÁSOLÁS-BEÁLLÍTÁS 1" menüpontot, majd nyomja meg az [OK] gombot.

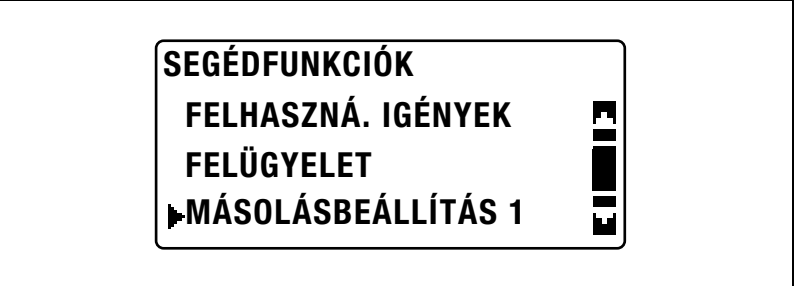

Megjelenik a "MÁSOLÁSBEÁLLÍTÁS 1" menü.

- 3 A [▲] vagy [ $\blacktriangledown$ 1 ] gomb lenyomásával válassza ki a kívánt MÁSOLÁS-BEÁLLÍTÁS 1 paramétert, majd nyomja meg az [OK] gombot.
	- A következő MÁSOLÁSBEÁLLÍTÁS 1 paraméterek használhatók. PAPÍRPRIORITÁS MINŐSÉG PRIORITÁS DENZIT.PRIORIT. DENZITÁ.SZINT (A) DENZITÁ.SZINT(K) KÖTÉSI MÓD MARGÓBEÁLLÍTÁS TÖRLÉS BEÁLLÍ. KICSI EREDETI

### Az alapértelmezett papírtartó fiók kiválasztása ("PAPÍRPRIORITÁS" paraméter)

- 1 Hívja elő a "MÁSOLÁSBEÁLLÍTÁS 1" menüt.
	- Lásd ["A MÁSOLÁSBEÁLLÍTÁS 1 menü megjelenítése"](#page-261-0)  [a\(z\) 7-58. oldalon](#page-261-0).

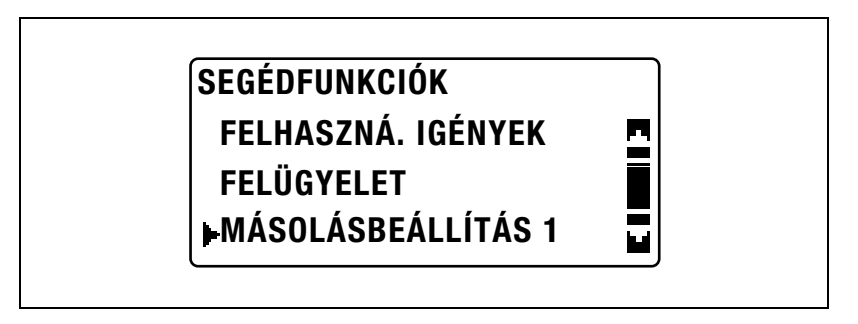

2 A [▲] vagy [▼] gomb lenyomásával válassza ki a "PAPÍRPRIORITÁS" menüpontot, majd nyomja meg az [OK] gombot.

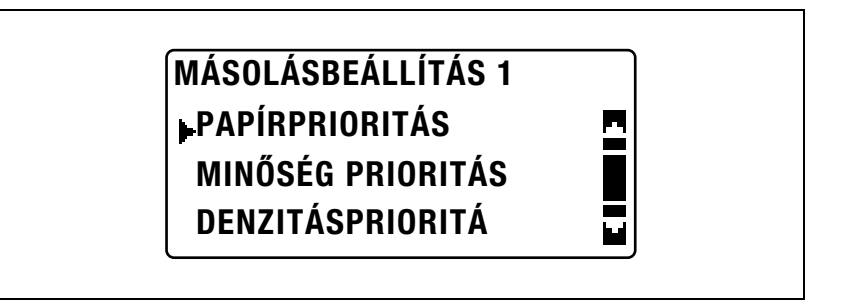

 $3$  A [ $\triangle$ ] vagy [ $\blacktriangledown$ ] gomb lenyomásával válassza ki az alapértelmezett papírtartó fiókot, majd nyomja meg az [OK] gombot.

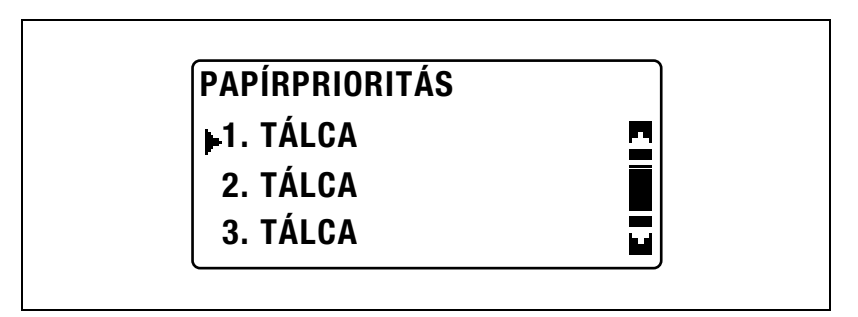

– Ha felszerelésre került a többlapos kézitálca, a következő képernyő jelenik meg.

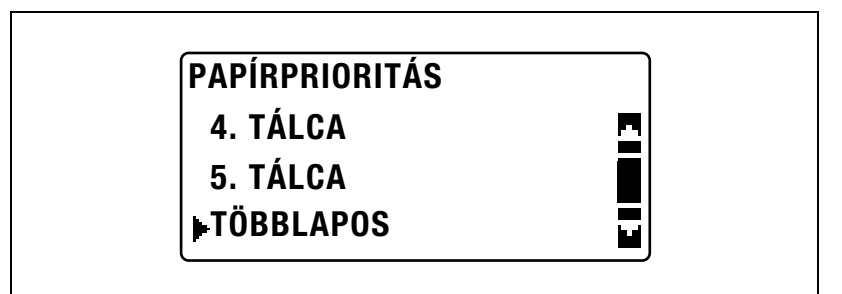

Ismét megjelenik a "MÁSOLÁSBEÁLLÍTÁS 1" menü.

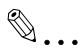

### Megjegyzés

Ha több fiókba került betöltésre ugyanolyan formátumú és fajtájú papír, mint a "PAPÍRPRIORITÁS" paraméterrel kijelölt fiókba, és ha az összes ilyen fiókból felhasználásra került a papír, megjelenhet egy üzenet amely felszólt a papír betöltésére egy prioritással nem rendelkező fiókba. Ilyen esetben, töltsön be papírt, a megjelenő üzenetnek megfelelően.

### Az alapértelmezett képminőség kiválasztása ("MINŐSÉG PRIORITÁS" paraméter)

- 1 Hívja elő a "MÁSOLÁSBEÁLLÍTÁS 1" menüt.
	- Lásd "A MÁSOLÁSBEÁLLÍTÁS 1 menü megjelenítése" [a\(z\) 7-58. oldalon](#page-261-0).

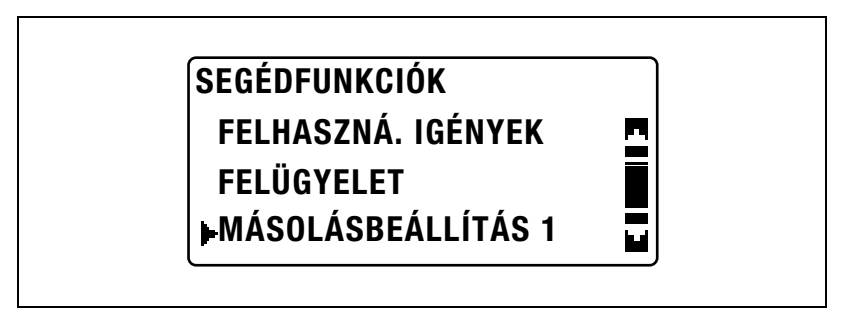

 $2 A [4]$  vagy  $[\nabla]$  gomb lenyomásával válassza ki a "MINŐSÉG PRIORITÁS" menüpontot, majd nyomja meg az [OK] gombot.

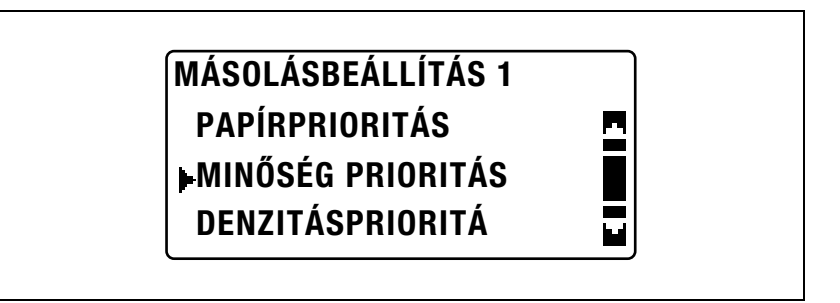

3 A [A] vagy [ $\nabla$ ] gomb lenyomásával válassza ki az alapértelmezett képminőséget, majd nyomja meg az [OK] gombot.

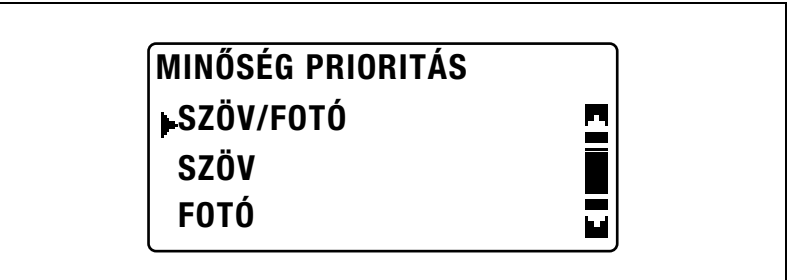

Ismét megjelenik a "MÁSOLÁSBEÁLLÍTÁS 1" menü.

# Az alapértelmezett denzitás kiválasztása ("DENZITÁSPRIORITÁ" paraméter)

- 1 Hívja elő a "MÁSOLÁSBEÁLLÍTÁS 1" menüt.
	- Lásd ["A MÁSOLÁSBEÁLLÍTÁS 1 menü megjelenítése"](#page-261-0)  [a\(z\) 7-58. oldalon](#page-261-0).

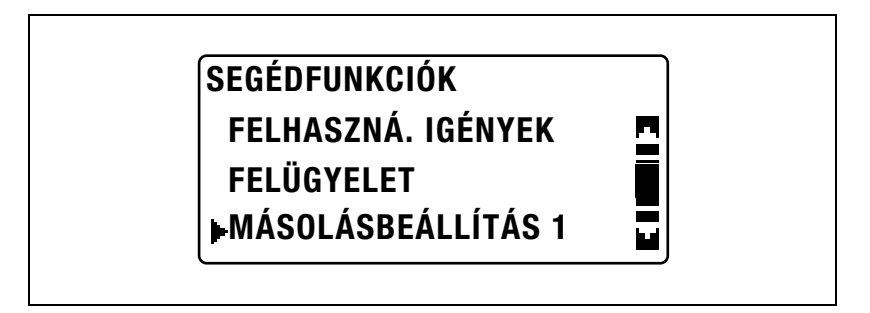

 $2 A [$ A  $]$  vagy  $[$  $\blacktriangledown]$  gomb lenyomásával válassza ki a "DENZITÁSPRIORITÁ" menüpontot, majd nyomja meg az [OK] gombot.

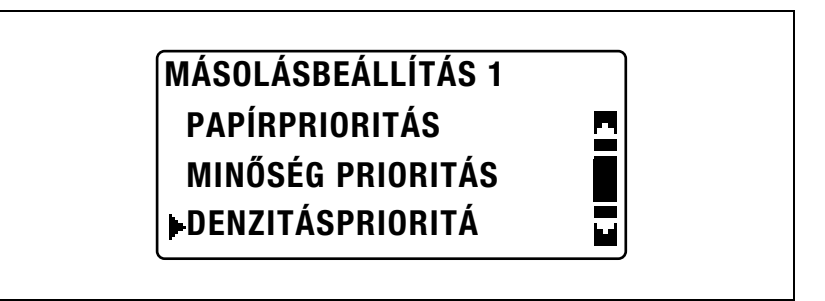

 $3$  A [ $\triangle$ ] vagy [ $\blacktriangledown$ ] gomb lenyomásával válassza ki az "AUTO" vagy a "KÉZI" beállítást, majd nyomja meg az [OK] gombot.

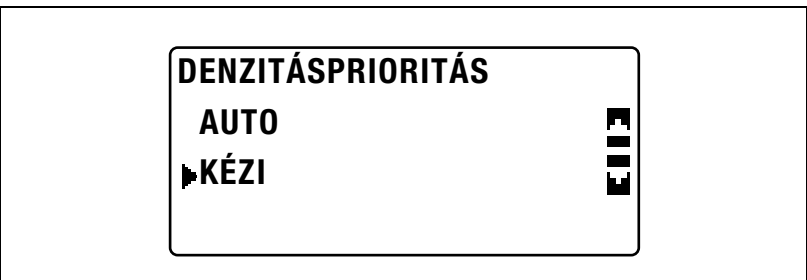

Ismét megjelenik a "MÁSOLÁSBEÁLLÍTÁS 1" menü.

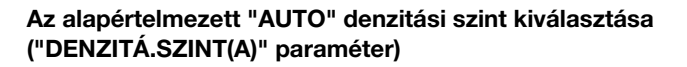

- 1 Hívja elő a "MÁSOLÁSBEÁLLÍTÁS 1" menüt.
	- Lásd ["A MÁSOLÁSBEÁLLÍTÁS 1 menü megjelenítése"](#page-261-0)  [a\(z\) 7-58. oldalon](#page-261-0).

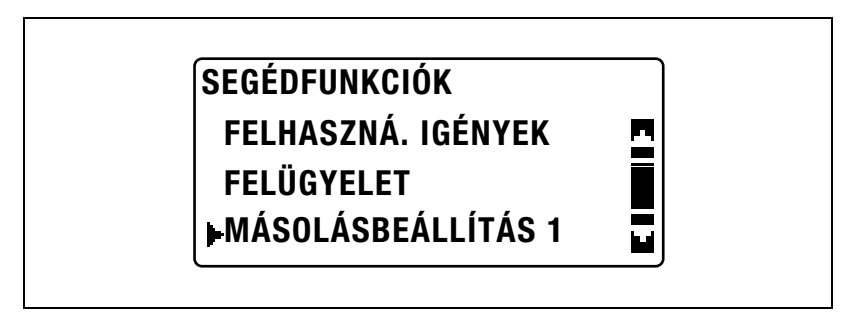

 $2 A [4]$  vagy  $[\nabla]$  gomb lenyomásával válassza ki a "DENZITÁ.SZINT" menüpontot, majd nyomja meg az [OK] gombot.

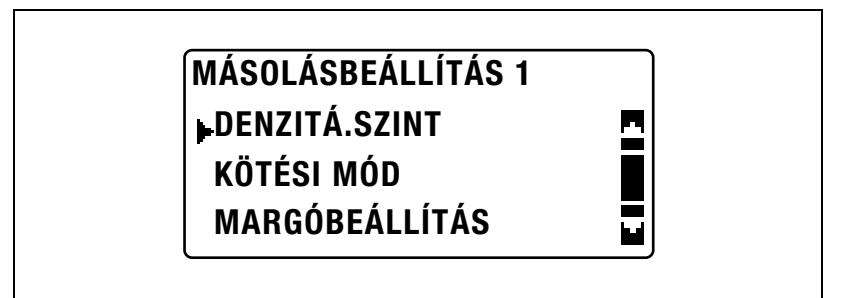

3 A [▲] vagy [▼] gomb lenyomásával válassza ki az "AUTO" beállítást, majd nyomja meg az [OK] gombot.

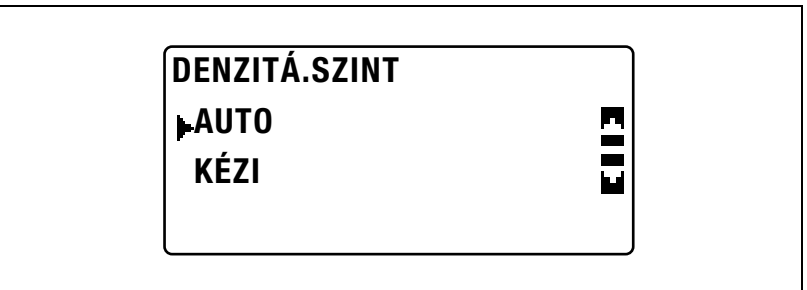

4 A [◀] vagy [▶] gomb lenyomásával válassza ki a kívánt denzitási szintet, majd nyomja meg az [OK] gombot.

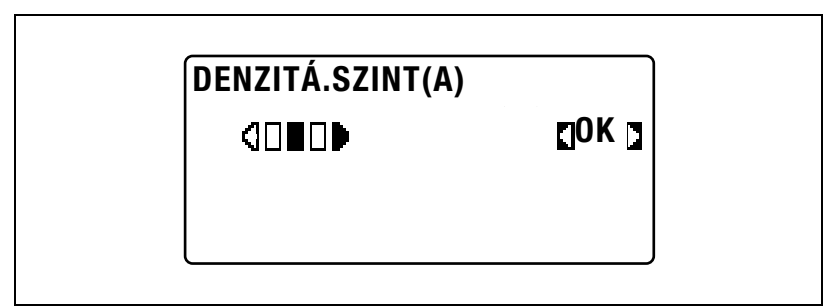

Ismét megjelenik a "MÁSOLÁSBEÁLLÍTÁS 1" menü.

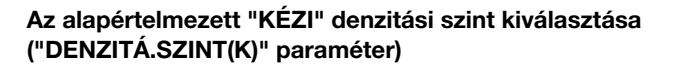

- 1 Hívja elő a "MÁSOLÁSBEÁLLÍTÁS 1" menüt.
	- Lásd ["A MÁSOLÁSBEÁLLÍTÁS 1 menü megjelenítése"](#page-261-0)  [a\(z\) 7-58. oldalon](#page-261-0).

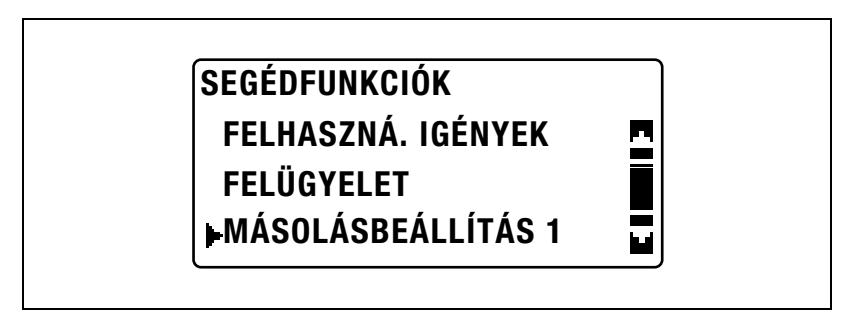

 $2 A [4]$  vagy  $[\nabla]$  gomb lenyomásával válassza ki a "DENZITÁ.SZINT" menüpontot, majd nyomja meg az [OK] gombot.

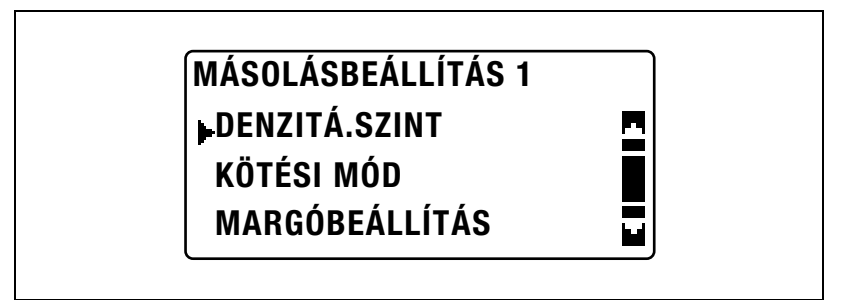

3 A [▲] vagy [▼] gomb lenyomásával válassza ki a "KÉZI" beállítást, majd nyomja meg az [OK] gombot.

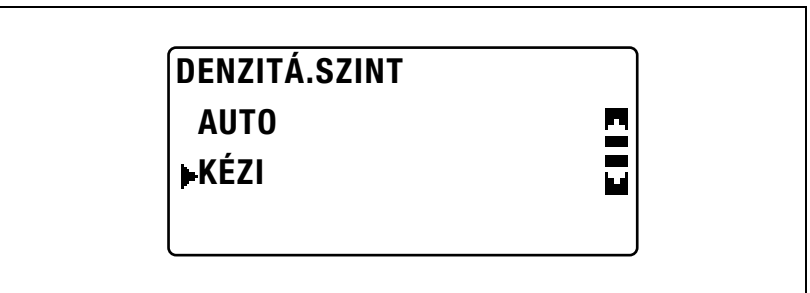

4 A [◀] vagy [▶] gomb lenyomásával válassza ki a kívánt denzitási szintet, majd nyomja meg az [OK] gombot.

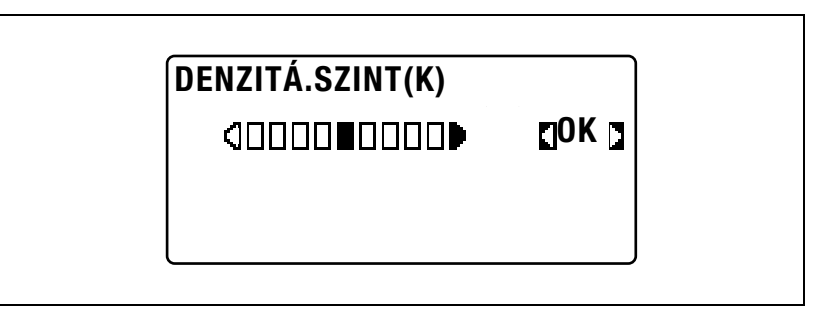

Ismét megjelenik a "MÁSOLÁSBEÁLLÍTÁS 1" menü.

Egy könyv kötési helyének kiválasztása ("KÖTÉSI MÓD" paraméter)

- 1 Hívja elő a "MÁSOLÁSBEÁLLÍTÁS 1" menüt.
	- Lásd ["A MÁSOLÁSBEÁLLÍTÁS 1 menü megjelenítése"](#page-261-0)  [a\(z\) 7-58. oldalon](#page-261-0).

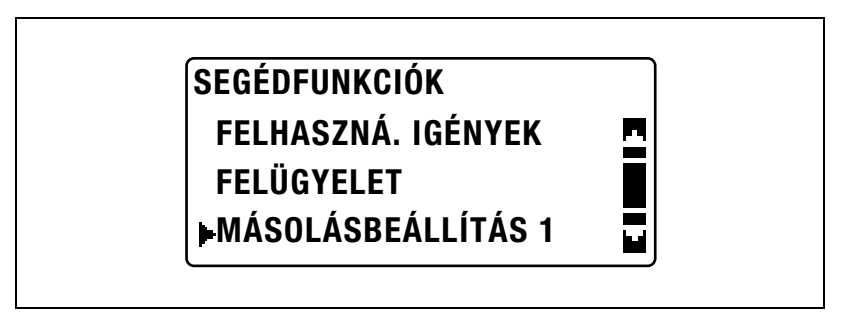

2 A [A] vagy [ $\nabla$ ] gomb lenyomásával válassza ki a "KÖTÉSI MÓD" funkciót, majd nyomja meg az [OK] gombot.

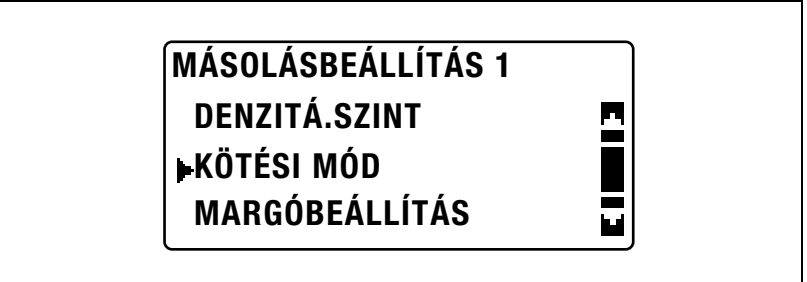

 $3$  A [▲] vagy [▼] gomb lenyomásával válassza ki a "BAL" vagy a "JOBB" beállítást, majd nyomja meg az [OK] gombot.

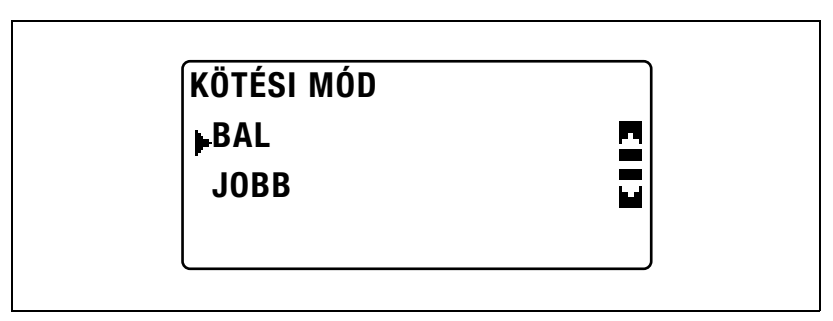

Ismét megjelenik a "MÁSOLÁSBEÁLLÍTÁS 1" menü.

# A margó szélességének beállítása ("MARGÓBEÁLLÍTÁS" paraméter)

- 1 Hívja elő a "MÁSOLÁSBEÁLLÍTÁS 1" menüt.
	- Lásd ["A MÁSOLÁSBEÁLLÍTÁS 1 menü megjelenítése"](#page-261-0)  [a\(z\) 7-58. oldalon](#page-261-0).

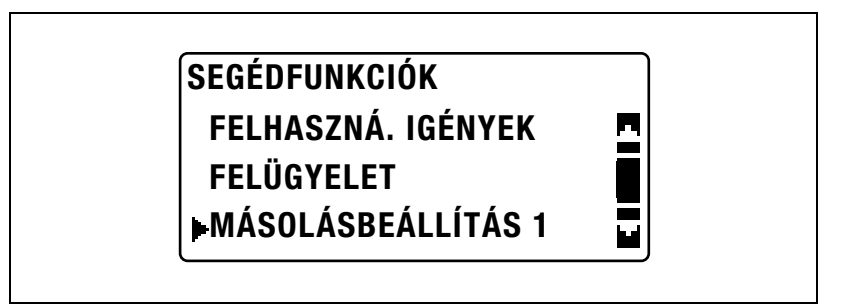

2 A [▲] vagy [▼] gomb lenyomásával válassza ki a "MARGÓBEÁLLÍTÁS" menüpontot, majd nyomja meg az [OK] gombot.

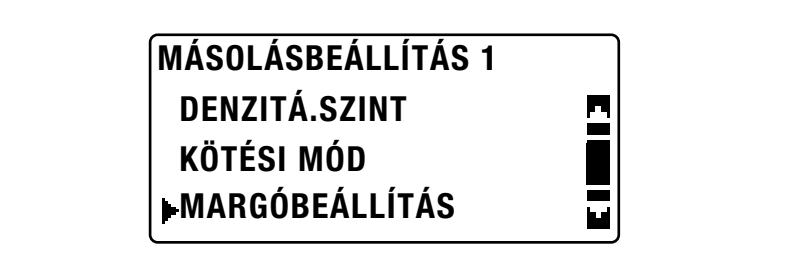

3 A billentyűzet használatával írja be a margó szélességének értékét, majd nyomja meg az [OK] gombot.

# MARGÓBEÁLLÍTÁS 10 mm (0-20 mm)

- A kötés szélessége 0 mm és 20 mm között állítható.
- A beírt érték kijavításához nyomja meg a [Törlés/Stop] gombot, majd a billentyűzet használatával írja be a helyes értéket. Ismét megjelenik a "MÁSOLÁSBEÁLLÍTÁS 1" menü.

# A törölt sáv szélességének beállítása ("TÖRLÉS BEÁLLÍ." paraméter)

- 1 Hívja elő a "MÁSOLÁSBEÁLLÍTÁS 1" menüt.
	- Lásd ["A MÁSOLÁSBEÁLLÍTÁS 1 menü megjelenítése"](#page-261-0)  [a\(z\) 7-58. oldalon](#page-261-0).

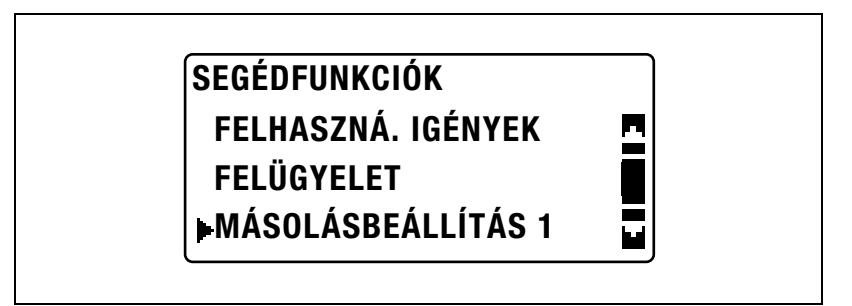

 $2 A [4]$  vagy  $|\nabla|$  gomb lenyomásával válassza ki a "TÖRLÉS BEÁLLÍ." menüpontot, majd nyomja meg az [OK] gombot.

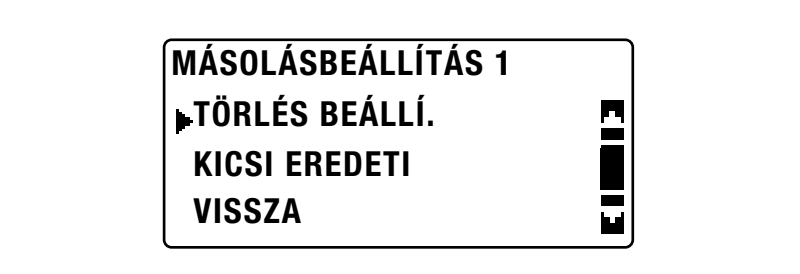

3 A [A] vagy [ $\nabla$ ] gomb lenyomásával válassza ki a "BAL", a "FELSŐ" vagy a "KERET" beállítást, majd nyomja meg az [OK] gombot.

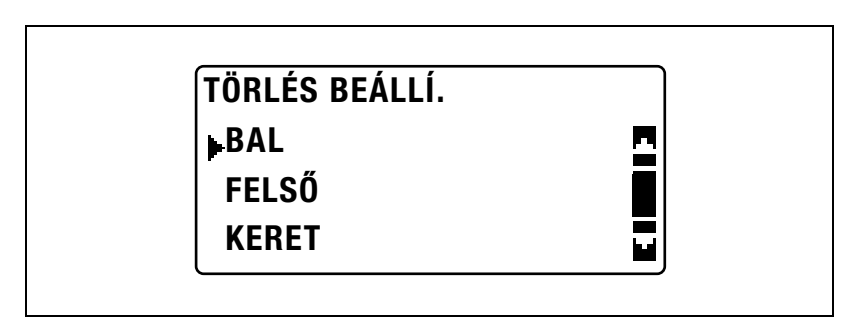

4 A billentyűzet használatával írja be a törölt sáv szélességét, majd nyomja meg az [OK] gombot.

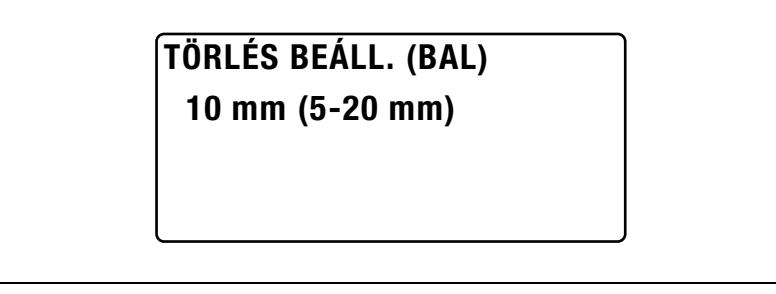

- A törölt sáv szélessége 5 mm és 20 mm között lehet.
- A beírt érték kijavításához nyomja meg a [Törlés/Stop] gombot, majd a billentyűzet használatával írja be a helyes értéket. Ismét megjelenik a "MÁSOLÁSBEÁLLÍTÁS 1" menü.

## A kisméretű eredetik kezelésének beállítása ("KICSI EREDETI" paraméter)

- 1 Hívja elő a "MÁSOLÁSBEÁLLÍTÁS 1" menüt.
	- Lásd ["A MÁSOLÁSBEÁLLÍTÁS 1 menü megjelenítése"](#page-261-0)  [a\(z\) 7-58. oldalon](#page-261-0).

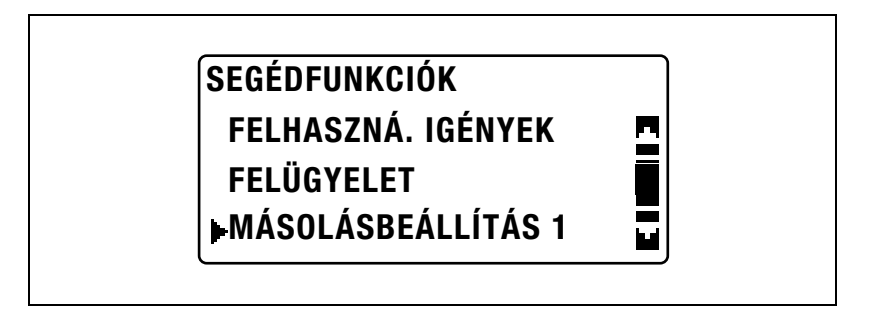

 $2 A [4]$  vagy  $[\nabla]$  gomb lenyomásával válassza ki a "KICSI EREDETI" menüpontot, majd nyomja meg az [OK] gombot.

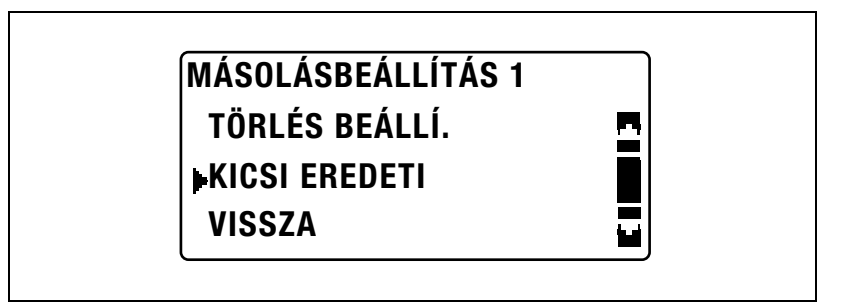

 $3$  A [ $\triangle$ ] vagy [ $\blacktriangledown$ ] gomb lenyomásával válassza ki a "MEGENGED" vagy a "LETILT" beállítást, majd nyomja meg az [OK] gombot.

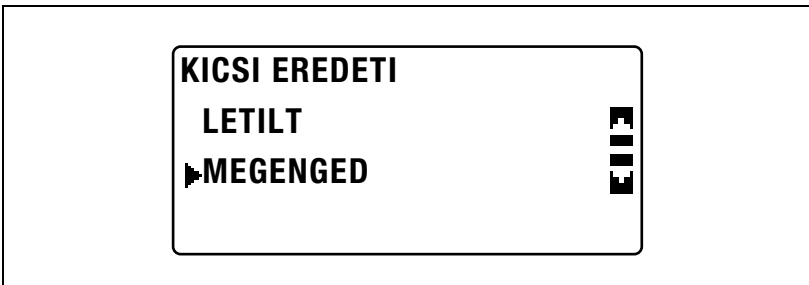

Ismét megjelenik a "MÁSOLÁSBEÁLLÍTÁS 1" menü.

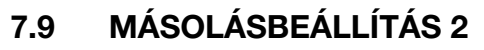

Azokat a beállításokat, amelyek a készülék bekapcsolásakor vagy az [Alaphelyzet] gomb lenyomásakor automatikusan kiválasztásra kerülnek, "alapértelmezett beállításoknak" nevezzük. A másolási beállítások alapértelmezett értékeit a "MÁSOLÁSBEÁLLÍTÁS 1" és "MÁSOLÁS-BEÁLLÍTÁS 2" menükből módosíthatja.

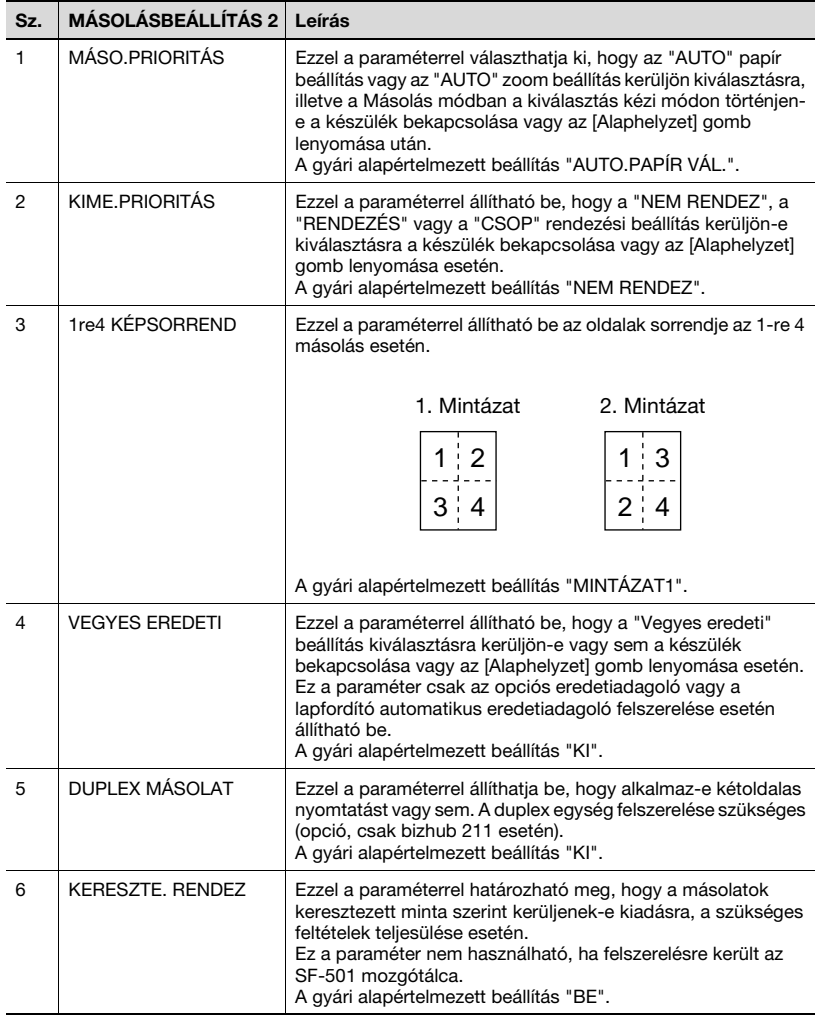

# MÁSOLÁSBEÁLLÍTÁS 2 paraméterek

# <span id="page-277-0"></span>A "MÁSOLÁSBEÁLLÍTÁS 2" menü megjelenítése

1 Nyomja meg a [Segédfunkciók] gombot.

> A kijelzőn megjelenik a "SEGÉDFUNKCIÓK" menü.

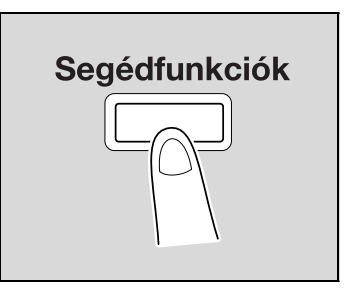

2 A [A] vagy [ $\blacktriangledown$ ] gomb lenyomásával válassza ki a "MÁSOLÁS-BEÁLLÍTÁS 2" menüpontot, majd nyomja meg az [OK] gombot.

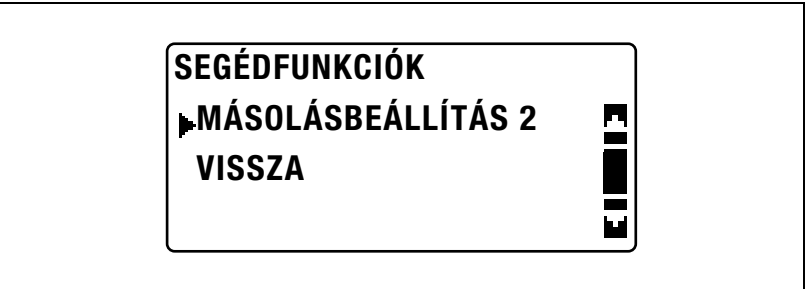

Megjelenik a "MÁSOLÁSBEÁLLÍTÁS 2" menü.

- 3 A [A] vagy [ $\nabla$ 2 ] gomb lenyomásával válassza ki a kívánt MÁSOLÁSBEÁLLÍTÁS 2 paramétert, majd nyomja meg az [OK] gombot.
	- A következő MÁSOLÁSBEÁLLÍTÁS 2 paraméterek használhatók. MÁSO.PRIORITÁS KIME.PRIORITÁS 1re4 KÉPSORREND VEGYES EREDETI DUPLEX MÁSOLAT KERESZTE.RENDEZ

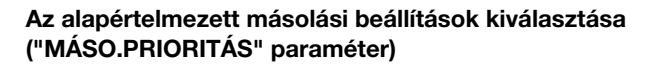

- 1 Hívja elő a "MÁSOLÁSBEÁLLÍTÁS 2" menüt.
	- Lásd ["A "MÁSOLÁSBEÁLLÍTÁS 2" menü megjelenítése"](#page-277-0)  [a\(z\) 7-74. oldalon](#page-277-0).

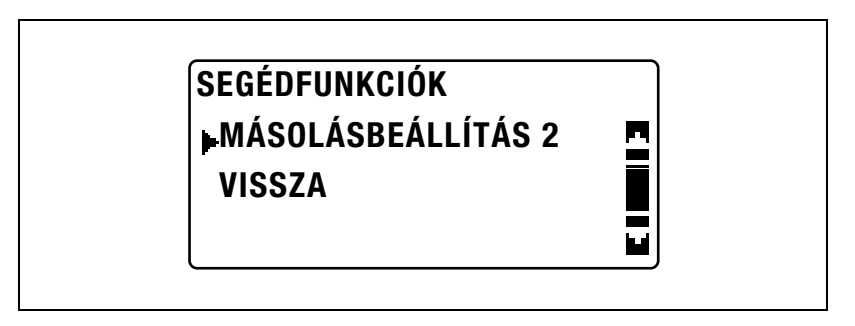

2 A [A] vagy [ $\blacktriangledown$ ] gomb lenyomásával válassza ki a "MÁSO.PRIORITÁS" menüpontot, majd nyomja meg az [OK] gombot.

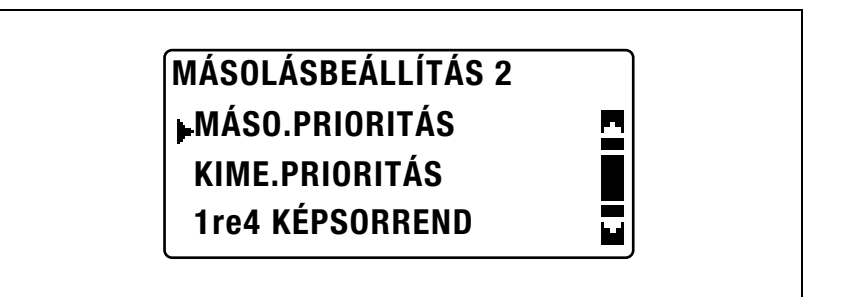

 $3$  A [ $\triangle$ ] vagy a [ $\blacktriangledown$ ] gomb lenyomásával válassza ki az "AUTO.PAPÍR VÁL.", az "AUTO.ZOOM" vagy a "KÉZI" beállítást, majd nyomja meg az [OK] gombot.

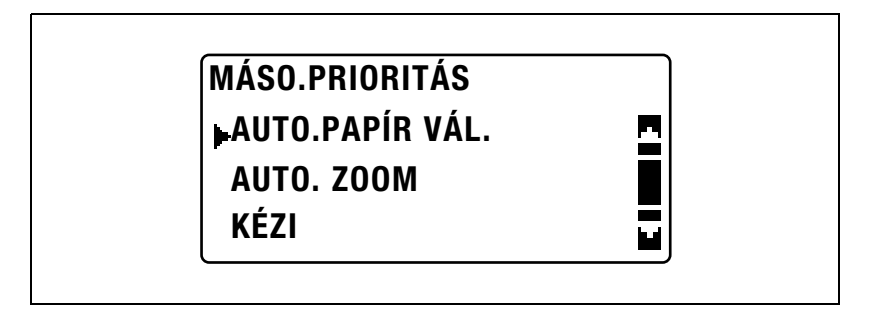

Ismét megjelenik a "MÁSOLÁSBEÁLLÍTÁS 2" menü.

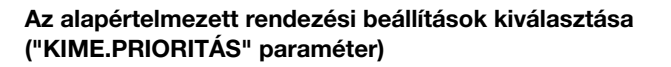

- 1 Hívja elő a "MÁSOLÁSBEÁLLÍTÁS 2" menüt.
	- Lásd ["A "MÁSOLÁSBEÁLLÍTÁS 2" menü megjelenítése"](#page-277-0)  [a\(z\) 7-74. oldalon](#page-277-0).

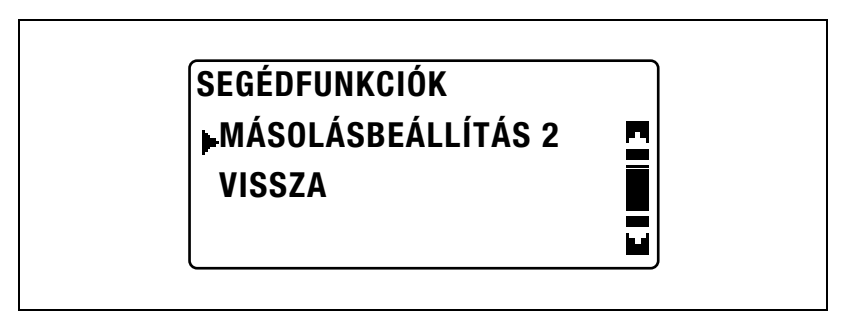

2 A [4] vagy [ $\blacktriangledown$ ] gomb lenyomásával válassza ki a "KIME.PRIORITÁS" menüpontot, majd nyomja meg az [OK] gombot.

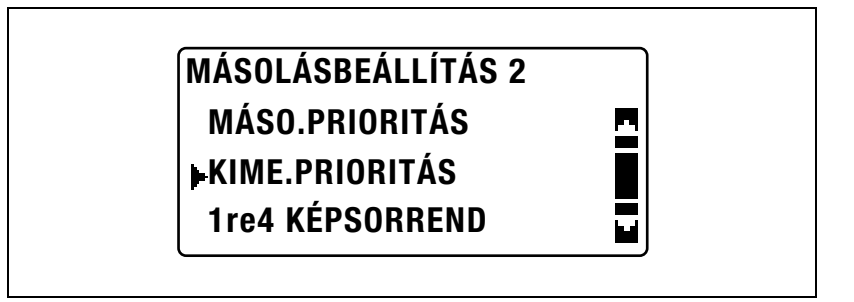

3 A [A] vagy [ $\nabla$ ] gomb lenyomásával válassza ki a "NEM RENDEZ", a "RENDEZÉS" vagy a "CSOP" beállítást, majd nyomja meg az [OK] gombot.

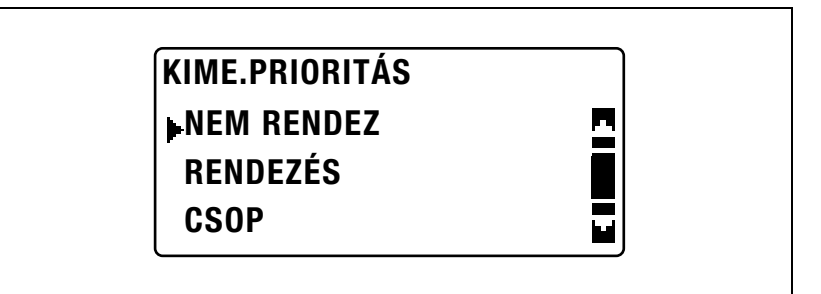

Ismét megjelenik a "MÁSOLÁSBEÁLLÍTÁS 2" menü.

# Az 1-re 4 oldalsorrend kiválasztása ("1re4 KÉPSORREND" paraméter)

- 1 Hívja elő a "MÁSOLÁSBEÁLLÍTÁS 2" menüt.
	- Lásd ["A "MÁSOLÁSBEÁLLÍTÁS 2" menü megjelenítése"](#page-277-0)  [a\(z\) 7-74. oldalon](#page-277-0).

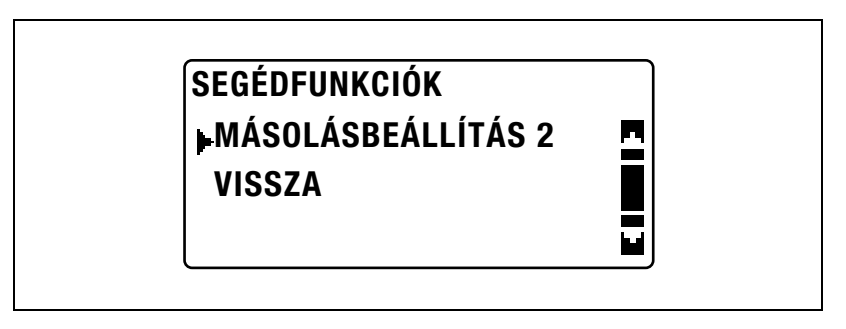

 $2$  A [ $\triangle$ ] vagy [ $\blacktriangledown$ ] gomb lenyomásával válassza ki az "1re4 KÉPSORREND" menüpontot, majd nyomja meg az [OK] gombot.

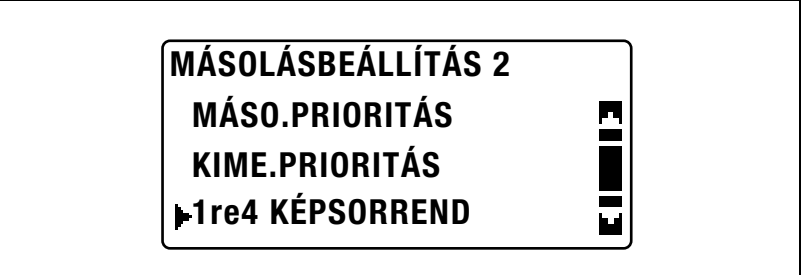

3 A [4] vagy [ $\blacktriangledown$ ] gomb lenyomásával válassza ki a "MINTÁZAT1" vagy a "MINTÁZAT2" beállítást, majd nyomja meg az [OK] gombot.

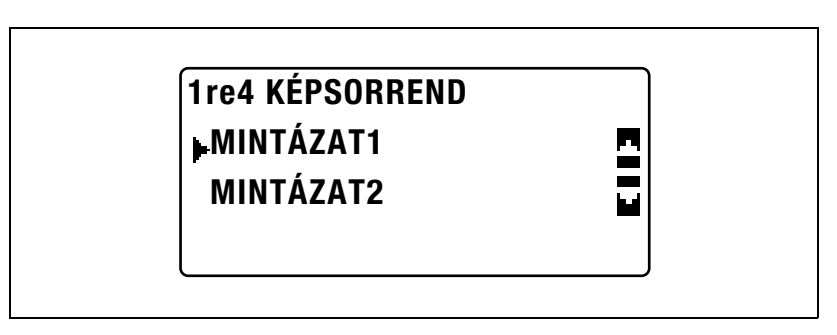

– Az oldalak elrendezése a "MINTÁZAT1" és a "MINTÁZAT2" beállítás esetén a jobb oldali ábrán látható.

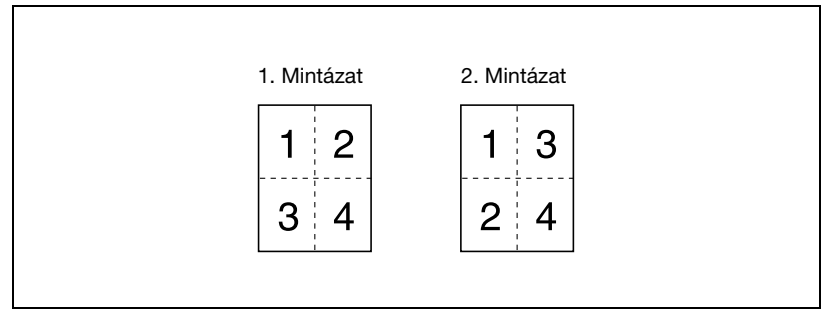

Ismét megjelenik a "MÁSOLÁSBEÁLLÍTÁS 2" menü.

# Az alapértelmezett "VEGYES EREDETI" beállítás kiválasztása ("VEGYES EREDETI" paraméter)

 $\mathbb{Q}$ ...

## Megjegyzés

Ez a paraméter csak az opciós eredetiadagoló vagy a lapfordító automatikus eredetiadagoló felszerelése esetén állítható be.

- 1 Hívja elő a "MÁSOLÁSBEÁLLÍTÁS 2" menüt.
	- Lásd ["A "MÁSOLÁSBEÁLLÍTÁS 2" menü megjelenítése"](#page-277-0)  [a\(z\) 7-74. oldalon](#page-277-0).

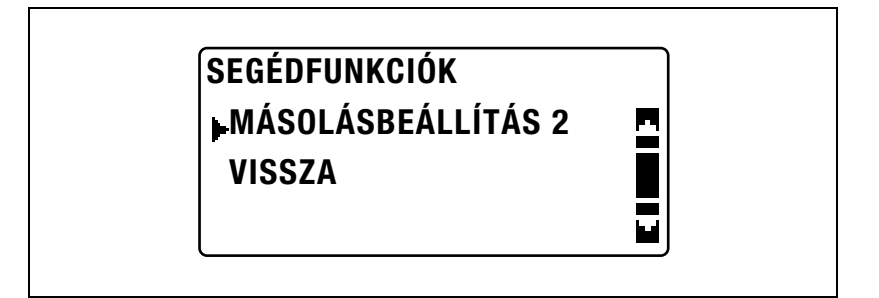

 $2 A [$ A [ $\triangle$ ] vagy [ $\blacktriangledown$ ] gomb lenyomásával válassza ki a "VEGYES EREDETI" menüpontot, majd nyomja meg az [OK] gombot.

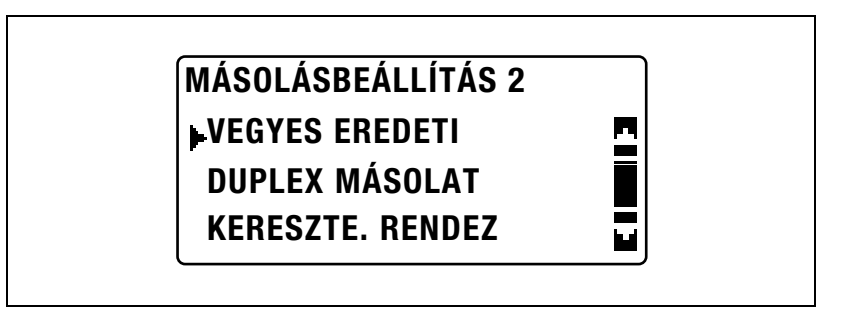

 $3$  A [ $\blacktriangle$ ] vagy [ $\blacktriangledown$ ] gomb lenyomásával válassza ki a "KI" vagy a "BE" beállítást, majd nyomja meg az [OK] gombot.

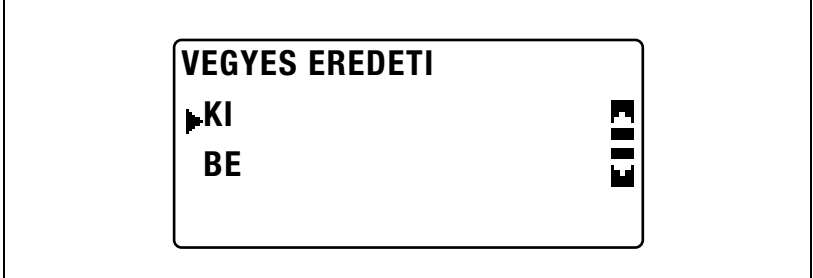

Ismét megjelenik a "MÁSOLÁSBEÁLLÍTÁS 2" menü.

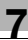

### A kétoldalas másolás beállításának kiválasztása ("DUPLEX MÁSOLAT" paraméter)

 $\mathbb{Q}$ ...

### **Megjegyzés**

Ez a paraméter csak az opciós duplex egység felszerelése esetén állítható be (csak bizhub 211).

- 1 Hívja elő a "MÁSOLÁSBEÁLLÍTÁS 2" menüt.
	- Lásd ["A "MÁSOLÁSBEÁLLÍTÁS 2" menü megjelenítése"](#page-277-0)  [a\(z\) 7-74. oldalon](#page-277-0).

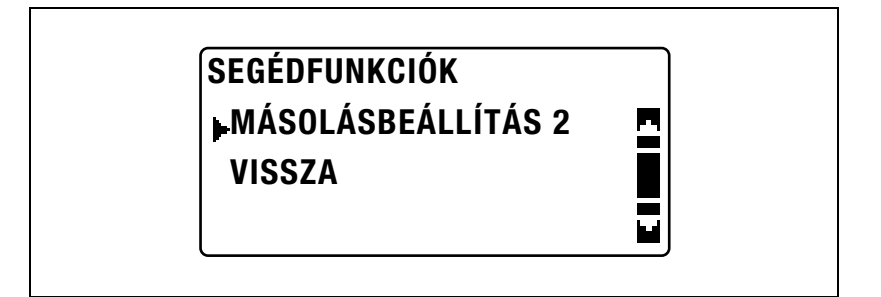

2 A [A] vagy [ $\nabla$ ] gomb lenyomásával válassza ki a "DUPLEX MÁSOLAT" menüpontot, majd nyomja meg az [OK] gombot.

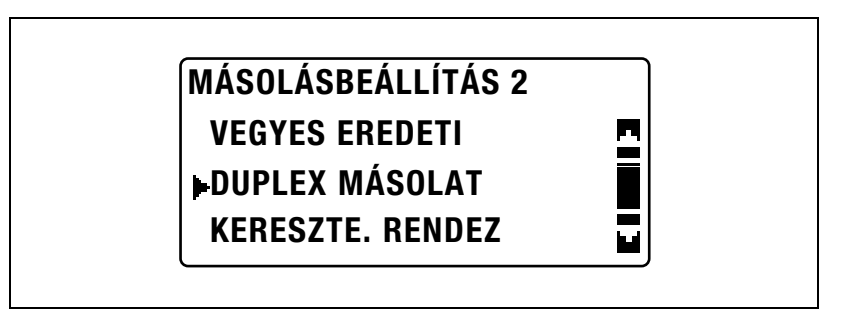

 $3$  A [ $\blacktriangle$ ] vagy [ $\blacktriangledown$ ] gomb lenyomásával válassza ki a "KI" vagy a "BE" beállítást, majd nyomja meg az [OK] gombot.

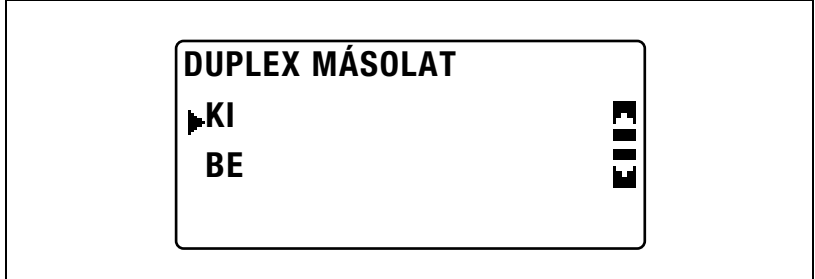

Ismét megjelenik a "MÁSOLÁSBEÁLLÍTÁS 2" menü.
#### A keresztezve rendezés beállításának kiválasztása ("KERESZTE. RENDEZ" paraméter)

 $\mathbb{Q}$ ...

#### Megjegyzés

A keresztezve váltakozó rendezés nem állítható be, ha felszerelésre került az opciós SF-501 mozgótálca.

- 1 Hívja elő a "MÁSOLÁSBEÁLLÍTÁS 2" menüt.
	- Lásd ["A "MÁSOLÁSBEÁLLÍTÁS 2" menü megjelenítése"](#page-277-0)  [a\(z\) 7-74. oldalon](#page-277-0).

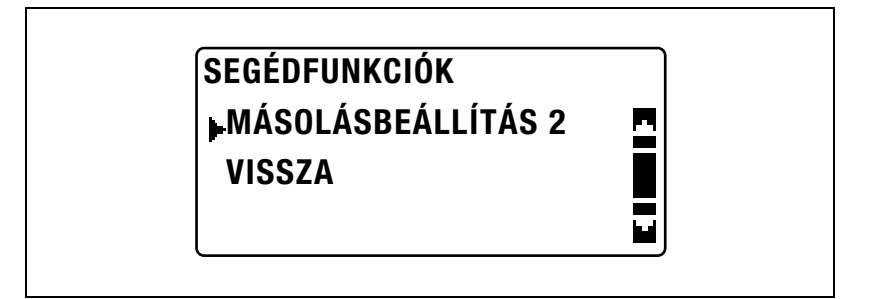

 $2 A [4]$  vagy  $|\nabla|$  gomb lenyomásával válassza ki a "KERESZTE. RENDEZ" menüpontot, majd nyomja meg az [OK] gombot.

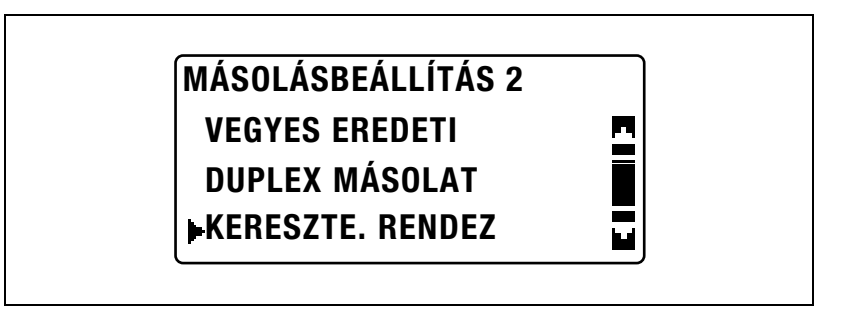

 $3$  A [ $\blacktriangle$ ] vagy [ $\blacktriangledown$ ] gomb lenyomásával válassza ki a "KI" vagy a "BE" beállítást, majd nyomja meg az [OK] gombot.

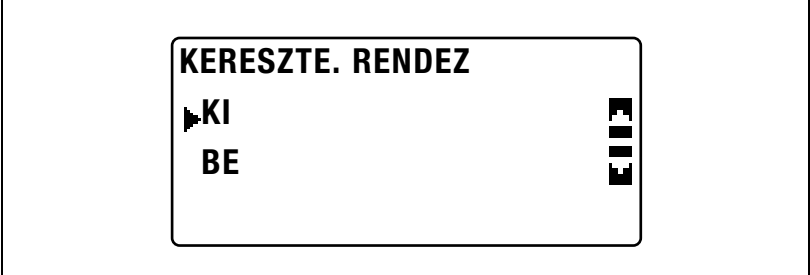

Ismét megjelenik a "MÁSOLÁSBEÁLLÍTÁS 2" menü.

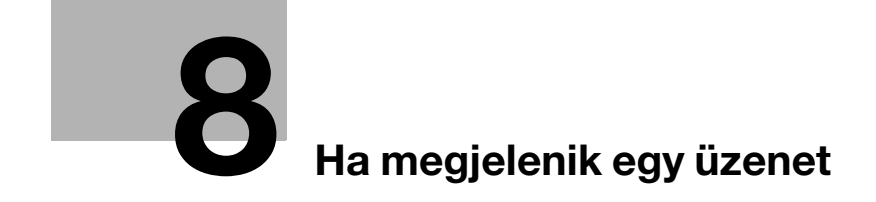

# <span id="page-292-0"></span>8 Ha megjelenik egy üzenet

## 8.1 Amikor megjelenik a "NINCS FESTÉK" üzenet

Ha a festék majdnem elfogyott, az alább látható üzenet jelenik meg.

Ha ezt az üzenetet látja, cserélje ki a festékflakont egy újra.

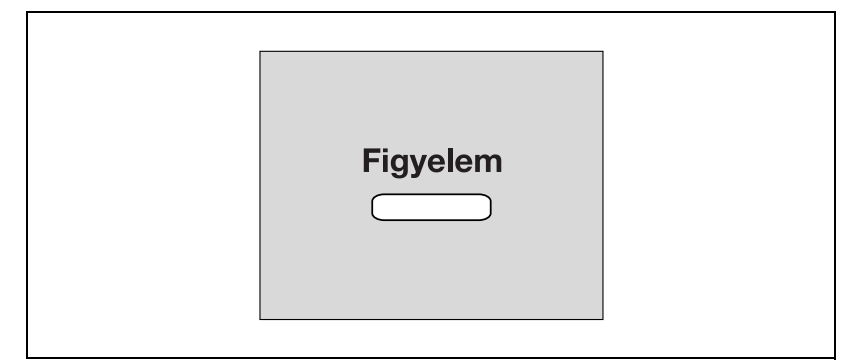

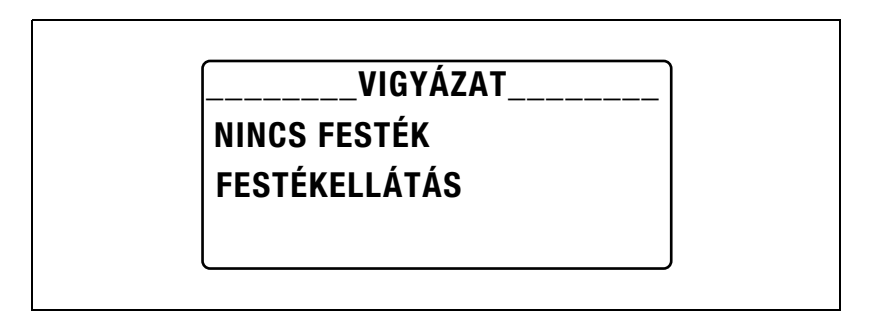

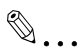

#### Emlékeztető

Csak kifejezetten ehhez a készülékhez készített festékflakonokat használjon. Bármilyen más festékflakon használatával kárt okozhat a készülékben. Részletes felvilágosításért, forduljon a szervizképviselethez.

Az elhasznált festékflakonok elhelyezése ügyében, forduljon a szervizképviselethez.

#### <span id="page-293-0"></span>A festékflakon cseréje

1 Nyissa ki az elülső ajtót.

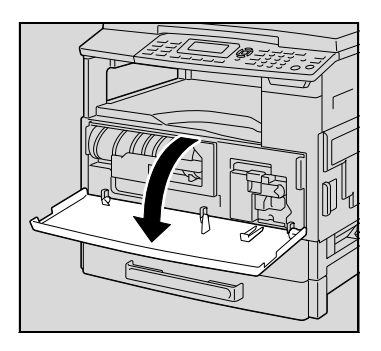

2 Maga felé nyissa ki a festékflakon tartót és húzza ki a festékflakont.

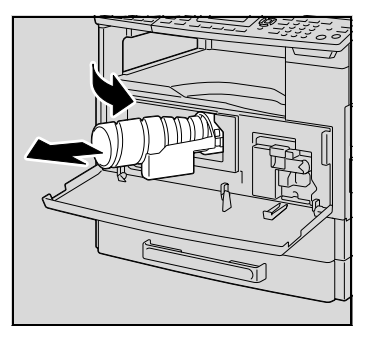

- 3 Az új festékflakont a leragasztott végével felfele tartva, lassan húzza maga felé a zárófóliát.
	- Mivel a zárófólia lehúzásakor valamennyi festék kiszóródhat, ügyeljen arra, hogy a fóliát lassan húzza le.

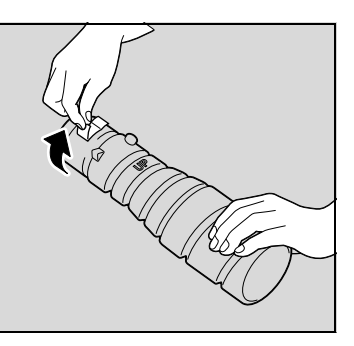

- 4 A festékflakonon látható "UP" jelöléssel felfele, helyezze a festékflakont a festékflakon tartóba.
	- Mint az a jobboldali ábrán látható, a festékflakonon található fül biztosan kell illeszkedjen a festékflakon tartón lévő horonyba.
- 5 Kétszer-háromszor finoman ütögesse meg a festékflakon alját.

- 6 Hajtsa a helyére a festékflakon tartót, majd zárja be az elülső ajtót.
	- Az elülső ajtó becsukásakor, automatikusan elkezdődik a festék feltöltése.

### $\mathbb{Q}$ Bővebb információk

Ha közvetlenül a festékflakon cseréje után halvány másolatok készülnek, a segédfunkciók módban válassza ki a "FESTÉK UTÁNPÓTLÁSA" funkciót. Részletesen, lásd a(z) ["A festék feltöltése \("FESTÉK](#page-239-0)  [UTÁNPÓTLÁSA" funkció\)" a\(z\)](#page-239-0) 7-36. oldalon.

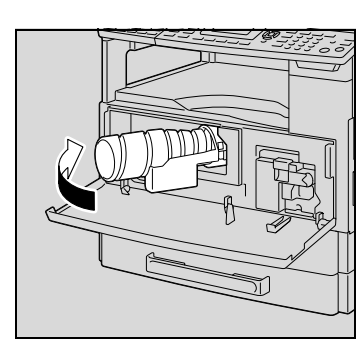

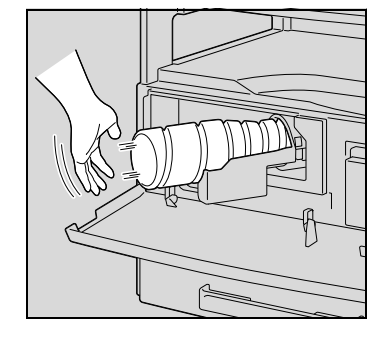

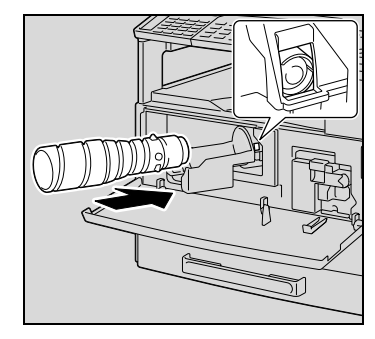

# <span id="page-295-0"></span>8.2 Amikor megjelenik a "PAPÍRELAKADÁS" üzenet

Ha másolás vagy nyomtatás közben elakad a papír, megjelenik az alábbi üzenet, és a másolás vagy a nyomtatás leáll.

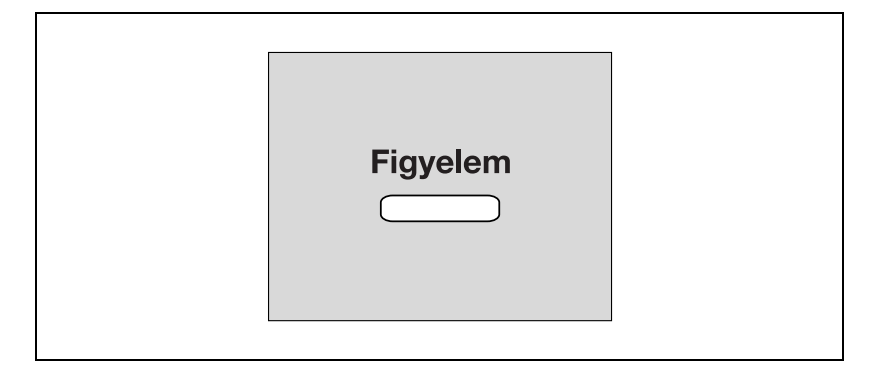

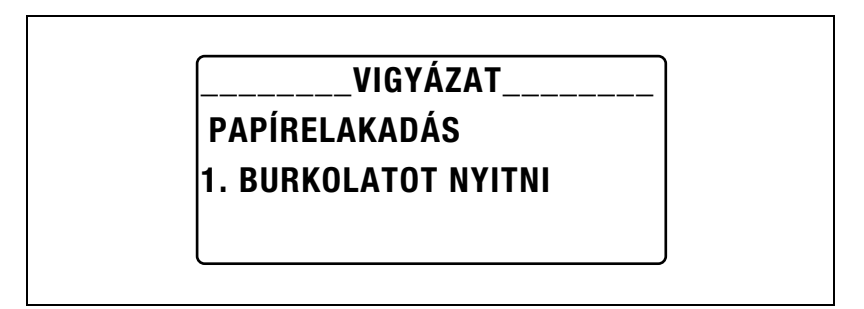

A kijelző alsó sorában az elakadás helyére utaló üzenet jelenik meg.

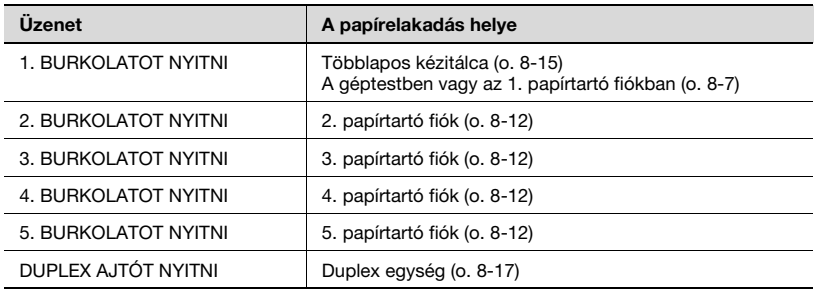

Az elakadt papírt az alábbiakban ismertetett megfelelő eljárással távolítsa el.

<span id="page-296-0"></span>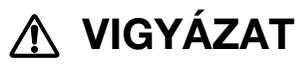

#### A fixálóegység környéke nagyon forró.

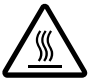

%Egyéb részek érintése, a jelzetteken kívül, égési sérülést okozhat. Égési sérülés esetén, azonnal hűtse le az érintett bőrfelületet hideg vízzel, majd forduljon orvoshoz.

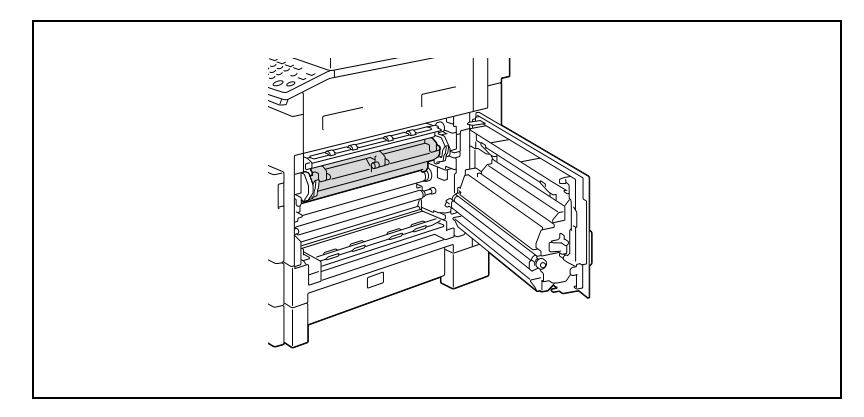

1 Nyissa ki a készülék jobboldali ajtaját.

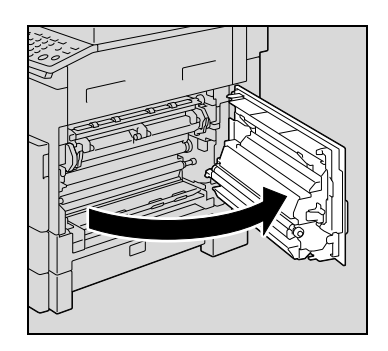

– Ha megérinti a fényvezető henger felületét, a másolatok minőségének romlását okozhatja.

Ügyeljen arra, hogy ne érintse meg a fényvezető henger felületét.

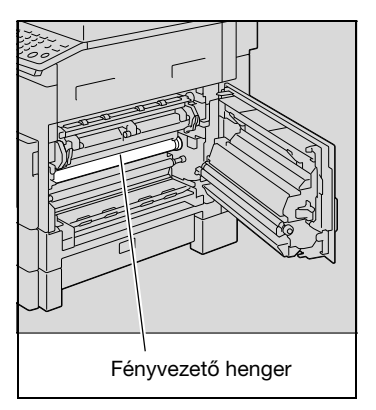

- 2 Húzza le a fixálóegység kioldó karokat.
	- Amikor lehúzza a kioldókarokat, csak a zöld részüket fogja meg.

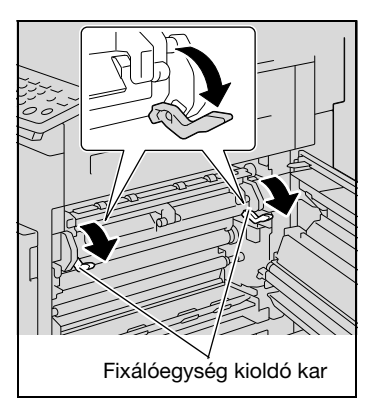

3 Lassan húzza ki a papírt.

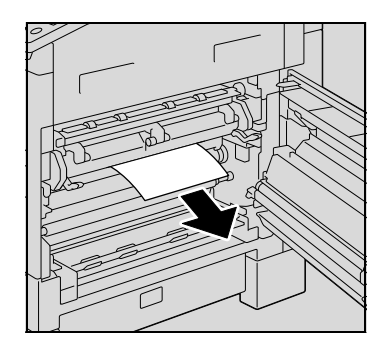

4 Miközben a terelőlapot lenyomva tartja, lassan húzza ki a papírt.

- 5 A tengelyen lévő gombot forgatva, lassan húzza ki a papírt.
	- A tengelyt csak a zöld gomb segítségével forgassa.
	- Ne érintse meg a fényvezető henger felületét.
- 6 Csukja be a készülék jobboldali ajtaját.

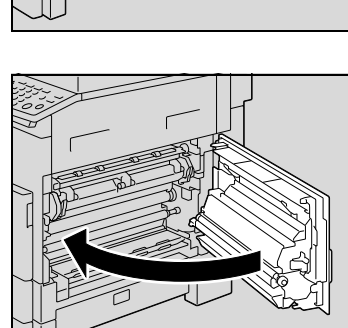

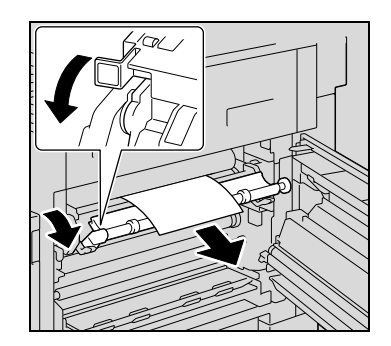

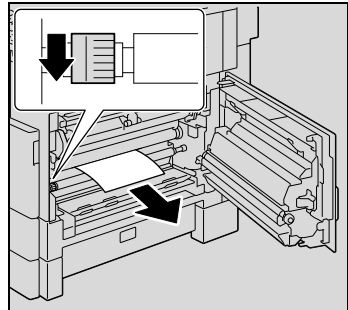

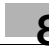

7 Húzza ki az 1. papírtartó fiókot.

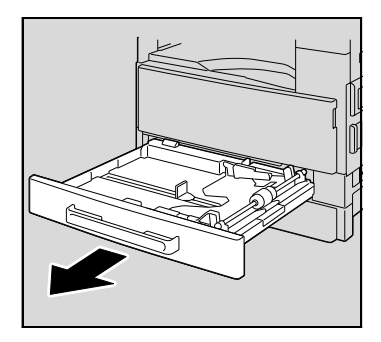

8 Vegye ki a papírt a papírtartó fiókból, majd töltse be újra.

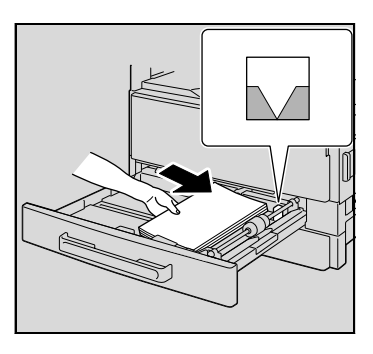

- 9 Csúsztassa a papírvezetőket a betöltött papír méretének megfelelő helyzetbe.
	- Győződjön meg arról, hogy a papírvezetőket a papír széleihez igazította-e.

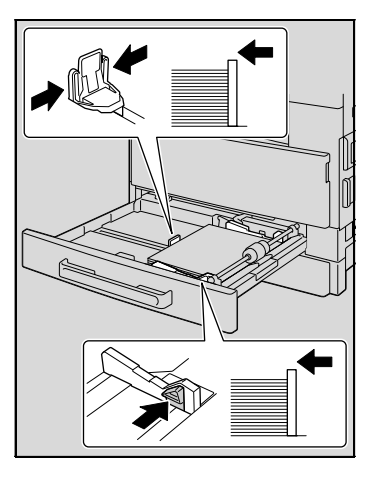

10 Zárja be az 1. papírtartó fiókot.

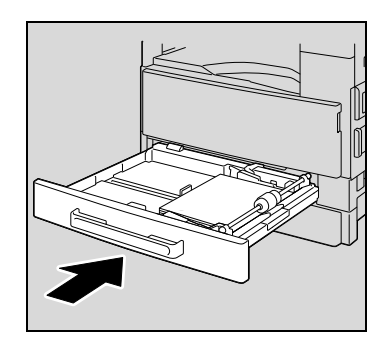

#### <span id="page-301-0"></span>Az elakadt papírok eltávolítása a 2., 3., 4. vagy 5. (opciós) papírtartó fiókokból

1 Nyissa ki a jobboldali ajtót.

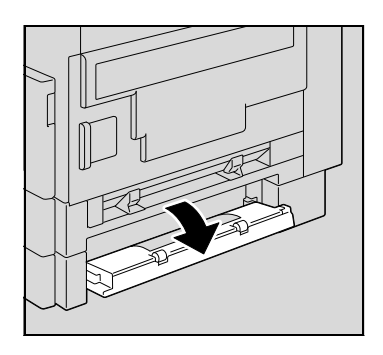

2 Lassan húzza ki a papírt.

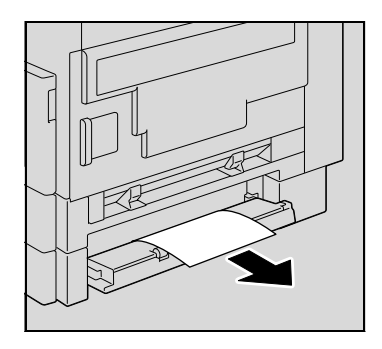

3 Csukja be a jobboldali ajtót.

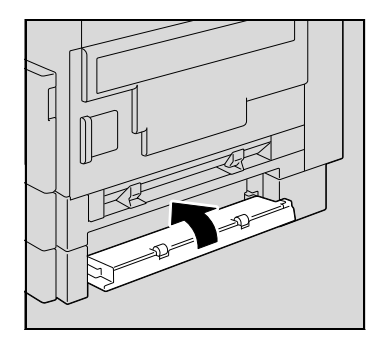

4 Húzza ki a papírtartó fiókot.

- 5 Vegye ki a papírt a papírtartó fiókból, majd töltse be újra.
	- Töltse be a papírt, a fülek alá illesztve, olyan módon, hogy a köteg teteje ne legyen magasabban, mint a  $\blacktriangledown$  jelzés.
- 6 Csúsztassa a papírvezetőket a betöltött papír méretének megfelelő helyzetbe.
	- Győződjön meg arról, hogy a papírvezetőket a papír széleihez igazította-e.

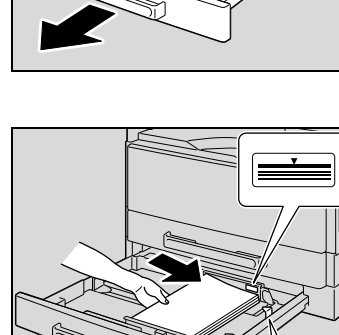

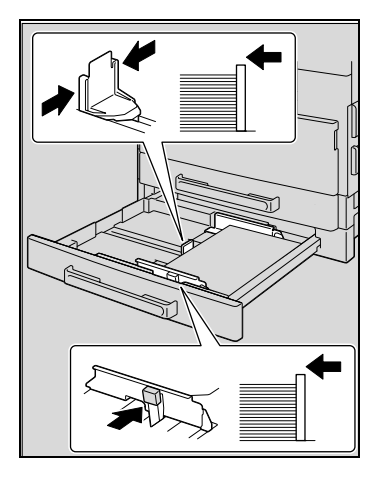

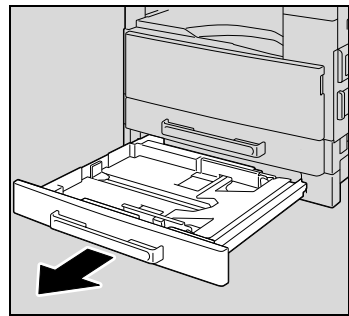

Tolja be a papírfiókot.

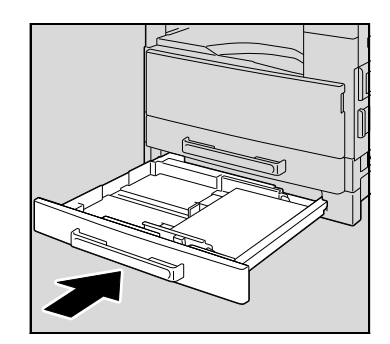

<span id="page-304-0"></span>Az elakadt papír eltávolítása a többlapos kézitálcából (opciós)

1 Vegye ki az összes papírt a többlapos kézitálcából.

2 Nyissa ki a készülék jobboldali ajtaját.

> – Ha megérinti a képátíró henger felületét, a másolatok minőségének romlását okozhatja. Ügyeljen arra, hogy ne érintse meg a képátíró henger felületét.

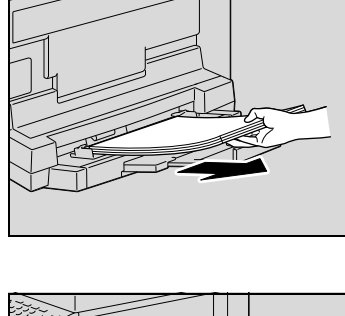

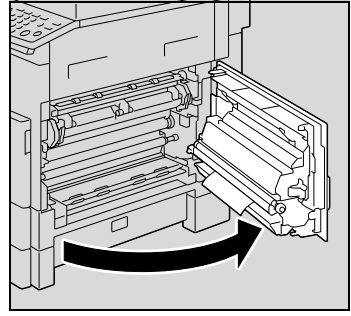

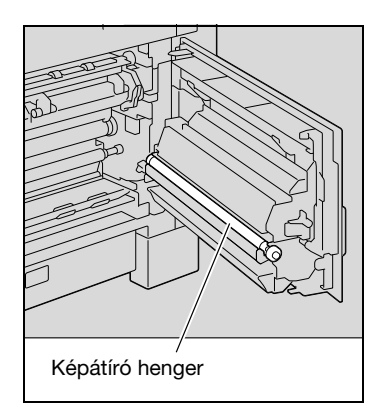

3 Lassan húzza ki a papírt.

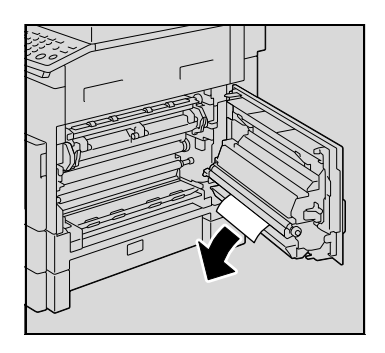

4 Csukja be a készülék jobboldali ajtaját.

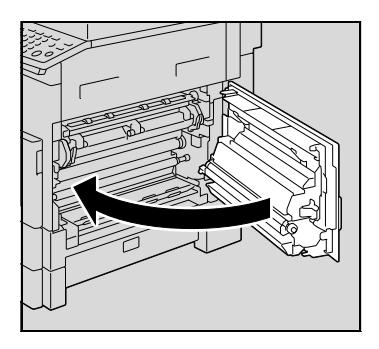

5 Tegye vissza a papírt a többlapos kézitálcába.

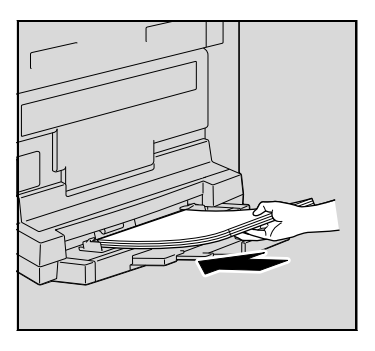

Az elakadt papír eltávolítása a duplex egységből (opció, csak bizhub 211

1 Nyissa ki a duplex egység fedelét.

A Duplex egység opciót fel kell szerelni.

<span id="page-306-0"></span>Ha megjelenik egy üzenet 8

esetén)

2 Óvatosan húzza ki az elakadt papírokat.

3 Zárja be a duplex egység fedelét.

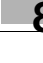

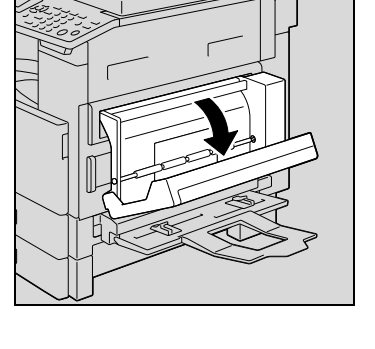

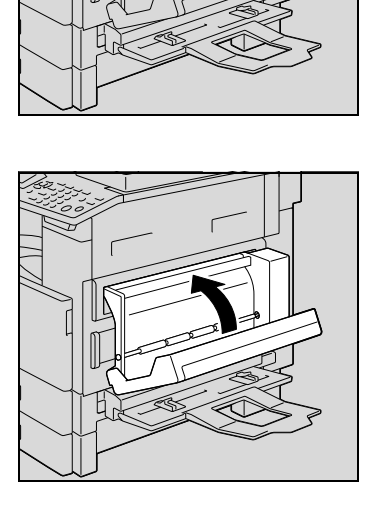

## <span id="page-307-0"></span>8.3 Amikor megjelenik az "EREDETI ELAKADT" üzenet

Ha az eredeti elakadt, a kijelzőn megjelenik az alábbi üzenet és az eredeti szkennelése leáll.

Az elakadt papírt az alábbiakban ismertetett megfelelő eljárással távolítsa el.

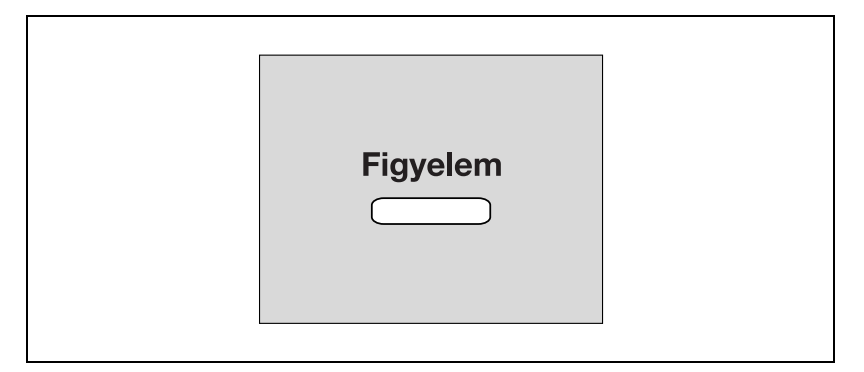

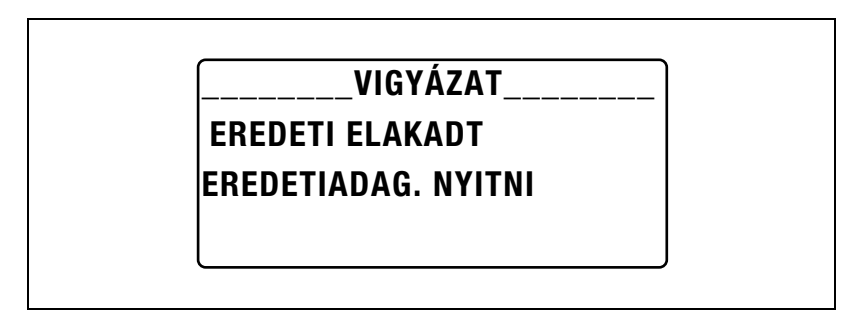

#### Az eredetiadagolóban elakadt papír eltávolítása

1 Nyissa ki a papírszabadító fedelet.

2 Vegye ki az összes eredeti oldalt az adagolótálcából.

3 Emelje fel az eredetiadagolót.

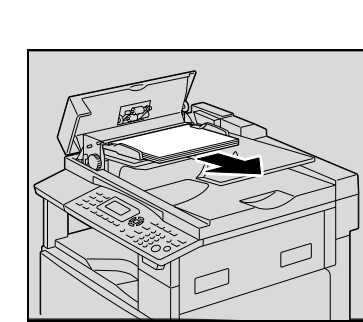

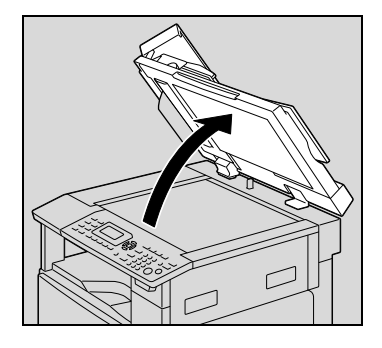

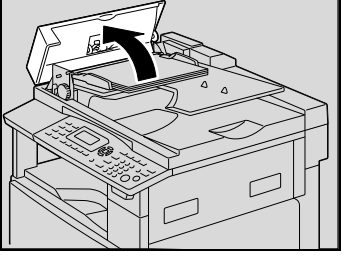

4 Miközben az adagolón lévő gombot a nyíl irányában forgatja, lassan húzza ki a lapot.

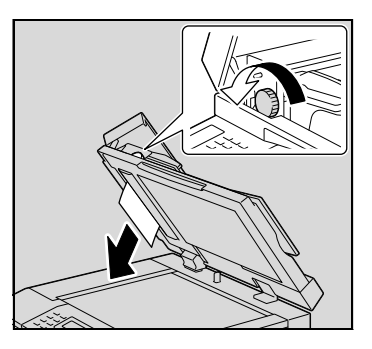

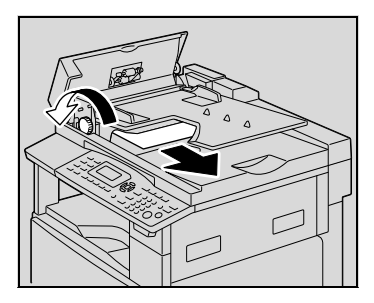

5 Zárja le az eredetiadagolót és a papírszabadító fedelet.

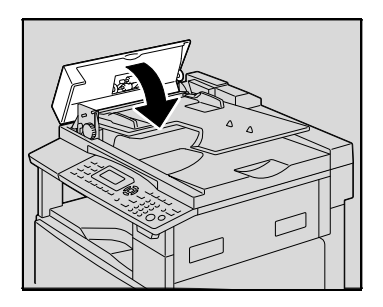

- 6 Tegye vissza a tálcába 2. lépésben kivett eredeti lapokat.
	- Ha a kijelzőn megjelenik az "EREDETI VISSZA AZ ADF-BE és NYOMJON START-ot" üzenet, tegye vissza az elakadást okozó lapokat az eredeti helyükre.

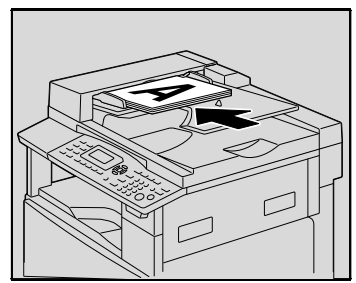

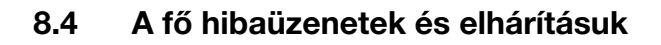

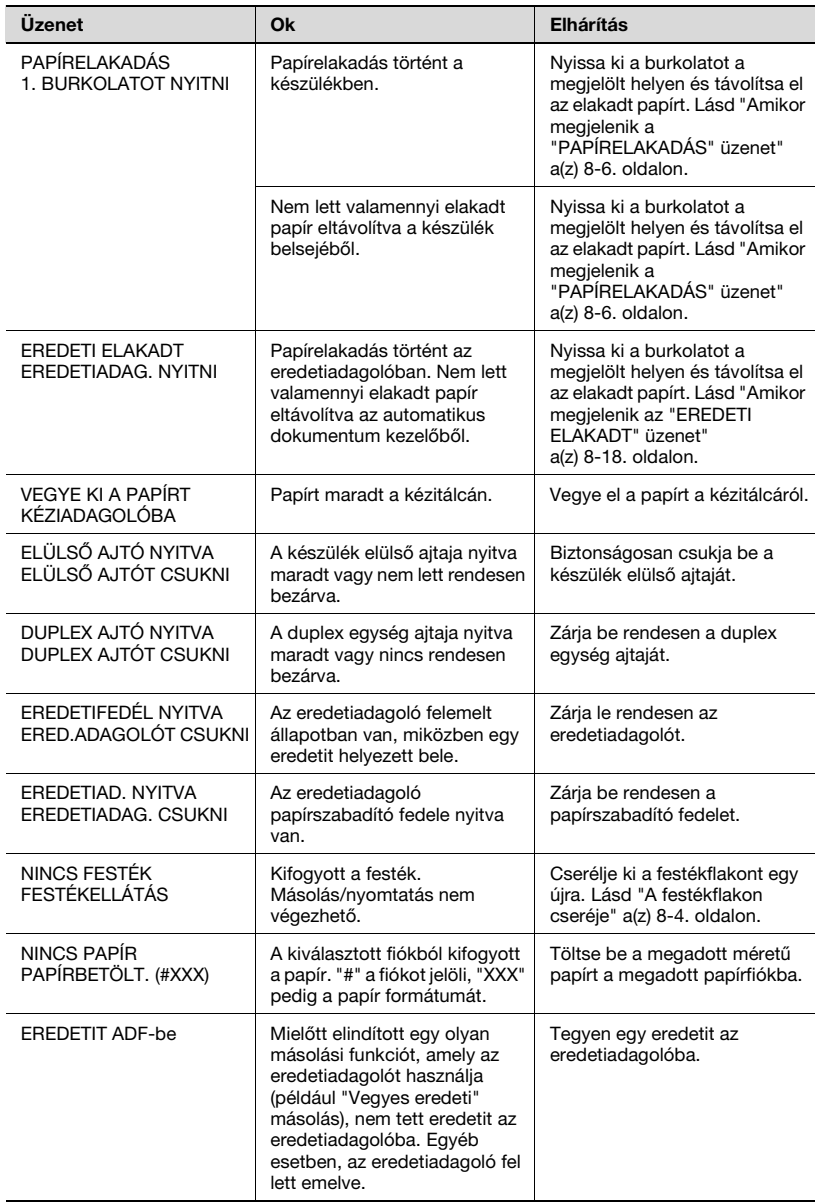

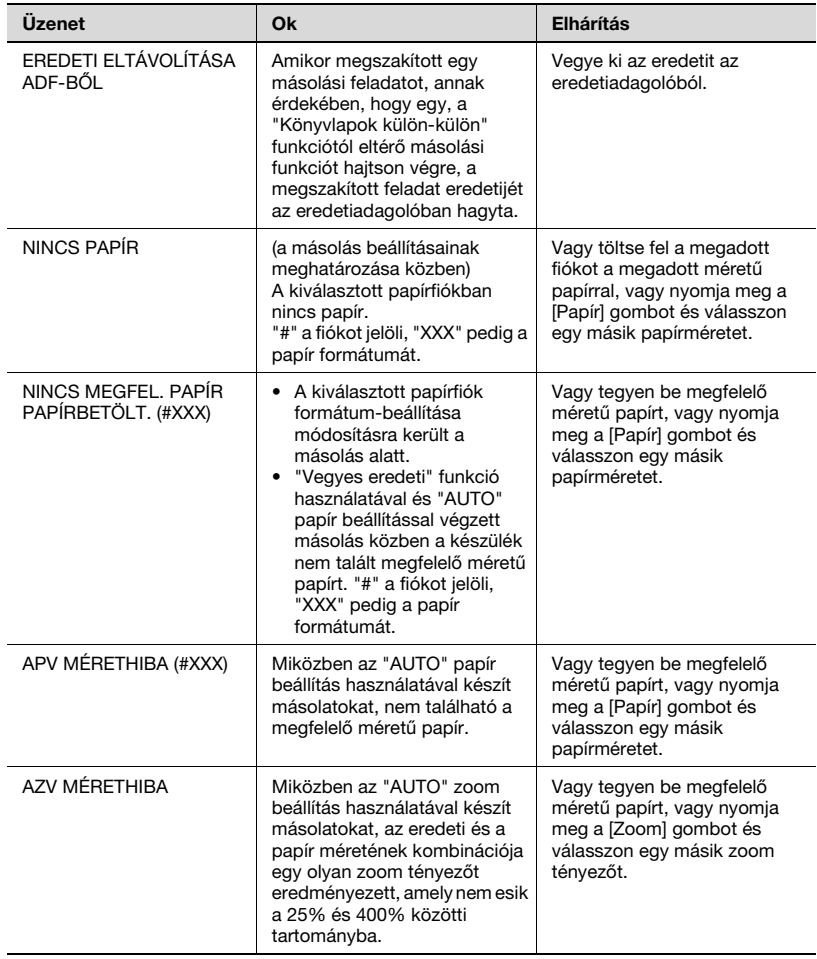

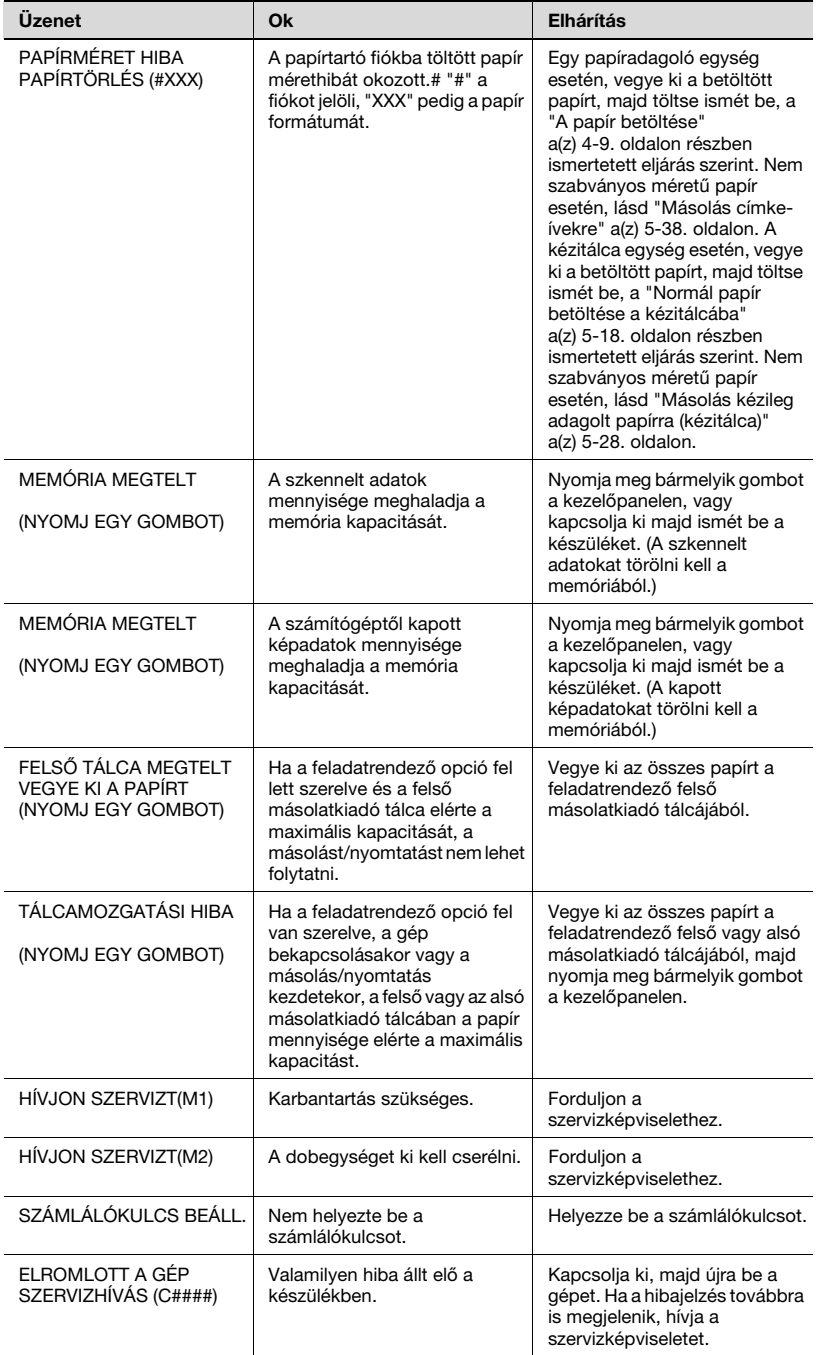

 $\overline{8}$ 

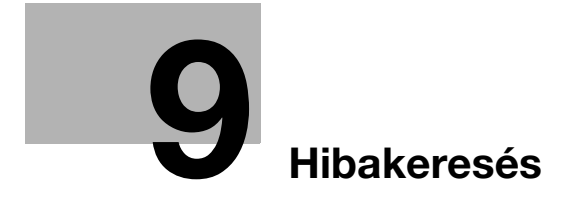

# <span id="page-316-0"></span>9 Hibakeresés

## 9.1 Ha rossz másolatok készülnek

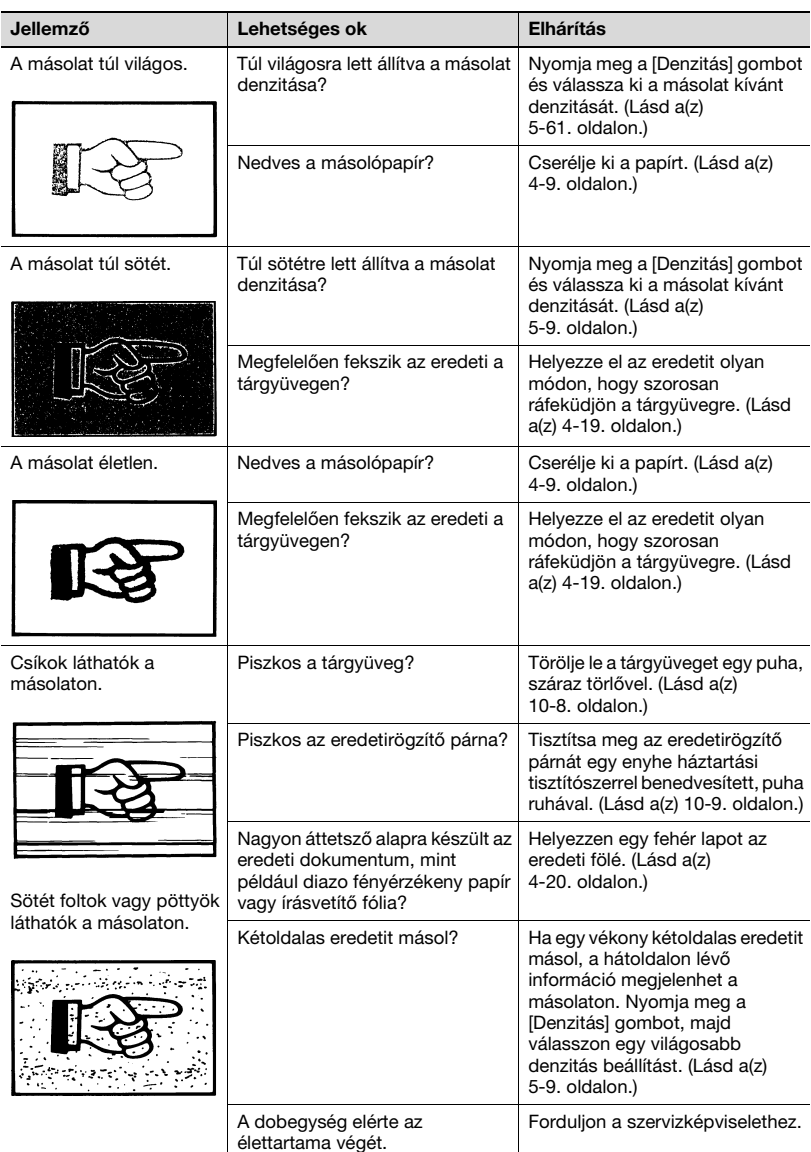

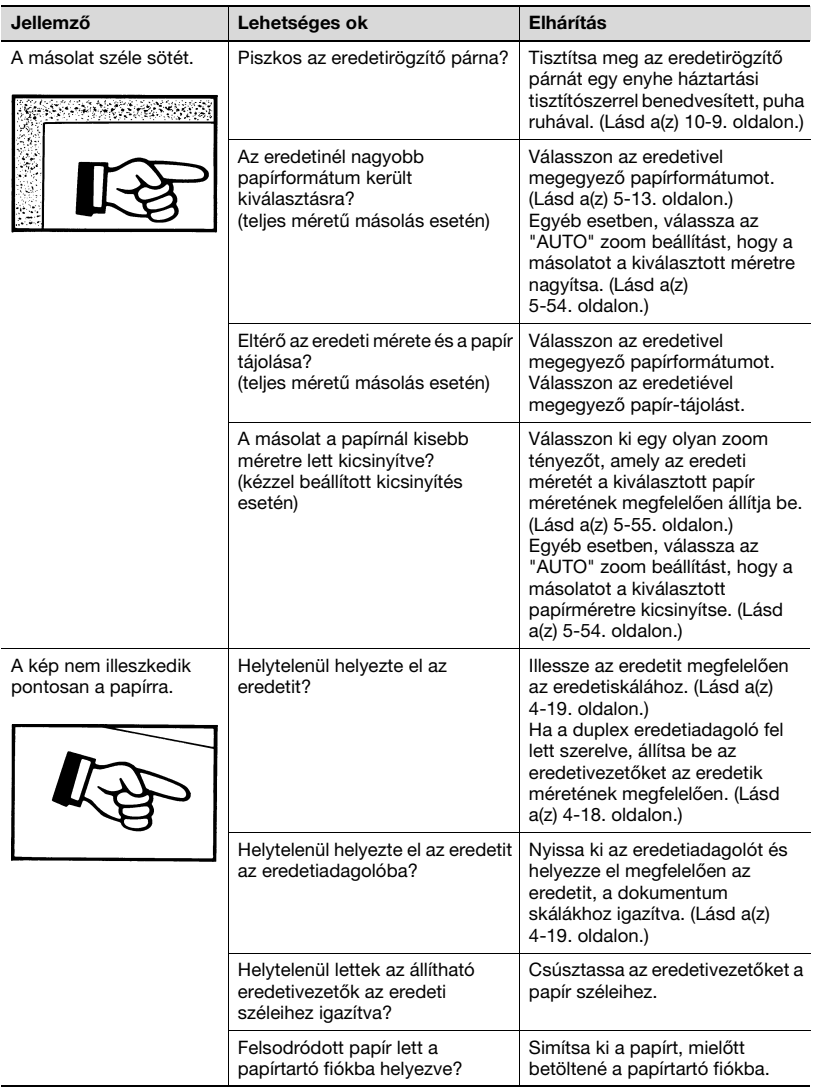

## 9.2 A készülék rendellenes működése

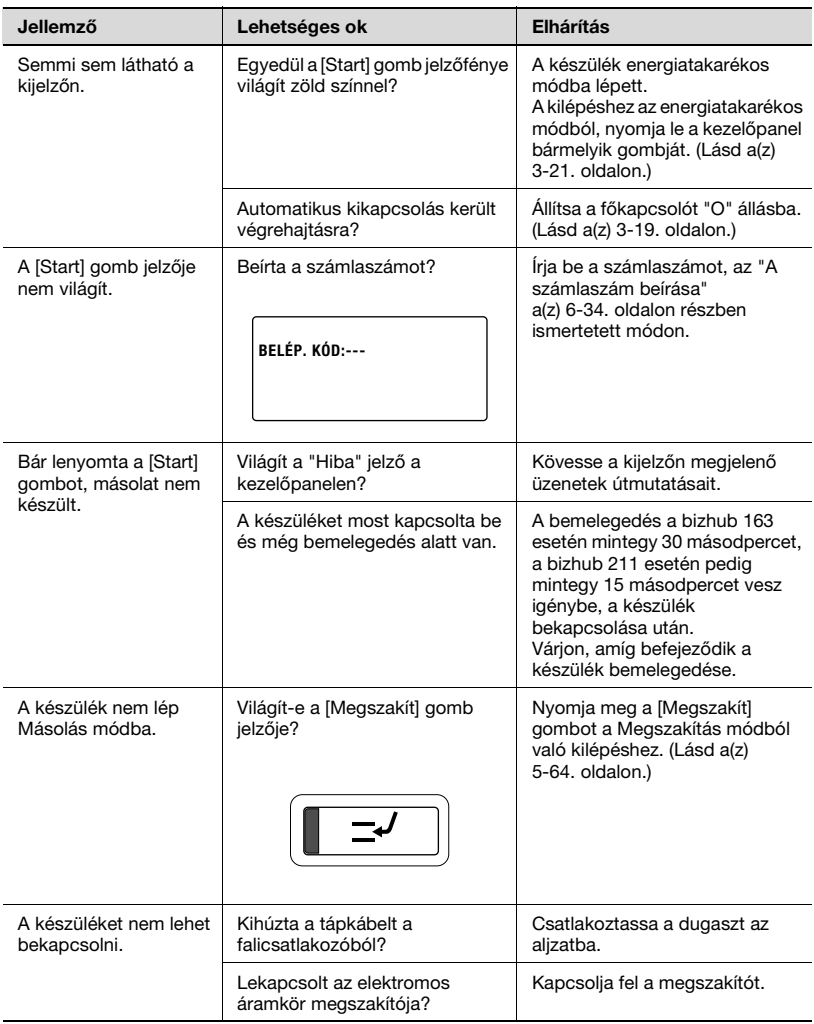

 $9$ 

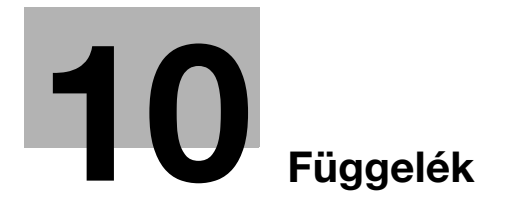

# <span id="page-322-0"></span>10.1 Műszaki adatok

#### Géptest (bizhub 163/211)

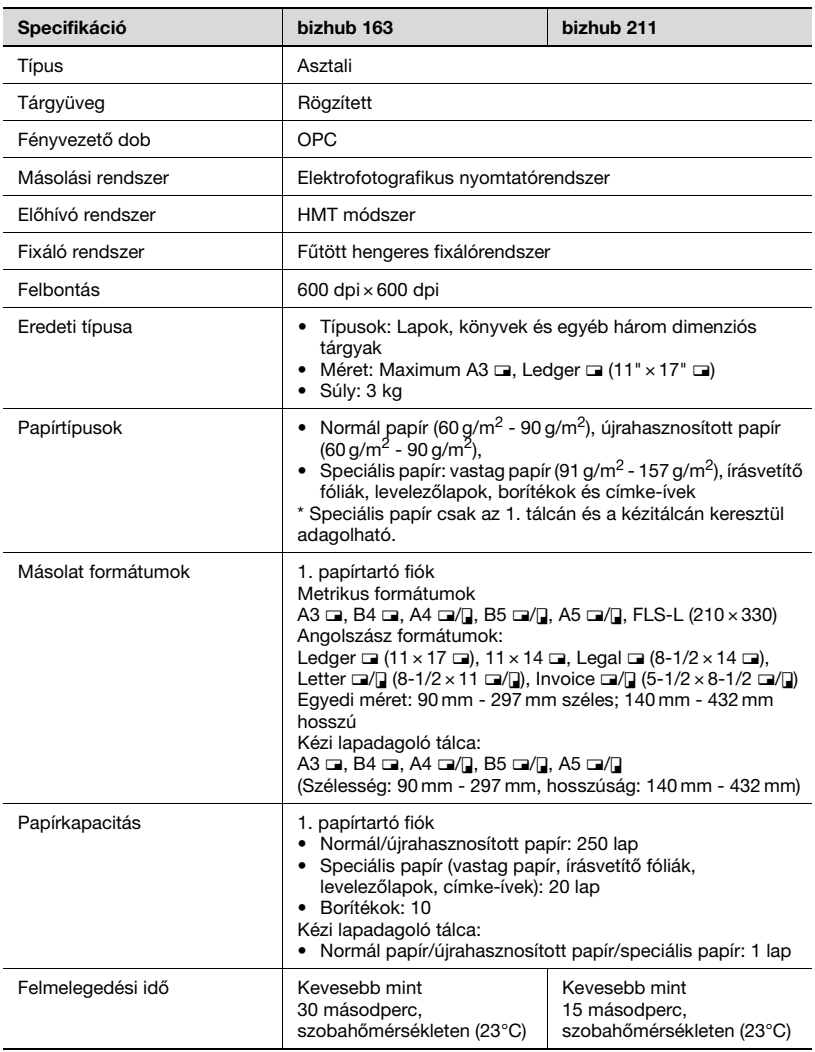

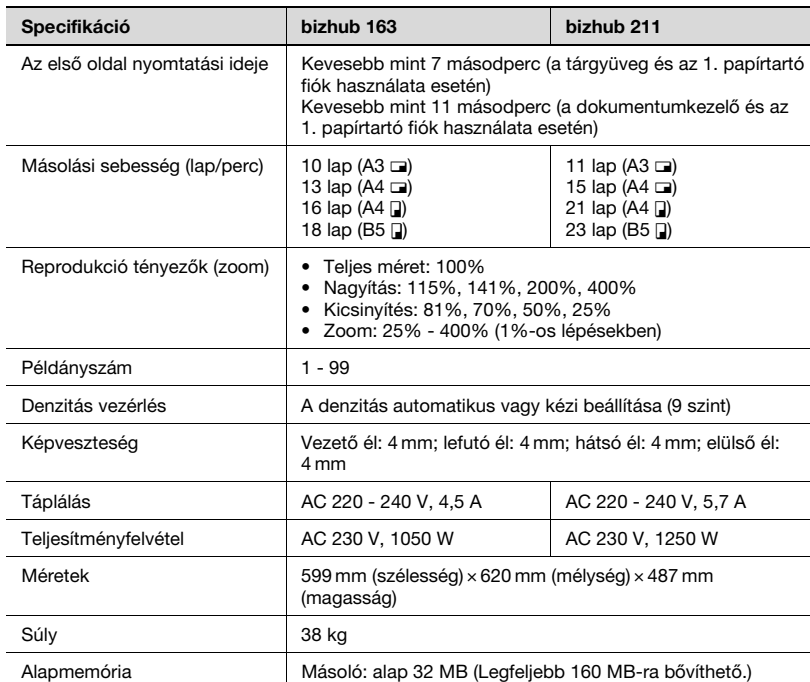

### Automatikus duplex egység AD-504

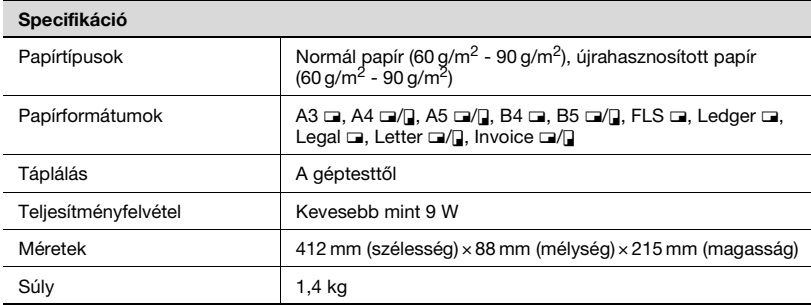
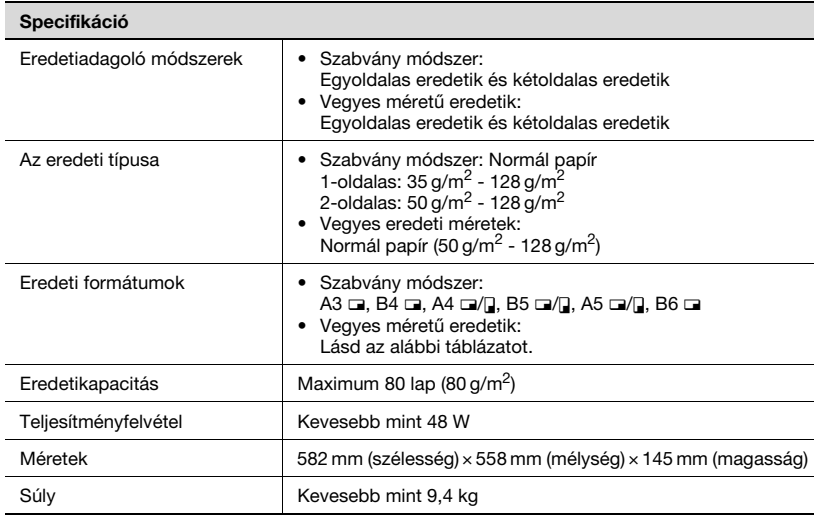

Vegyes szélességű eredetik (DF-605)

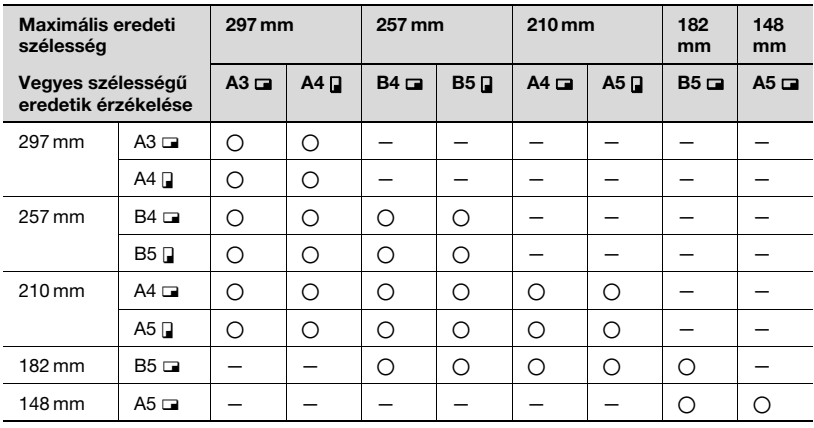

\* O: Másolás lehetséges -: Másolás nem lehetséges

# <span id="page-325-0"></span>Automatikus dokumentumkezelő DF-502

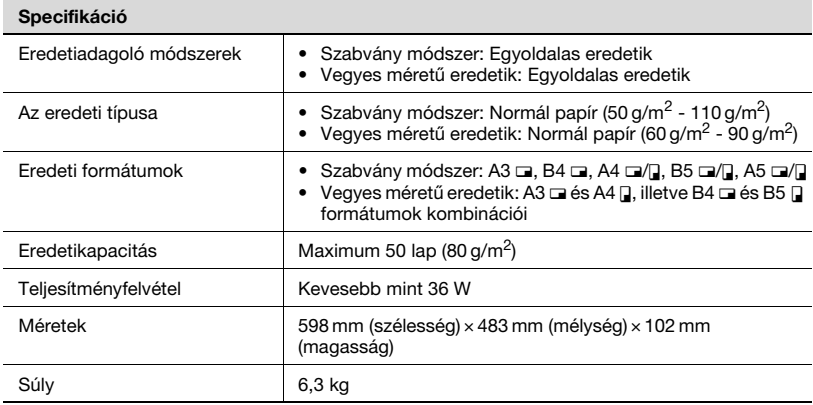

# <span id="page-325-1"></span>PF-502 Papírbehúzó egység

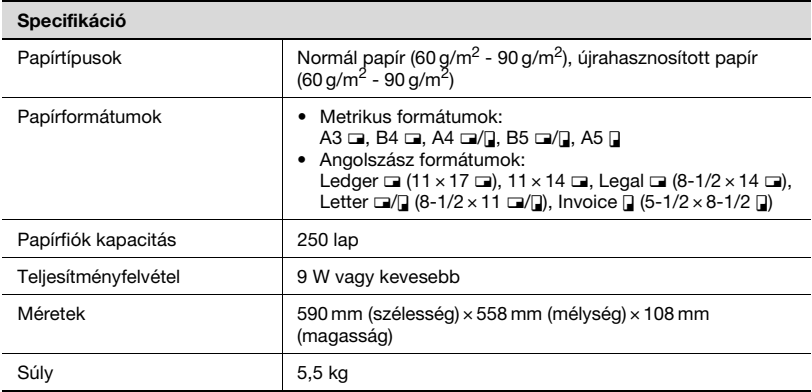

# Mozgótálca SF-501

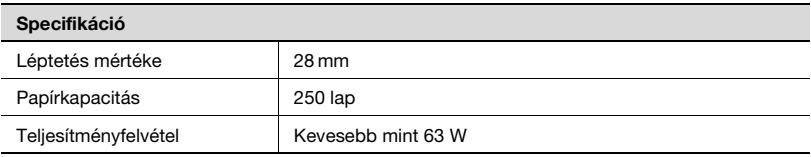

# <span id="page-326-0"></span>JS-503 Feladatrendező

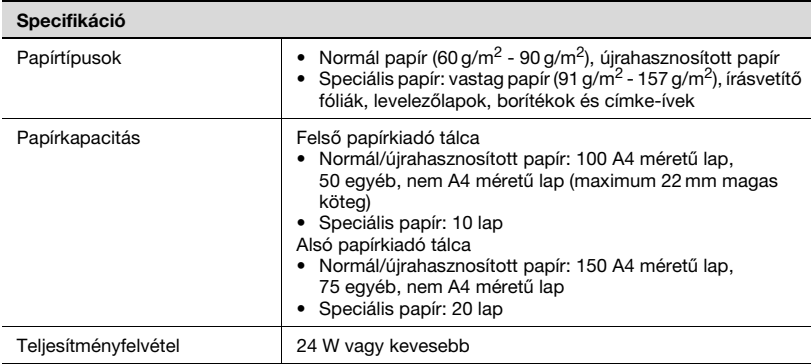

# <span id="page-326-1"></span>Többlapos kézitálca MB-501

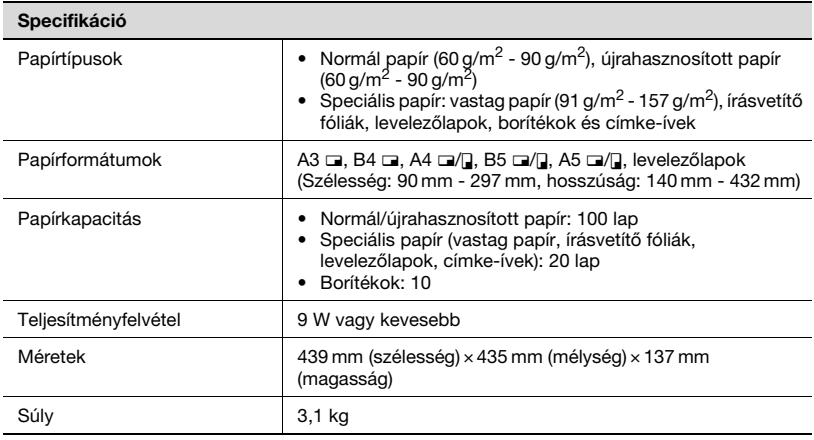

# 10.2 A készülék gondozása

Ebben a részben a gép egyes részeinek tisztítása kerül ismertetésre.

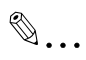

#### Emlékeztető

Tisztítás előtt kapcsolja ki a készüléket.

#### Burkolat

Törölje tisztára a gép burkolatának felületét egy enyhe háztartási tisztítószerrel benedvesített, puha törlővel.

<span id="page-327-0"></span>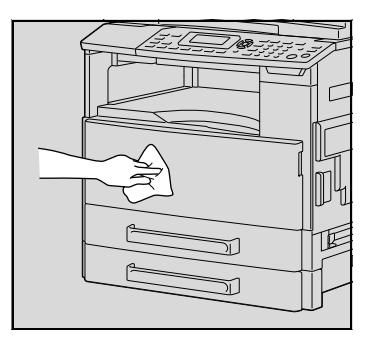

#### Tárgyüveg

Egy száraz, puha törlővel törölje le a tárgyüveget.

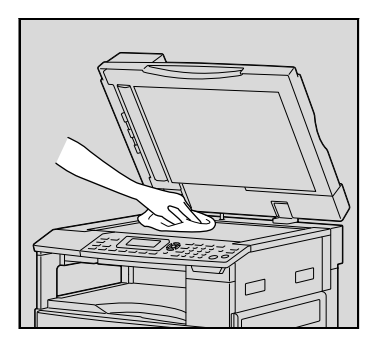

# Eredetirögzítő párna

Egy alkoholba mártott puha törlővel tisztítsa meg az eredetirögzítő párna felületét.

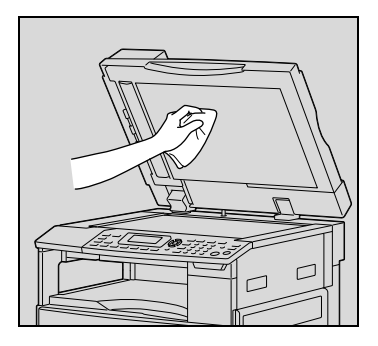

#### Kezelőpanel

Egy száraz, puha törlővel törölje le a kezelőpanelt.

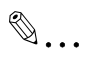

#### Emlékeztető

A kezelőpanel gombjainak helytelen tisztításával, kárt okozhat azokban. Soha ne használjon háztartási mosószert vagy ablaktisztító szert a kezelőpanel tisztításához.

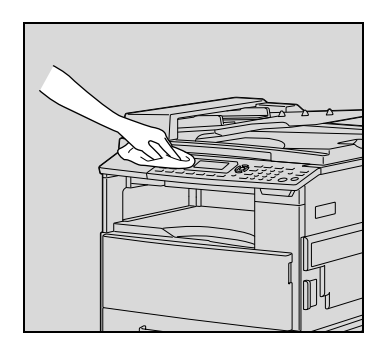

# 10.3 A funkciók kombinációs mátrixa

# <span id="page-329-0"></span>A funkciók kombinációs mátrixa bizhub 163 esetén

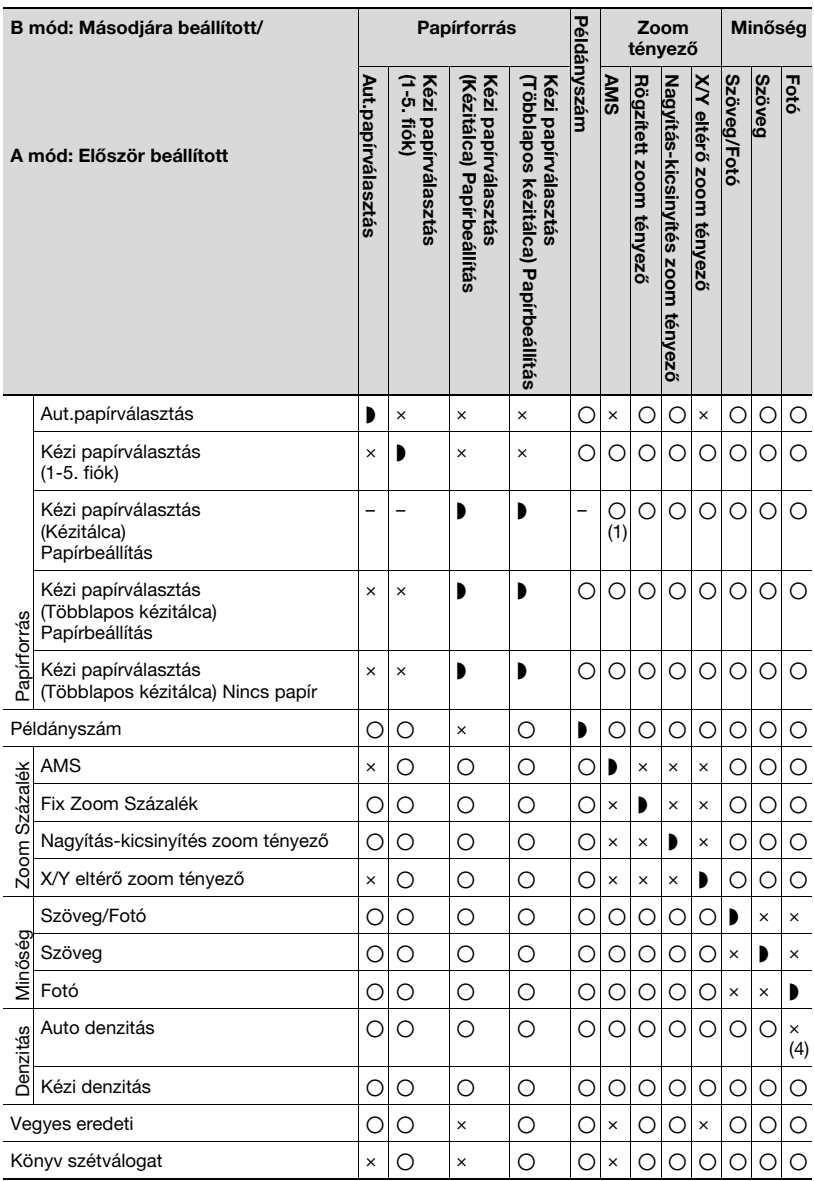

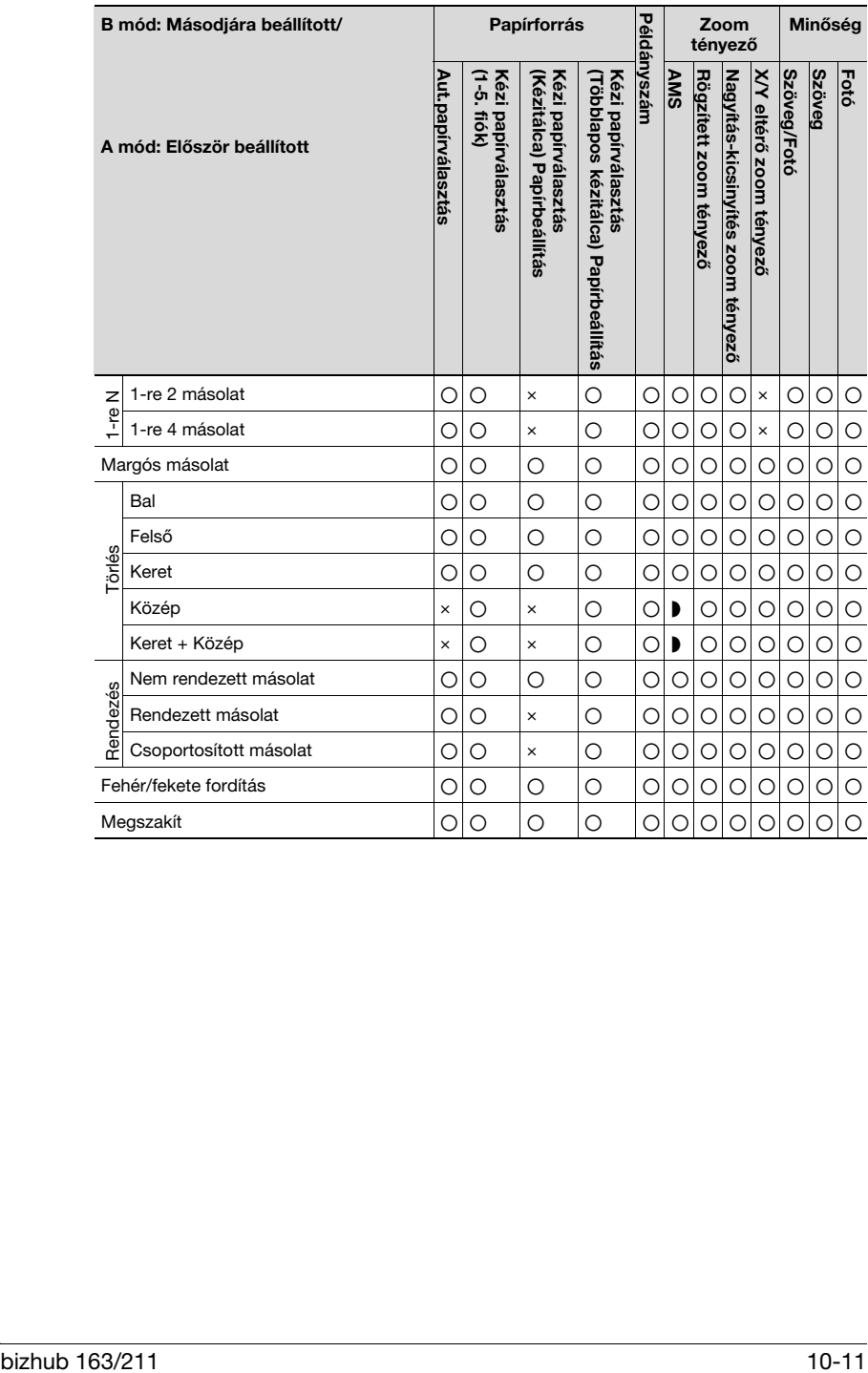

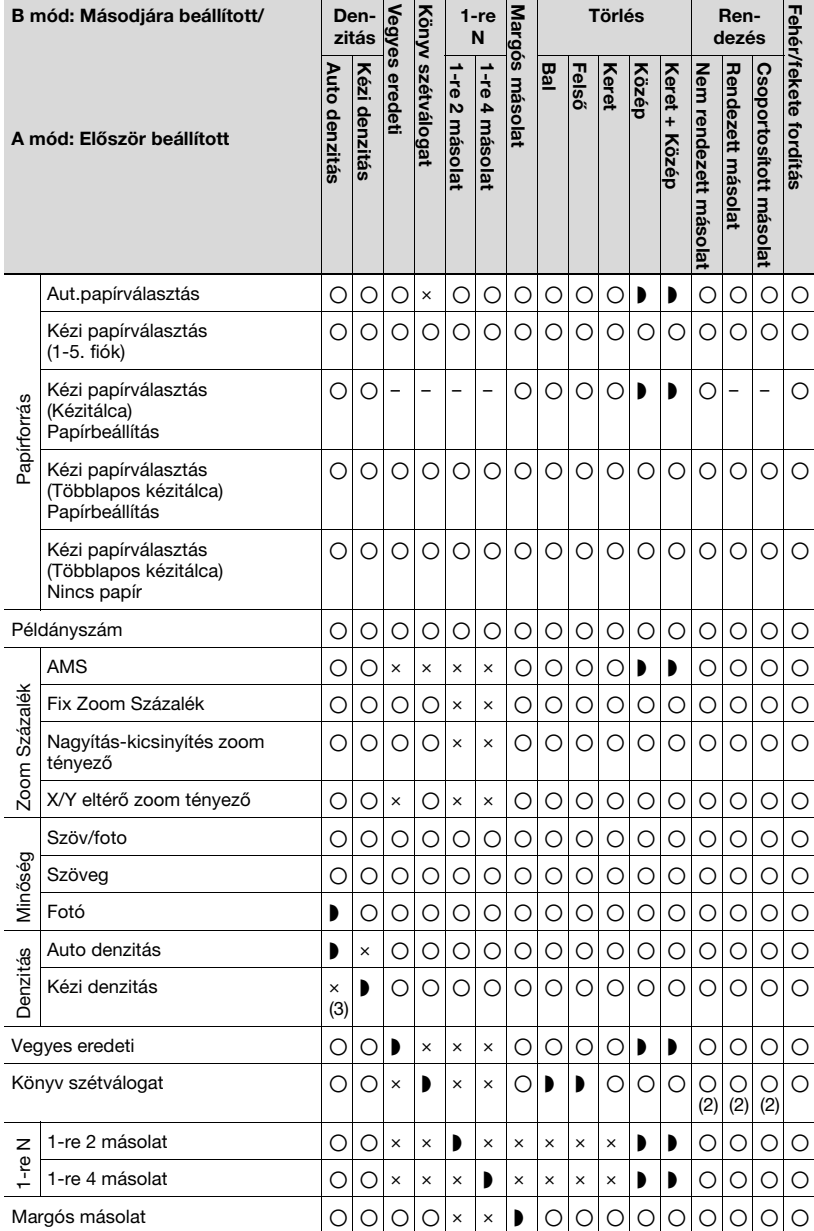

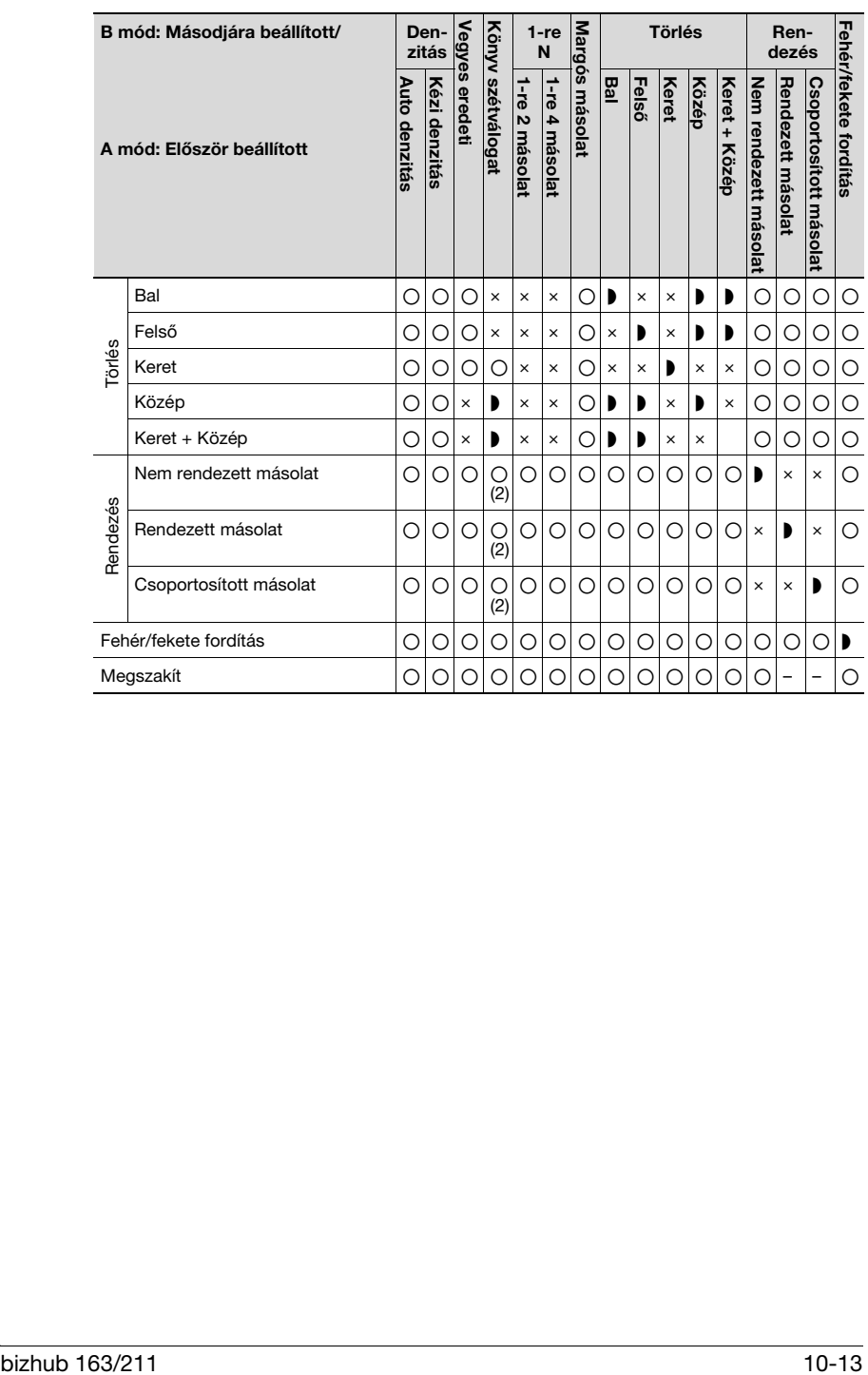

# A funkciók kombinációs mátrixa bizhub 211 esetén

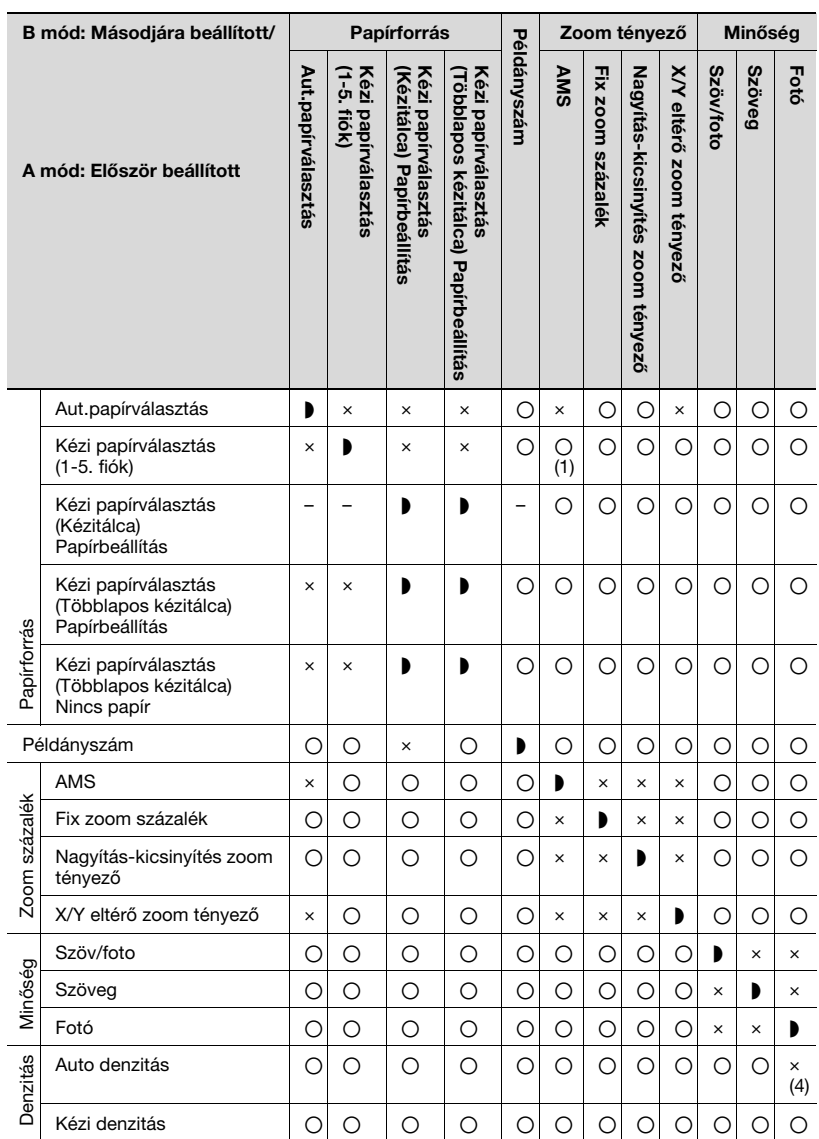

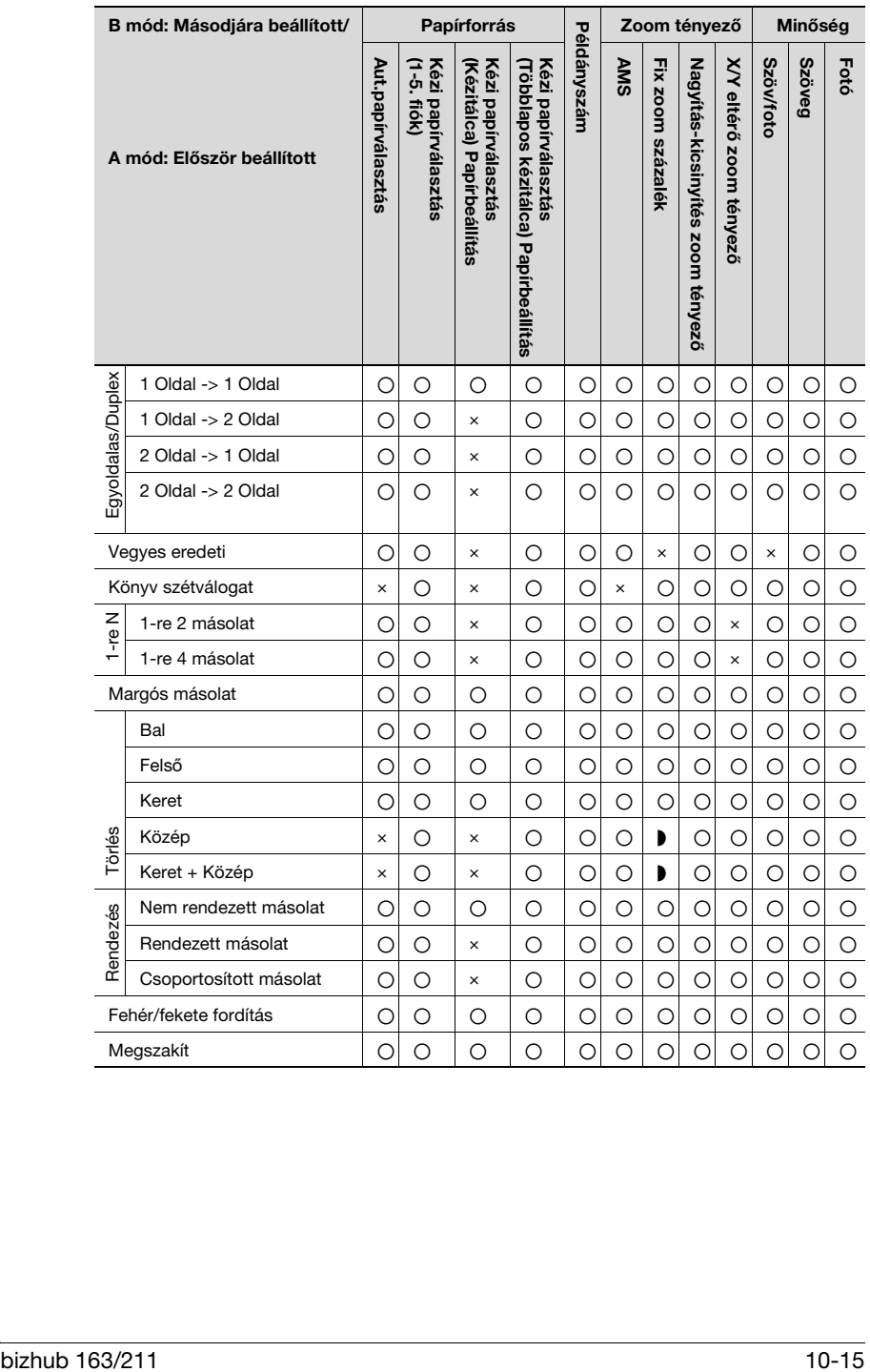

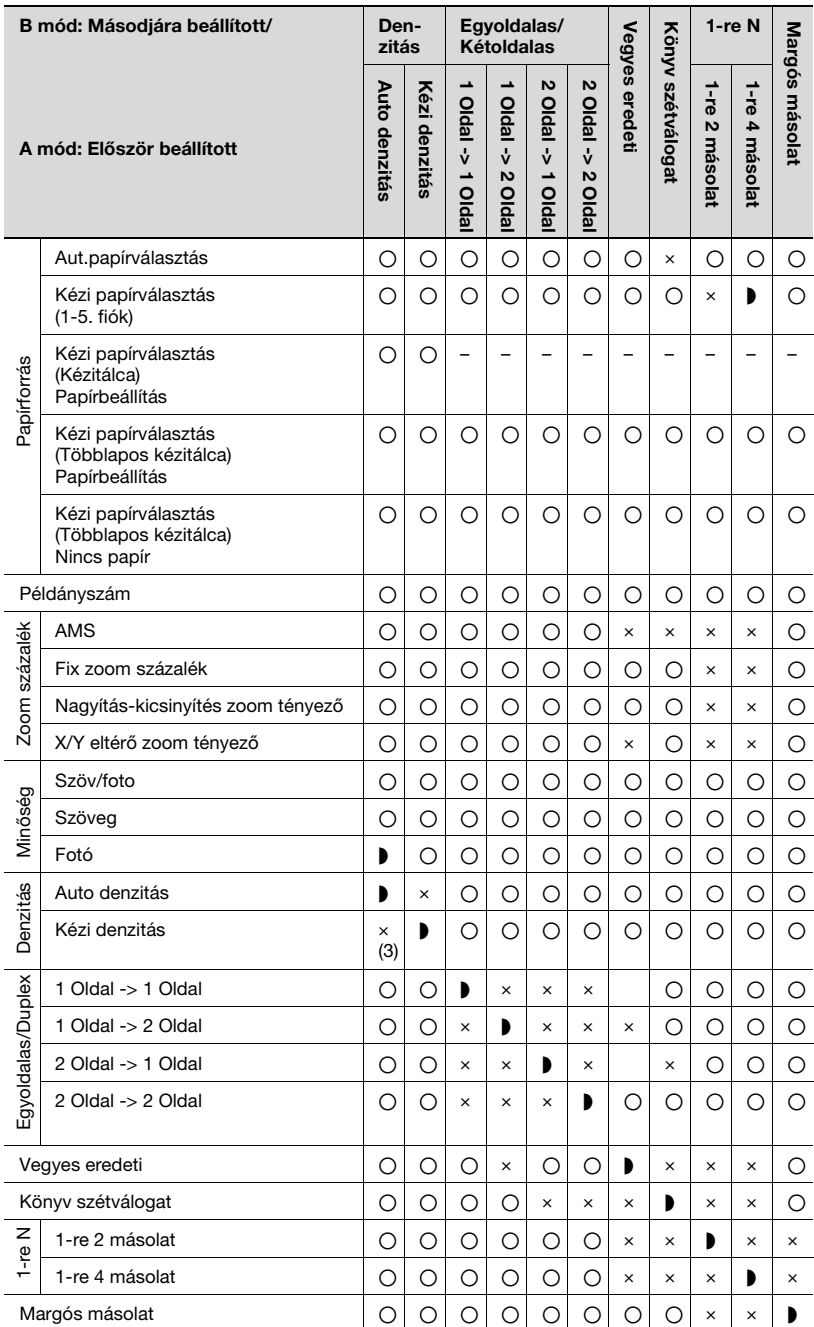

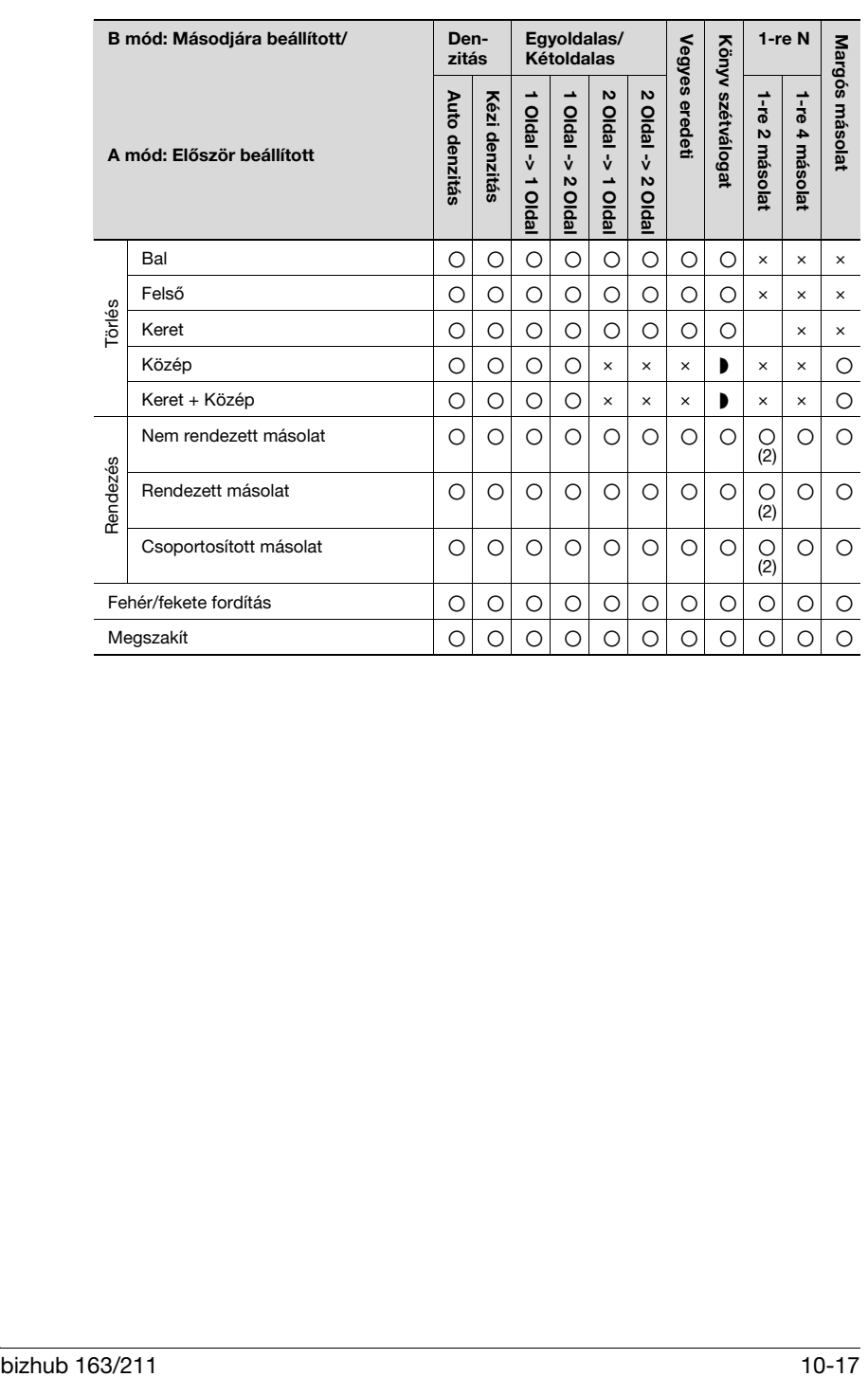

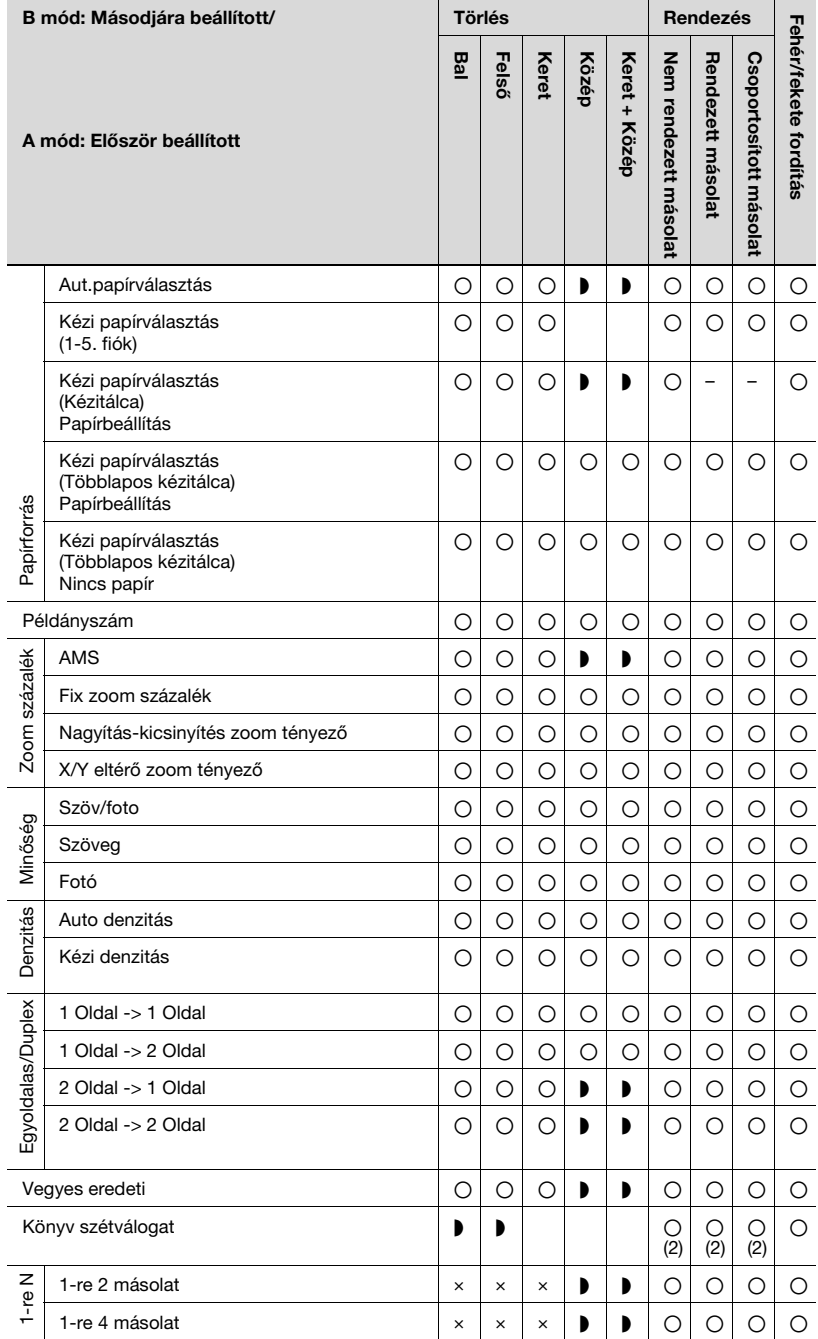

Törlés

Rendezés

Rendezés

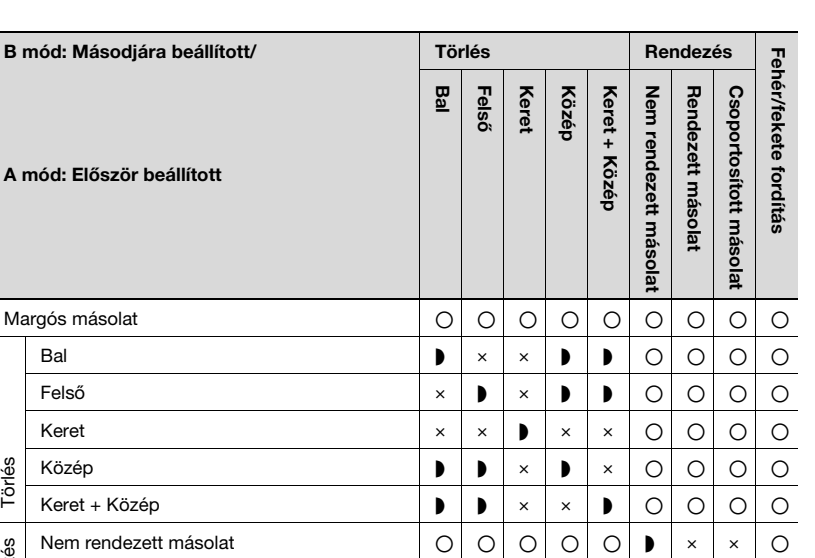

Rendezett másolat **oo**oooo sida saaraa saaraa saaraa saaraa saaraa saaraa saaraa saaraa saaraa saaraa saaraa sa Csoportosított másolat oooooe e § o Fehér/fekete fordítás oooooooo§  $M$ egszakít  $| \circ | \circ | \circ | \circ | \circ | \circ | - | - | \circ$ 

# Funkciók kombinációs kódjai

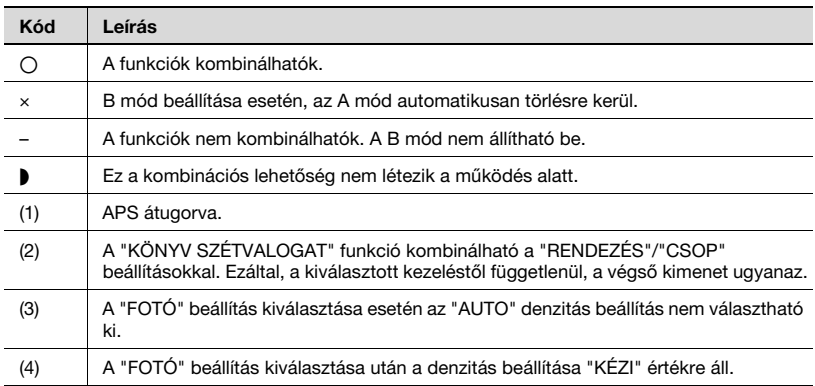

#### <span id="page-340-0"></span>Másolópapír-formátumok

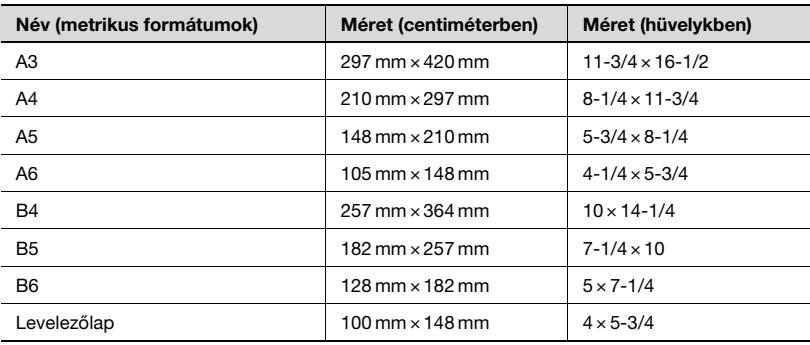

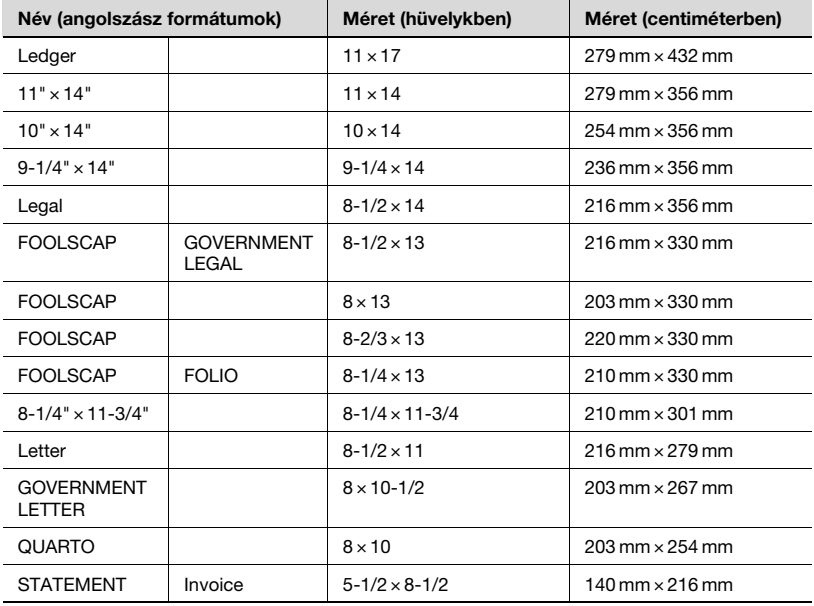

# Másolási zoom tényezők

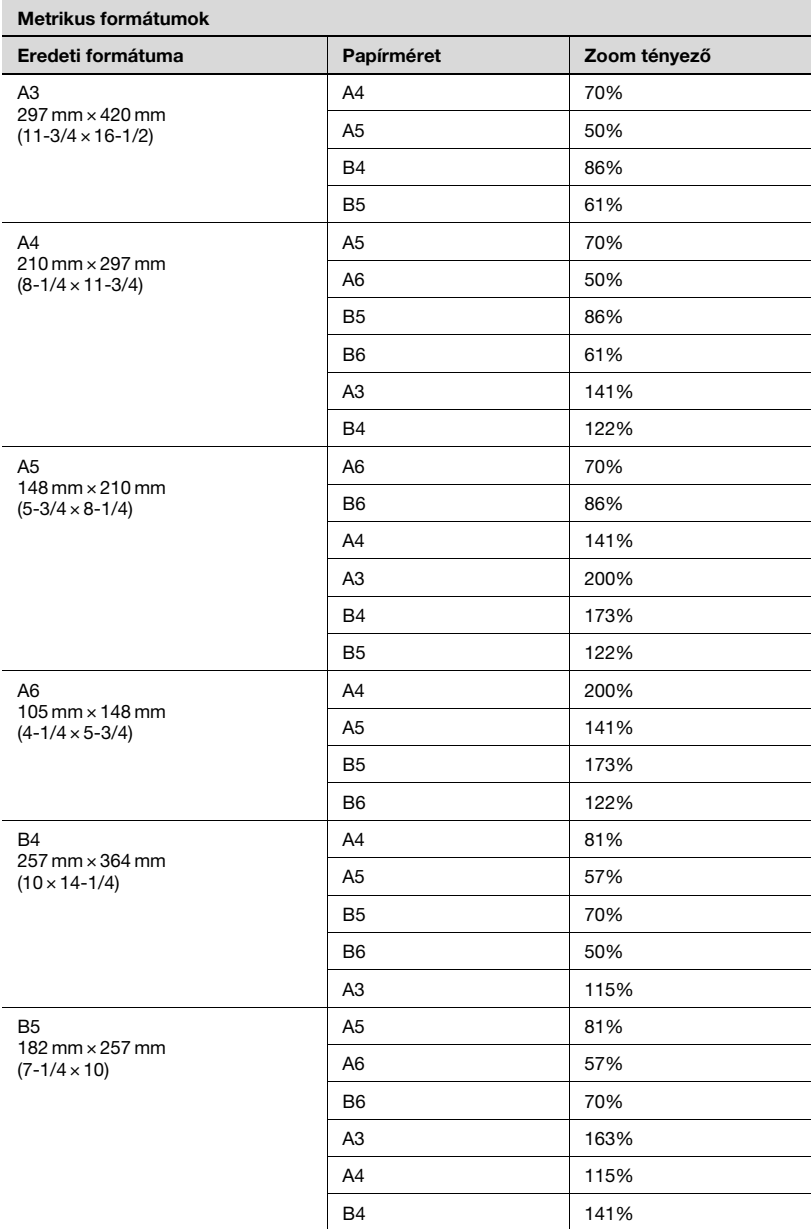

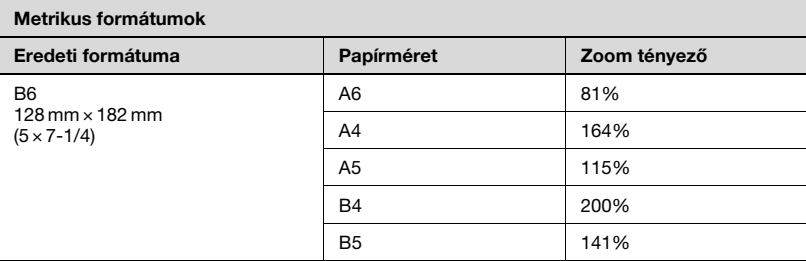

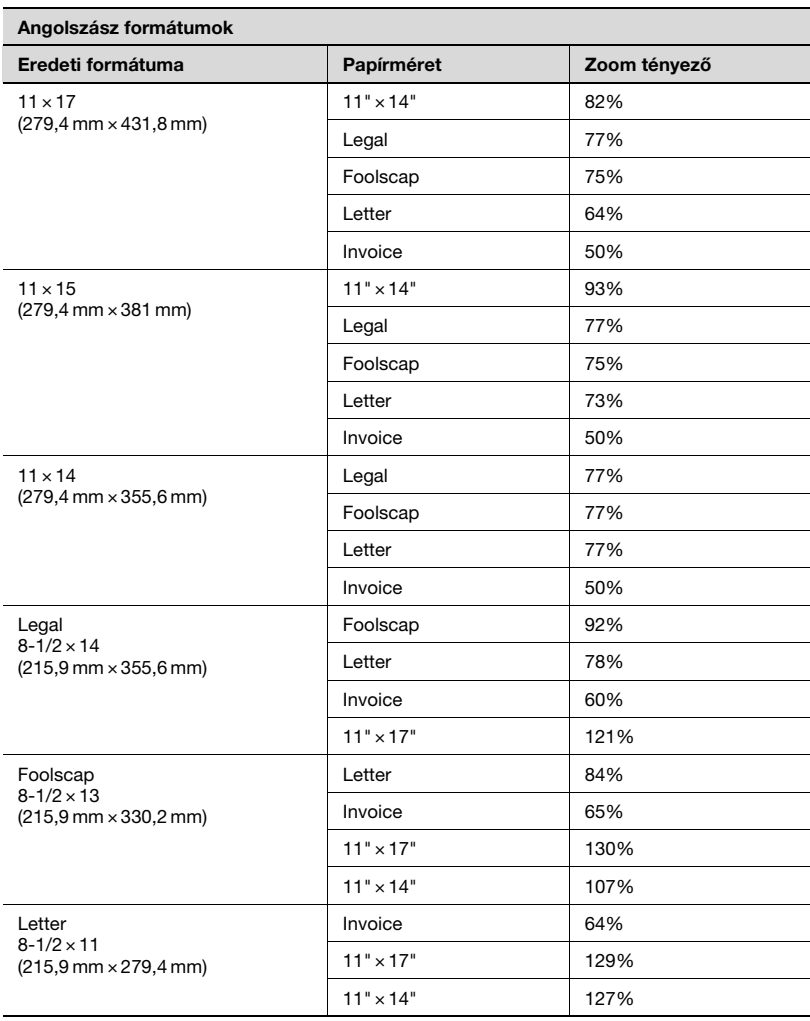

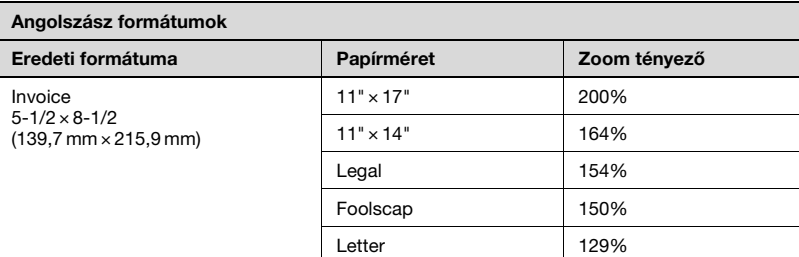

Zoom tényező=Papírméret÷Eredeti méret

1 hüvely $k = 25,4$  mm

1 mm = 0,0394 hüvelyk

# [Tárgymutató](#page-346-0)

# <span id="page-346-0"></span>11 Tárgymutató

1-re 2 másolás [6-10](#page-177-0) 1-re 4 másolás [6-10](#page-177-0)

A felállítás helye [2-20](#page-45-0)

# A

A festék utánpótlása [7-36](#page-239-0) A festékflakon cseréje [8-4](#page-293-0) A funkciók kombinációs táblázata [10-10](#page-329-0) A kezelőpanel automatikus visszaállítása [3-20](#page-69-0), [7-9](#page-212-0) A képminőség a tárgyüvegről történő szkennelés esetén [7-14](#page-217-0) A készülék gondozása [10-8](#page-327-0) A kézikönyv jelölései [1-10](#page-21-0) A margó szélességének beállítása [7-68](#page-271-0) A másolat denzitásának módosítása [5-61](#page-160-0) A másolás törvényi korlátozása [1-14](#page-25-0) A másolópapír [4-9](#page-84-0) A nyomtatás folytatása [5-11](#page-110-0) A nyomtatás leállítása [5-11](#page-110-0) A papír beállítása az 1. papírtartó fiók részére [7-26](#page-229-0) A papír betöltése [4-9](#page-84-0) A papír tárolása [4-8](#page-83-0) A törölt sáv szélességének beállítása [7-70](#page-273-0) A zoom tényező beállításai [5-53](#page-152-0) Alapértelmezett beállítások [3-20](#page-69-1) AUTO GÉPKIKAPCS. paraméter [7-44](#page-247-0) Automata papírformátum érzékelés [7-24](#page-227-0)

Automatikus fiókváltás [5-14](#page-113-0)

Automatikus kikapcsolás [3-21](#page-70-0), [7-11](#page-214-0)

Automatikus zoom tényező beállítás [5-54](#page-153-0)

Az energiafogyasztás csökkentése [3-22](#page-71-0)

Az eredetik elhelyezése [4-18](#page-93-0)

Á Áramforrás [2-20](#page-45-1)

# B

Belépés gomb [6-34](#page-201-0) Borítékok [5-25](#page-124-0), [5-48](#page-147-0)

 $\mathbf C$ Címke-ívek [5-23](#page-122-0), [5-38](#page-137-0)

# $\mathbf D$

DENZITÁ.SZINT (A) paraméter [7-63](#page-266-0) DENZITÁ.SZINT (K) paraméter [7-65](#page-268-0) Denzitás [5-62](#page-161-0) DENZITÁS (ADF) paraméter [7-14](#page-217-0) DENZITÁS (KÖNYV) paraméter [7-15](#page-218-0) Dob páramentesítése [7-35](#page-238-0)

# E

Egy nyomtatási feladat törlése [5-11](#page-110-0) Egyszerű másolás [5-3](#page-102-0) Előre beállított zoom tényezők [5-55](#page-154-0) Elsődleges képminőség [7-61](#page-264-0) Elsődleges papírtartó fiók [7-59](#page-262-0) Eltérő vízszintes és függőleges zoom tényezők [5-59](#page-158-0) Elülső aitó [8-4](#page-293-0)

```
Energiatakarékos mód 3-21
10-6
Eredeti elakadás 8-18
Eredetik 4-15
```
# F

Feladatrendező [3-12](#page-61-0), [10-7](#page-326-0) FELHASZNÁ. IGÉNYEK menü [7-34](#page-237-0) FFI ÜGYFI FT menü [7-38](#page-241-0) Figyelmeztető jelzések [2-3](#page-28-0) Földelés [2-8](#page-33-0)

# G

Gépbeállítás [7-6](#page-209-0)

# H

Használati óvintézkedések [2-22](#page-47-0) Helyszükséglet [2-21](#page-46-0) Hosszirányú [1-13](#page-24-0)

Írásvetítő fóliák [5-21](#page-120-0), [5-34](#page-133-0)

# K

Í

Keresztezve rendezés csoportokba [6-5](#page-172-0) Keresztezve váltakozó kiadás [7-85](#page-288-0) Keresztezve váltakozó rendezés [6-5](#page-172-1) Keresztirányú [1-13](#page-24-1) Kezelőpanel [3-13](#page-62-0) Képhibák [9-3](#page-316-0) Kézi zoom tényező beállítás [5-57](#page-156-0) Kicsi eredetik [7-72](#page-275-0) Kijelző dőlésszöge [3-16](#page-65-0) Kijelző jelzések [3-17](#page-66-0) Kimeneti oldal és a papírtovábbítás iránya [1-12](#page-23-0) Könyvlapok másolása külön-külön [6-19](#page-186-0) KÖTÉSI MÓD paraméter [7-67](#page-270-0)

L

LCD KONTRASZT paraméter [7-17](#page-220-0) LDAP beállítás [7-38](#page-241-0)

# M

Másolás kézi adagolású papírra [5-16](#page-115-0) MÁSOLÁSBEÁLLÍTÁS 1 menü [7-57](#page-260-0) MÁSOLÁSBEÁLLÍTÁS 2 menü [7-73](#page-276-0) Másolási feladat megszakítása [5-64](#page-163-0) Másolási/nyomtatási terület [4-7](#page-82-0) Megszakítás gomb [5-64](#page-163-0) Működési környezet [2-22](#page-47-1) Műszaki adatok [10-3](#page-322-0)

# N

Negatív/pozitív fordított másolás [6-26](#page-193-0) NEGATÍV-POZITÍV funkció [6-26](#page-193-0) NYOMTAT.DENZITÁS [7-16](#page-219-0)

# O

Oldalmargók [6-28](#page-195-0)

# P

Papír [5-13](#page-112-0) Papírelakadás elhárítása [8-6](#page-295-0) Papírformátum és zoom tényező táblázatok [10-21](#page-340-0) Papírforrások beállításai [7-22](#page-225-0) Papírszabadító fedél [3-9](#page-58-0) Papírszekrény [3-11](#page-60-0), [10-6](#page-325-1) Páramentesítés [7-35](#page-238-0)

# R

Regisztrálás [6-31](#page-198-0) Rendezés (rendezés és csoportosítás) [6-3](#page-170-0) Rögzített zoom tényezők [5-55](#page-154-0)

# S

Segédfunkciók gomb [3-13](#page-62-0), [7-3](#page-206-0) SEGÉDFUNKCIÓK menü [3-13](#page-62-0), [7-3](#page-206-0) Sorban álló másolási feladatok [3-21](#page-70-2) Számlakövetési beállítások [7-48](#page-251-0) Számlálók [5-66](#page-165-0)

# T

Tápcsatlakozó [2-7](#page-32-0) Táplálás [3-19](#page-68-0) Többlapos kézitálca [3-9](#page-58-0), [10-7](#page-326-1) Törlés [6-23](#page-190-0)

# Ü

Üzenetek [8-21](#page-310-0)

# V

Vegyes szélességű eredetik alapértelmezett beállítása [7-81](#page-284-0) Visszahívás [6-33](#page-200-0)